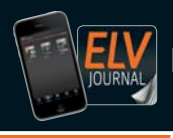

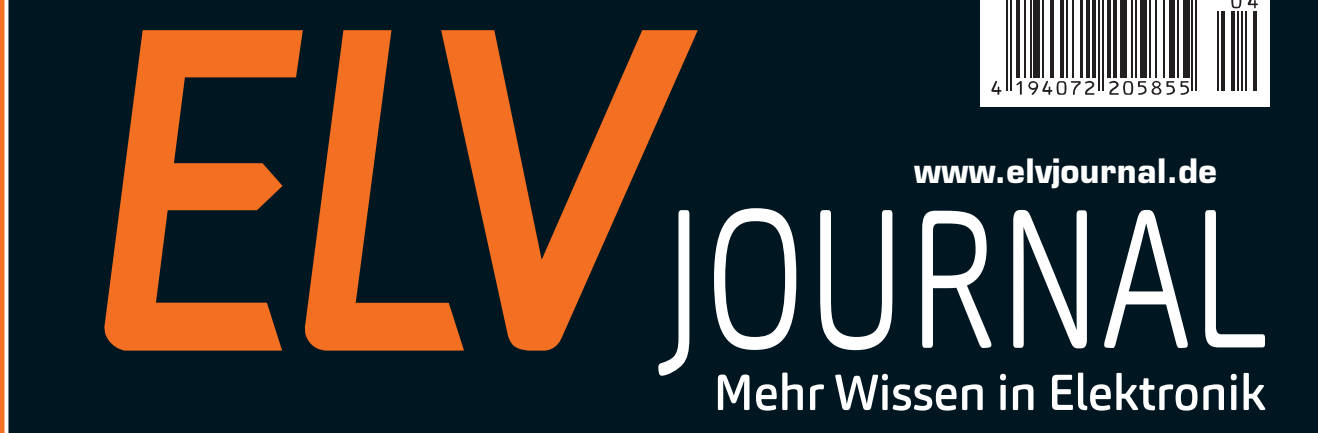

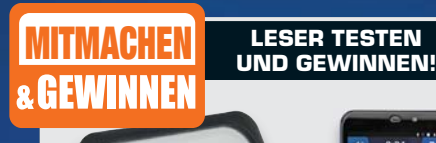

10x 20-W-LED-Flutlichtstrahler und 5x Smartphone PowerTel M9500

# **Hörbar gemacht – Fledermaus-Detektor** rofon

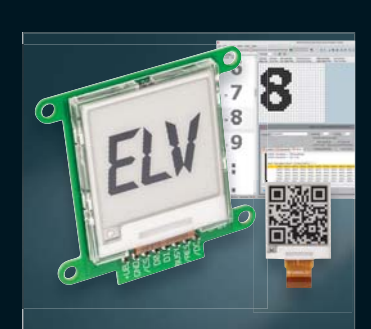

## **E-Paper-Display-Modul**

Das stromsparende, kontrastreiche E-Paper-Display mit serieller Ansteuerung für eigene Applikationen – inklusive Einführung in die Programmierung mithilfe des EFM32-Demoboards.

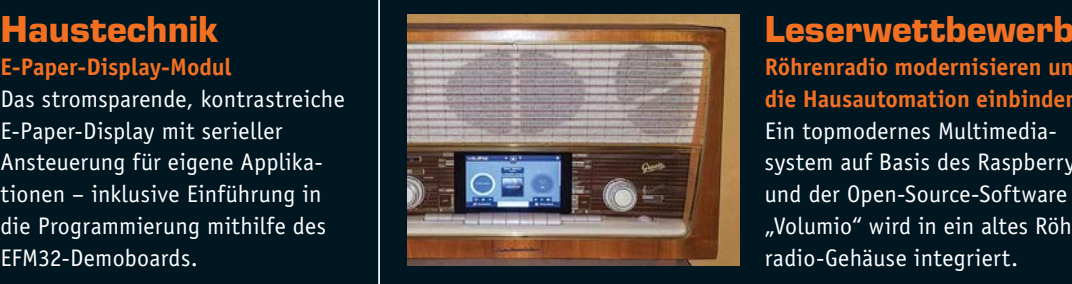

**Röhrenradio modernisieren und in die Hausautomation einbinden** Ein topmodernes Multimediasystem auf Basis des Raspberry Pi und der Open-Source-Software "Volumio" wird in ein altes Röhrenradio-Gehäuse integriert.

## **Universeller und leistungsfähiger Minicomputer**

**Raspberry Pi 3**

**Mit den Drahtlos-Schnittstellen WLAN und Bluetooth an Bord wird der Minicomputer Raspberry Pi 3 noch universeller und einfacher einsetzbar. Dazu kommen ein neuer, leistungsfähigerer Prozessorkern und eine überarbeitete interne Stromverteilung, sodass nun die USB-Ports mehr Strom liefern können.**

Der Raspberry Pi 3 basiert auf dem aktuellsten 64-Bit-Quad-Core-ARMv8-Kern Broadcom BCM2837 mit einem Prozessortakt von 1,2 GHz, damit ist er bis zu 10 mal so leistungsfähig wie der erste Raspberry Pi. Das in den Chipsatz integrierte WLAN und die Bluetooth-Schnittstelle erhöhen die Konnektivität deutlich und verringern den Aufwand für eigene Applikationen. Über die vier USB-Ports werden nun, bei Anschluss eines entsprechend leistungsfähigen Netzteils, bis zu 2,4 A für leistungshungrige USB-Geräte bereitgestellt. Formfaktor und Anordnung der Schnittstellen sind identisch mit den Vorgängerversionen, lediglich die Anzeige-LEDs sind anders angeordnet als zuvor.

- Neue Prozessorgeneration: Broadcom-BCM2837-
- 64-Bit-Quad-Core, 1,2 GHz, 1 GB RAM
- Bluetooth 4.1 (Low Energy) und Wi-Fi on board • 10/100-LAN-Port
- 4x USB-2.0-Port
- 1x Micro-USB-Port für Stromversorgung (bis zu 2,5 A)
- Full-Size-HDMI-Port
- CSI-Kamera-Port • microSD-Kartenslot
- DSI-Display-Port
- 
- Composite-Video-/Audio-Port (3,5-mm-Klinkenbuchse) • 40-Pin-GPIO

Abm. (B x H x T): 85,6 x 56 x 21 mm

**€ 36,50\*** \* Den tagesaktuellen Preis finden Sie unter: www.raspberry.clu

**CO-12 34 99**

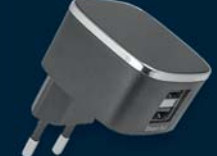

**Passendes Twin-USB-Netzteil**  Smart AC231, 3,1 A, schwarz **CO-12 07 47 \_\_\_\_\_ € 9,95**

### **Passendes Zubehör für Raspberry Pi 3**

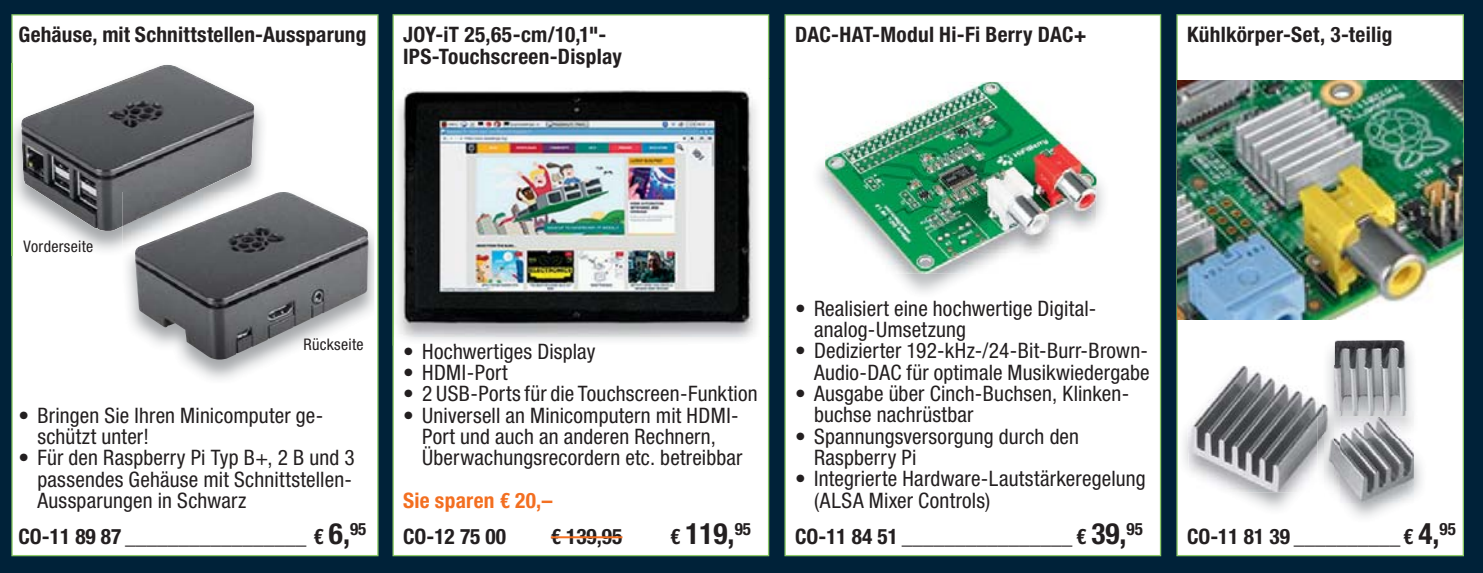

Weitere Modelle, Gehäuse, Erweiterungsboards, Fachbücher und Kabel finden Sie unter:

# **www.raspberry.elv.de**

#### Lieber Elektronik-Freund,

wenn Sie dieses ELV Journal in den Händen halten, ist einer der Höhepunkte des Jahres für uns schon einige Zeit vorbei – das Homematic Usertreffen in Kassel. Es war das erwartete Highlight, bei dem der Austausch zwischen den Homematic Nutzern natürlich im Mittelpunkt stand. Für uns war besonders beeindruckend, wie breit inzwischen die Basis der Third-Party-Anbieter ist, die Homematic als offene Plattform für Applikationen nutzen, und wie eng die Kontakte zwischen Hersteller und Community sind. Deren Erwartungen wollen wir mit hohem Entwicklungstempo und soliden Produkten erfüllen, insbesondere am schnellen Ausbau des Homematic IP Systems arbeiten unsere Entwickler hart.

Stichwort Fachkräfte – lesen Sie doch einmal unseren Beitrag zum Thema "Förderung des weiblichen Fachkräftenachwuchses". Immer noch sind Frauen in technischen Berufen unterrepräsentiert. Die Hochschule Emden/Leer fördert hier beispielhaft Frauen und Mädchen mit Projekten, um diese für eine Ausbildung in technischen Fächern zu interessieren. Hier ist, auch im Hinblick auf die Digitalisierung der Industrie, noch enormes geistiges Potenzial verborgen – warum nicht Ingenieurin statt "irgendwas mit Medien"? Ingenieur ist ein faszinierender Beruf, nahezu nirgendwo sonst kann man sich heute so verwirklichen und so viel gestalten!

Verwirklicht haben wir auch wieder einige interessante Elektronikprojekte in diesem ELV Journal: angefangen mit dem vor allem für die Naturbeobachtung nützlichen Fledermausdetektor über das E-Paper-Display-Modul, das zu eigenen Anwendungen anregt, bis hin zum Homematic Funk-Controller für Dual-White-LEDs, der eine perfekte, individuelle Lichtstimmung schafft. Licht ist auch das Thema der aktuellen Folge "Homematic Know-how", wir zeigen hier praktische Beispiele zum Zusammenspiel von Dimmern und LED-Beleuchtungen.

Der zunehmenden Beschäftigung mit Mini-Rechnern werden auch wieder unsere laufenden Serien gerecht, und auch der Beitrag zur Homematic Scriptprogrammierung regt zur tieferen Beschäftigung mit diesem Thema an. Prof. Heinz-G. Redeker

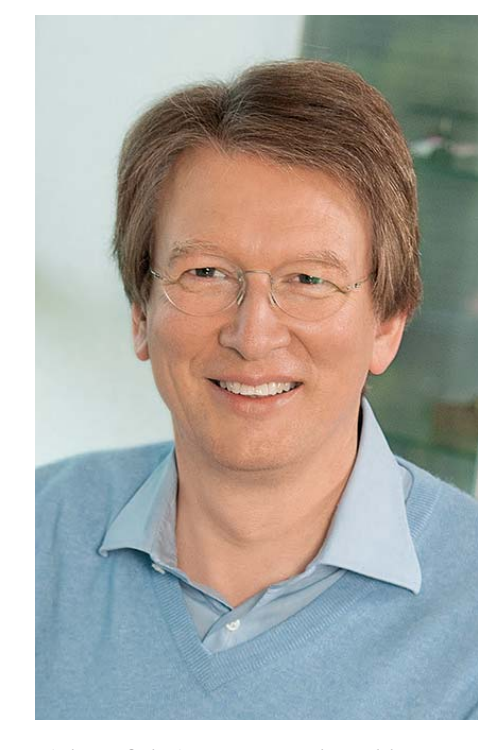

Viel Spaß beim Lesen und Nachbauen – und bleiben Sie neugierig!

Heirz. G. Recleue

## SMART HOME HOTLINE

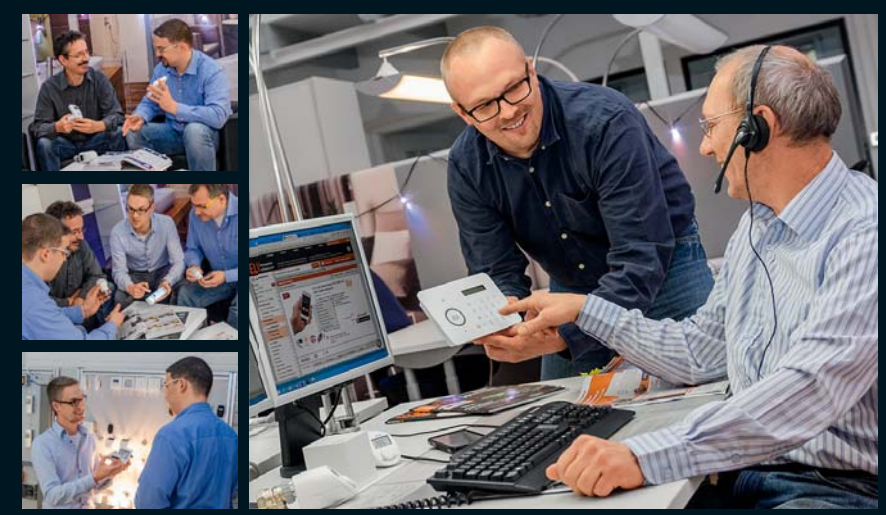

In den Räumen unserer technischen Kundenberatung hat unser Smart Home Team direkten Zugriff auf Testinstallationen und Muster-aufbauten diverser Geräte und Systeme.

Die Mitarbeiter der Smart Home Hotline kennen nicht nur die Bedienungsanleitungen und Datenblätter, sondern setzen auch viele Systeme zu Hause oder direkt vor Ort ein. Dies gilt z. B. für Homematic mit über 100 Komponenten, LIGHTIFY, das MAX!-Heizungssteuerungssystem, die Funk-Alarmanlage FAZ 5000 und devolo Home Control. Jeder im Team kann deshalb viele Fragen direkt beantworten, im Spezialfall aber auch jederzeit den Spezialisten im Team hinzuziehen. Mit dieser Qualität und Kompetenz hilft Ihnen die Smart Home Hotline vor, bei und nach dem Kauf.

#### **Umfassend beraten:**

Smart Home Projekte können sehr komplex sein. Als Ihre kompetente Nummer eins für Smart Home bieten wir Ihnen daher eine umfassende telefonische Beratung an. Viele Anbieter beschränken sich auf einen E-Mail-Support, wir sorgen dafür, dass Sie im Vorfeld und im laufenden Betrieb direkt im Telefongespräch umfassend beraten werden.

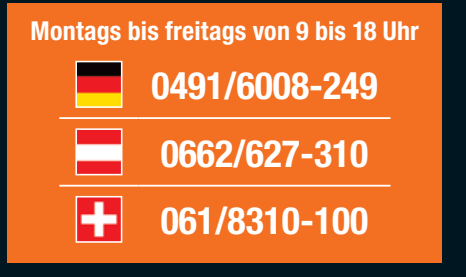

**… und für alle Fälle: smarthome@elv.de …at …ch**

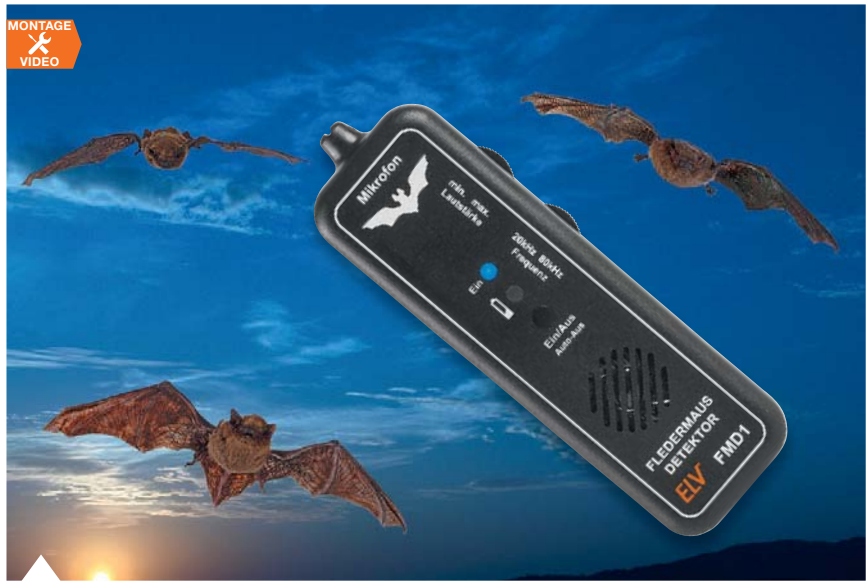

#### **40 Fledermaus-Detektor**

Der Fledermaus-Detektor setzt die Ultraschall-Ortungssignale von Fledermäusen und andere Ultraschallsignale in den hörbaren Bereich um.

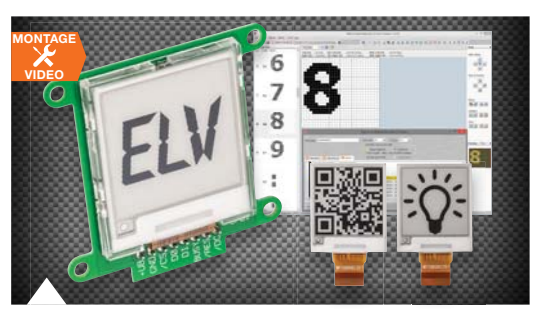

**22 E-Paper-Display-Modul** Stromsparende, kontrastreiche Anzeigeapplikation für viele Anwendungen

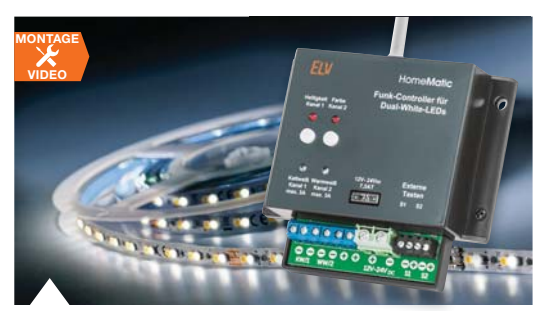

**54 Homematic Funk-Controller für Dual-White-LEDs, Teil 1** Komfortabel Lichtfarbe und Helligkeit von Dual-White-LED-Anordnungen steuern

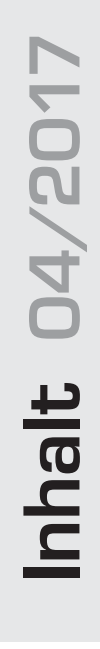

#### $|\mathbf{A}|$ **Hausautomation**

- **6** Homematic IP Temperatur- und Luft**feuchtigkeitssensor mit Display** Erfasst und regelt das Raumklima
- **54 Homematic Funk-Controller für Dual-White-LEDs, Teil 1** Beleuchtungssteuerung "Tunable White"

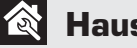

#### **Haustechnik**

**22 E-Paper-Display-Modul EDM100** Stromsparende Anzeige für eigene Applikationen

#### **Freizeit**

**40 Fledermaus-Detektor FMD1** Ultraschalltöne hörbar machen

## $\ket{\blacktriangleleft}$

#### **Audiotechnik**

- **50 MEMS-Mikrofon** Feine Mikromechanik mit weitem Frequenzbereich
	- **Leserwettbewerb**

**66 Altes Radio ganz modern** Röhrenradio modernisieren und in die Hausautomation einbinden

### **So funktioniert's**

- **14 Sat-Finder DUR-line SF 4000 BT**  Flott finden und fachmännisch feinjustieren
- **30 Serielle Schnittstellen**  Teil 5: USB

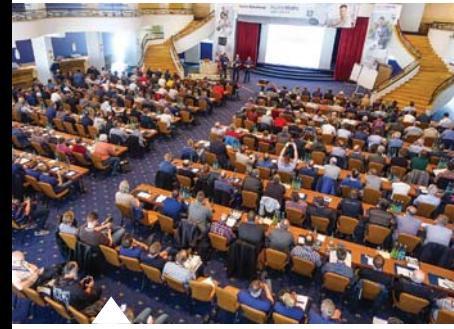

**90 Homematic Usertreffen 2017**

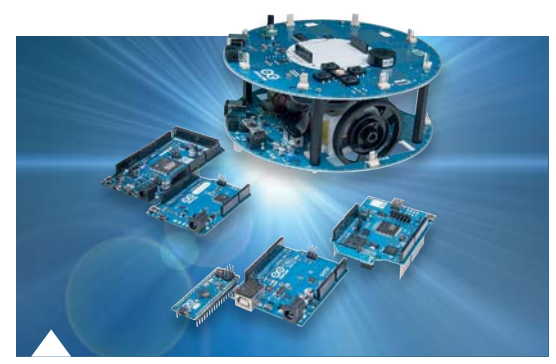

**49 Arduino verstehen und anwenden** Noch mehr Ports – Porterweiterung mit Port-Expandern

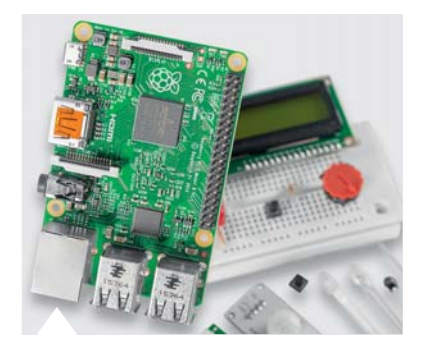

**86 Raspberry Pi** Eigenbau-Pan/Tilt-Kamera für die Robotik

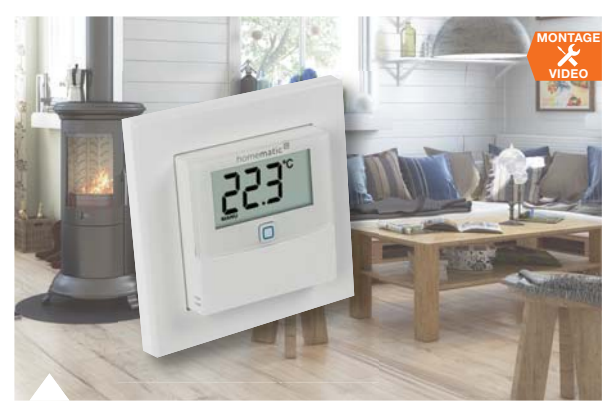

 **6 Homematic IP Temperatur- und Luftfeuchtigkeitssensor mit Display** Als Raumthermostat einsetzbarer, batteriebetriebener Sensor für die Raumklimatisierung und Heizungssteuerung

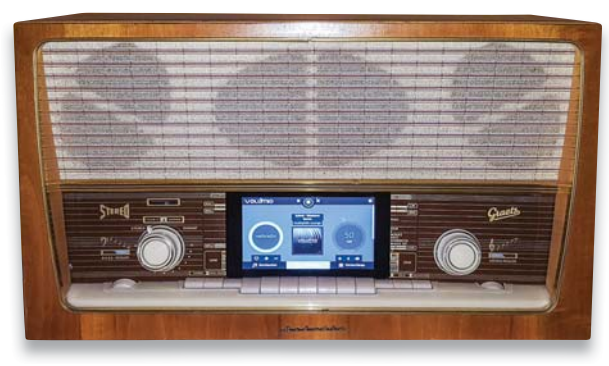

#### **66 Altes Radio ganz modern**

Röhrenradio mit Raspberry Pi und Volumio modernisieren und in die Hausautomation einbinden

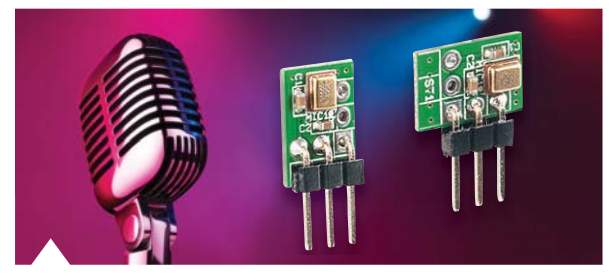

#### **50 MEMS-Mikrofon**

Sehr kompaktes MEMS-Mikrofon für einen weiten Frequenzbereich und universelle Nutzung

- **12 Experten antworten**
- **37 Leser testen und gewinnen**
- **76 Technik-News**
- **Rubriken**
- **104 Die Neuen**
- **120 Service**
- **121 Bestellhinweise, Impressum**
- **122 Vorschau**

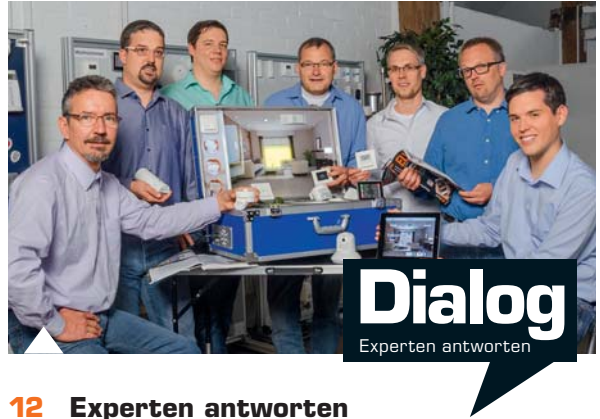

Unsere Kundenberatung im Dialog

#### *Kostenlos*

*\* Lieber Leser, den kompletten Teil 23 der Artikelserie "Arduino" können Sie auf www.elv.de im Bereich des ELV Journals mit dem Webcode #10110 kostenlos herunterladen.*

#### **So funktioniert's and solution of the special set of the Spezial**

- **49 Arduino verstehen und anwenden**  Teil 23: Portexpander, Display und Echtzeituhren am I<sup>2</sup>C-Bus\*
- **62 Frauen in technischen Berufen**  Entgegen dem Rollenklischee – Frauen im Ingenieurberuf
- **78 Homematic Know-how**  Teil 22: LED-Spezial – Dimmen mit Homematic
- **86 Raspberry Pi**  Teil 5a: Pan/Tilt-Kamera im Eigenbau
- **90 Homematic Usertreffen 2017**  Bericht von den Treffen in Deutschland und Österreich
- **96 Homematic Scriptprogrammierung**  Teil 5: API-Kommunikation und Scripte

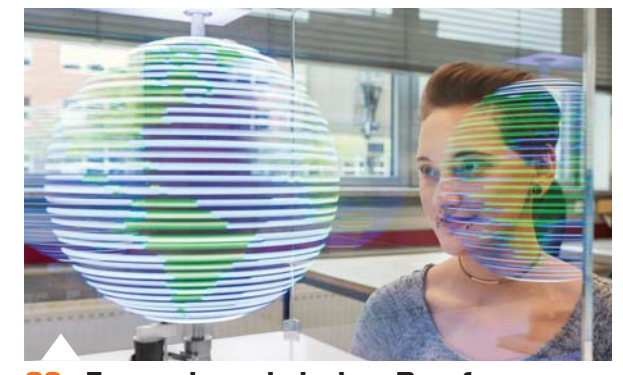

**62 Frauen in technischen Berufen** Wie die Hochschule Emden/Leer den weiblichen Fachkräfte-Nachwuchs unterstützt.

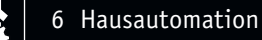

**VIDEO MONTAGE**

## **Erfasst und regelt das Raumklima Homematic IP Temperatur- und Luftfeuchtigkeitssensor mit Display**

#### Infos zum Bausatz im ELV Shop #10064

**Der Homematic IP Temperatur- und Luftfeuchtigkeitssensor mit Display misst Temperatur und Luftfeuchtigkeit im Raum. Die Messwerte werden auf dem integrierten LC-Display dargestellt. Durch Batteriebetrieb und Funkverbindung zum Homematic IP Access-Point ist der Sensor frei im Raum platzierbar. Über die Homematic IP App kann der Sensor zur Regulierung des Raumklimas im Heiz- oder Kühlbetrieb dienen und entspricht so der Funktionalität eines Raumthermostaten.** 

#### Sensor oder Thermostat?

Beides! Zum einen kann der Sensor die Temperatur und Luftfeuchte in einem Innenraum erfassen und diese Werte dann über die Homematic IP App (Bild 1)

omematic<sup>®</sup>

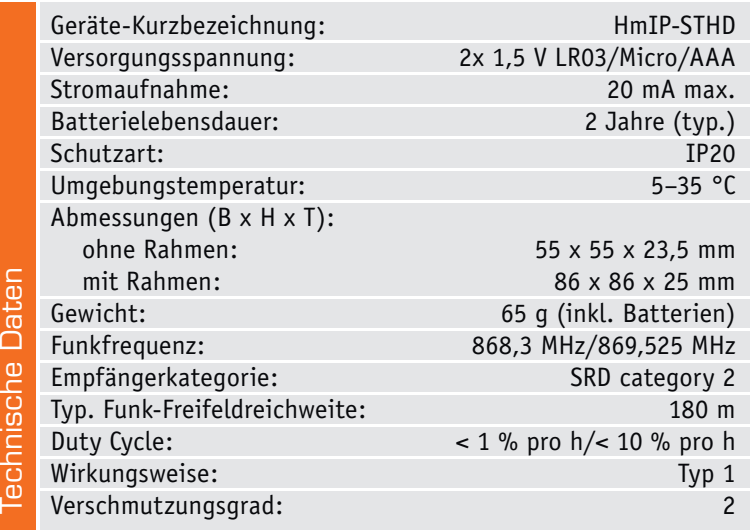

bzw. über die Homematic CCU2 jederzeit aus der Ferne kontrollierbar machen. Darüber hinaus ist der Sensor aber auch über die App-Verknüpfung als normaler Raumthermostat nutzbar.

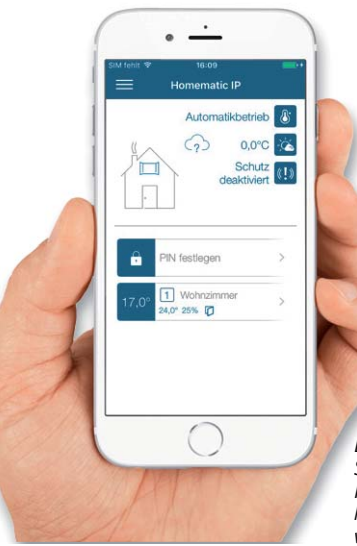

*Bild 1: Die Daten des Die 1: Sensors erscheinen in der s ers Sensors Homematic IP App und matic Homem können hier mit Aktoren n hie können verknüpft werden. verknüp pft*

#### **Der Homematic IP Temperatur- und Luftfeuchtigkeits sensor mit Display – innen – passt in die Rahmen folgender Hersteller:**

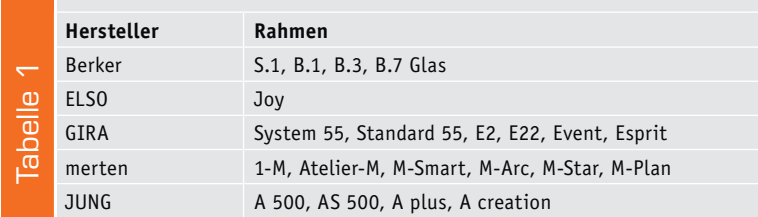

Bis auf die fehlenden Bedienelemente und die hier nicht verfügbare Displaybeleuchtung entspricht das Gerät im Verbund mit der App vollständig dem Wandthermostaten HMIP-WTH (Bild 2). Das heißt, es können bis zu 6 individuell einstellbare Heizprofile (3x Heizen, 3x Kühlen) mit je 6 Heizphasen und 13 Schaltzeitpunkten pro Tag für bedarfsgerechtes Heizen programmiert werden, und es steht eine Boost-Funktion für schnelles kurzzeitiges Aufheizen der Raumtemperatur über Radiator-Heizkörper zur Verfügung.

Die Programmierung und Bedienung ist hier nur via App bzw. CCU2- Zentrale oder entsprechenden Partnerlösungen möglich. Selbstverständlich können die Temperatur- und Feuchtigkeitswerte von der App bzw. CCU2 ausgelesen und weiterverarbeitet werden, z. B. um Aktoren einer Fußbodenheizung oder ein Klimagerät anzusteuern, Beschattungen oder automatisches Lüften zu regeln. Werden über die App Fenstersensoren angebunden, kann man ein geöffnetes Fenster im Display des Sensors anzeigen lassen.

Die fehlenden Bedienelemente am Sensor ermöglichen z. B. den fehlbedienungs- und manipulationssicheren Betrieb etwa in Kinderzimmern oder öffentlichen Räumen.

Die Montage des flachen Geräts ist sehr einfach sowohl als Einzelgerät mit dem mitgelieferten Rahmen über eine Schraub- oder Klebemontage als auch eingebunden in eine vorhandene Installationsanordnung mit 55-mm-Installationsrahmen diverser Hersteller, z. B. Berker, ELSO, GIRA, merten, JUNG möglich, siehe Tabelle 1.

Und natürlich stehen hier auch die weiteren Möglichkeiten des Homematic IP Systems zur Verfügung wie das Einsetzen in den Tischaufsteller (Bild 3) oder die Montage als Unterputzgerät mit dem Netzteil für Markenschalter (Bild 4).

#### **Schaltung**

Die aufgrund der Mikrocontrollersteuerung sehr übersichtliche Schaltung (Bild 5) besteht aus den Baugruppen Controller, Temperatur-/ Feuchtesensor, EEprom, Display und Sende-/Empfangsbaustein (Transceiver-Modul).

R1 dient dem Kurzschlussschutz, die Kondensatoren C1 und C2 stützen die Betriebsspannung bei Lastspitzen. Der 32-Bit-Mikrocontroller IC3 verfügt über eine integrierte Takterzeugung. Eine seiner herausragenden Features ist die besonders geringe Stromaufnahme, die im Schlafmodus nochmals zur Erzielung einer längeren Batterielebensdauer stark abgesenkt wird. Dazu wird hier auf einen geringeren Takt umgeschaltet, hier kommt dann der Uhrenquarz Q1 zum Einsatz.

Der Controller verfügt über einen integrierten LC-Display-Treiber. Daher kann das Display ohne weiteren Bauteileaufwand direkt angebunden werden. Die Duo-Color-LED, die die verschiedenen Betriebszustände anzeigt, wird ebenfalls direkt ohne weitere Treiber vom Controller angesteuert. Das ist möglich, weil sich die Ausgangstreiber des Controllers sehr flexibel konfigurieren lassen. Die Bandbreite reicht von energiesparender LCD-Ansteuerung bis zur Hochstromsenke bzw. -quelle (30–50 mA).

Der kombinierte Feuchte-/Temperatursensor FTS1 wird per I²C-Datenbus ausgelesen. Der Sensor ist bereits werksseitig kalibriert und weist eine hervorragende Langzeitgenauigkeit auf.

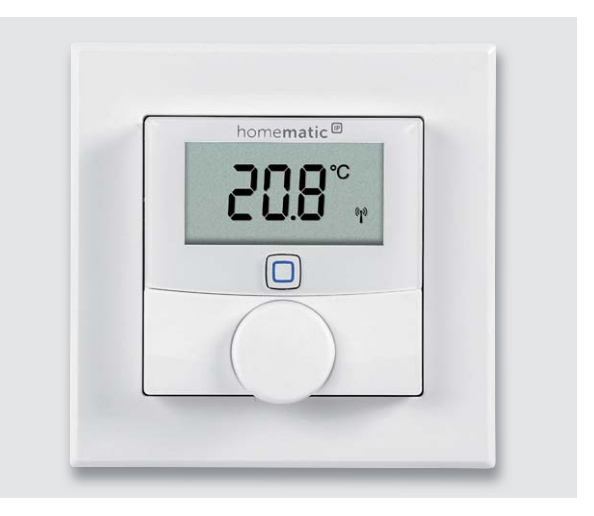

*Bild 2: Bis auf die fehlenden Bedienelemente und die Displaybeleuchtung ist der Temperatur-/Luftfeuchtesensor funktionsgleich mit dem Homematic IP Wandthermostat HMIP-WTH.*

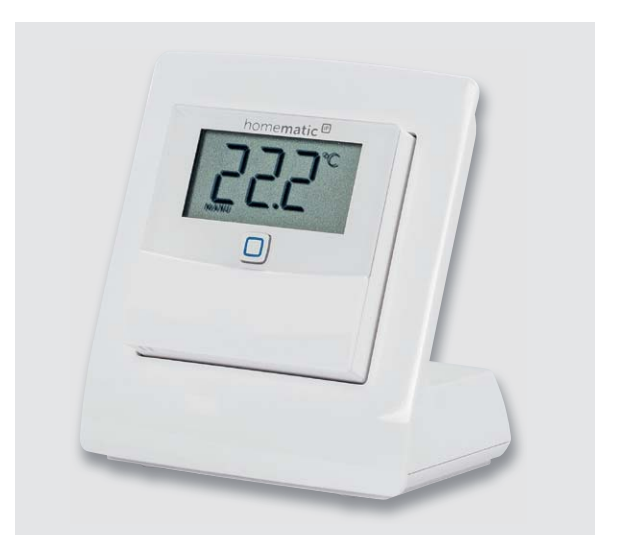

*Bild 3: Auch im Homematic IP Tischaufsteller für batterieversorgte Geräte im 55er-Format (Best.-Nr. CO-14 17 43) lässt sich der Sensor betreiben.*

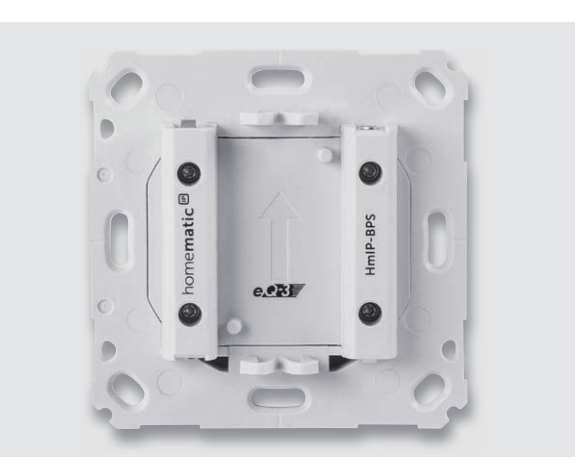

*Bild 4: Setzt man das UP-Netzteil HmIP-BPS des Homematic IP Systems ein (Best.-Nr. CO-14 34 84), muss man sich später nicht mehr um einen Batteriewechsel kümmern.*

Das 128 kByte große EEprom IC2 wird bei Firmware-Updates als Zwischenspeicher benutzt. Außerdem werden dort Konfigurationsdaten abgelegt. Der eingesetzte Mikrocontroller ist mit einem Bootloader ausgestattet. Dadurch wird ein komfortables Firmware-Update per Funk (OTAU = Over The Air Update) ermöglicht.

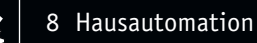

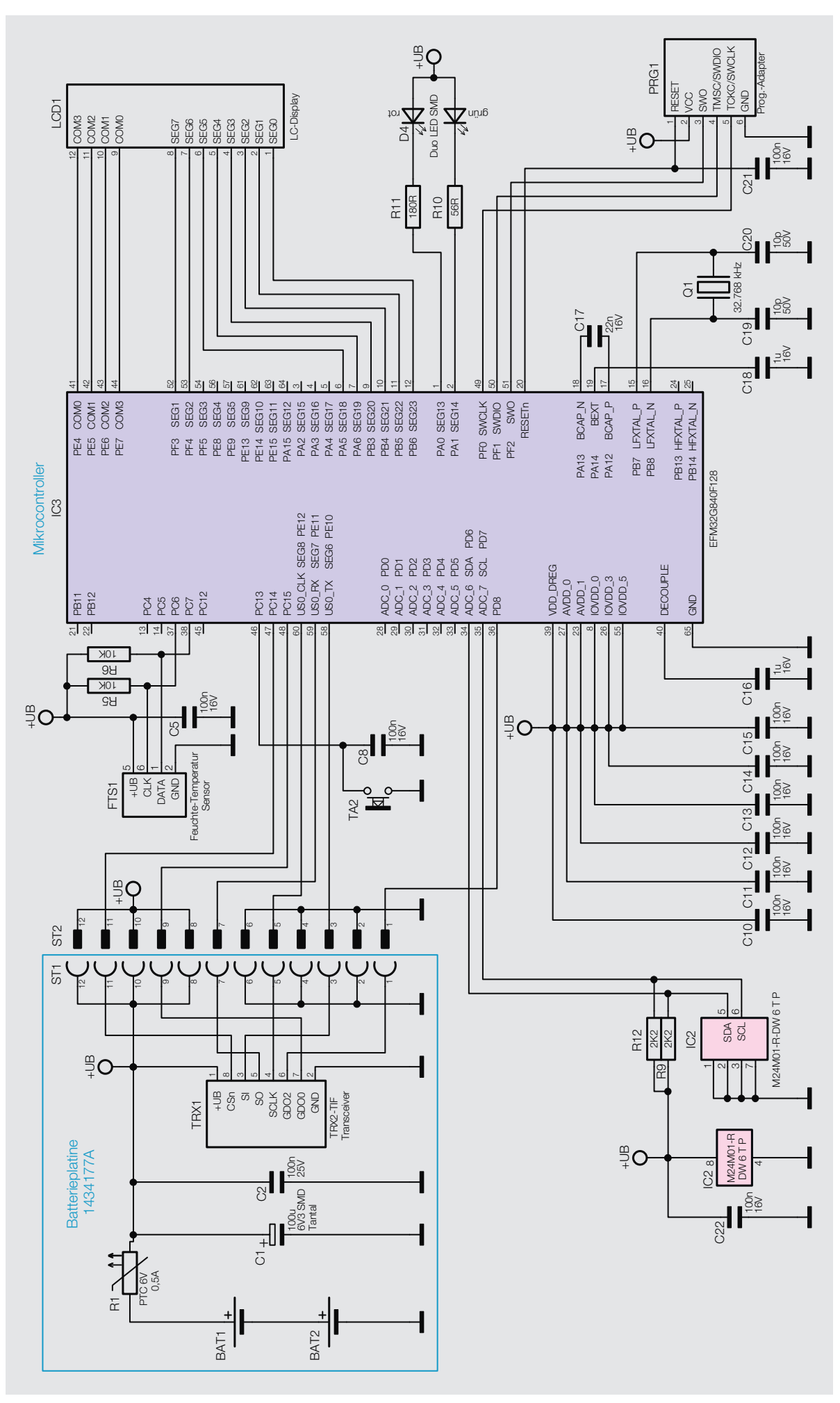

*Bild 5: Das Schaltbild des Homematic IP Temperatur-/Luftfeuchtesensors*

#### **Nachbau**

Der Nachbau gestaltet sich sehr einfach, da die Controller-Platine bereits vollständig bestückt und nur das Transceiver-Modul auf die Strom-

versorgungs-Platine einzulöten ist. Hier ist lediglich eine Kontrolle auf Bestückungs- und Lötfehler anhand der Platinenfotos und Bestückungspläne (Bild 6) vorzunehmen. Das Gehäusevorderteil ist bereits vormontiert. Lediglich die Blende muss aufgeklebt werden. Dazu wird zunächst die Schutzfolie des bereits aufgeklebten doppelseitigen Klebebands entfernt. Anschließend muss die Displayscheibe auf Stoß mit der Blende aufgeklebt werden. Bild 7 zeigt diesen Montageschritt.

Nun wenden wir uns der Stromversorgungs-Platine zu. Hier werden die Batteriekontakte von der Bestückungsseite durch die Platine gesteckt und auf der Lötseite verlötet. Hierbei ist zu beachten, dass für Plus und Minus die jeweils richtigen Kontakte verwendet werden, die Polarität ist auf der Platine gekennzeichnet. Bild 8 zeigt die Zuordnung der Batteriekontakte.

Vor der nun folgenden Montage des Funkmoduls wird die 8-polige Stiftleiste mit den kurzen Pins (2,0 mm Länge) in die Stromversorgungs-Platine gesteckt. Das ist wichtig, weil der Abstand zwischen den Platinen sehr gering ist. Beim Verlöten muss die Stiftleiste unbedingt plan aufliegen. Anschließend wird dann das Funkmodul bündig auf die Stiftleiste aufgelötet (Bild 9). Es muss dabei exakt parallel zur Stromversorgungs-Platine liegen. Die Antennenleitung ist durch die Stromversorgungs-Platine zu führen. Damit sind die Platinen bereit für den Gehäuseeinbau.

Die Endmontage beginnt mit dem Einsetzen der Stromversorgungs-Platine in das Gehäuseunterteil. Es ist wichtig, die Platine richtig herum einzusetzen. Die Führungsstifte für den Antennendraht müssen sich an der richtigen Position befinden, siehe Bild 10. Die Batteriekontakte müssen vorsichtig bis zum Anschlag in die entsprechenden Schlitze eingeführt werden, ggf. muss man mit einem Schraubendreher o. Ä. etwas nachdrücken. Die Platine wird heruntergedrückt, bis die Haken oben und unten (bei den Batteriekontakten) einrasten. Dann wird die Antennenleitung in den Führungen festgeklemmt, siehe hierzu auch Bild 10.

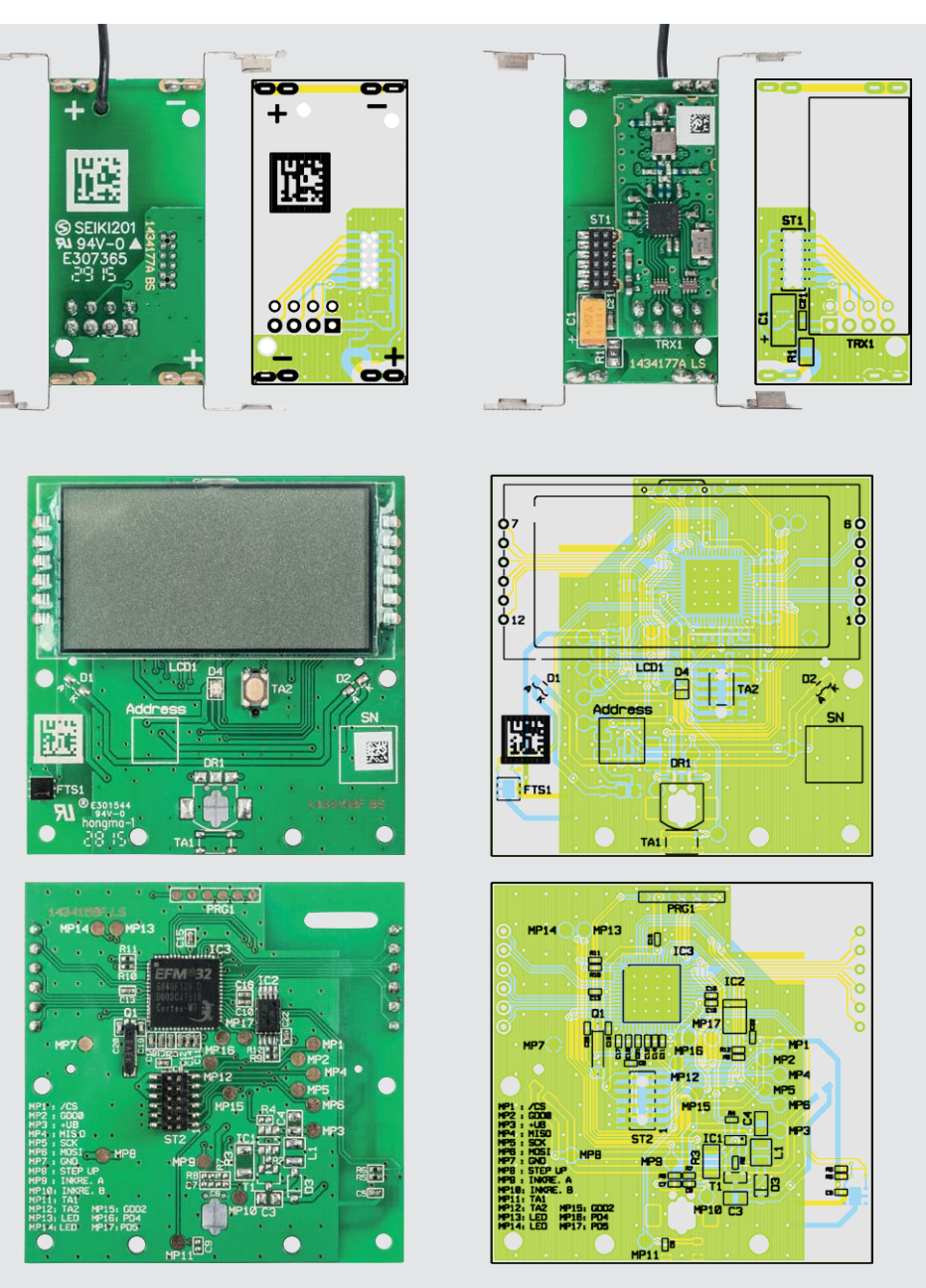

*Bild 6: Platinenfotos und Bestückungspläne des HmIP-STHD, oben die Stromversorgungs-Platine mit dem Transceiver-Modul, unten die Controller-Platine mit Display*

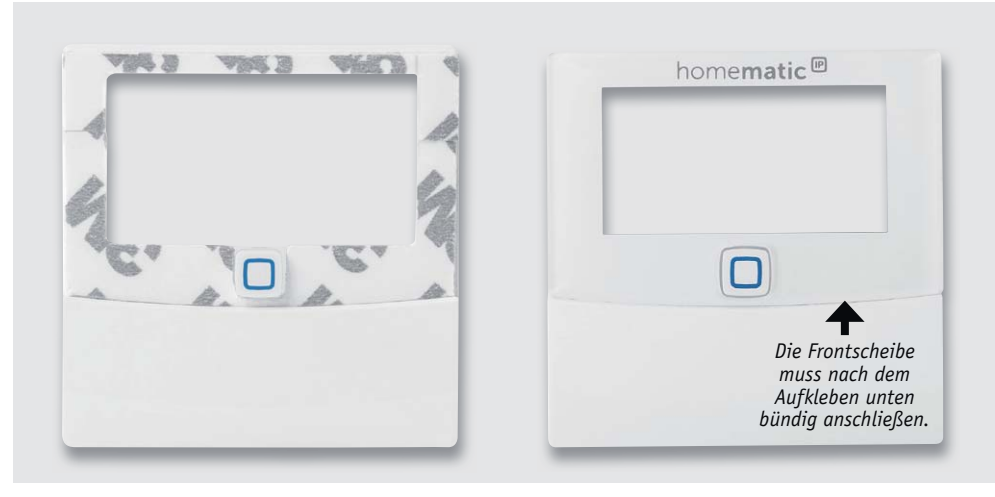

*Bild 7: Nach dem Abziehen der Schutzfolie wird die Frontscheibe des Sensorgehäuses aufgeklebt.*

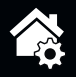

10 Hausautomation

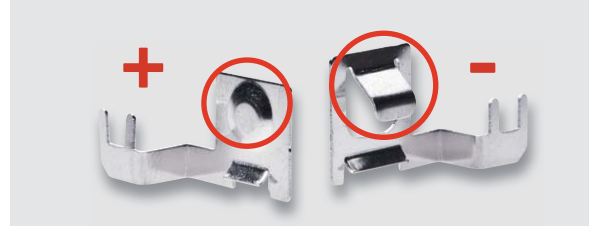

*Bild 8: Bei den Batteriekontakten ist die unterschiedliche Ausführung zu beachten.* 

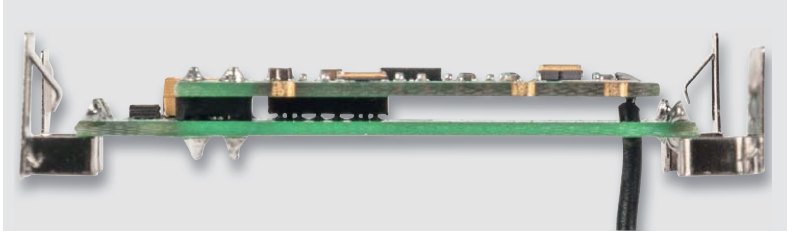

*Bild 9: Das Transceiver-Modul muss genau parallel zur Stromversorgungs-Platine aufgelötet werden. Hier ist auch die exakte Lage der Batteriekontakte zu sehen.*

Im nächsten Schritt wird die Controller-Platine mit der Stiftleiste voran auf die Spannungsversorgungs-Platine gesetzt (Bild 11).

Mit Aufklicken des Oberteils ist die Montage abgeschlossen, Bild 12 zeigt das so fertig montierte Gerät.

#### Montage und Inbetriebnahme

Der Sensor wird mit einer Montageplatte und einem passenden Rahmen geliefert. Alternativ zum mitgelieferten Rahmen ist der Wandtaster innerhalb der in Tabelle 1 aufgeführten Installationsprogramme installierbar. In beiden Fällen ist sowohl eine Klebemontage als auch eine Schraubmontage des Sensors

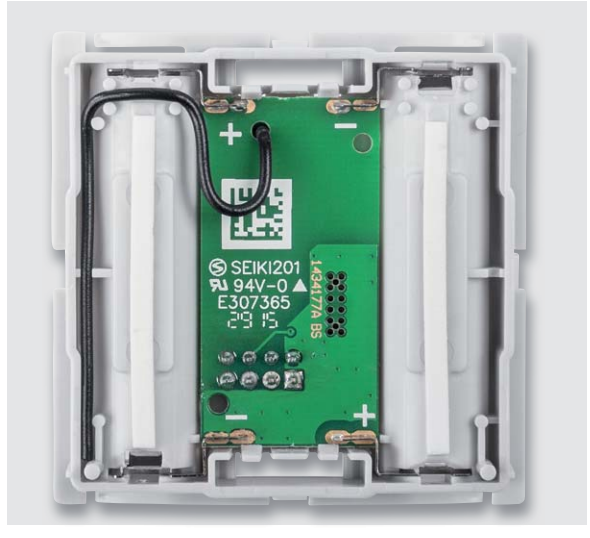

*Bild 10: Der Antennendraht ist, wie hier zu sehen, zu verlegen und* 

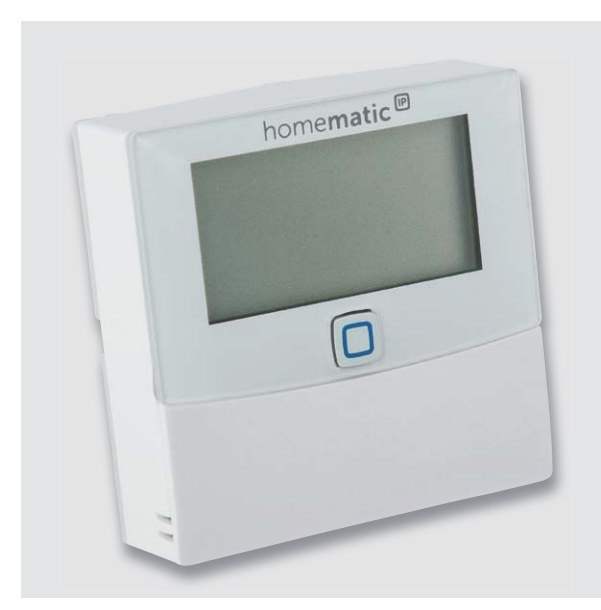

*Bild 12: Das fertig montierte Gerät*

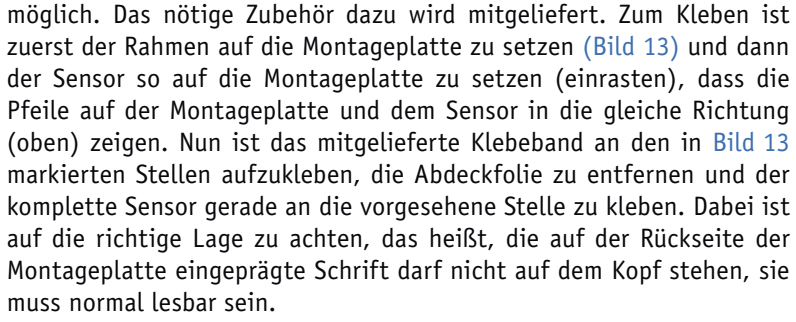

Die Schraubmontage kann entweder direkt auf der Wand oder einer Unterputz-Installationsdose erfolgen. Hierzu sind passende Montagelöcher (Bild 14) in der Montageplatte vorhanden. Bei der Montage ist

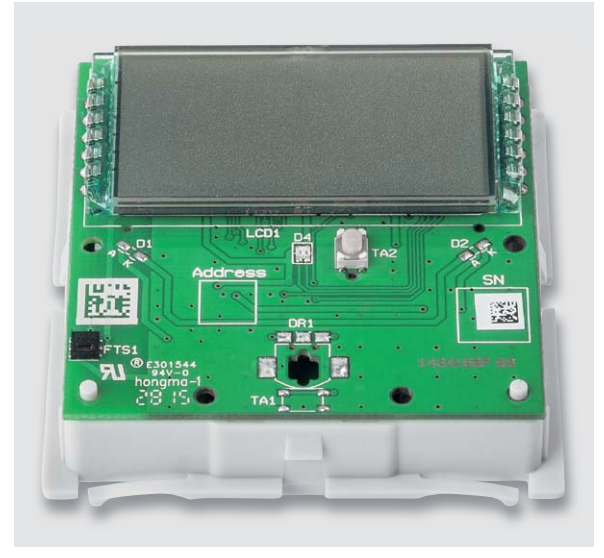

*Bild 11: Die aufgesetzte Controller-Platine* 

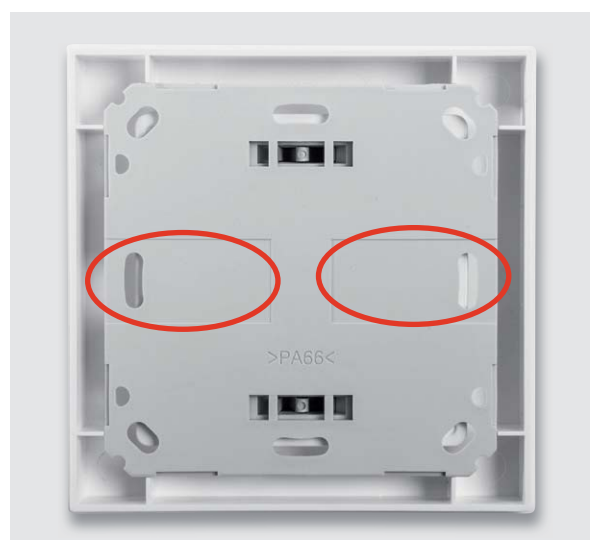

*Bild 13: Das auf die Montageplatte aufgesetzte Gerät mit Abdeckrahmen, es sind die Flächen für das Aufsetzen der Klebestreifen markiert.*

#### www.elvjournal.de

darauf zu achten, dass die Pfeilmarkierung nach oben zeigt. Bei der Montage auf einer UP-Dose verschraubt man die Montageplatte über die Montagelöcher B mit den korrespondierenden Schraublöchern der UP-Dose und setzt dann Rahmen und Sensor ein. Für die Wandmontage ist die Montageplatte mit Pfeil nach oben an der vorgesehenen Stelle zu positionieren (vorher prüfen, ob hier keine Leitungen, Rohre etc. unter dem Putz verlaufen) und es sind zwei diagonal gegenüberliegende Löcher A auf der Wand zu mar-

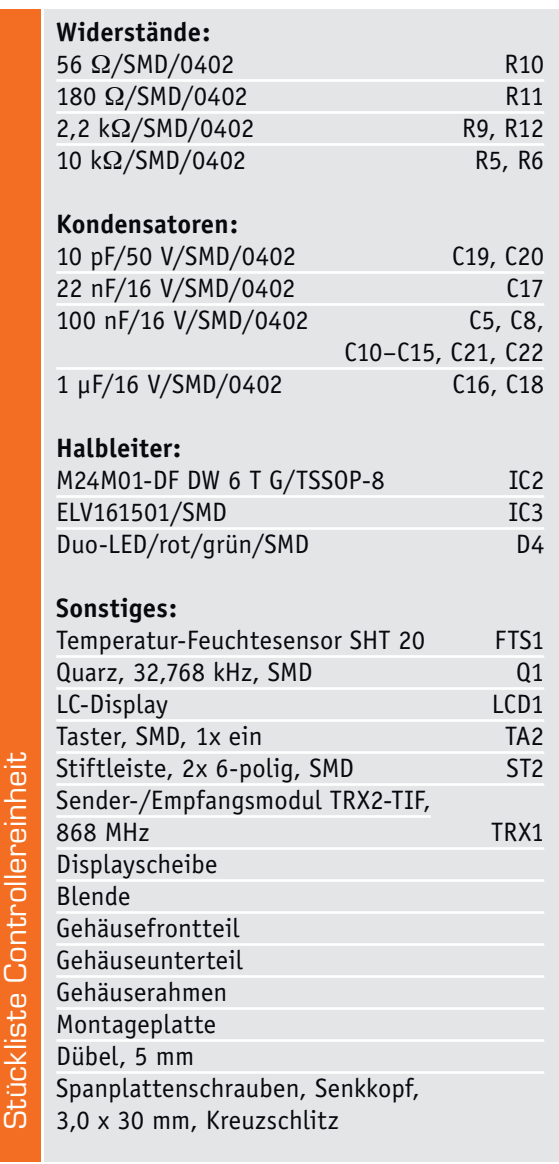

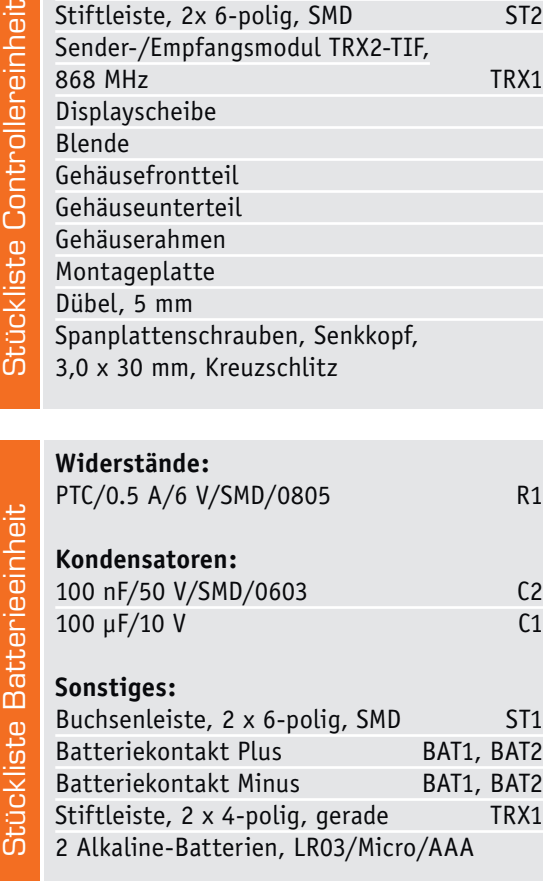

kieren. Danach bohrt man die beiden Löcher, setzt bei einer Steinwand Dübel ein und verschraubt dann die Montageplatte (Pfeil nach oben). Danach ist der Wechselrahmen und der Sensor aufzusetzen.

In allen Fällen ist darauf zu achten, dass die Klammern der Montageplatte hörbar in die zugehörigen Öffnungen der Elektronikeinheit einrasten.

Bild 15 zeigt das so fertig montierte Gerät.

Da der Sensor auch in Mehrfach-Installationskombinationen einsetzbar ist, ist bei der Montage der Montageplatte hier exakt darauf zu achten, dass die Montageplatte gerade und bündig mit den Montageplatten/Tragringen der weiteren Einsätze ausgerichtet wird.

Der ebenfalls mögliche Einsatz im Homematic IP Tischaufsteller oder mit dem Homematic IP Netzteil für Markenschalter ist entsprechend deren Anleitungen vorzunehmen.

Zur Inbetriebnahme sind zunächst zwei Batterien des Typs AAA/Micro polrichtig entsprechend den

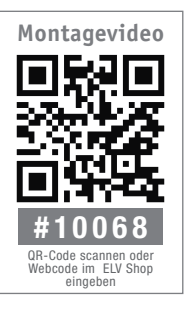

Markierungen im Batteriefach einzulegen. Danach ist das Gerät entsprechend der mit jedem Gerät mitgelieferten Bedienungsanleitung je nach Einsatz an den Homematic IP Access-Point oder die Homematic CCU2 anzulernen und in der Homematic IP App bzw. der WebUI der CCU2 zu konfigurieren.

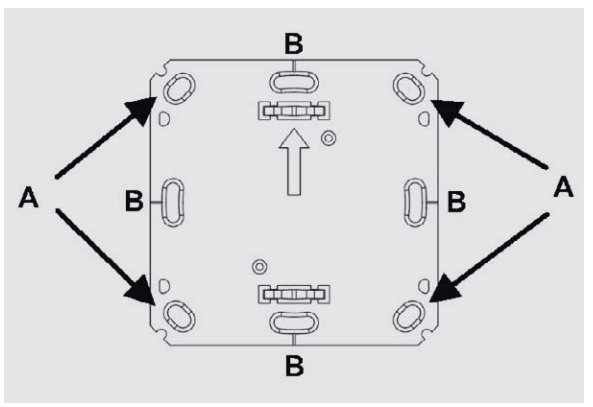

*Bild 14: Bei der Schraubmontage sind die hier gekennzeichneten Montagelöcher (siehe Text) zu verwenden.*

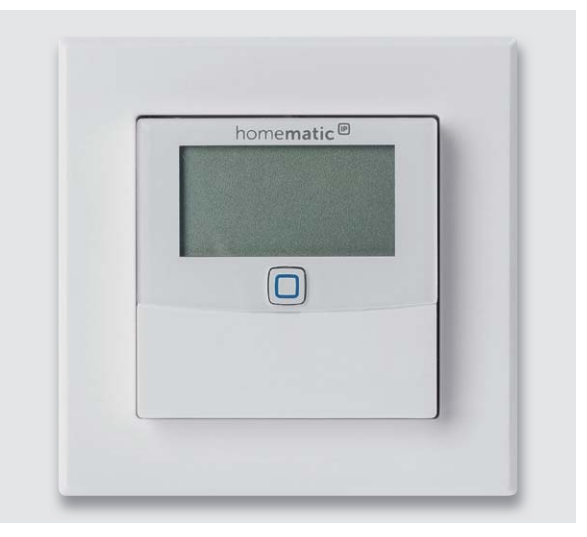

*Bild 15: Das fertig mit Abdeckrahmen montierte Gerät*

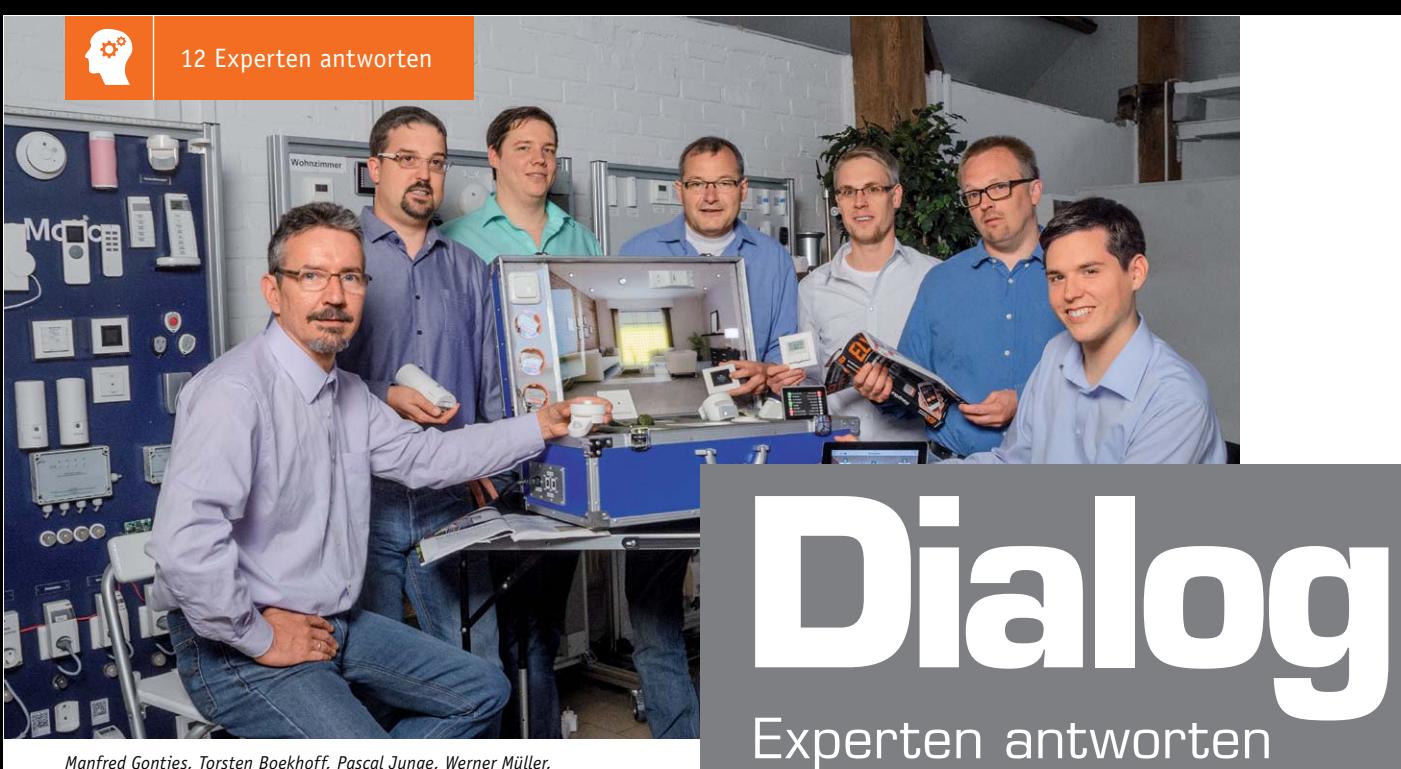

*Manfred Gontjes, Torsten Boekhoff, Pascal Junge, Werner Müller, Andreas Bünting, Marco Fenbers, Marco Angenendt (von links)*

*Sie suchen Beratung oder haben Fragen zu Ihrem ELV Projekt? Wir helfen bei Ihrem Projekt! Jeden Tag beantworten wir Hunderte von Fragen per E-Mail oder Telefon. Dieses Wissen stellen wir Ihnen im Internet zur Verfügung. Die wichtigsten Fragen zum Produkt finden Sie im ELV Shop direkt beim Artikel. Mittlerweile ist so eine umfassende Datenbank entstanden.*

### **Nützliche Tipps Technische Fragen?**

*Wir zeigen Ihnen, wie sich bestimmte Aufgabenstellungen im Homematic System lösen lassen. Die beschriebenen Lösungsmöglichkeiten sollen insbesondere Homematic Einsteigern helfen, die Einsatz- und Programmiermöglichkeiten von Homematic besser bzw. optimaler nutzen zu können.*

**Webcode #10020 im Suchfeld eingeben E-Mail: technik@elv.de**

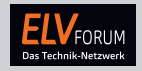

*Gerne können Sie auch das ELV Technik-Netzwerk nutzen, um sich mit anderen Technikbegeisterten über Ihre Anliegen auszutauschen.*

**www.netzwerk.elv.de**

*Sie erreichen uns in der Zeit von Montag bis Freitag von 9:00 bis 19:00 Uhr. Halten Sie bitte Ihre ELV Kundennummer (wenn vorhanden) bereit.*

**Tel.: 0491/6008-245**

#### **Frage von Herrn Dirk Lackinger zur Homematic IP Alarmsirene (Best.-Nr. CO-14 28 01):**

Ich habe eine Sirene HmIP-ASIR installiert, funktioniert so weit. Jetzt möchte ich aber, dass s zuerst der optische Alarm auslöst und dann der akustische. Ich habe das schon mal in meinem m Programm eingestellt, jedoch lösen immer beide Alarme gleichzeitig aus. Was ist hierbei noch h zu beachten?

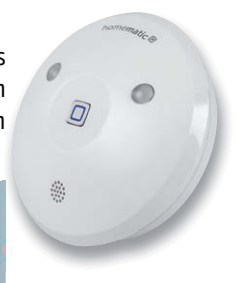

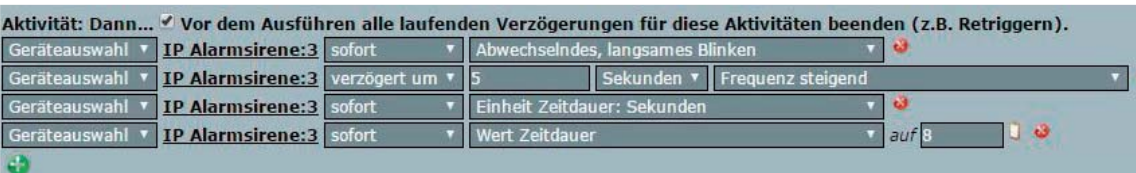

**Antwort von ELV:** Es ist in Ihrem Fall erforderlich, sowohl für die optische Signalisierung als auch für die Auslösung der Sirene separate Zeitangaben zu verwenden. Ändern Sie die HmIP-ASIR-Befehle in der Aktivität: Dann bitte einmal wie folgt:

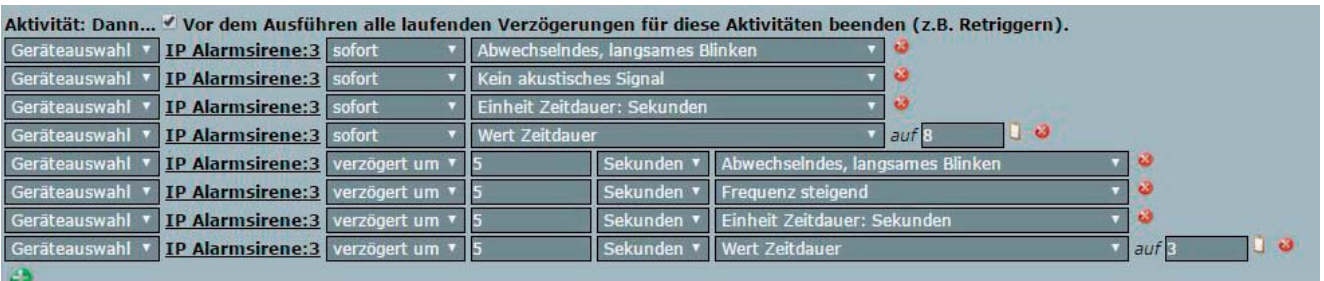

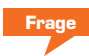

#### **Frage von Herrn Klaus Brokhage zur FS20-BS-Funk-Beschattungssteuerung: (Best.-Nr. CO-08 58 31):**

Ich setze bereits seit längerer Zeit eine FS20-Rollladensteuerung ein (FS20-RSU-Rollladenschalter in Verbindung mit der FS20-ZSU-Zeitschaltuhr).

Die Rollladensteuerung habe ich jetzt ergänzt mit

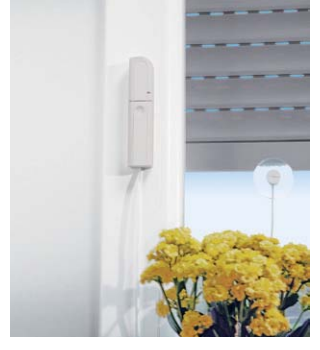

der FS20-BS-Beschattungssteuerung. Bei Sonneneinstrahlung wird der Rollladen auch heruntergefahren. Allerdings fährt die Steuerung abends den Rollladen wieder hoch, sodass dieser die ganze Nacht geöffnet bleibt.

**von ELV:** Sie sollten die in der FS20 ZSU programmierten Schaltzeiten kontrollieren. Wahrscheinlich wird der Rollladen bereits vor dem Sonnenuntergang heruntergefahren. Vorher hat die Beschattungssteuerung aufgrund direkten Sonnenscheins auf den Sensor den Rollladen teilweise bzw. bis zur Höhe des Sensors heruntergefahren.

Durch das vollständige Herunterfahren des Rollladens durch die Zeitschaltuhr wird auch der Sensor der Beschattungssteuerung abgedunkelt mit der Folge, dass die Beschattungssteuerung den Rollladen wieder hochfährt.

Ändern Sie die Schaltzeiten der FS20-ZSU-Zeitschaltuhr dahingehend, dass das Herunterfahren erst nach Sonnenuntergang erfolgt. Hierdurch ist sichergestellt, dass die "Dunkelerkennung" des Sensors der Beschattungssteuerung erfolgt ist, bevor der Rollladen durch die Zeitschaltuhr heruntergefahren wird.

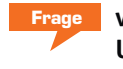

**Frage von Herrn Paveu zum USB-Datenlogger UTD100 (Best.-Nr. CO-12 26 33):** 

Ich habe einen UTD100-Datenlogger gekauft und die Aufzeichnung im Excel-Format scheint nicht richtig zu funktionieren. Die erfassten Temperaturmesswerte werden als Datum dargestellt. Wie lässt sich die korrekte Anzeige der Temperaturwerte erreichen?

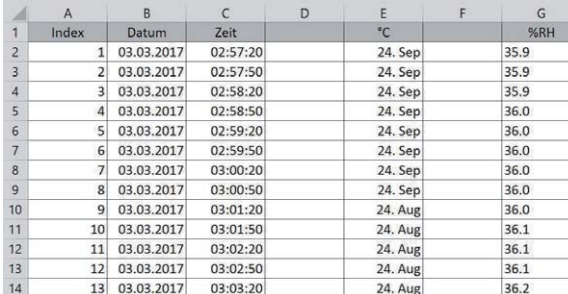

**Antwort von ELV:** Öffnen Sie zunächst in Excel ein leeres Tabellenblatt. Öffnen Sie dann die vom Datenlogger erstellte CSV-Datei. Die Datei wird jetzt mithilfe des Textkonvertierungsassistenten geöffnet. Markieren Sie im Schritt 3 die betreffende Zeile mit den Temperaturwerten, und mit Klick auf "Weitere" ändern Sie das dezimale Trennzeichen für die betreffende Messwertspalte von Komma auf Punkt.

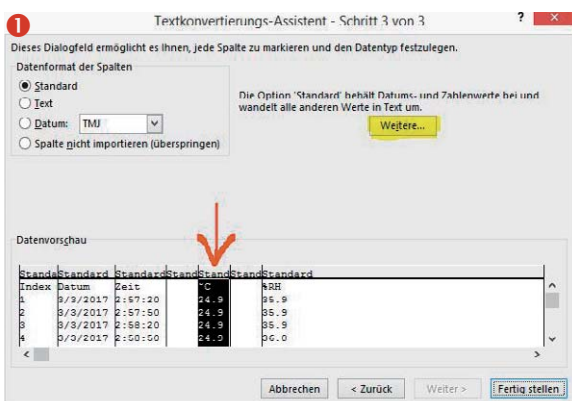

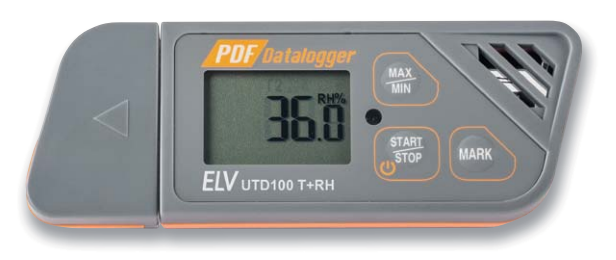

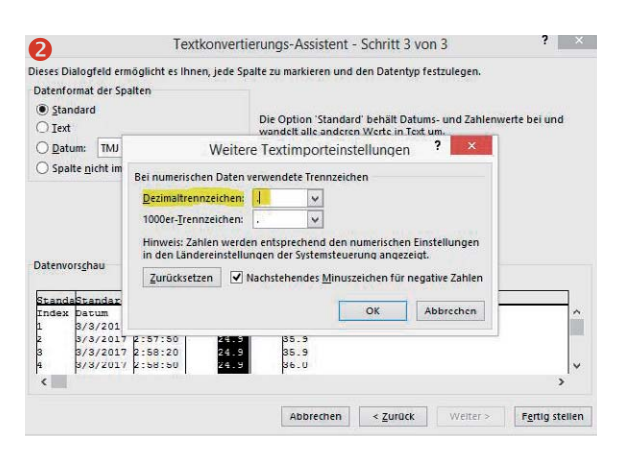

Hierdurch wird sichergestellt, das Excel die Messwerte nicht als Datum interpretiert.

Mit Klick auf "OK" und "Fertig stellen" sollte die Tabelle dann so aussehen:

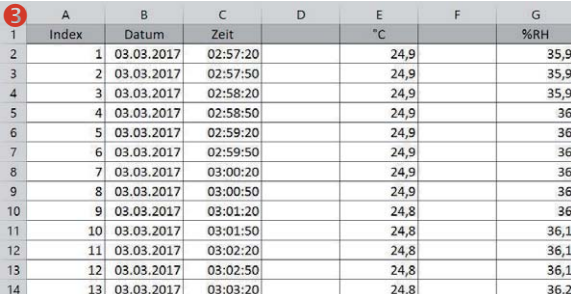

# **Flott finden und**

Der Sat-Finder DUR-line SF 4000 BT macht die Ausrichtung der Satellitenantenne zum Kinderspiel

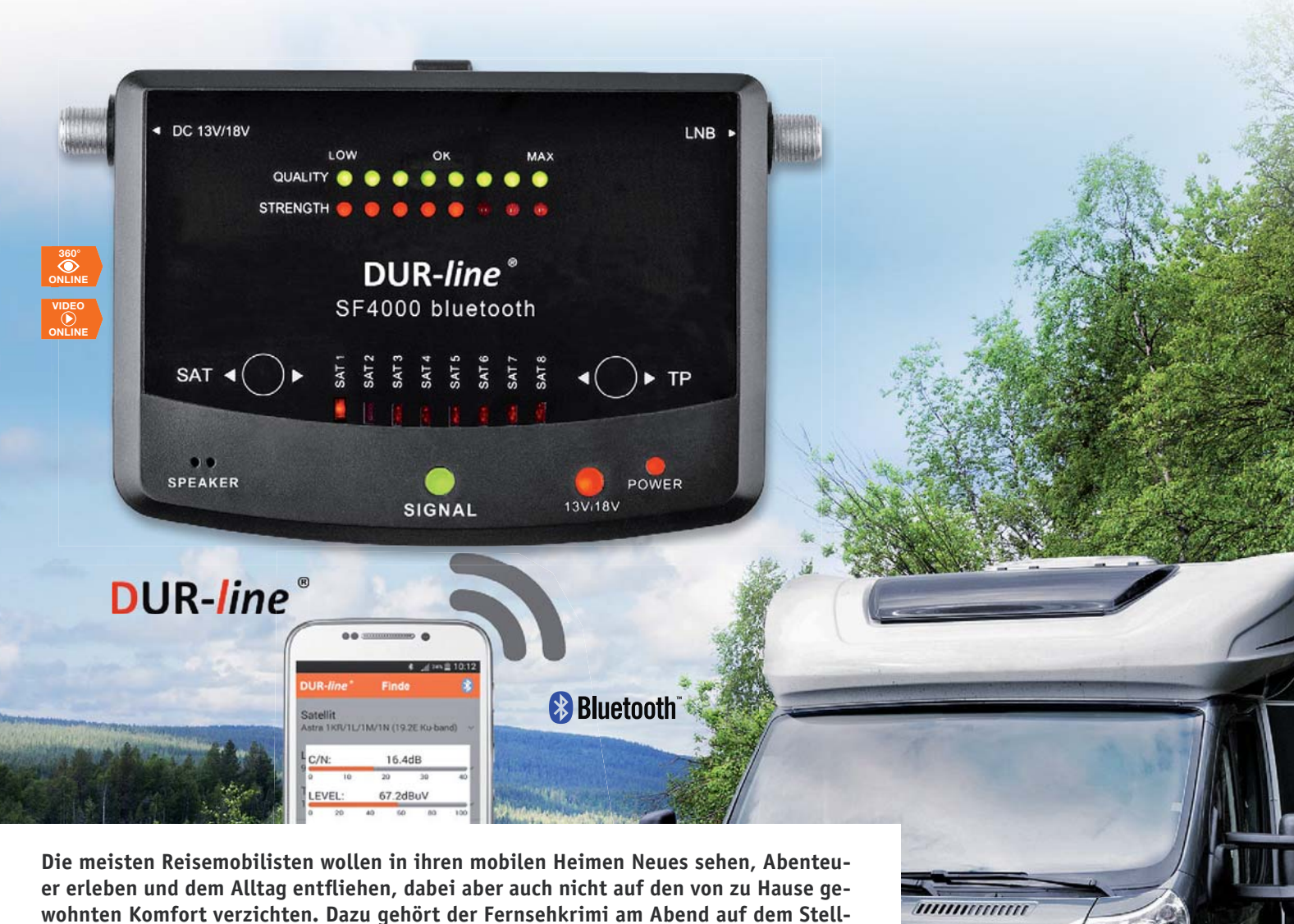

**wohnten Komfort verzichten. Dazu gehört der Fernsehkrimi am Abend auf dem Stellplatz genauso wie das heimatliche Radioprogramm. Das lässt sich mit einer Satellitenantenne preiswert und einfach realisieren – wenn man weiß, wie man am Standort**  des Campingmobils mit seiner "Schüssel" in kürzester Zeit den richtigen Satelliten **findet und ihre Ausrichtung auf diesen optimiert. Dabei sind etwas Hintergrundwissen und eine elektronische Unterstützung äußerst hilfreich. Der Artikel beschreibt die grundsätzlichen Zusammenhänge und eine mit dem Smartphone über Bluetooth gekoppelte Einstellhilfe. Damit lassen sich langwierige Versuche und Irrtümer durch schnelle Erfolgserlebnisse ersetzen.**

# **fachmännisch feinjustieren**

Für den Laien ist die optimale Ausrichtung der Satellitenantenne auf den Wunschsatelliten oft mit allerlei Problemen behaftet. Zugegeben: Er hat damit zumeist nichts zu tun. Die Satellitenantenne zu Hause wurde in der Regel vom Installateur mit Erfahrung und geeignetem Messgerät auf höchstmögliche Empfangsleistung getrimmt und bedarf keiner weiteren Eingriffe.

Was tut aber der moderne Nomade, der mit Campinganhänger oder Wohnmobil unterwegs ist (Bild 1)? Problemlos loggt er sich mit seinem Smartphone in die uuuum

*Bild 1: Je ruhiger, heimatferner und abgelegener der Standplatz für das Wohnmobil ist, desto stärker wird in den Abendstunden der Wunsch nach TV-Unterhaltung durch die gewohnten Programme.*

Mobilfunknetze der Gastländer ein und ebenso einfach ist zumindest in Europa der Empfang deutschsprachiger Radio- und Fernsehprogramme. Dazu ist entweder eine sich selbst ausrichtende Antenne auf dem Dach des Reisegefährts erforderlich oder ein wenig Grundwissen über stationäre Satelliten und ein geeignetes Messgerät. ELV bietet ein solches Gerät unter der Bezeichnung Sat-Finder DUR-line SF 4000 BT (Best.-Nr. CO-13 33 33) an. Damit gelingt die optimale manuelle Ausrichtung einer mobilen Sat-Antenne in Verbindung mit einem Smartphone in wenigen Minuten ohne Frust und in Eigenregie.

#### Wo steht der Satellit?

Für den Direktempfang mittels feststehender Sat-Schüssel eignen sich nur sogenannte geostationäre Satelliten. Diese sind auf einer kreisförmigen Bahn ca. 36.000 km über dem Äquator angeordnet (Bild 2). Die Eigenheit von Satelliten in diesem "geostationären Orbit" besteht darin, dass sie sich mit der gleichen Winkelgeschwindigkeit wie die Erde bewegen, wodurch sie für einen irdischen Betrachter – und ein solcher ist ja die Satellitenantenne – unbeweglich am Himmel stehend erscheinen. Das macht das Nachführen der Antenne überflüssig.

Auf der nördlichen Halbkugel ist deshalb die Ausrichtung der

*Bild 2: Im geostationären Orbit, einer Bahn in 36.000 km Höhe über dem Äquator, scheinen Satelliten für einen irdischen Beobachter unbeweglich.*

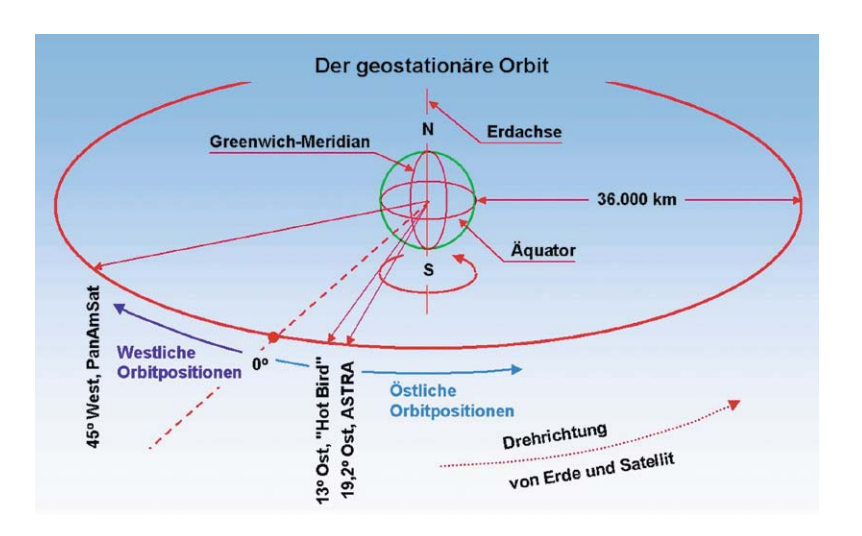

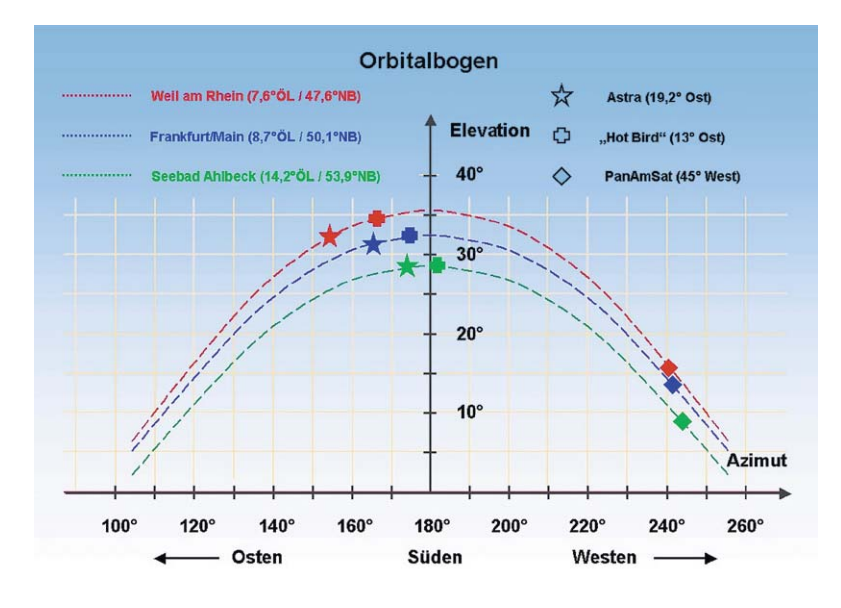

*Bild 3: Mit etwas Vorstellungskraft wird es anschaulich, dass ein Satellit umso tiefer über dem Horizont steht, je weiter nördlich sich der Antennenstandort befindet und je größer die Längengraddifferenz zwischen Antennenstandort und Orbitposition des Satelliten ist.*

Antenne je nach angepeiltem Satelliten auf die südöstliche bis südwestliche Himmelssphäre erforderlich. Je weiter nördlich die Antenne aufgestellt ist, umso niedriger erscheint der Satellit über dem Horizont (Bild 3). Wenn der Satellit auf dem gleichen Längengrad wie die Antenne steht, ist diese mit maximalem Elevationswinkel exakt nach Süden auszurichten. Eine nach Osten oder Westen abweichende Satellitenposition führt zu einem kleineren Elevationswinkel.

Die genaue "Blickrichtung" der Antenne ist also von den geografischen Koordinaten ihres Standorts (westliche oder östliche Länge, nördliche Breite) und den Koordinaten des Wunschsatelliten (westliche oder östliche Länge) abhängig. Sie wird am Standort der Antenne durch den von Norden gemessenen Azimutwinkel und den aus der Waagrechten nach oben zählenden Elevationswinkel bestimmt. Dafür sind ein Kompass und eine Neigungswaage hilfreich. Das Winkelpaar für Azimut und Elevation für den Satelliten ASTRA auf der Orbitalposition 19,2° Ost und einen Antennenstandort in Frankfurt am Main zeigt beispielhaft Bild 4. Man kann diese Winkel mit den Methoden der sphärischen Geometrie berechnen oder sie Tabellen für eine Vielzahl von Antennenstandorten

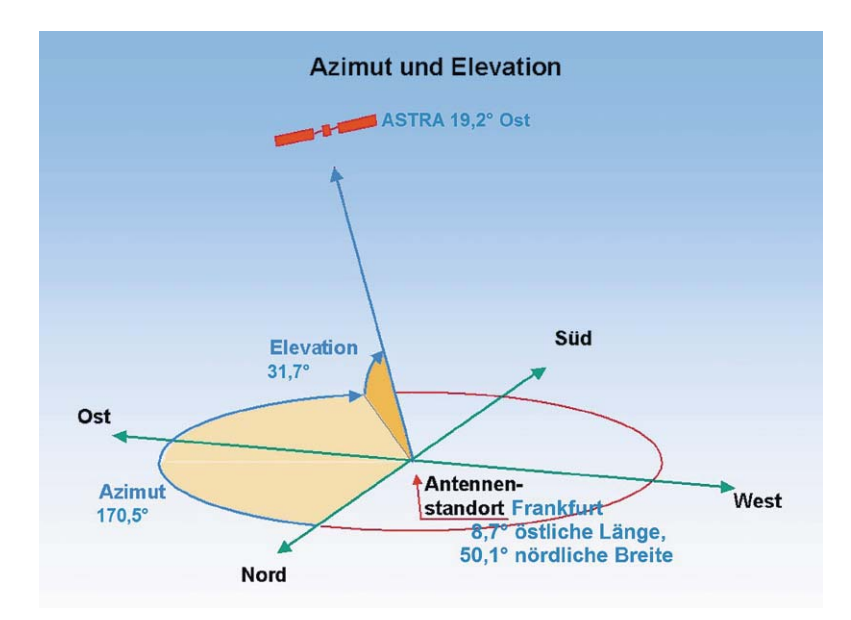

*Bild 4: Für die Ausrichtung einer Sat-Antenne braucht man zwei Winkel: den Azimut (Seitenwinkel) und die Elevation (Höhenwinkel).*

und Satelliten entnehmen bzw. durch entsprechende Internetkalkulatoren ermitteln lassen.

Heute, im Zeitalter des Smartphones mit integrierter GPS-Funktion (GPS: Global Positioning System), Kompass und Kamera, gibt es auch Apps, welche das Ausrichten der Antenne erleichtern und darüber informieren, ob der Empfang wegen eines abschirmenden Hindernisses in der Sichtlinie zum Satelliten überhaupt möglich ist. Eine derartige App für Androidoder iOS-Handys oder -Tablets ist der Sat-Finder von Maciej Grzegorczyk. Der Sat-Finder ist schon in der kostenlosen Version äußerst hilfreich. Nach der Auswahl des gewünschten Satelliten werden mithilfe der GPS-Koordinaten des Standorts alle wichtigen Parameter ermittelt (Bild 5). Neben den bereits bekannten Seiten- und Höhenwinkeln wird noch ein LNB-Skew angegeben. Darunter versteht man den Winkel, um den der LNB in seiner Halteschelle gedreht werden muss, um mit den am Empfangsort vorliegenden Horizontal- und Vertikalkomponenten des eingestrahlten elektromagnetischen Felds in Deckung zu kommen. Dabei bedeutet ein positiver Skew-Winkel eine Drehung im Uhrzeigersinn, von der Rückseite des Spiegels in Richtung des Satelliten gesehen.

Besonders nützlich ist die Einblendung des Ausrichtestrahls in eine Luftaufnahme der Antennenumgebung (Bild 6). Im Augmented-Reality-Modus blendet die App sogar die Position des angepeilten Satelliten in das Kamerabild ein. Damit sieht man eindeutig, ob eine unverstellte "Sichtverbindung" zum Satelliten besteht.

Reisende, die sich aus Kerneuropa herausbewegen, sollten sich immer darüber im Klaren sein, dass der Empfang eines Satelliten nur innerhalb seines Footprints (auch Ausleuchtezone genannt) möglich ist, mit abnehmender Empfangsstärke zu dessen Rändern hin. Am Beispiel des in Deutschland am häufigsten empfangenen Satelliten ASTRA 1M in der 19,2°-Ost-Position belegt dies Bild 7. Aber auch die Footprints exotischerer Satelliten sind im Internet nicht schwer zu finden.

#### Jetzt geht's los

Keine 60 Euro kostet der Sat-Finder SF 40000 BT, der verblüffend leistungsstark beim Einrichten der Satellitenantenne unterstützt. Die Aufgaben des Suchens und Findens des Zielsatelliten und die optimale Ausrichtung der Antenne sind mit dem gerade mal 117 x 85 x 27 mm großen und 125 g schweren Instrument schnell und problemlos erledigt. Die folgende Funktionsbeschreibung orientiert sich an Bild 8.

#### Stromversorgungs- und Signaleingang

An der F-Buchse oben links wird der Sat-Finder mit Betriebsenergie versorgt. Das kann über den Antenneneingang des Receivers geschehen. Hier sollte eine Gleichspannung zwischen 10 und 18 V angelegt werden, was alternativ auch über ein passendes Kabel mit Stecker für die Zigarettenanzünderbuchse an der einen Seite und einem F-Stecker auf der anderen Seite möglich ist. Auch ein Steckernetzteil mit F-Stecker für die Versorgung aus der Steckdose ist unter Best.-Nr. CO-13 33 34 erhältlich. Darüber hinaus steht ein

Batteriepack zur Versorgung des SF 4000 BT und des daran angeschlossenen LNB/Multischalters (Best.-Nr. NC-13 33 35) zur Verfügung, mit dem man von einem Sat-Receiver oder einer Steckdose völlig unabhängig ist.

Auf die F-Buchse oben rechts wird der F-Stecker eines koaxialen Verbindungskabels zum LNB (Low Noise Blockconverter = Empfangskopf im Brennpunkt der Reflektorschale) oder ggf. zu einem Multischalterausgang aufgeschraubt.

Bei vollständig montierten Antennen, bei denen das koaxiale Receiveranschlusskabel bereits am Receiver oder Multischalter sowie am LNB angeschlossen ist, kann man den SF 4000 BT in die Receiverzuleitung einschleifen. Dazu wird diese vom LNB abgeschraubt und auf die Speisebuchse des DURline-Finders aufgeschraubt. Der Signaleingang des Finders wird mittels des im Lieferumfang enthaltenen etwa 20 cm langen Koax-Kabels mit F-Steckern mit dem LNB verbunden.

Wenn der Receiver Spannung liefert, kann mit der Antennenjustage begonnen werden. Ein Bild auf dem Fernsehbildschirm ist freilich nicht möglich, denn die Sat-ZF wird nicht auf die Receiverzuleitung durchgeschleift.

#### Anzeigeelemente

Acht mit SAT 1 bis SAT 8 gekennzeichnete LEDs zeigen an, welcher Satellit gewählt wurde.

Die mit 13 V/18 V beschriftete LED leuchtet bei einem vertikal polarisierten Transponder rot, bei einem horizontalen grün. Leider signalisiert diese LED nicht auch noch das gewählte Band (Low-Band 10,7–11,7 GHz oder High-Band 11,7–12,75 GHz), was sich durch ein Blinken der LED im High-Band einfach realisieren ließe.

Auch die Anzeige des gewählten Transponders ist etwas bescheiden ausgefallen. Anstatt vier LEDs mit der Beschriftung TP1 bis TP4 zu spendieren, hat man sich mit einer akustischen Information begnügt. Der eingebaute, als Speaker bezeichnete Piepser gibt (sofern er über die App eingeschaltet wurde!) ein, zwei, drei oder vier Pieptöne in Folge ab, abhängig davon, welchen Transponder man mit

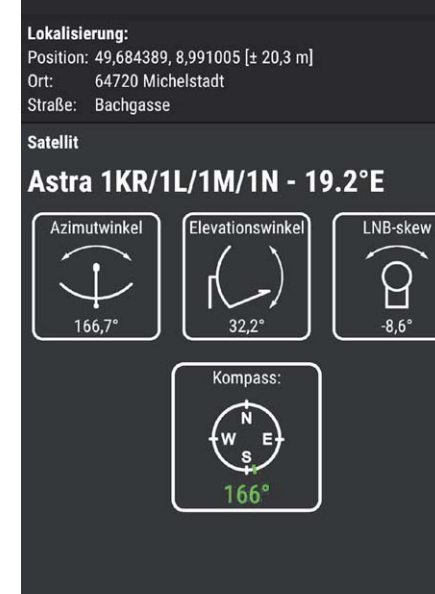

**SatFinder** 

 $\alpha$ 

 $\overline{5}$ 

в

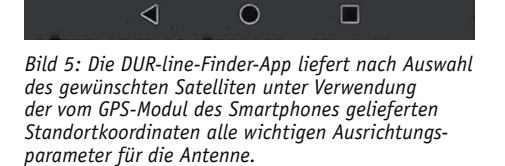

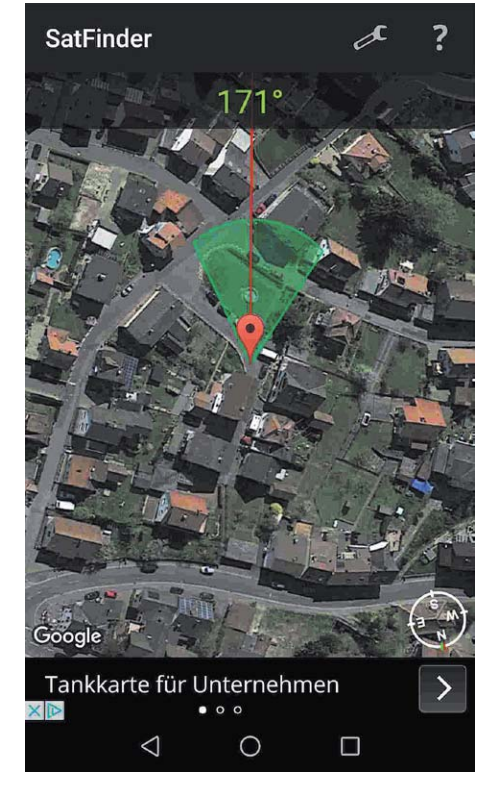

*Bild 6: Der Peilstrahl in Richtung des Satelliten in der Vogelperspektive auf das Satellitenantennenumfeld* 

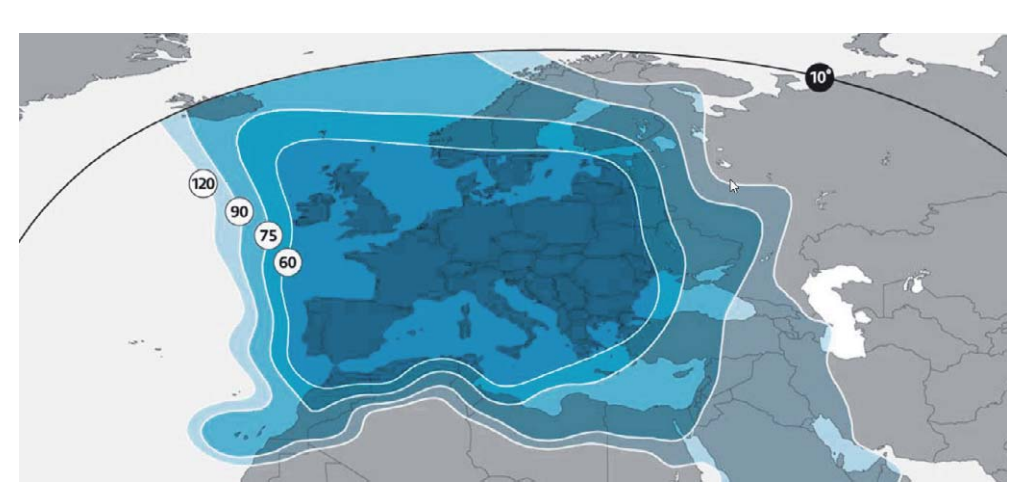

*Bild 7: Der Footprint und die Programmbelegung machen die ASTRA-Orbitposition 19,2° Ost wahrhaft europäisch.*

*Bild 8: Wer die Bedeutung der Bedien- und Anzeigeelemente des SF 4000 BT verinnerlicht hat, wird keine Probleme haben, mit ihm umzugehen.*

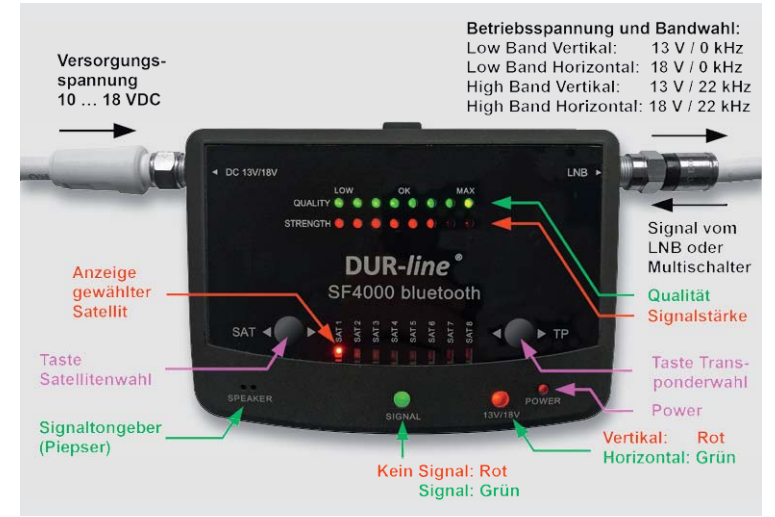

der TP-Taste aus dem Vier-Transponder-Zyklus wählt. Eine Signal-LED leuchtet rot, wenn die Antenne auf keinen Satelliten ausgerichtet ist, also keinerlei Hochfrequenz am Eingang des Sat-Finders anliegt. Wenn nun beim Schwenken der Antenne die Signal-LED ihre Farbe auf Grün wechselt, strahlt irgendeiner der Satelliten im geostationären Orbit in die Schüssel ein. Die Stärke der Einstrahlung kann über die Länge der roten 8-LED-Skala "Strength" abgeschätzt werden.

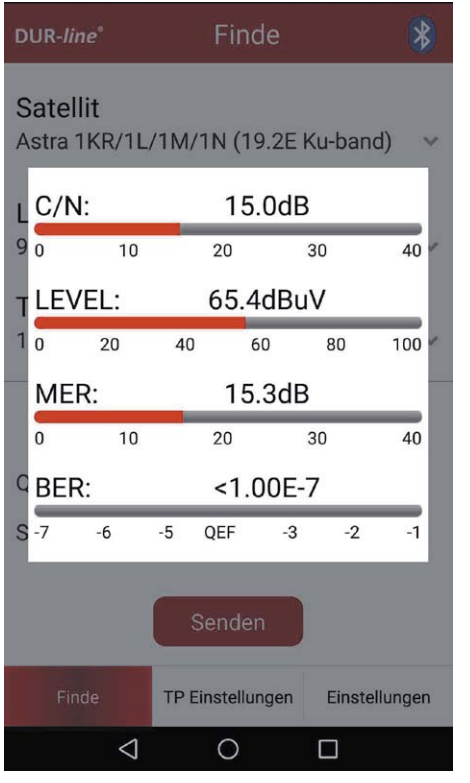

*Bild 9: Für genaue Messwerte ist dies der wichtigste Screen.*

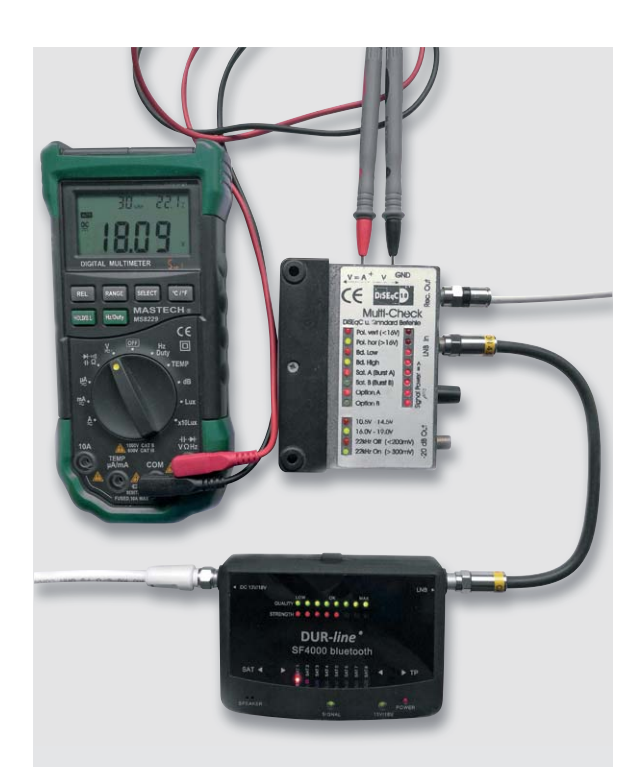

*Bild 10: Diese Messanordnung bestätigt, dass der SF 4000 BT die Gleichspannungswerte ohne und mit überlagerter 22-kHz-Modulation zur Anwahl von Polarisation und Band korrekt erzeugt.* 

Der durch acht grüne LEDs gebildete Quality-Balken leuchtet erst auf, wenn der "richtige" Satellit angepeilt wird, und muss dann durch Feinjustage von Azimut und Elevation auf maximale Länge getrimmt werden. Das Quality-Kriterium leitet sich aus der Modulationsfehlerrate des empfangenen digitalen Transponders ab und ist wegen seiner Sensibilität am besten für die optimale Feinausrichtung der Antenne geeignet. Leider ist die volle Länge der Quality-Skala häufig bereits bei suboptimalen Ausrichtungen erreicht, was eine weitere Optimierung ohne App erschwert. Mit der DUR-Line-Finder-App jedoch ist alles einfach, denn hier steht ein Screen zur Verfügung, der die wesentlichen Parameter als Zahlenwerte anzeigt, die jeweils zu optimieren sind (Bild 9).

#### **C/N (Carrier to Noise = Träger-Rausch-Verhältnis)**

Damit wird die Stärke des Nutzsignals im Verhältnis zu Rauschen und Störungen als logarithmischer Wert in dB beschrieben. Hier sind Werte zwischen 10 und 15 dB anzustreben.

#### **Level (Pegel)**

Level beschreibt den Spannungspegel des Signals in dBμV. Er sollte für moderne Satellitenempfänger zwischen typisch minimal 45 dBμV und maximal 70 dBμV liegen. Es gibt Empfänger, die geringfügig größere Pegel vertragen, bei den meisten beginnen ab hier jedoch Übersteuerungserscheinungen.

#### **MER (Modulation Error Rate = Modulationsfehlerrate)**

Die MER ist ein logarithmisches Maß für die Qualität des bei der digitalen Übertragung verwendeten Modulationsverfahrens. Dabei werden Störeinflüsse auf dem Übertragungsweg dem idealen Signal überlagert. Je geringer ihr Anteil am Empfangssignal ist, desto größer wird die MER. In der Realität sind Werte zwischen 10 und 20 dB zu erzielen.

#### **BER (Bit Error Rate = Bitfehlerrate)**

Die BER drückt aus, wie viele Bits einer bestimmten Zahl übertragener Bits falsch sind. Deshalb sollte die BER so klein wie möglich sein. Z. B. bedeutet eine BER von 10-5, dass unter 100.000 übertragenen Bits eines falsch ist. BER-Werte < 10-7 kann der SF 4000 BT nicht mehr auflösen, die BER-Anzeige bleibt also auch bei besseren Werten auf < 10-7 stehen. Dies ist allerdings bereits ein hervorragender Wert, der dank einer im Receiver integrierten Fehlerkorrektur ein einwandfreies Bild garantiert.

Dass der SF 4000 BT auch tatsächlich über entsprechende Spannungen auf der LNB-Leitung die gewünschten Bänder (13 V/0 kHz = Vertical Low Band, 18 V/0 kHz = Horizontal Low Band, 13 V/22 kHz = Vertical High Band, 18 V/22 kHz = Horizontal High Band) im LNB oder Multischalter anwählt, lässt sich leicht mit einer Messanordnung wie in Bild 10 dargestellt überprüfen.

Ein bereits etwas in die Jahre gekommener DiSEqC-Tester analysiert das LNB-Ansteuersignal und signalisiert über LEDs das damit im LNB/ Multischalter aktivierte Band durch zwei grüne Leuchtdioden. Wie man sieht, liegt im gezeigten Fall die LNB-Spannung zwischen 16 und 19 V (linke Spalte, dritte LED von unten) und 22 kHz ON (linke Spalte, unterste LED). Damit ist die horizontale Polarisationsebene im High-Band selektiert, was die grünen LEDs in der 8er-Gruppe darüber bestätigen. Das Multimeter misst die Spannung mit 18,09 V exakt und kann über die Spannungsmessung an einem integrierten 1- $\Omega$ -Shunt auch den vom LNB gezogenen Strom indirekt messen. Ein LNB-Strom von 150 mA führt nach dem ohmschen Gesetz am Shunt zu einem Spannungsabfall von 150 mV.

#### Acht Satelliten – vier Transponder

Werksseitig ist das Gerät auf jeweils vier Transponder von acht Satelliten vorprogrammiert. Wie man in Bild 11 sieht, steht an erster Stelle der in Deutschland am häufigsten empfangene Satellit ASTRA auf der Orbital-

position 19,2° Ost, gefolgt von Eutelsat Hotbird 13° Ost, Amos 4° Ost, Sirius 5° Ost, Türksat 42° Ost, Eutelsat 16° Ost, ASTRA 23,5° Ost und ASTRA 28,2° Ost. Wie bereits erläutert, hängen Azimut und Elevation vom Standort der Antenne sowie der Orbitalposition des zu empfangenden Satelliten ab. Steht ein Internetzugang zur Verfügung, findet man z. B. auf [1] einen umfassenden Rechner u. a. für Azimut und Elevation.

Wenn man nun aber an einem nicht vorprogrammierten Satelliten interessiert ist? Z. B. Hispasat auf der 30°-West-Orbitposition mit einem Schwerpunkt auf spanisch- und portugiesischsprachigen Programmen? Dieser hat das Kerngebiet seines Europa-Footprints zwar auf der Iberischen Halbinsel und in Frankreich, ist aber ostwärts bis in die baltischen Staaten und Polen noch gut empfangbar. Footprint und Programmbelegung sind unter  $\lceil 2 \rceil$  sowie  $\lceil 3 \rceil$  in Erfahrung zu bringen. Man kann mit den Transponderwerten der interessierenden Programme nun ersatzweise die vier Positionen eines weniger interessierenden vorprogrammierten Satelliten überschreiben. Dazu wird allerdings eine kostenlose App namens "DUR-line Finder" erforderlich, die man für Android- und iOS-Smartphones/-Tablets im Google Play Store bzw. Apple App Store herunterladen und installieren muss.

#### **DUR-line-Finder-App**

Nach der Installation der App auf dem Smartphone oder Tablet-PC muss das DUR-line-Finder-Symbol als weiße Sat-Antenne im roten Hintergrund erscheinen (Bild 12). Hier sind auch drei weitere hilfreiche Apps (Landkarte, Kompass und Sat-Finder) zu sehen.

Für die Installation der App und die Bluetooth-Kopplung mit dem DUR-line-Finder sei auf die dem DUR-line-Finder beiliegende Anleitung verwiesen. Stirnrunzeln verursacht eine Meldung im Zusammenhang mit dem Pairen der Bluetooth-Partner (Bild 13). Der chinesische Schriftzug ist jedoch kein Grund zur Besorgnis, sondern bedeutet "Bluetooth Kopplung findet statt", ist also als Erfolgsmeldung zu verstehen.

Wird die DUR-line-Finder-App geöffnet, erscheint der mit der Bezeichnung "Finde" gekennzeichnete Eingangsbildschirm mit zwei rotgelb-grün kolorierten Balken für Qualität und Signal (Bild 14). Hier ist

| <b>Taste</b>        | <b>Satellit</b>  | LNB-Osz. | Frequenz | Symbolrate | <b>Ebene</b> |
|---------------------|------------------|----------|----------|------------|--------------|
| <b>SAT 1 (TP 1)</b> | Astra 19,2° Ost  | 9750     | 11186    | 22000      | V/L          |
| <b>SAT 1 (TP 2)</b> | Astra 19,2° Ost  | 9750     | 11494    | 22000      | H/L          |
| <b>SAT 1 (TP 3)</b> | Astra 19,2° Ost  | 10600    | 12480    | 27500      | V/H          |
| <b>SAT 1 (TP 4)</b> | Astra 19,2° Ost  | 10600    | 12545    | 22000      | H/H          |
| <b>SAT 2 (TP 1)</b> | Hotbird 13° Ost  | 9750     | 10758    | 27500      | V/L          |
| <b>SAT 2 (TP 2)</b> | Hotbird 13° Ost  | 9750     | 10815    | 27500      | H/L          |
| <b>SAT 2 (TP 3)</b> | Hotbird 13° Ost  | 10600    | 12597    | 27500      | V/H          |
| <b>SAT 2 (TP 4)</b> | Hotbird 13° Ost  | 10600    | 12476    | 29900      | H/H          |
| <b>SAT 3 (TP 1)</b> | Amos 4° West     | 9750     | 10926    | 18200      | V/L          |
| <b>SAT 3 (TP 2)</b> | Amos 4° West     | 9750     | 10806    | 30000      | V/L          |
| <b>SAT 3 (TP 3)</b> | Amos 4° West     | 9750     | 10722    | 27500      | H/L          |
| <b>SAT 3 (TP 4)</b> | Amos 4° West     | 9750     | 10759    | 30000      | H/L          |
| <b>SAT 4 (TP 1)</b> | Sirius 5° Ost    | 10600    | 11823    | 27500      | V/H          |
| <b>SAT 4 (TP 2)</b> | Sirius 5° Ost    | 10600    | 11766    | 27500      | H/H          |
| <b>SAT 4 (TP 3)</b> | Sirius 5° Ost    | 10600    | 12130    | 27500      | V/H          |
| <b>SAT 4 (TP 4)</b> | Sirius 5° Ost    | 10600    | 12073    | 27500      | H/H          |
| <b>SAT 5 (TP 1)</b> | Türksat 42° Ost  | 9750     | 11096    | 30000      | V/L          |
| <b>SAT 5 (TP 2)</b> | Türksat 42° Ost  | 9750     | 11510    | 30000      | H/L          |
| <b>SAT 5 (TP 3)</b> | Türksat 42° Ost  | 10600    | 11916    | 30000      | V/H          |
| <b>SAT 5 (TP 4)</b> | Türksat 42° Ost  | 10600    | 12540    | 30000      | H/H          |
| <b>SAT 6 (TP 1)</b> | Eutelsat 16° Ost | 9750     | 10972    | 27500      | V/L          |
| <b>SAT 6 (TP 2)</b> | Eutelsat 16° Ost | 9750     | 10721    | 27500      | H/L          |
| <b>SAT 6 (TP 3)</b> | Eutelsat 16° Ost | 9750     | 10762    | 30000      | H/L          |
| <b>SAT 6 (TP 4)</b> | Eutelsat 16° Ost | 9750     | 11011    | 27500      | V/L          |
| <b>SAT 7 (TP 1)</b> | Astra 23,5° Ost  | 10600    | 11895    | 27500      | V/H          |
| <b>SAT 7 (TP 2)</b> | Astra 23,5° Ost  | 10600    | 12168    | 27500      | V/H          |
| <b>SAT 7 (TP 3)</b> | Astra 23,5° Ost  | 10600    | 12070    | 27500      | H/H          |
| <b>SAT 7 (TP 4)</b> | Astra 23,5° Ost  | 10600    | 11798    | 29500      | H/H          |
| <b>SAT 8 (TP 1)</b> | Astra 28,2° Ost  | 9750     | 10729    | 22000      | V/L          |
| <b>SAT 8 (TP 2)</b> | Astra 28,2° Ost  | 9750     | 10714    | 22000      | H/L          |
| <b>SAT 8 (TP 3)</b> | Astra 28,2° Ost  | 9750     | 10788    | 22000      | V/L          |
| <b>SAT 8 (TP 4)</b> | Astra 28,2° Ost  | 9750     | 10773    | 22000      | H/L          |

*Bild 11: Dies sind die Werkseinstellungen des SF 4000 BT. Sie orientieren sich an der Empfangspraxis in Deutschland und sind in aller Regel voll ausreichend, um gleich loslegen zu können.*

die Antenne bereits gut ausgerichtet, wenn der grüne Quality-Balken auf der Gerätefront auf maximale Länge gebracht wurde.

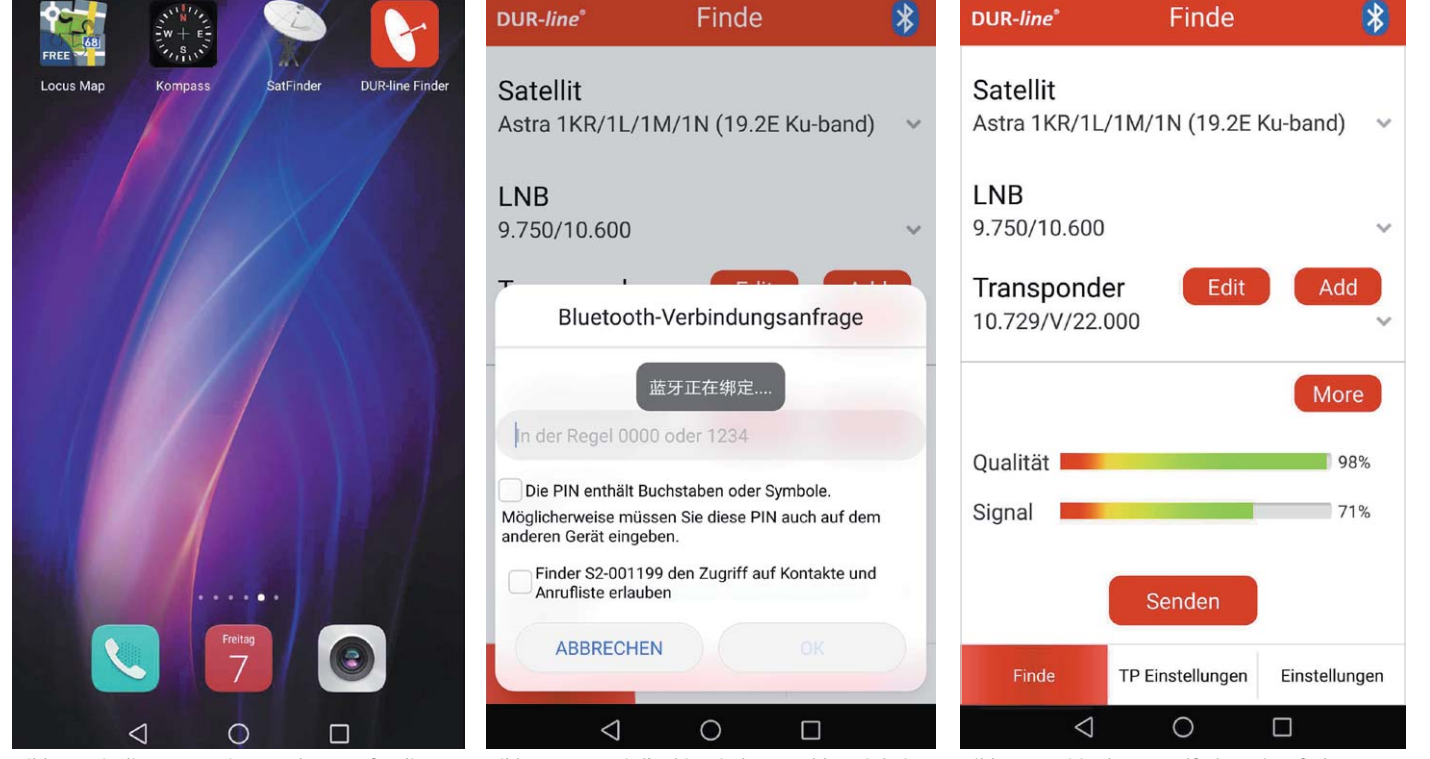

*Bild 12: Mit diesen Apps ist man bestens für die Aufgabe des sauberen Ausrichtens einer Sat-Antenne ausgerüstet.*

*Bild 13: Jetzt wird's chinesisch! Gemeldet wird eine erfolgreiche Bluetooth-Kopplung.*

*Bild 14: Zwei in den Ampelfarben eingefärbte Balken machen Signalqualität und -stärke auf einen Blick ersichtlich.*

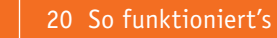

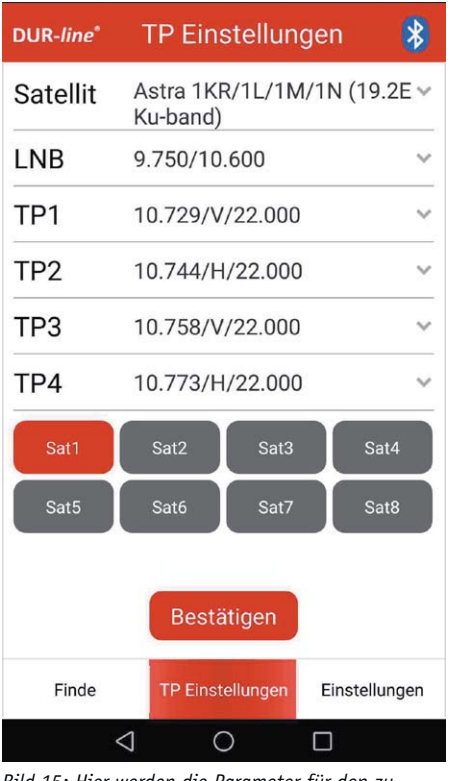

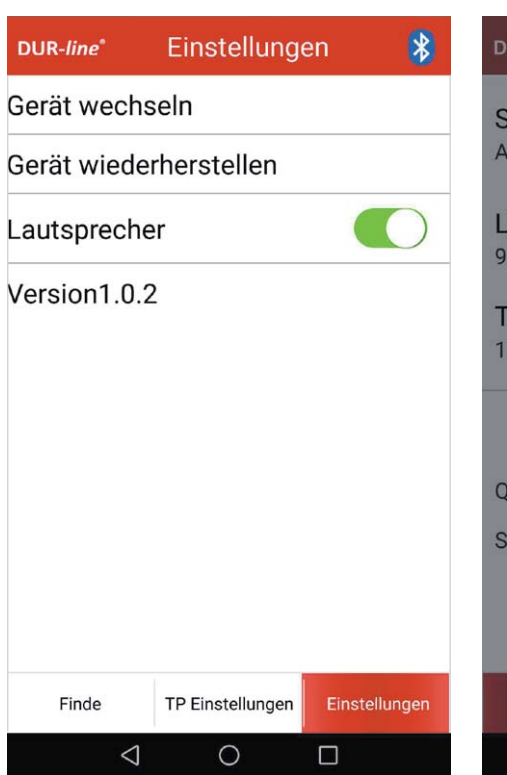

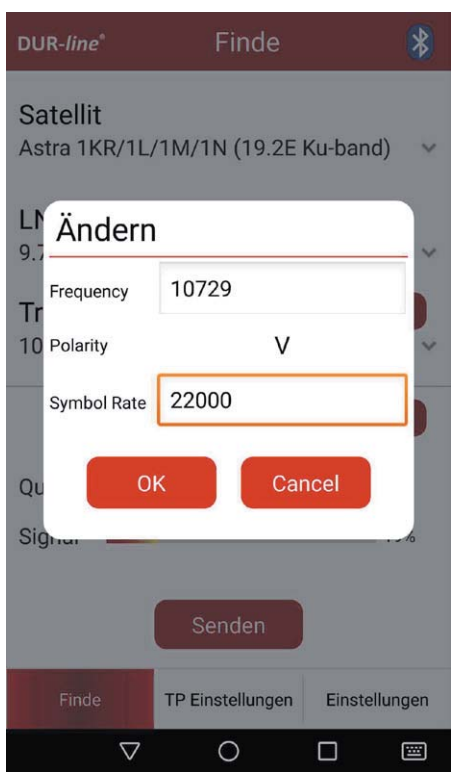

*Bild 15: Hier werden die Parameter für den zu empfangenden Satelliten und vier seiner Transponder eingestellt.*

*Bild 16: Hier kann u. a. der Piepton deaktiviert werden.*

*Bild 17: Empfangsfrequenz, Polarität und Symbolrate eines Satellitentransponders werden in diesem Screen geändert.*

Horizontales Wischen oder Tippen auf die Felder am unteren Screenrand "TP-Einstellungen" oder "Einstellungen" führt auf zwei weitere Screens namens "TP Einstellungen" und "Einstellungen", deren Screenshots in Bild 14, Bild 15 und Bild 16 zu sehen sind.

Im Finde-Screen (Bild 14) kann man den dargestellten Transponder nach Druck auf Edit in einem

Pop-up-Feld namens "Ändern" überschreiben (Bild 17). Der Druck auf das Edit-Feld öffnet den Eingabescreen "Hinzufügen", wo man einen weiteren Transponder eingeben kann, wenn noch nicht alle vier möglichen festgelegt sind (Bild 18).

Der Screen "TP Einstellungen" erlaubt die Auswahl der Lokaloszillatorfrequenzen (Lokaloszillator = LO) des verwendeten LNBs und der vorgewählten Transponderparameter des durch Tippen auf eine der mit SAT 1 bis SAT 8 bezeichneten Felder des gewählten Satelliten. Der

| DUR-line                                              | Finde            |               |  |  |  |
|-------------------------------------------------------|------------------|---------------|--|--|--|
| <b>Satellit</b><br>Astra 1KR/1L/1M/1N (19.2E Ku-band) |                  |               |  |  |  |
| LI <sub>I</sub> Hinzufügen<br>$9^-$                   |                  |               |  |  |  |
| Frequency<br>Tr                                       | fre              |               |  |  |  |
| 10 Polarity                                           | Н                |               |  |  |  |
| <b>Symbol Rate</b>                                    | sym              |               |  |  |  |
| OK<br>Cancel<br>QL<br>Sign.                           |                  |               |  |  |  |
|                                                       | Senden           |               |  |  |  |
| Finde                                                 | TP Einstellungen | Einstellungen |  |  |  |
|                                                       |                  |               |  |  |  |

*Bild 18: Ist ein Transponder noch nicht mit Parametern belegt, kann dies hier geschehen.*

| <b>DUR-line</b> * | 5,150        |   |  |
|-------------------|--------------|---|--|
| <b>Satellit</b>   | 5,750        |   |  |
|                   | 9,750        |   |  |
| LNB               | 10,600       |   |  |
| TP1               | 10,700       |   |  |
|                   | 10,750       |   |  |
| TP <sub>2</sub>   | 11,250       |   |  |
| TP3               | 11,300       |   |  |
| TP4               | 11,475       |   |  |
|                   | 17,250       |   |  |
| Sat1              | 18,250       |   |  |
| Sat5              | 19,250       |   |  |
|                   | 20,250       |   |  |
|                   | 21,200       |   |  |
|                   | 5,150/5,750  |   |  |
| Finde             | 9,750/10,600 | n |  |
|                   |              |   |  |

*Bild 19: Alle gängigen Lokaloszillatorfrequenzen handelsüblicher LNBs stehen zur Auswahl.*

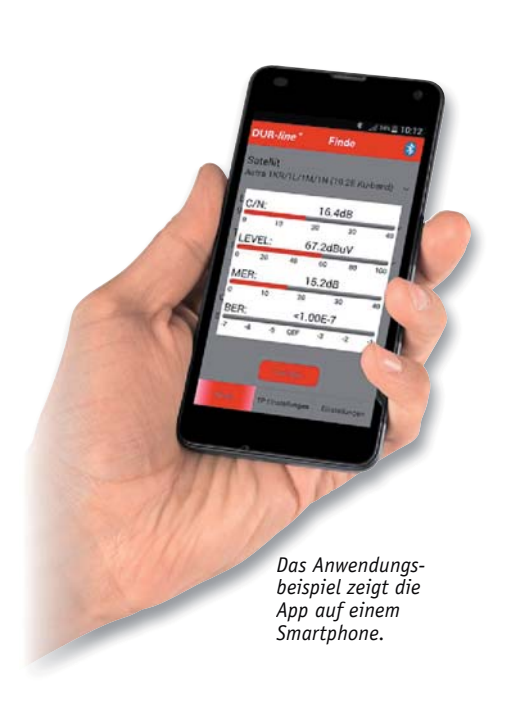

Screenshot in Bild 19 erscheint, wenn man zuvor auf LNB tippt und dann die LO-Frequenzen des vorliegenden LNBs wählt. Für ASTRA, Eutelsat und viele andere Satelliten ist dies das Paar 9,75 GHz für das Low-Band und 10,6 GHz für das High-Band. In gleicher Weise kann man mit den Transponderfrequenzen verfahren. Tippen auf die Taste "Bestätigen" (Bild 15) schreibt die geänderten Werte zurück.

Zu guter Letzt lässt sich im Screen "Einstellungen" (Bild 16) auf einen anderen DUR-line-Finder wechseln (falls vorhanden) und der Piepser im SF 4000 BT zur akustischen Unterstützung bei der Ausrichtung der Antenne sowie zur akustischen Identifikation des gerade gewählten Transponders aktivieren. Bei "Gerät wiederherstellen" sollte laut Anleitung die Werkseinstellung des Geräts geladen werden, was beim Testgerät jedoch nicht funktionierte. Das ist aber kein großes Problem, denn die Parameter der Werkseinstellung lassen sich ja im Bedarfsfall händisch eingeben. Das ist allerdings zugegebenermaßen eine kleine Fleißarbeit.

#### Fazit

Der Sat-Finder DUR-line SF 4000 BT ist ein leistungsstarkes Instrument zum eindeutigen Identifizieren eines Satelliten und exakten Ausrichten der Empfangsantenne auf diesen in kürzestmöglicher Zeit. Im Grunde genommen handelt es sich um einen vollständigen Sat-Receiver mit Tuner, Signalprozessor, Span-

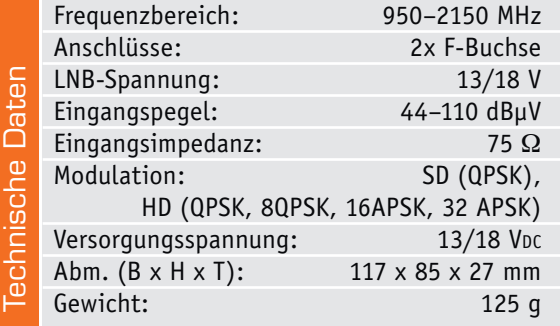

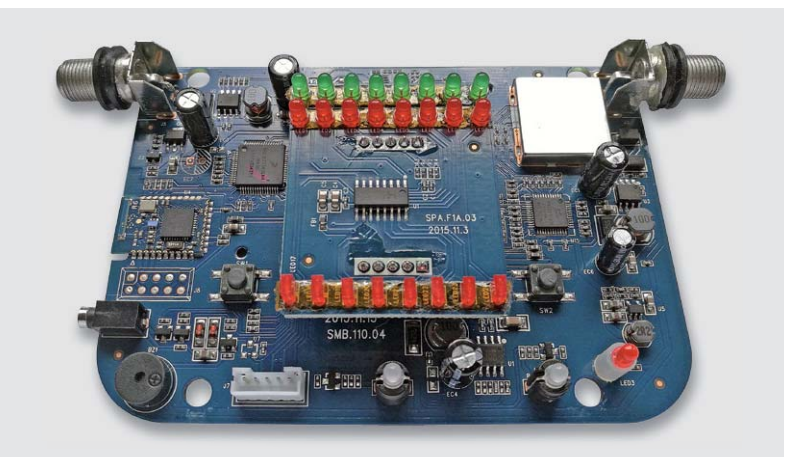

*Bild 20: Hochwertige Bauteile sauber bestückt. Mehr kann man fürs Geld kaum erwarten.*

nungswandlern usw., aber ohne HDMI-Ausgang, dafür aber mit Bluetooth-Schnittstelle. Der erhebliche technische Aufwand ist in Bild 20 ersichtlich.

Der Anwender bekommt mit dem SF 4000 BT einen erstaunlichen Gegenwert! Die wichtigsten die Signalqualität bestimmenden Parameter werden mit überraschender Genauigkeit auf dem Smartphone ausgegeben, wie ein Vergleich mit einem professionellen Messgerät ergab, das aber auch 50-mal so teuer ist.

Etwas Feinschliff würde auch kleine Ungereimtheiten beseitigen, mit denen der Normalanwender in der Regel aber gar nicht in Berührung kommt. Ebenso wären Informationen über Firmware-Updates und die Funktion der Buchse seitlich unten links wünschenswert. Schön ist, dass sich auch ohne Verwendung eines Smartphones mit dem SF 4000 BT die<br>grundlegenden Aufgaben einfach durchführen lassen. grundlegenden Aufgaben einfach durchführen lassen.

## **Weitere Infos:**

- [1] www.satlex.de/de/azel\_calc-params.html
- [2] www.satindex.de/sat/Hispasat30-free/
- [3] www.lyngsat.com/Hispasat-30W-5.html

SF 4000 BT im ELV Shop: https://www.elv.de: Webcode #10111

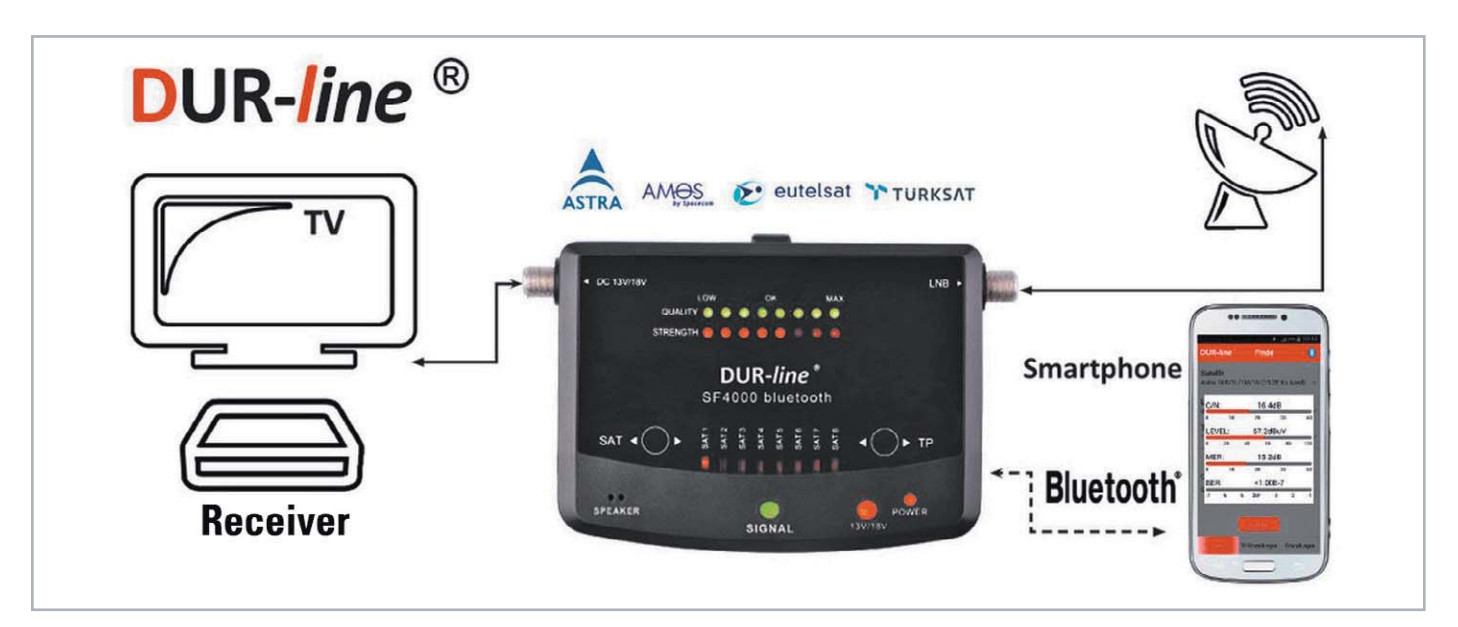

*Antennenjustierung leicht gemacht*

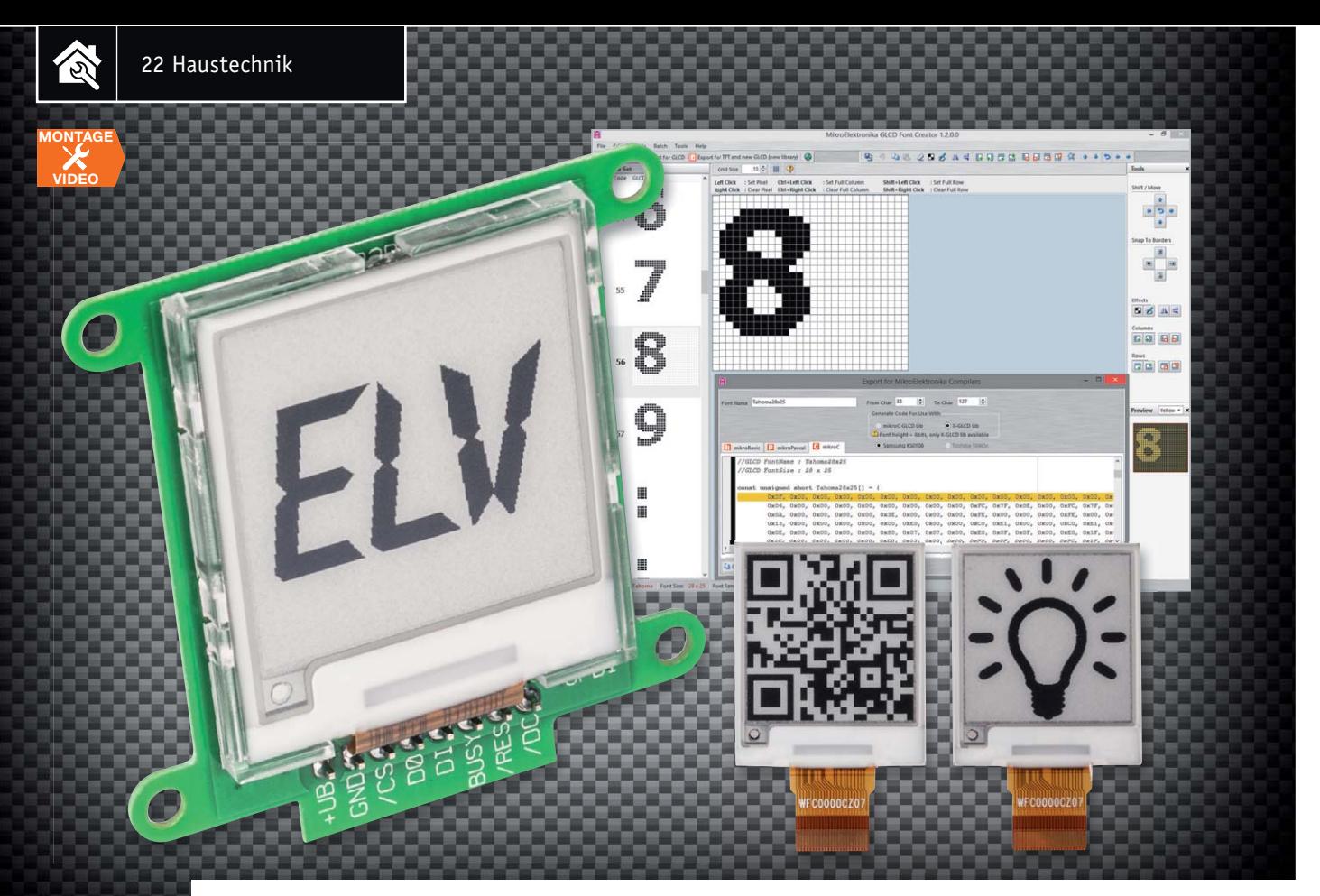

# **Sparsame Universal-Anzeige E-Paper-Display-Modul EDM100**

zum Baus im ELV Shop #10063

**Electronic Paper-Displays sind für viele Anwendungen, insbesondere, wenn es auf geringen Stromverbrauch sowie kontrastreiche Anzeige und die damit verbundene gute Ablesbarkeit ankommt, genau die richtige Lösung. Das hier vorgestellte E-Paper-Display-Modul stellt sowohl ein Lernobjekt für die Programmierung dieser seriell angesteuerten Displays als auch einen Ansatz für eigene, stromsparende Anzeigeapplikationen dar. Eine Einarbeitung in die Programmierung mithilfe des EFM32-Democodes ergänzt die Vorstellung.**

#### E-Paper – die Alternative

Die elektronische Darstellung von Texten und Bildern, wie man es von auf Papier geschriebenen oder gedruckten Inhalten gewohnt ist, betrachteten Techniker seit Erscheinen der ersten Datenbildschirme als

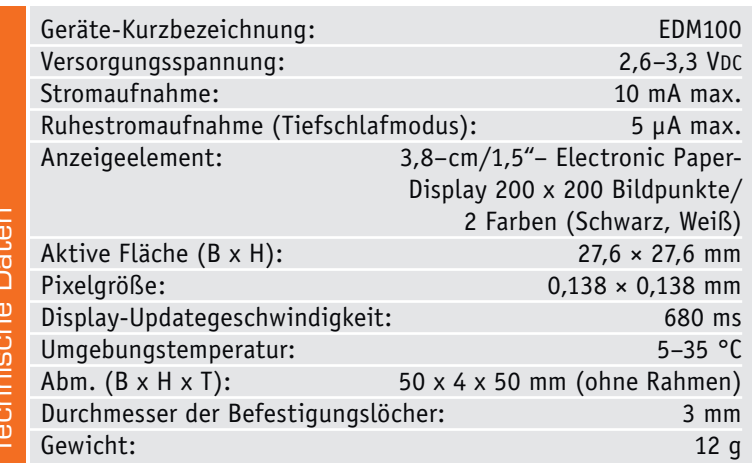

ständige Herausforderung. Nach den ersten Entwicklungen zum Thema elektronisches Papier ("E-Paper", siehe auch "Elektronikwissen") blieb es lange still um das Thema, bis 2004 die E Ink Corporation eine Serienfertigung unter dem heute noch weit verbreiteten Namen "E Ink" (elektronische Tinte) aufnahm. Die Vorteile dieses Displays liegen auf der Hand: Es nimmt bereits im aktiven Modus nur einen sehr geringen Strom auf, und solange der Bildinhalt konstant ist, nahezu keinen bis gar keinen Strom. Dabei bleibt das Display aufgrund der nicht notwendigen Hintergrundbeleuchtung jedoch lange und voll ablesbar. Durch die in der Regel reine Schwarz-Weiß-Darstellung ergibt sich ein maximaler Kontrast und somit eine sehr gute Ablesbarkeit, eben wie auf Papier. Bei allen Vorteilen gibt es auch Nachteile. So verläuft der Wechsel zu einem neuen Bildinhalt physikalisch bedingt relativ langsam im Bereich bis zu einer Sekunde, weshalb diese Displays nicht für schnelle Bildwechsel und bewegte Bilder geeignet sind. Desweiteren ist die Farbtiefe eingeschränkt, weshalb diese Displays meist nur als monochrome

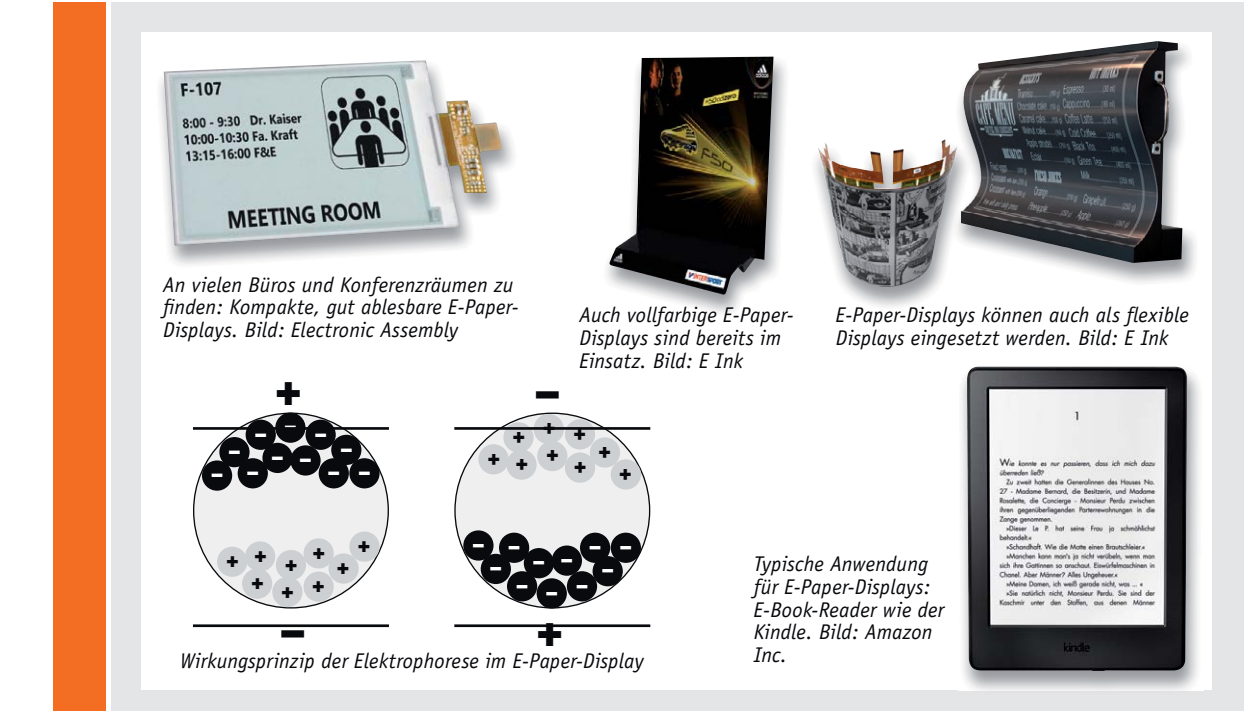

#### **E-Paper**

E-Paper-Displays sind primär dafür vorgesehen, eine vom herkömmlichen Druck auf weißem Papier gewohnte Darstellung mit hohem Kontrast zu erreichen.

Bereits in den 1970er-Jahren begannen bei XEROX die ersten Entwicklungen dieser Displaytechnik, die die Grundlage für die spätere Entwicklung des heute bekannten E-Papers am MIT bildeten. Die chemisch-physikalische Funktionsgrundlage des heutigen E-Papers ist die Elektrophorese. Dabei wandern geladene kolloide Pigmente in Mikrometer-Größe je nach Lage und Stärke eines angelegten elektrischen Felds durch ein flüssiges oder gasförmiges Medium. Im Falle des modernen E-Papers sind diese kolloiden Pigmente in mit halbflüssigem Polymer gefüllten Mikrokapseln untergebracht. Die Polymerfüllung ist transparent. Je nach Lage des angelegten elektrischen Felds wechseln die negativ und positiv geladenen Pigmente an die Ober- oder Unterseite der Mikrokapsel, sodass man entweder rein schwarz (oder anders monochrom) oder reinweiß sieht, das Display hat also maximalen Kontrast. Nach einem Wechsel des Felds bleibt die Lage der Pigmente stabil – das Display benötigt also, da es auch keine Hintergrundbeleuchtung besitzt (reflektives Display = reflektiert nur Umgebungslicht wie normales Papier), keinen Strom, solange keine Bildveränderung ansteht.

Neben der reinen monochromen Darstellung sind auch Graustufen- und Farbdarstellungen möglich. Die Graustufendarstellung entsteht durch variable Spannungssteuerung des elektrischen Felds. Für die Farbdarstellung haben sich zwei Methoden etabliert. Einmal wird eine quasi monochrome Darstellung in einzelnen Bereichen mit Farbfilterfolien erreicht. So kann man etwa eine blau-weiße oder rot-weiße Darstellung realisieren, oder durch verschiedene Farbfilter auch eine mehrfarbige Darstellung. Wobei letztere Methode die Auflösung des Displays herabsetzt.

Die zweite Methode erlaubt die vollfarbige Darstellung mit RGB- und RGBW-Pigmenten statt der monochromen Pigmente. Da auch hier das Display reflektiv arbeitet, erreicht man eine sehr kräftige und kontrastreiche Darstellung, u. a. auch mit wirklich tiefem Schwarz. Derartige Displays finden u. a. oft als Werbeschilder ihren Einsatz.

Schließlich macht die Elektrophorese-Technik auch die Realisierung flexibler Displays möglich, so findet man E-Paper-Displays zunehmend in Wearables oder als gebogene Info-Bildschirme.

Die Ansteuerung der Displays erfolgt wie vom LCD-/TFT-Display gewohnt über Segment-Steuerung bzw. Matrix-Steuerung über eine Transistormatrix.

Allerdings sind E-Paper-Displays nicht für schnelle Bildwechsel geeignet, also nicht für Videos usw. Denn anders als etwa bei TFT-Bildschirmen, wo einzeln elektronische Pixel angesteuert und so hohe Umschaltgeschwindigkeiten erzielt werden, benötigt die Pigment-Bewegung im E-Paper-Display eine gewisse Zeit, die im hohen Millisekundenbereich liegt, während wir z. B. bei TFT-Displays von Nanosekunden-Schaltzeiten reden.

Der unschlagbare Vorteil des E-Paper-Displays bleibt der äußerst geringe Strombedarf. Denn Strom benötigt das Display eben nur, solange Bildinhalte gewechselt werden. Ein einmal geladener Bildinhalt kann so ohne Stromzufuhr bis zu mehreren Wochen erhalten bleiben.

Ein weiterer Vorteil des E-Papers ist der hohe Ablesewinkel eines solchen Displays, der also bereits ein gutes Erfassen des Bildinhalts bei seitlicher Betrachtung und auch bei Sonneneinstrahlung ermöglicht.

Displays zum Einsatz kommen (siehe auch "Elektronikwissen"). Auf beide Eigenschaften kann sich der Anwender einstellen und das Display entsprechend einsetzen. Im Alltag begegnen uns diese Displays übrigens schon recht oft: nicht nur als Display von E-Book-Readern, sondern viel häufiger noch als elektronische Preisschilder im Handel.

Unser Anzeigemodul wendet sich an den ambitionierten Hobbyelektroniker, der eine Möglichkeit sucht, Bilder in kleiner Größe, in einer guten Qualität, ohne Stromverbrauch dauerhaft darzustellen. Eine denkbare Aufgabe wäre zum Beispiel eine Tür-/ Fenster-Statusanzeige in der Haustechnik. Hier findet eine Bildinhaltsänderung nur selten statt, gleichzeitig sind die Bildinhalte gut abzulesen. Und bei einem batteriebetriebenen Gerät entfällt der Strombedarf für ein Display nahezu vollständig.

Dabei wird dem Anwender durch das Modul ein großer Teil der Arbeit abgenommen. Denn er kann unter Einhaltung des verwendeten Protokolls und der Beschaltung seine eigenen Displayausgaben mit bis zu 200 x 200 Pixel und mit nahezu jedem Mikrocontroller programmieren. Wir stellen dazu eine Demo-Applikation (auf einem EFM32-Demoboard) und ein Firmware-Projekt bereit, das bereits alle wichtigen Programmbestandteile zur Ansteuerung enthält.

#### **Schaltung**

Kommen wir zur Schaltungsbeschreibung des Display-Moduls, dessen Schaltung in Bild 1 zu sehen ist. Die Spannungsversorgung des Moduls erfolgt über den PTC-Widerstand R1, der die Funktion einer reversiblen Sicherung übernimmt. Der Feldeffekttransistor T1 mit zugehörigem Widerstand R2 kommt hier als Verpolungsschutz zum Einsatz.

Der Kondensator C2 dient der Pufferung der Betriebsspannung und die Kondensatoren C5 bis C10 zur Störunterdrückung. Die Daten und Kommandos erhält das E-Paper-Display über die Daten- und Taktleitungen DI und DO, die mit einer USART-Peripherie des Mikrocontrollers in der Applikation verbunden werden. Die Chip-Select-und Data/Command-Control-Eingänge (CS und D/C) des Displays werden mit weiteren Pins des Mikrocontrollers verbunden und steuern die SPI-Kommando- oder Datenübertragung. Mit der Steuerleitung BS1 an Masse wird der 4-Wire-SPI-Modus des Treiberbausteins bereits hardwareseitig ausgewählt. Alle Ein- und Ausgänge des Displaymoduls werden über die Stiftleiste ST1 herausgeführt.

Der im Display ePD1 verbaute Treiber besitzt einen integrierten Spannungsregulator und einen Spannungswandler. Dieser steuert über den GDR-Ausgang und den N-Kanal Feldeffekttransistor T2 die Spannungen am PREVGL- und PREVGH-Eingang des ePD1. Diese dienen intern als Referenzen für die Erzeugung der internen Spannungen VCOM, VGL und VSL.

#### Nachbau

Da bereits die SMD–Bauteile vollständig bestückt sind, beschränkt sich der Zusammenbau auf einige wenige Komponenten. Dabei sollten auf jeden Fall der Bestückungsdruck sowie die Platinenfotos (Bild 2) zu Rate gezogen werden.

Bild 3 zeigt alle Bestandteile des EDM100-Bausatzes. Wir beginnen die Arbeit mit dem Einsetzen und Verlöten der Stiftleiste (Bild 4).

Der Displayrahmen, der gleichzeitig auch zur Führung einer Antenne dienen kann, ist in Bild 5 zu sehen. Als erster Schritt erfolgt die Montage des Displayrahmens auf der Modulplatine. Dafür sind zuerst mit einem feinen Seitenschneider die überflüssigen Antennenhalter und der LED-Lichtleiter vom Displayrahmen abzutrennen.

Danach wird dieser auf die Oberseite der Modulplatine innerhalb der dort aufgebrachten Bestückungsmarkierung eingerastet. Dabei ist darauf zu achten, dass die zwei Führungsstifte und die vier Haltenasen des Rahmens in den zugehörigen Löchern der Platine sitzen bzw. verrastet sind. Hieran erkennt man auch die richtige Lage des Rahmens auf der Platine. Bild 6 illustriert die Montage. Nun erfolgt die Montage des Displays.

Vor der Montage ist, soweit möglich, der Aufkleber auf der Rückseite des Displays zu entfernen.

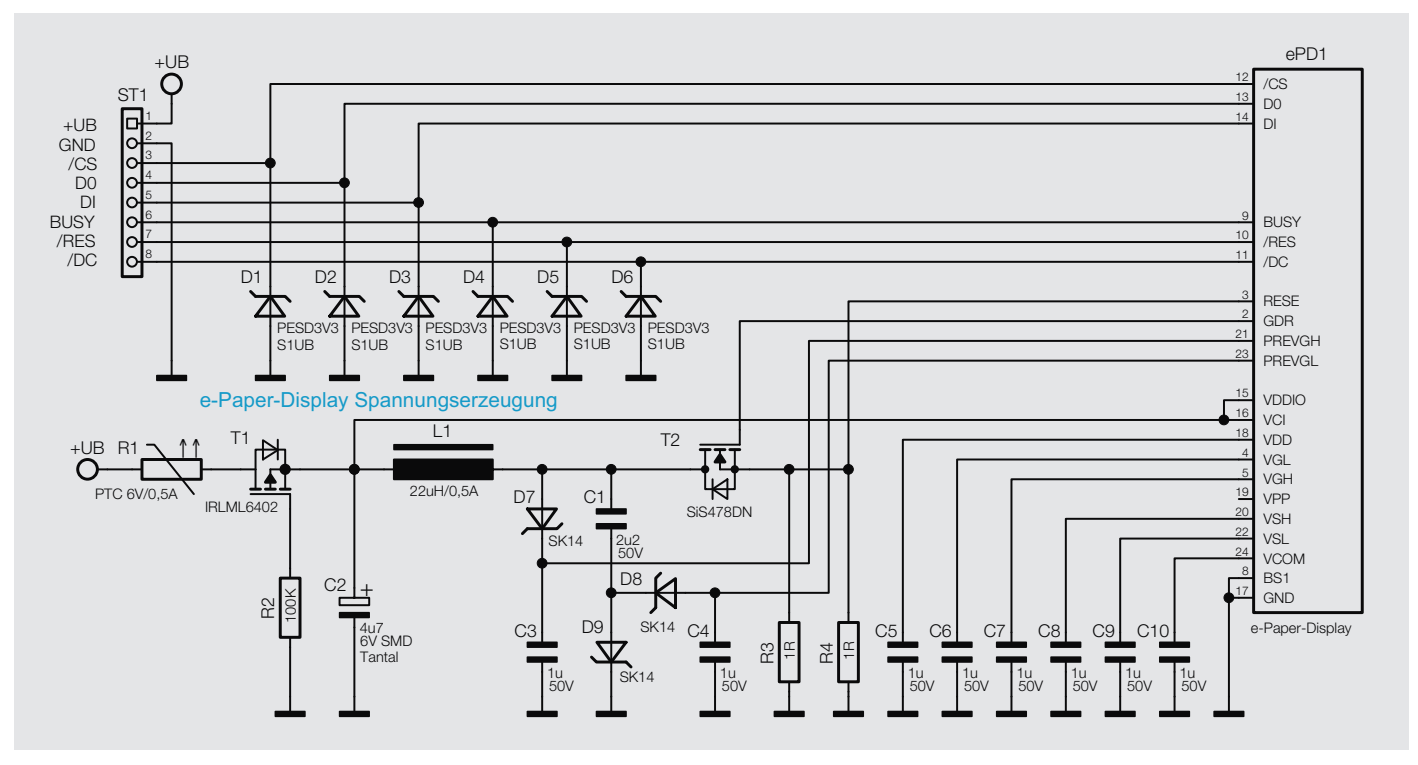

*Bild 1: Das Schaltbild des E-Paper-Display-Moduls*

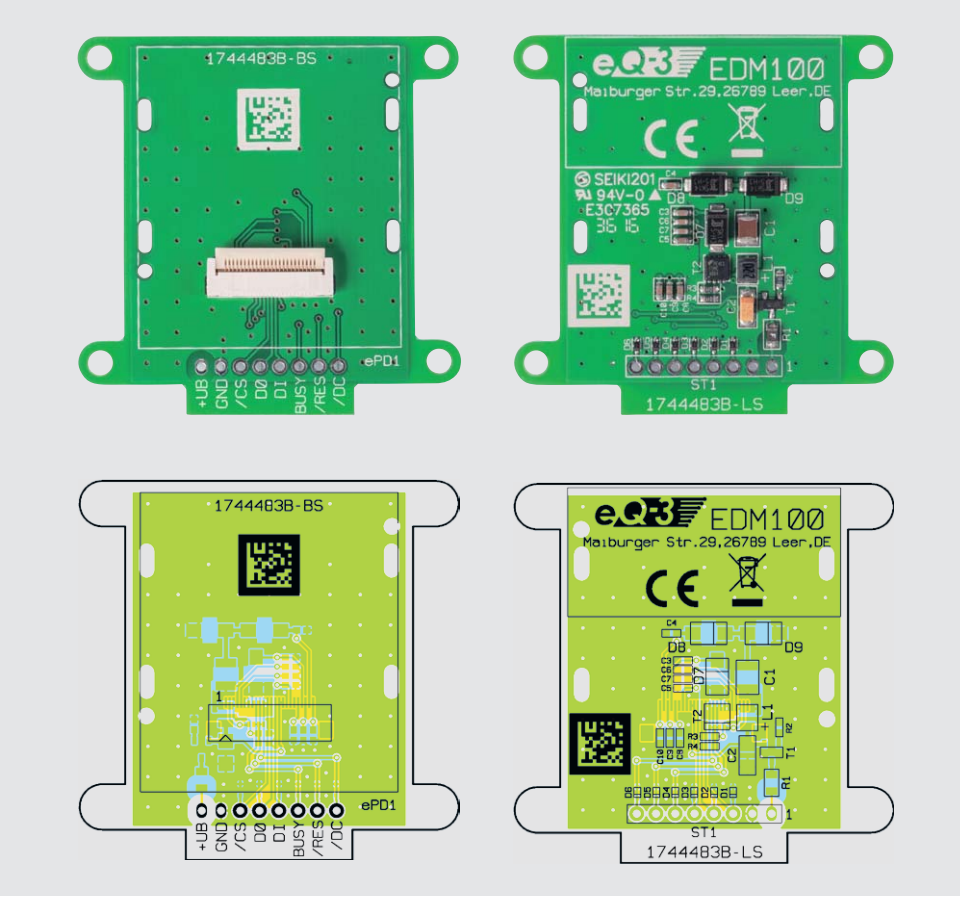

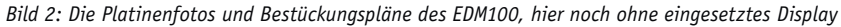

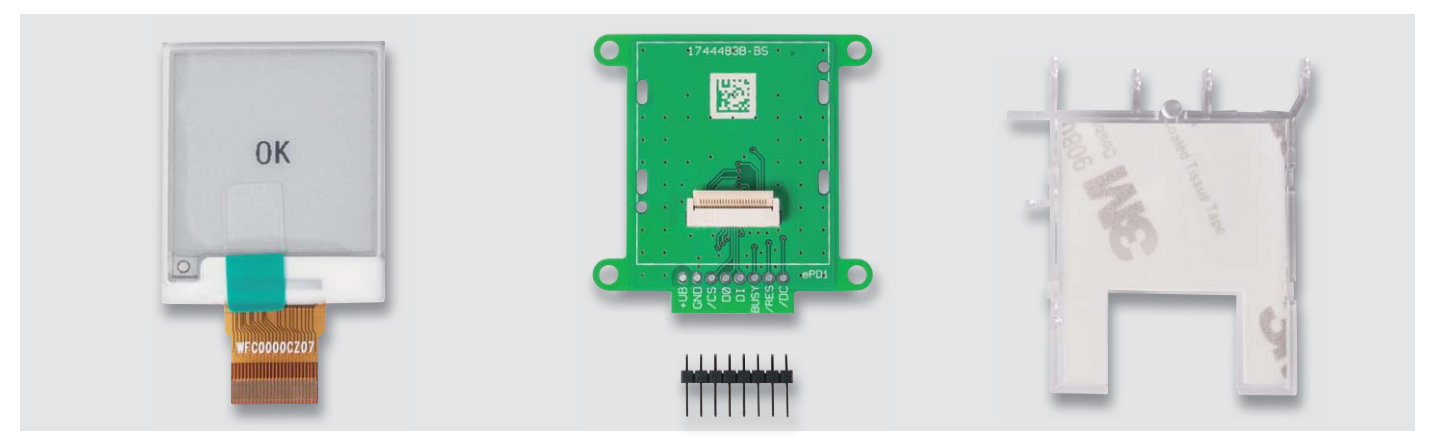

*Bild 3: Die Bestandteile des EDM100-Bausatzes: links das vorkonfektionierte Display, in der Mitte die Platine des EDM100, darunter die Stiftleiste für den Anschluss des Moduls, und rechts der Displayrahmen mit Klebebandfläche*

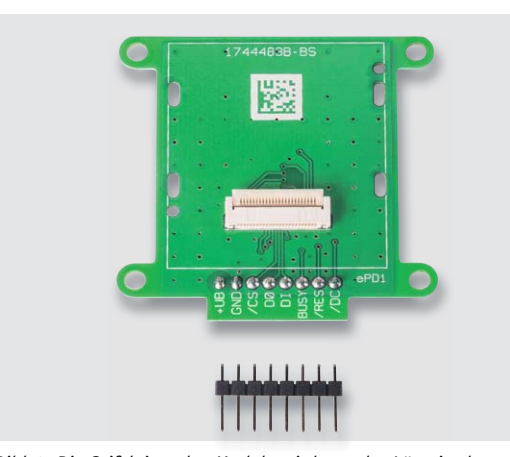

QR-Code scannen oder Webcode im ELV Shop eingeben **#10067**

**Montagevideo**

*Bild 4: Die Stiftleiste des Moduls wird von der Lötseite her eingesetzt und auf der Displayseite verlötet.*

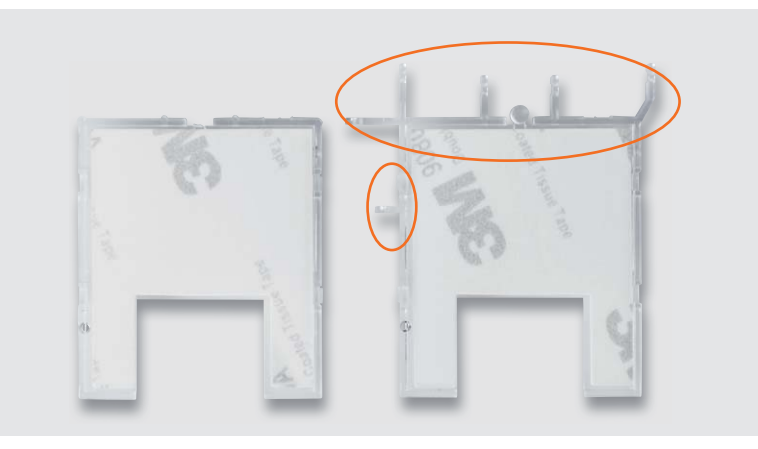

*Bild 5: Der Displayrahmen – die abzutrennenden Teile sind hier im Bild rechts markiert, links der fertig vorbereitete Rahmen.*

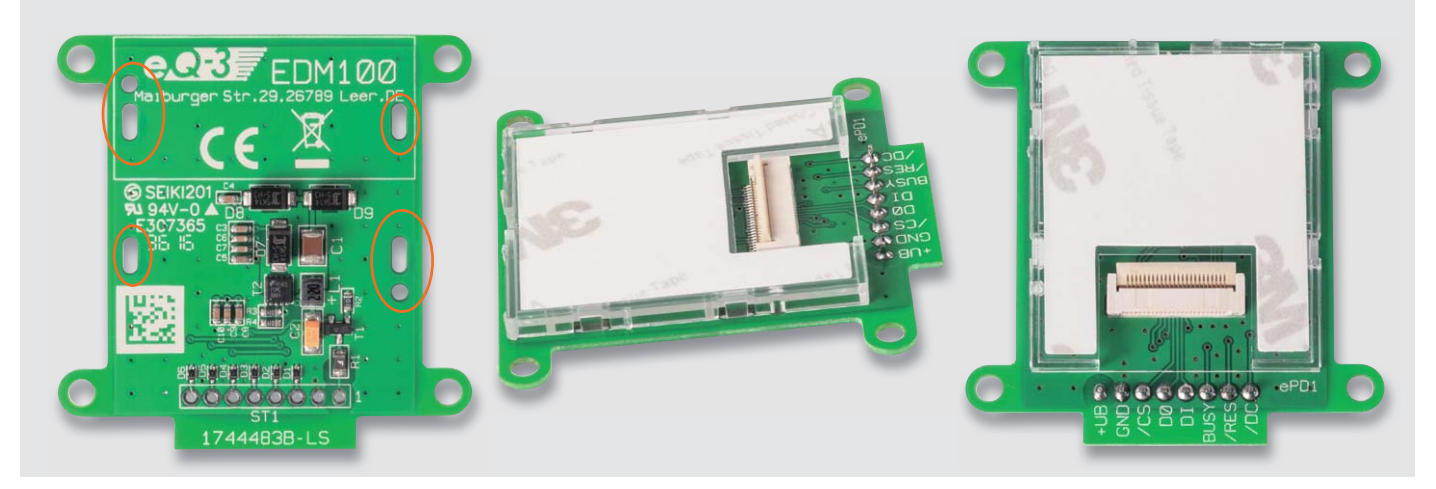

*Bild 6: So erfolgt das lagerichtige Einsetzen des Displayrahmens in die Platine.*

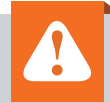

### **Wichtiger Hinweis:**

Für einen ausreichenden Schutz vor elektrostatischen Entladungen ist der Einbau in ein geeignetes (nichtmetallisches) Gehäuse erforderlich, damit die Schaltung nicht durch eine Berührung mit den Fingern oder Gegenständen gefährdet werden kann.

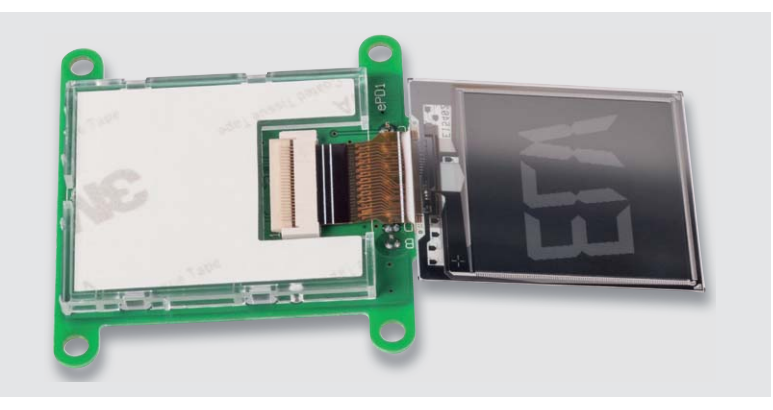

*Bild 7: Hier ist das Einsetzen der Flachbandleitung des Displays in den geöffneten Verbinder zu sehen.*

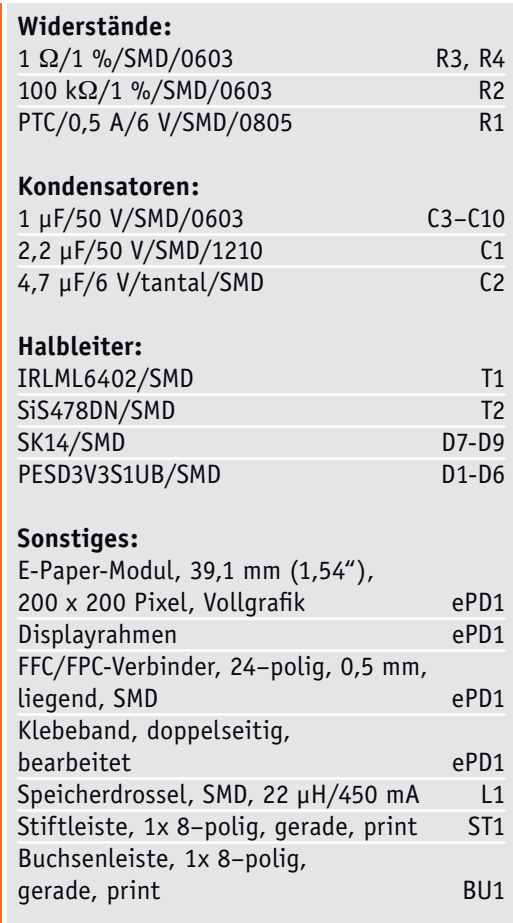

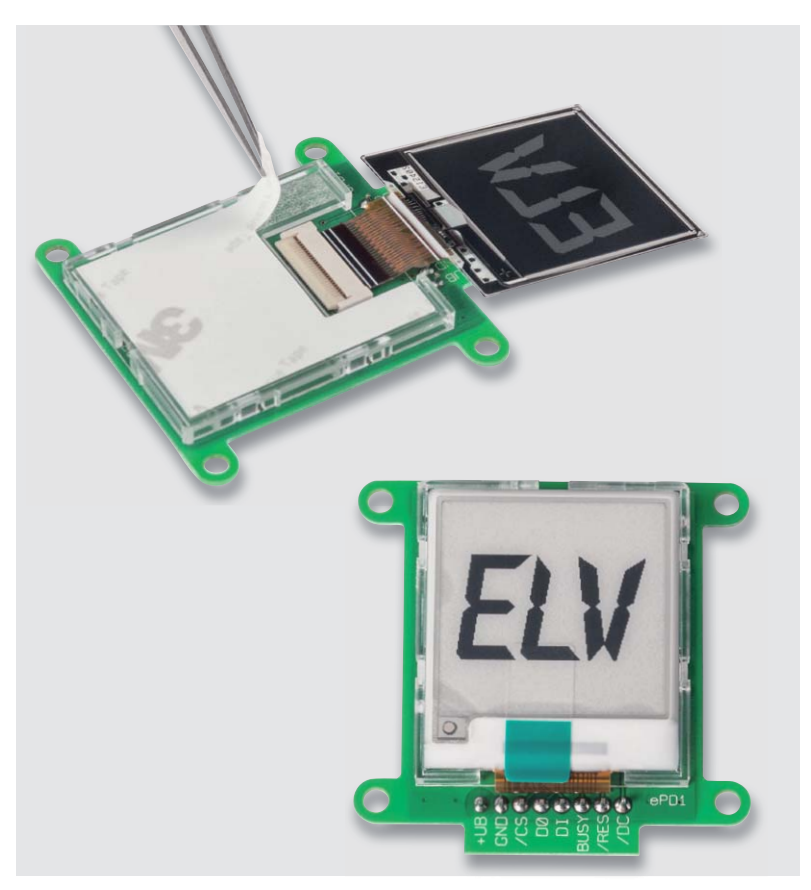

*Bild 8: Nach dem Einsetzen und Fixieren der Flachbandleitung des Displays wird die Schutzfolie des Klebebands im Displayrahmen entfernt und das Display eingeklebt – vorsichtig und gleichmäßig andrücken!*

Stückliste

Stückliste

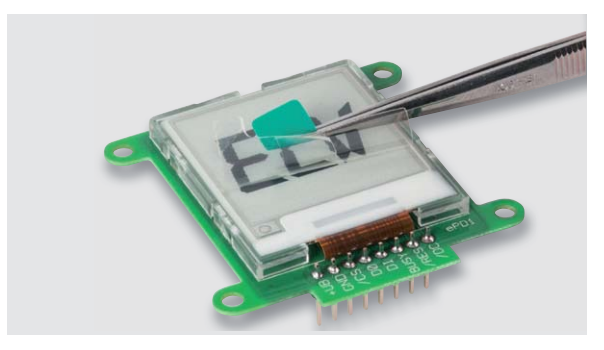

*Bild 9: Zum Abschluss ist die Schutzfolie des Displays abzuziehen.*

Beim Aufkleben des Displays keinen zu großen

Zuerst wird, wie in Bild 7 zu sehen, die Flachbandleitung in den zuvor geöffneten Verbinder eingeführt. Dabei kann die Flachbandleitung des Displays mit der Pinzette in Position gebracht und dann vorsichtig mit der Fingerspitze final eingeführt werden. Danach hält man die Flachbandleitung in Position und fixiert diese im Verbinder durch Herunterdrücken des Hebels am Verbinder. Nun kann die Schutzfolie des doppelseitigen Klebebands im Displayrahmen entfernt und das Display im Rahmen verklebt werden. Bild 8 illustriert den beschriebenen Ablauf. Nach dem Verkleben ist die Schutzfolie des

Druck auf die Frontscheibe ausüben!

Displays abzuziehen (Bild 9).

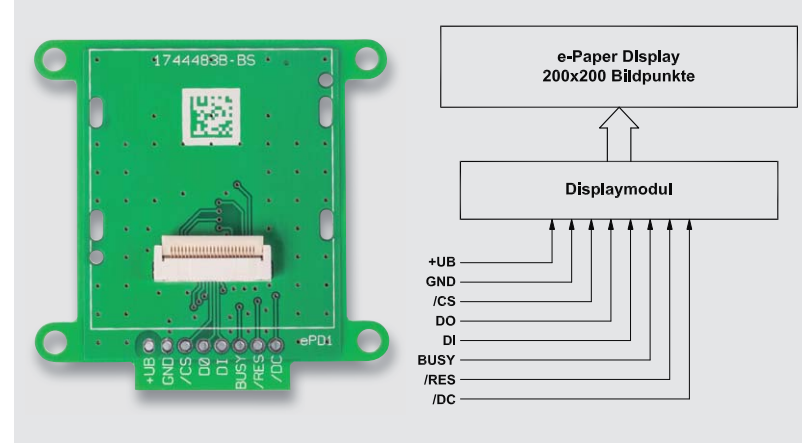

**Vorsicht** – Displayscheibe nicht eindrücken! *Bild 10: Die Anschlüsse des Displaymoduls im Überblick*

#### **Die Anschlüsse des Displaymoduls im Überblick**

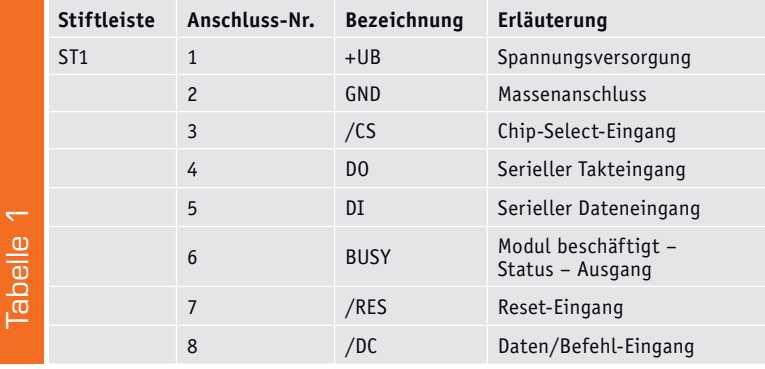

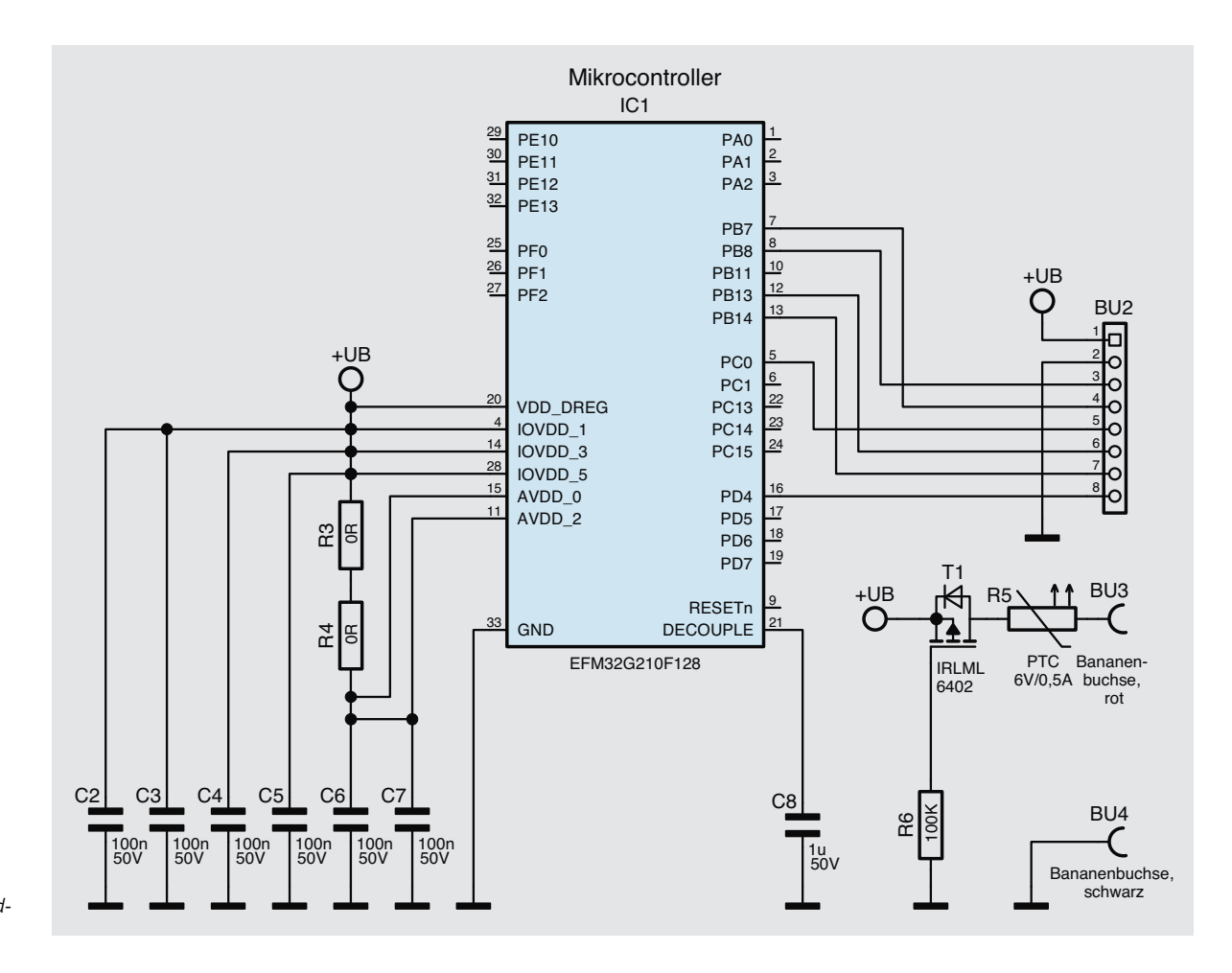

*Bild 11: Das EFM32-Demoboard-Schaltbild*

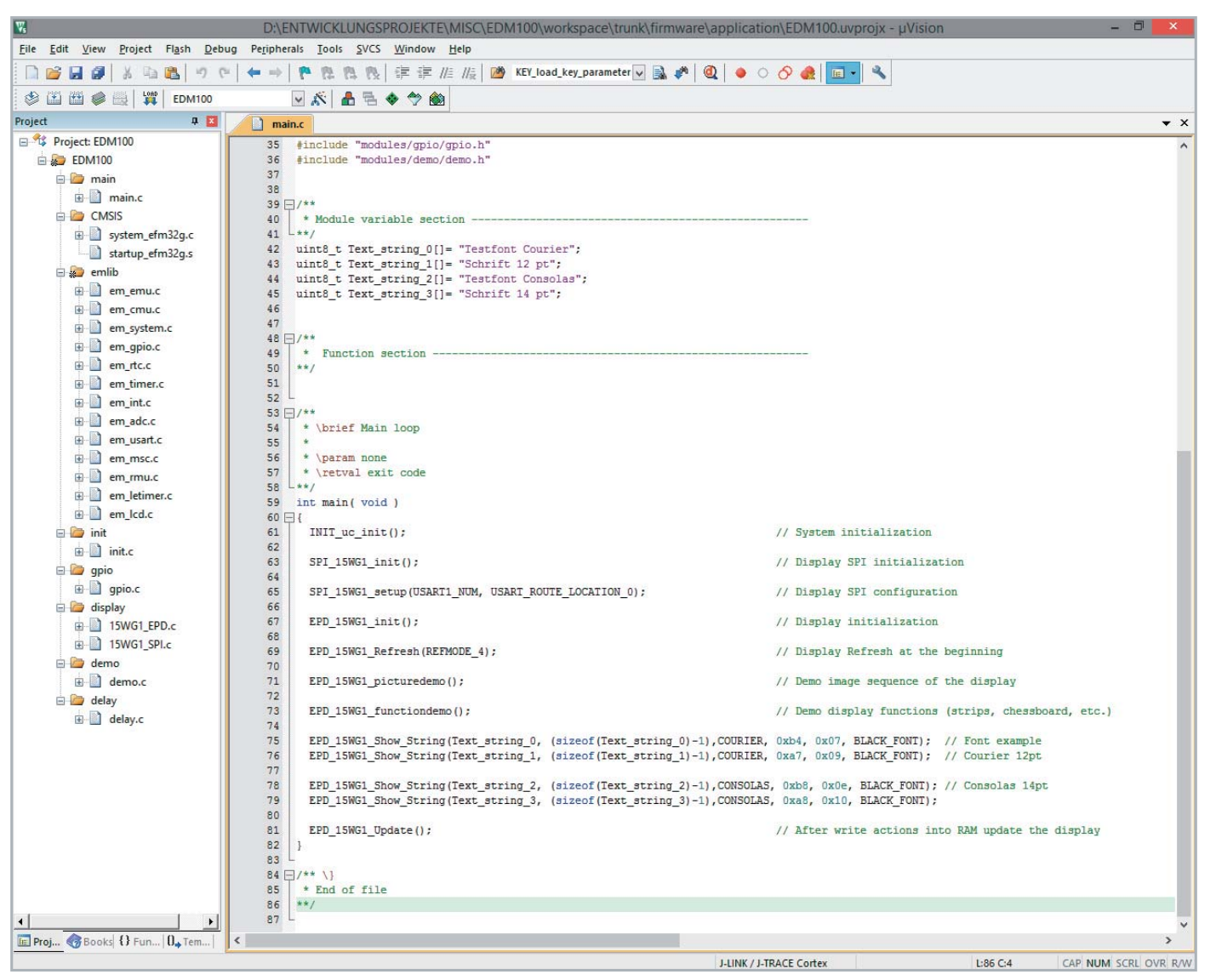

*Bild 12: Die Entwicklungsumgebung μVision ermöglicht das einfache Entwickeln der Software-Applikationen.*

#### **Beschaltung**

Das Displaymodul verfügt über eine serielle Schnittstelle mit den entsprechenden Steuer- und Datenleitungen (siehe Bild 10 und Tabelle 1).

#### **Programmierung**

Damit das Modul schnell den Weg in die eigene Applikation finden kann, steht der Quellcode als Projektarchiv zum Download auf der Produkt-Homepage [1] zur Verfügung. Ebenfalls befinden sich dort das Datenblatt des Displaycontrollers und weitere Informationen (z. B. zur Hardware und verwendeter Software) unter den verfügbaren Dateien. Darüber hinaus enthält das Downloadarchiv auch das vom Hersteller "Good Display" herausgegebene Demofirmwareprojekt und die für die Bildkonvertierung notwendige Software nebst Anleitung.

#### **Demo-Applikation mit dem EFM32**

Dem Anwender wird neben den Datenblättern auch ein Demoprojekt zur Seite gestellt, um den Einsatz des Moduls in einer Applikation zu verdeutlichen.

#### **Schaltung des Demoboards**

Das Herzstück des Demoboards, dessen Schaltbild in Bild 11 zu finden ist, bildet der leistungsstarke Mikrocontroller EFM32G210F128. Neben der zugeführten stabilisierten Gleichspannung von 3 V sind auch alle verfügbaren Ein- und Ausgänge über die Buchsenleiste mit dem Mikrocontroller verbunden.

Die Daten und Kommandos erhält das E-Paper-Display über die Daten- und Taktleitungen DI und DO, die mit einer USART-Peripherie des Mikrocontrollers über PC0 und PB7 verbunden sind. Die Chip-Selectund Data/Command-Control-Eingänge (/CS und /DC) des E-Paper-Displays sind mit den Pins/CS PB8 bzw. PD4 des Mikrocontrollers verbunden und steuern die SPI-Kommando- oder Datenübertragung. Der Reset-Eingang und der Busy-Ausgang des Moduls sind wiederum mit den Pins PB14 und PB13 verbunden.

#### **Firmware-Projekt**

Das Firmware-Projekt wurde für den Mikrocontroller EFM32G210F128 mithilfe der μVision-IDE in der Version V5.14 erstellt [2]. Diese Entwicklungsumgebung (Bild 12) lässt sich kostenlos bis zu einer Codegröße von insgesamt 32 kB nutzen.

In dem Demo-Projekt werden die Aus- und Eingänge des Mikrocontrollers und das Display initialisiert. Danach erfolgt die Ausgabe von geeigneten Bildern und Mustern und am Ende von vier Textzeilen. Zwischendurch wird das Display wieder gelöscht.

Die in dem Demo-Projekt verwendeten Schriftarten Curier und Consolas wurden mithilfe der Software GLCD Font Creator [3] für die Nutzung auf dem Dis-

Haustechnik 29

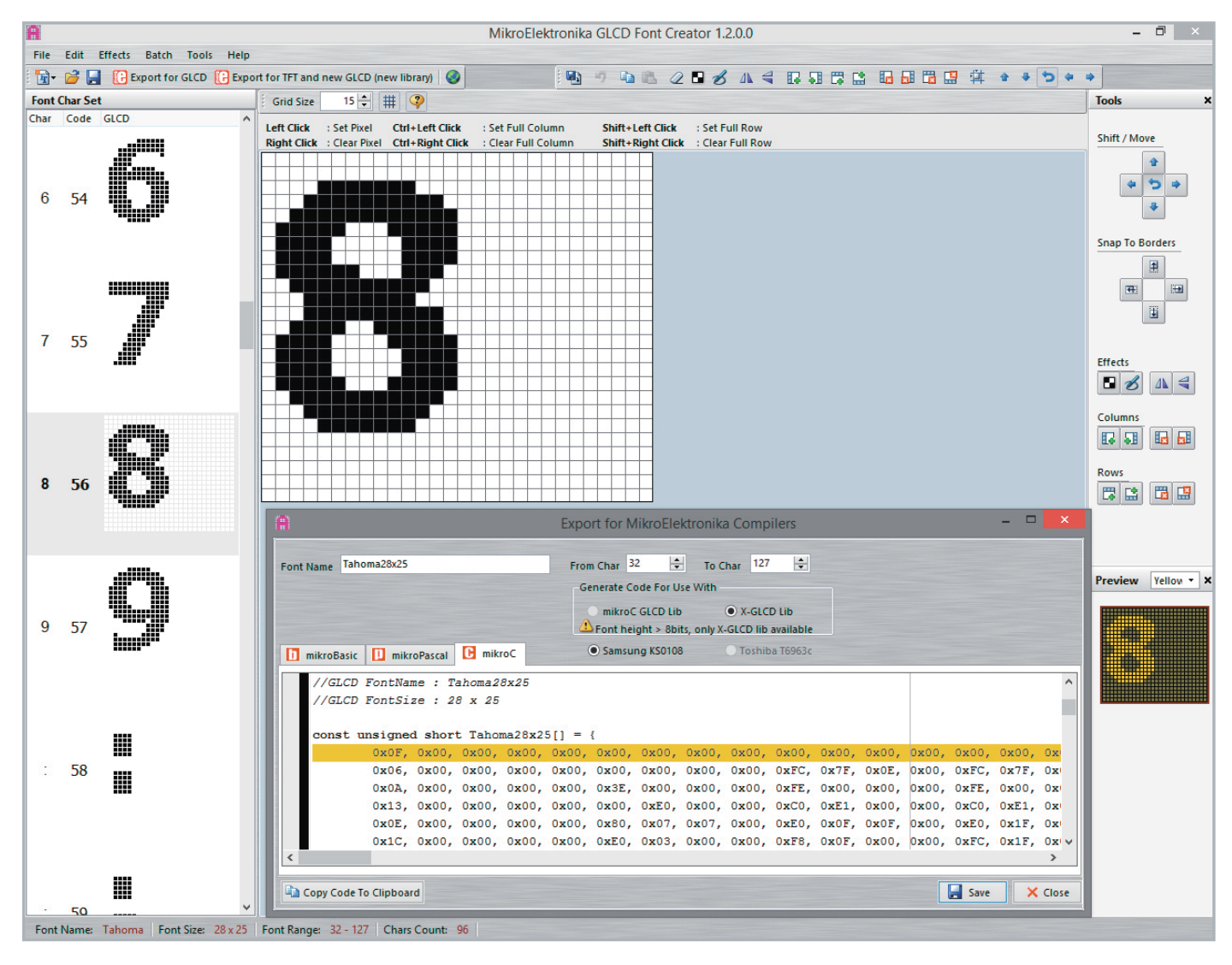

*Bild 13: Export der Schriftart in die Programmiersprache C*

play importiert und angepasst (Bild 13). Das Programm ist eine kostenlose Lösung, um personalisierte Schriftarten, Symbole und Icons für Grafikdisplays zu erstellen. Es bietet eine zweckmäßige und intuitive Benutzeroberfläche, um Schriften und Symbole von Grund auf neu zu erstellen oder durch den Import von vorhandenen Schriften zu generieren. Diese können dann editiert werden und es können Effekte (wie Drehungen und Spiegelungen) angewendet werden. Schließlich kann man dann das Ergebnis direkt als Quellcode in die passende Programmiersprache exportieren.

Bild 14 zeigt zum Abschluss einige Darstellungsbeispiele für das<br>Paper-Display. E-Paper-Display.

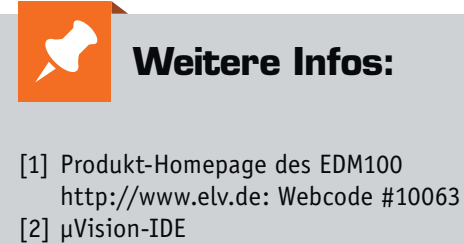

- http://www2.keil.com/mdk5/uvision/ [3] GLDC Font Creator
- http://www.mikroe.com/glcd-font-creator/

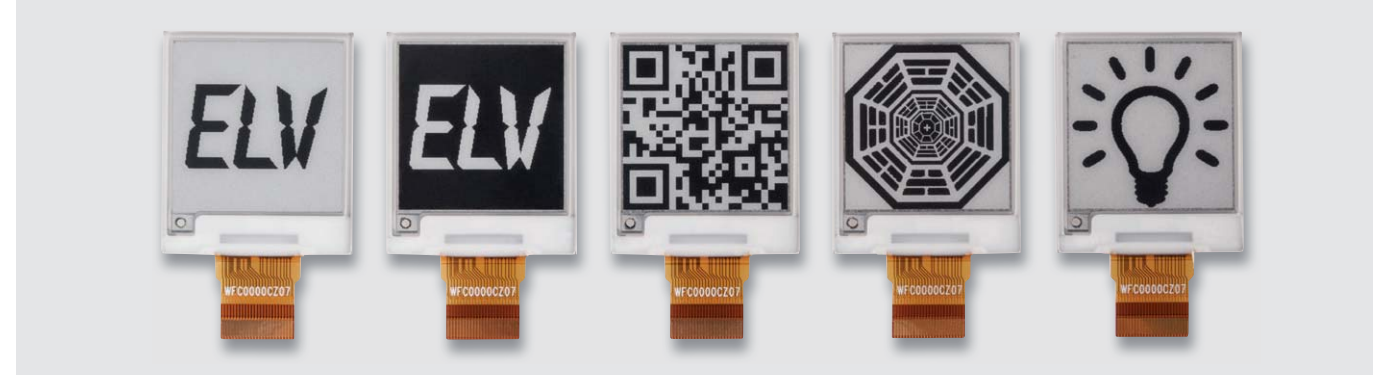

*Bild 14: Darstellungsbeispiele für selbst erarbeitete Beschriftungen, Grafiken und Symbole*

# **Digitale Hardwareschnittstellen**

Teil 5: USB

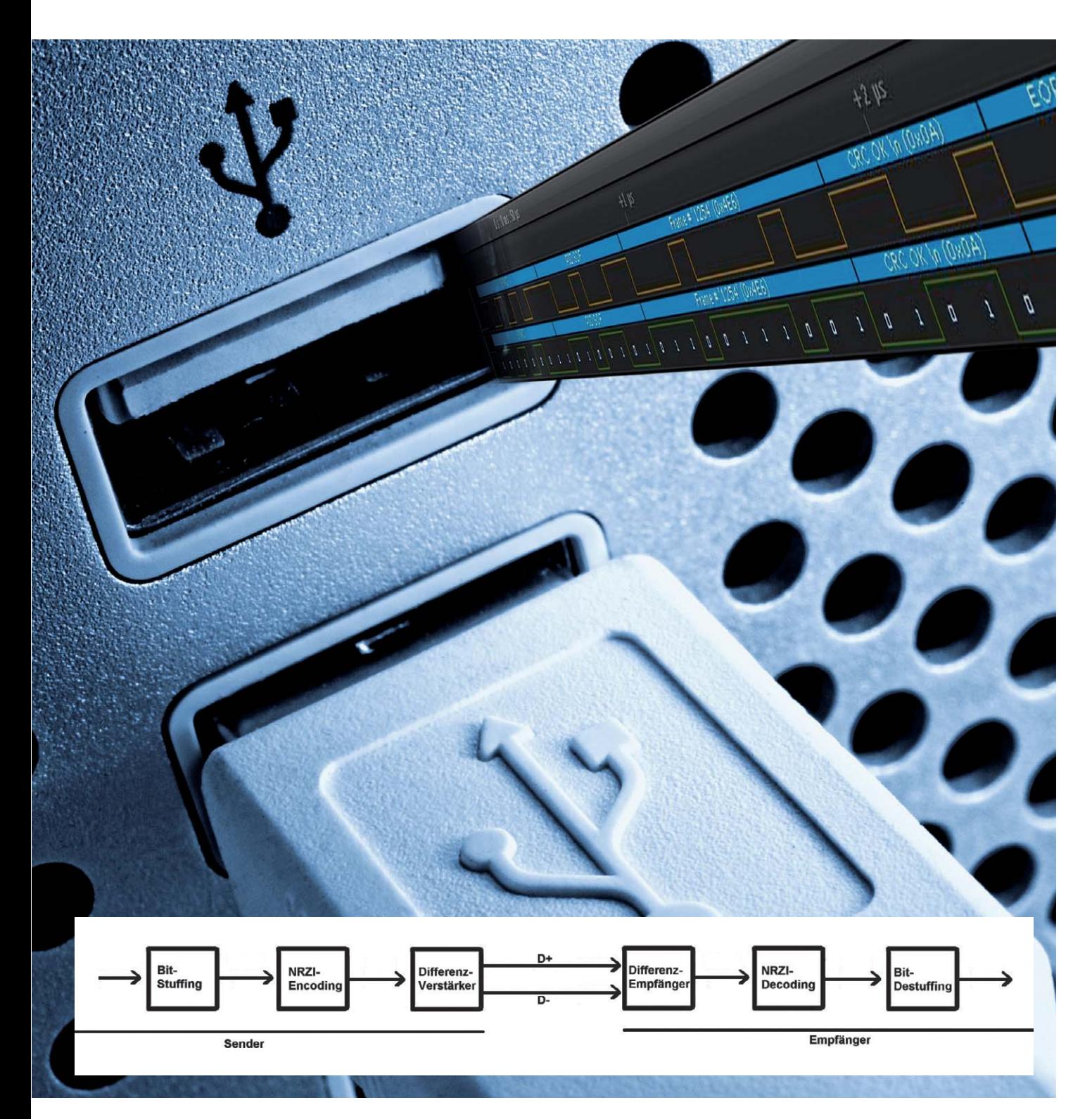

www.elvjournal.de

USB (Universal Serial Bus) ist ein serielles Bussystem zur Verbindung externer Geräte (Maus, Tastatur, Drucker, Scanner, Speichermedien, Digitalkameras, Etikettendrucker, Barcodescanner, Teleskope, Maschinen u.v.m.) mit einem PC. Die Bits werden bei USB seriell (also nacheinander) und asynchron (also ohne separates Taktsignal) übertragen.

#### Geschichte, Standards, Geschwindigkeiten

Sehr viele Jahre gab es bei PCs (angefangen beim ersten PC, dem Apple I im Jahr 1976, dem Commodore PET und dem Tandy TRS-80 Model 1 im Jahr 1977 sowie dem IBM-PC und den sogenannten IBM-PC-Kompatiblen ab 1981) für jedes anzuschließende Gerät jeweils eine eigene Schnittstelle und Buchsenform. Drucker wurden über eine serielle oder parallele Schnittstelle angeschlossen, die Tastatur wurde ebenso wie die sich ab 1983 verbreitende Computermaus mit einem speziellen Stecker in die entsprechende Buchse am PC angeschlossen. Messgeräte, Modems, Dongles, Scanner etc. wurden lange Zeit über eine serielle Schnittstelle angeschlossen und für den Anschluss eines Bildschirms hatte jeder PC eine spezialisierte Buchse.

Für jedes Gerät und teilweise sogar für jedes Programm musste eine entsprechende Verbindungssoftware, ein sogenannter Treiber, vorhanden sein und die Geräte mussten meist schon beim Starten des PCs eingesteckt sein, um richtig zu funktionieren.

Um der wachsenden Vielfalt an Schnittstellen mit unterschiedlichen Stecker-/Buchsensystemen Herr zu werden und den Umgang mit PCs und Peripherie zu erleichtern und zu verbessern, wurde USB von einem Firmenkonsortium (IBM, Microsoft, Intel, Hewlett-Packard, Compaq, NEC u. a.) entwickelt und seit 1996 in PCs eingesetzt. Seit diesem Zeitpunkt können Tastaturen, Mäuse, Drucker, Scanner usw. über den universellen seriellen Bus (USB) angeschlossen werden, Geräte können auch im laufenden Betrieb verbunden werden (Hot Plugging) und werden vom Betriebssystem automatisch erkannt. Im Laufe der Jahre wurde USB ständig weiterentwickelt (Tabelle 1) und dabei wurden auch höhere Übertragungsgeschwindigkeiten eingeführt, die auch die Übertragung größerer Datenmengen (zum Beispiel bei externen Speichermedien) ermöglichen.

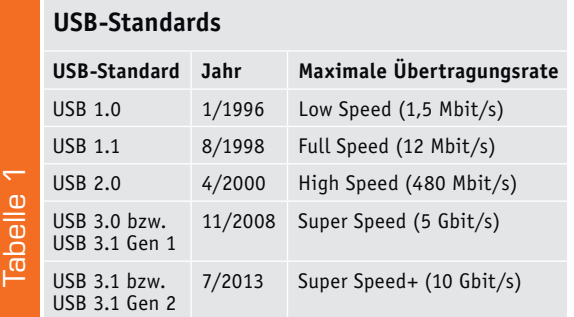

Die Nennspannung von USB ist 5 Volt. Die Spannungsversorgung von Geräten mit geringer Stromaufnahme über die USB-Schnittstelle ist seit USB 1.0 möglich. Um auch höhere Stromstärken und inzwischen sogar höhere Spannungen zu ermöglichen, wurden die USB-Spezifikationen nach und nach erweitert ([1], Tabelle 2). Die mögliche Stromstärke und Spannung muss ein Gerät zunächst mit dem Host-Controller (PC) "aushandeln".

USB-Buchsen am PC werden als solche meistens mit einem dem USB-Standard entsprechenden Symbol gekennzeichnet (Bild 1).

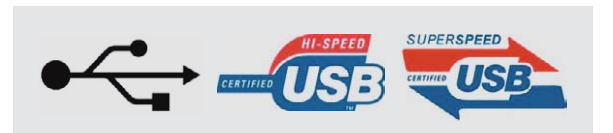

*Bild 1: USB-Symbol (links), USB Hi-Speed (Mitte), USB Super Speed (rechts)*

#### **Spannungen und Stromstärken der USB-Standards**

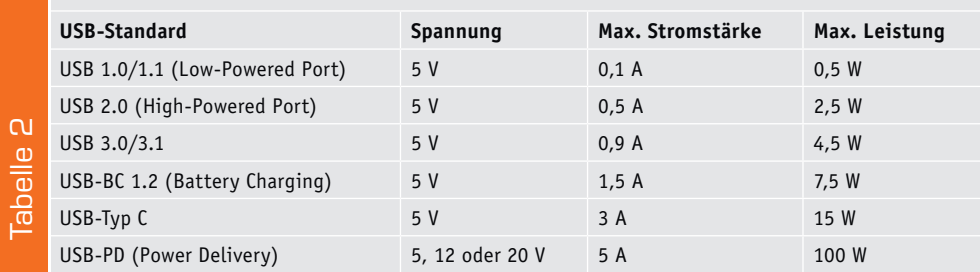

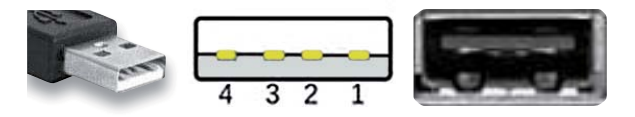

*Bild 2: USB-Stecker Typ A, Belegung, USB-Buchse Typ A Quelle Belegungen: https://en.wikipedia.org/wiki/USB*

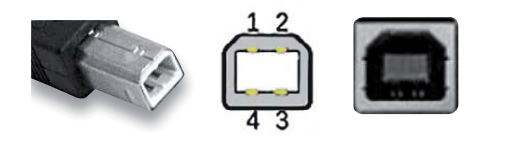

*Bild 3: USB-Stecker Typ B, Belegung, USB-Buchse Typ B*

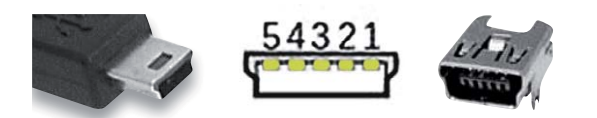

*Bild 4: USB-Stecker Typ Mini-B, Belegung, USB-Buchse Typ Mini-B*

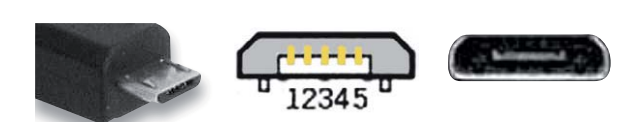

*Bild 5: USB-Stecker Typ Micro-B, Belegung, USB-Buchse Typ Micro-B*

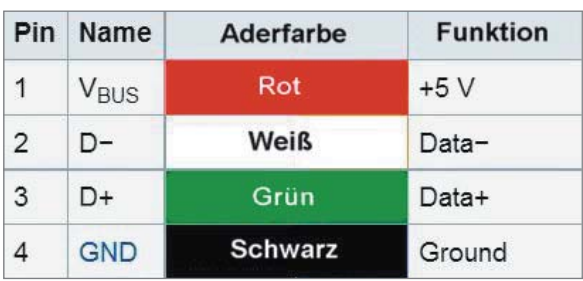

*Bild 6: Pinout Typ A, Typ B*

| Pin            | Name                   | Aderfarbe      | <b>Funktion</b>                                                                    |  |
|----------------|------------------------|----------------|------------------------------------------------------------------------------------|--|
| 1              | <b>V<sub>BUS</sub></b> | Rot            | $+5V$                                                                              |  |
| $\overline{2}$ | $D-$                   | Weiß           | Data-                                                                              |  |
| 3              | D+                     | Grün           | Data+                                                                              |  |
| $\overline{4}$ | ID                     | No wire        | On-The-Go ID<br>• An Gnd: "A"-Stecker (Host)<br>• Unverbunden: "B"-Stecker (Gerät) |  |
| 5              | <b>GND</b>             | <b>Schwarz</b> | Ground                                                                             |  |

*Bild 7: Pinout Mini/Micro Typ A, Typ B*

#### Stecker, Buchsen, Kabel, Farben

Ein wesentlicher Vorteil von USB ist die Standardisierung der Stecker, Buchsen und Kabel. Der Standardsteckertyp heißt USB-Stecker Typ A. Bild 2 zeigt die Belegung der Pins von vorne betrachtet, USB-Logo oben. Die Belegung der Pins ist: 1: Vcc, 2: D-, 3: D+, 4: Gnd. Die Anschlüsse für die Betriebsspannung (Vcc und Gnd) sind leicht vorauseilend (etwas länger) und werden daher beim Einstecken elektrisch verbunden, bevor die Datenleitungen (D+ und D-) verbunden werden. Per Konvention sind beim Kabel die Aderfarben: Rot für Vcc (+5 V), Weiß für Data- (D-), Grün für Data+ (D+) und Schwarz für Masse (Gnd) (Bild 6). USB-Stecker Typ A werden gemäß USB-Standard an den USB-Host (PC) angesteckt. Jeder moderne PC hat mehrere Typ A-Buchsen.

Als Gegenstück – zum Einstecken in den Drucker oder Scanner – gibt es den USB-Stecker Typ-B (Bild 3). Die Pinbelegung entspricht in der Nummerierung dem Typ-A-Stecker.

Viele Geräte (zum Beispiel Mobiltelefone, Digitalkameras oder Cardreader) verwenden USB-Stecker Typ Mini-B (Bild 4) oder Micro-B (Bild 5), bei denen zusätzlich zu Vcc (1, rote Aderfarbe), Gnd (5, schwarze Ader), D- (2, weiß) und D+ (3, grün) noch ein Pin 4 (ID, On-the-Go) zur Differenzierung zwischen Typ A (Host, Pin an Gnd) und Typ B (Device, Pin nicht verbunden) ermöglicht wird (Bild 7).

Im August 2014 wurde die Spezifikation für einen neuen Steckertyp USB Typ C (Bild 8) verabschiedet, der punktsymmetrisch ist und im Unterschied zu den Standard-USB-Steckern in beide Orientierungen eingesteckt werden kann. (Es gibt zwar auch Typ-A-Stecker, die sich in beiden Orientierungen einstecken lassen, diese entsprechen aber keinesfalls dem Standard.) Bild 8 zeigt, wie es realisiert ist, dass die Typ-C-Stecker in beide Orientierungen gesteckt werden können: Die Pins sind symmetrisch auf beiden Seiten herausgeführt. USB-Stecker Typ C unterstützen alle bisherigen Übertragungsspezifikationen bis einschließlich USB 3.1 mit bis zu 10 Gbit/s und USB Power Delivery mit maximal 100 W. Umgekehrt unterstützt ein Gerät, das Stecker Typ C aufnimmt, nicht notwendigermaßen auch USB 3.1 oder USB Power Delivery. Ein Typ-C-Stecker kann an einen USB-Host und an USB-Geräte angeschlossen werden. Mit USB 3.0 wurden auch neue USB-Typ-B-Stecker/-Buchsen und USB-Typ-Micro-B-Stecker/-Buchsen definiert. Langfristig soll USB Typ C die verschiedenen USB-Steckertypen ablösen.

Über ein USB-Typ-C-Kabel ist die Übertragung von Daten, Audio, Video und Ladestrom möglich. An beiden Seiten befinden sich die gleichen verdrehsicheren Typ-C-Stecker. Man benötigt dann nicht mehr die Unterscheidung von Steckern am Host (Typ A) und Steckern am Gerät (Typ B), und mit Typ C wird USB 3.1 Gen 2 mit voller Geschwindigkeit unterstützt. Bevor es so weit ist, verwenden manche Hersteller verschiedene Farben an Buchsen, um auf die Möglichkeiten eines USB-Anschlusses hinzuweisen (Tabelle 3).

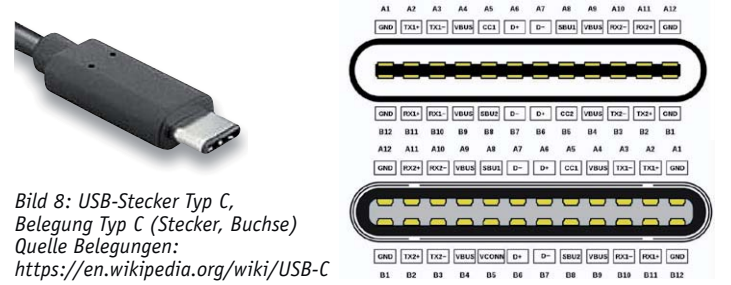

GND 1X2+ 1X2- VBUS VCC NN D+ D- SBUZ VBUS RX1- RX1- 0

#### Farbe des USB-Anschlusses<br>
Schwarz oder Weiß (oder nur USB-Symbol) USB 2.0, für<br>
Blau (oder SS für Super Speed) USB 3.0, vo<br>
Gelb (oder Blitz) USB-Anschl USB 2.0, für alle USB-Geräte (Maus, Tastatur, USB-Stick etc.), aber nur bis High Speed USB 3.0, volle Unterstützung für schnelle USB 3.0 Geräte wie externe Festplatten oder USB-Sticks USB-Anschluss mit Dauerspannung, auch wenn der PC/Laptop nicht eingeschaltet (aber an Spannung) ist Rot oder Orange USB 2.0 oder USB 3.0 oder hohe Stromstärke je nach PC-Hersteller

**Farben von USB-Typ A-Anschlüssen (nicht im USB-Standard vorgeschrieben)**

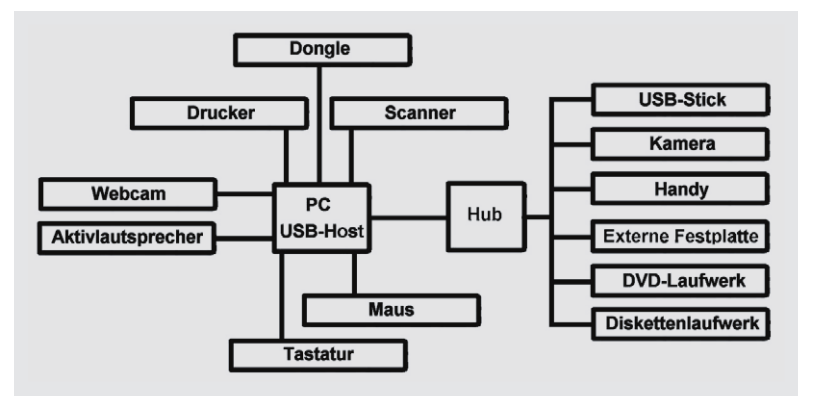

*Bild 9: USB-Topologie*

#### **Busaufbau**

Im Mittelpunkt eines USB-Systems, das sternförmig aufgebaut ist, steht ein USB-Host (PC, Root Hub), der bis zu 127 angeschlossene Geräte (Nodes, Slaves, Endgeräte) steuern kann. Bild 9 zeigt einige typische, an einen PC angeschlossene Geräte: Tastatur, Maus und Drucker sind selbstverständlich. Aber auch eine Webcam, ein Aktivlautsprecher oder ein Dongle können über USB angeschlossen sein. Statt eines Nodes kann auch ein sogenannter Hub am USB-Host angeschlossen sein, über den wiederum weitere Nodes wie USB-Sticks, externe Festplatten usw. angeschlossen sein können. An einen Hub könnte auch wiederum ein Hub angeschlossen werden. Die maximale Leitungslänge beträgt ca. fünf Meter. Die Kommunikation erfolgt immer vom USB-Host zu den Nodes. Eine Ausnahme von dieser Regel wurde erst durch eine Ergänzung (mit USB 2.0) mit USB-on-the-Go (OTG) eingeführt (Elektronikwissen).

Man kann jedes Gerät an eine beliebige der vorhandenen USB-Buchsen stecken, und es gibt bei USB Standard-Treiber, durch die man zum Beispiel Tastaturen, Mäuse, Massenspeicher, Digitalkameras, Scanner usw. an einen PC anschließen kann, ohne spezialisierte Treiber für das Betriebssystem installieren zu müssen.

Neben der Spannungsversorgung (+5 Volt und Gnd) gibt es wie oben erwähnt die zwei Datenleitungen D+ und D-. Ein angeschlossener Node kann dem Host die gewünschte Übertragungsgeschwindigkeit signalisieren, indem die Leitung D+ (für Full Speed) bzw. die Leitung D- (für Low Speed) mit einem Pull-up-Widerstand nach 3,3 V gezogen wird (Bild 10). Der Host baut die Verbindung mit der entsprechenden Übertragungsrate auf. Ein High-Speed-Gerät verhält sich zunächst wie ein Full-Speed-Gerät (D+ über Widerstand an 3,3 V) und identifiziert sich danach durch Abschalten des Pull-up-Widerstands und Aktivierung von 45 Ohm Abschlusswiderständen an D+ und D-.

Auf den Datenleitungen D+ bzw. D- gibt es die Spannungspegel 0 V und 3,3 V. Die elektrische Übertragung erfolgt bei USB auf den Leitungen D+ und D- symmetrisch: Eine Leitung führt das jeweils inverse Signal zur anderen. Außer D+ und D- gibt es noch die Versorgungsspannung +5 V und Gnd.

#### Adressierung

Der Host-Controller adressiert die angeschlossenen Geräte mittels einer 7 Bit langen Kennung. Daher ist die Adressierung von 2<sup>7</sup> = 127 Geräten an einem Host möglich. Wenn ein Gerät an einen PC angeschlossen

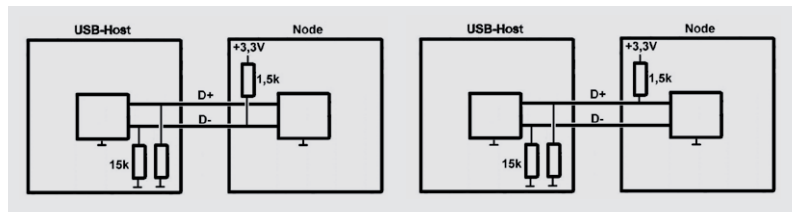

*Bild 10: Bei Low-Speed-Geräten (links) ist der Pull-up-Widerstand an D-, bei Full-Speed-Geräten (rechts) ist der Pull-up-Widerstand an D+.*

wird, dann wird das vom PC (USB-Host) erkannt, der Host schaltet den entsprechende Port ein und legt beide Datenleitungen für mindestens 10 ms auf Gnd, wodurch der Slave die Adresse 0 belegt und dann vom Host eine neue Adresse zugewiesen bekommt. Danach liest der Host Hersteller- und Produkt-Id des Slaves und kann dadurch den richtigen Treiber aktivieren.

#### Datenübertragung

Wenn kein Gerät eingesteckt ist, dann "sieht" der Host beide Datenadern (D+ und D-) als Low, weil der Host die beiden Adern mit 15 k $\Omega$  nach Gnd (Bild 10) zieht ("Detached"). Wenn ein Gerät eingesteckt wird, dann "sieht" der Host entweder D+ (bei einem Full- oder High-Speed-Gerät) oder D- (bei einem Low-Speed-Gerät) als High ("Attached") (Bild 10). Der Zustand, dass eine Datenader nach High gezogen wird und die andere Datenader auf Low liegt, nennt sich "Idle" (Ruhezustand). Vor und nach jeder Paketübertragung liegt der Idle-Zustand vor.

In vielen Publikationen wird bezüglich der Spannungslevel an den Datenleitungen vom J-Zustand und vom K-Zustand gesprochen. Der J-Zustand ist gleich mit dem Idle-Zustand, also wenn eine der Datenadern auf High gezogen ist und die andere Datenader Low ist. Der K-Zustand ist das Gegenteil

#### **USB OTG**

Elektronikwissen

Elektronikwissen

Ein Android-Gerät (Tablet oder Smartphone) wird normalerweise per USB-Kabel an einen PC

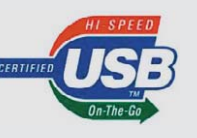

angeschlossen, der dann das Hostsystem darstellt, während das Android-Gerät die Funktion eines Clients wahrnimmt. So verbunden lassen sich beispielsweise Fotos oder andere Dateien zwischen PC und An droid-Gerät übertragen. Möchte man – zum Beispiel unterwegs im Urlaub – Fotos vom Smartphone oder Tablet auf einen USB-Stick übertragen, ohne den Umweg über einen PC zu gehen, dann muss man sich des USB-OTG-Standards bedienen. OTG steht für "On-the-Go" und ermöglicht

die direkte Verbindung von Smartphone oder Tablet zu einem USB-Stick, einer Digitalkamera oder Maus/Tastatur. Das Android-Gerät agiert nun als Host.

Zwei Dinge müssen für USB OTG erfüllt sein:

- 1. Das Android-Gerät (und das angeschlossene Gerät!) muss den USB-OTG-Standard unterstützen, was man beispielsweise unter http://www.gsmarena.com/results.php3 (Stichwort: USB-Host) überprüfen kann.
- 2. Die Verbindung zwischen Android-Gerät und Gerät muss mit einem USB-OTG-Kabel hergestellt werden, das sich günstig erwerben lässt.

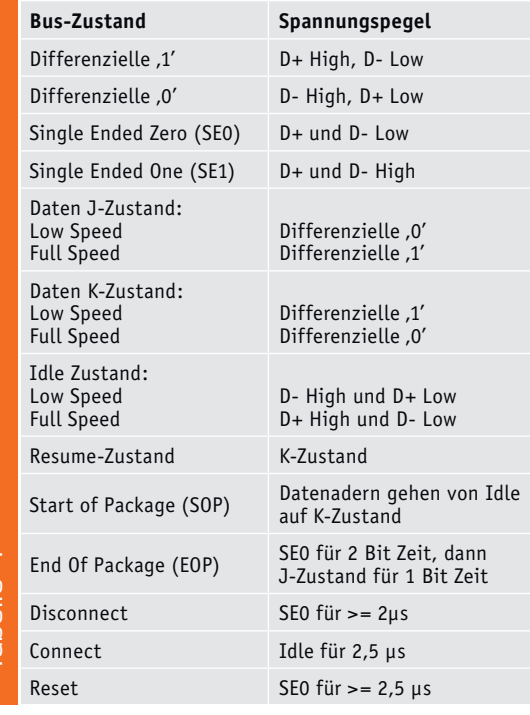

vom J-Zustand. Von J und K spricht man, weil die Spannungsverhältnisse bei Full Speed und Low Speed gegenteilig sind. Wenn beide Datenadern auf Low gezogen sind, wird von "Single Ended Zero" (SE0) gesprochen. Beide Datenadern auf High nennt sich "Single Ended One" (SE1) und darf nie vorkommen. Wenn ein Host eine Kommunikation mit einem Gerät starten möchte, dann setzt er eine Reset-Bedingung, die darin besteht, dass der Host beide Datenadern für mindestens 10 ms auf Low zieht (SE0). Ein Gerät kann die Reset-Bedingung nach 2,5 μs erkennen. Tabelle 4 fasst einige Bus-Zustände zusammen. **IFM OF Package (EOP)**<br> **IFM OF Package (EOP)**<br> **IFM OF PACKAGE CONTRACTS SUBMATE SETTS CONTRACTS SUBMATE SETTS (SO FOR FORT SEXTS 100 RESP)**<br> **IFM OF THE SETTS SUBMATE SETTS SUBMATE SETTS AND SUBMATE SUBMATE SPACE SUBMAT** 

USB ist eine serielle Datenübertragung. Die Daten werden durch eine differenzielle Darstellung von Bits übertragen, das heißt, wenn D+ High (3,3 V) ist, dann ist D- Low (0 V) und umgekehrt (Bild 11). Da der Empfänger die Differenzspannung beider Daten-

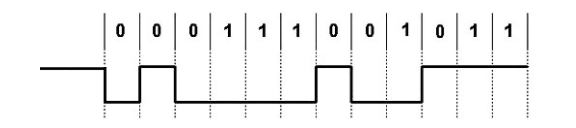

USB benutzt zur Datenübertragung NRZI (=Non-Return-to-Zero-Inverted). Dabei wird eine 0 durch einen Wechsel des Signal-Levels dargestellt, während zur Darstellung einer 1 kein Wechsel des Signal-Levels erfolgt. Zur Verdeutlichung: Bei einer Folge mehrerer

USB Spannungspegel/Bus-Zustände **Nullen hintereinander erfolgt jedes Mal ein Levelwechsel High<->Low.** Eine Folge mehrerer Einsen hintereinander wird durch das Halten des Signal-Levels dargestellt (Vgl. auch Bilder 11 und 14).

> Damit auch bei einer Abfolge vieler aufeinanderfolgender Einsen ein korrekter Signalwechsel sichergestellt ist, wird bei der Übertragung eines USB-Paketes vor der NRZI-Kodierung das sogenannte Bit-Stuffing eingesetzt, was bedeutet, dass nach sechs aufeinanderfolgenden Einsen eine Null in den Datenstrom eingefügt wird, bevor das Signal NRZI-verschlüsselt wird. Dadurch ergibt sich mindestens alle sieben Bit-Zeiten ein Signalwechsel und die Synchronisation zwischen Sender und Empfänger bleibt erhalten. Bit-Stuffing wird nach dem Sync-Muster aktiviert (Vgl. auch [2]). Im Sender werden die seriellen Daten zunächst dem Bit-Stuffing und dann dem NRZI-Encoding unterzogen und schließlich in das differenzielle Spannungssignal umgesetzt und auf die Datenleitungen D+ und D- gegeben. Im Empfänger ist die Reihenfolge umgekehrt: Das differenzielle Signal wird gelesen und dann zunächst durch den NRZI-Dekoder und dann den Bit-Destuffer verarbeitet. Der Takt für die Abtastung wird aus einem Synchronisier-Bitmuster und aus dem Datenstrom selbst generiert.

> Die Kommunikation bei USB wird von einem Host-Controller (meistens auf dem Motherboard eines PCs) gesteuert und erfolgt in Datenpaketen. Jedes übertragene Datenpaket beginnt mit einem Synchronisationsfeld (SYNC, in Bild 11 als 00000001 zu sehen), das zur Synchronisation dient. (Es gibt ja keine separate Taktleitung.) Das SYNC-Feld ist bei Low Speed und Full Speed 8 Bit lang und bei High Speed ist es 32 Bit lang (31 mal "0" und eine "1"). Die letzten zwei Bit zeigen an, wo das nachfolgende PID-Feld beginnt. Teil dieses SYNC-Feldes ist der "Start Of Packet" (=SOP)-Begrenzer. Am Schluss eines Datenpaketes wird ein "End of Package" (=EOP)-Begrenzer übertragen. Nach dem SYNC wird der Packet Identifier (= PID) übertragen, der aus zwei 4-Bit-Feldern besteht (z. B.: 1010 0101, vgl. Bilder 11 und 12). Die ersten vier Bits des PID stellen den Pakettyp dar und die zweiten vier Bit stellen das Einerkomplement der ersten Bits dar und ermöglichen somit eine Überprüfung der Fehlerfreiheit der ersten vier Bits (Bild 13). Die im Beispiel übertragene PID &b0101 steht für "Start of Frame" (Tabelle 5) und wird vom Protokolldekoder des Logikanalysators entsprechend als "PID SOF" dekodiert (Bild 12). Beim PID SOF wird als Nächstes die Framenummer und dann eine CRC5-Prüfnummer übertragen.

> Im Beispiel (Bilder 11 und 12) wird insgesamt also ein "Start of Frame"-Packet übertragen, das aus SYNC, PID, Framenummer, CRC5 und EOP besteht. Mit jedem Frame wird eine 11-Bit-Framenummer übertragen, die pro Frame vom Host um 1 erhöht wird (Bild 12). Es gibt bei USB vier verschiedene Paket-Typen (Tabelle 5). Eine Darstellung für PID IN zeigt Bild 14. Auch hier sieht man wieder den Aufbau mit SYNC, PID, Adresse/ Endpunkt, CRC5 und EOP.

#### Kommunikation mittels UART-USB-Konverter

Die USB-Schnittstelle ist für den Benutzer eines PCs sehr einfach zu benutzen: Anzuschließendes Gerät auswählen, mit passendem USB-Kabel mit dem PC verbinden, Treiber vom Betriebssystem installieren bzw. aktivieren lassen und die Kommunikation kann beginnen. Aufgrund der Komplexität des USB-Protokolls ist eine Verwendung in selbst programmierten Mikrocontroller-Anwendungen allerdings recht schwierig und wird auch durch die wenigsten Mikrocontroller unterstützt. Um dennoch eine Verbindung zwischen einem PC mit einem USB-Anschluss und

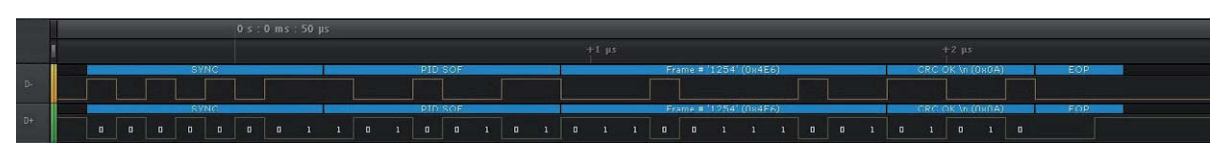

*Bild 11: Logikanalysatordarstellung (PID SOF)*

ded Protocols

'1254' (0x4E6) (n (0x0A)

'1256' (0x4E8) 20' (0x14)

'1258' (0x4EA)  $3' (0 \times 03)$ 

ket:

岩

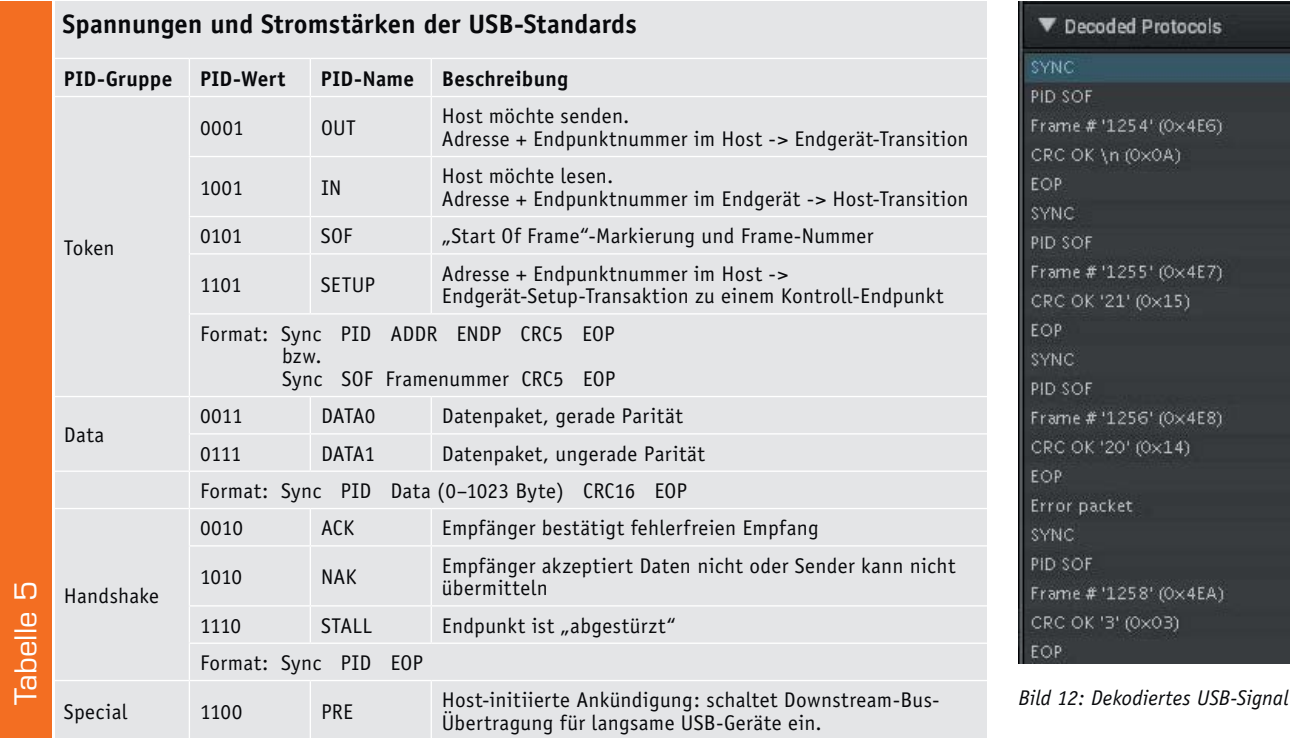

einer – evtl. selbst erstellten – Mikrocontroller-Schaltung möglich zu machen, gibt es zum Glück sehr kleine und sehr einfach zu benutzende Konvertier-ICs, die mit wenigen Bauteilen Zusatzbeschaltung eine USB-Schnittstelle auf eine bidirektionale serielle UART-Schnittstelle umsetzen (Bild 15).

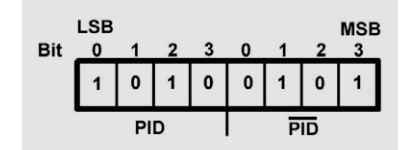

*Bild 13: PID = Packet Identifier*

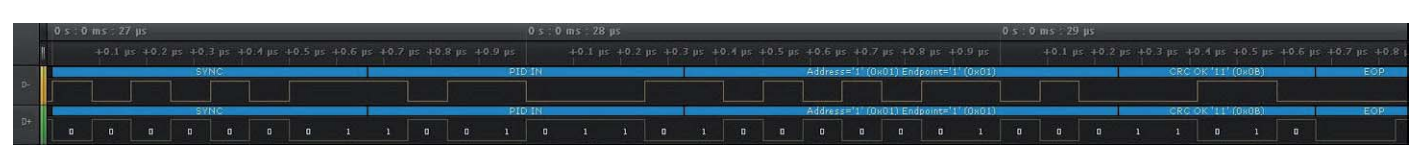

*Bild 14: Logikanalysatordarstellung (PID IN)*

Beispiele für USB-UART-Konverter-ICs:

- CP2102, CP2102N (neuer) von Silicon Labs (vgl. [3])
- FT232R von Future Technology International Ltd (FTDI) (vgl. [4])
- PL-2303HXD bzw. PL-2303RA von Prolific (vgl. [5])

ELV bietet einige dieser ICs mit benötigter Zusatzbeschaltung (Bild 16) auf sehr kleinen Platinen an, die zwischen eine Mikrocontrollerschaltung und einen PC geschaltet werden. Der PC "sieht" quasi eine USB-Verbindung und der Mikrocontroller "sieht" eine UART-Schnittstelle, die von jedem Mikrocontroller unterstützt wird und sehr einfach benutzt werden kann.

- Mini-USB-Modul UM2102, Komplettbausatz (CO-09 18 59)

Der Betrieb dieser Module ist an 5 V und an 3,3 V möglich. Die Module beziehen ihre Spannungsversorgung über die USB-Buchse. Es gibt sogar zwei Spannungsausgänge für die Spannungsversorgung eigener Schaltungen (5 V/500 mA bzw. 3,3 V/100 mA). Es werden Übertragungsraten von 300 bis 3.000.000 Baud unterstützt. Durch die kleinen Ausmaße (28 x 18 mm) und das 2,54-mm-Raster lassen sich die Module in eigene Schaltungen integrieren oder mit einem Mini-Kunststoffgehäuse (DRO3, hellgrau, CO-07 60 12) als eigenständiges Modul benutzen.

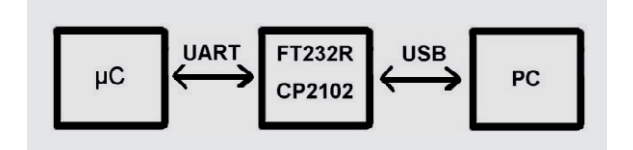

*Bild 15: USB-Konverter*

Der Anschluss eines derartigen USB-Moduls ist sehr einfach: Auf Mikrocontroller-Seite werden die benötigten Datenleitungen (RxD oder/und TxD) und Gnd verbunden (Bild 17) und zum PC wird einfach eine USB-Verbindung hergestellt. Das USB-Modul wird vom PC-Betriebssystem erkannt und auf dem PC kann man eine virtuelle serielle Schnittstelle benutzen. Es sind einfache Verbindungen mit einem sogenannten Terminalprogramm (wie zum Beispiel Hterm [6]) oder komplexere Verbindungen mit selbst erstellten oder erworbenen PC-Programmen möglich.

<sup>-</sup> USB-Modul UM2102N, Komplettbausatz (CO-15 09 52)

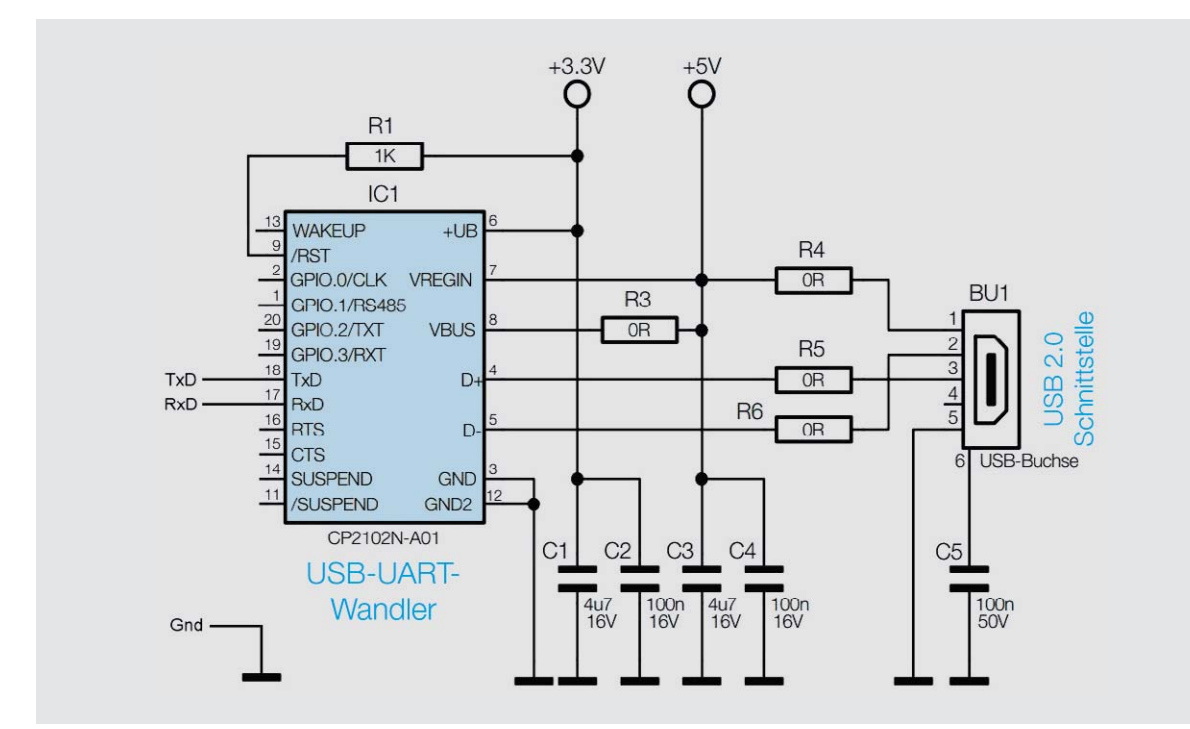

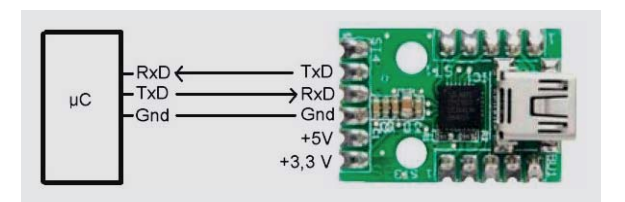

*Bild 17: USB-UART-Umsetzer UM2102(N)*

#### Fazit

Mit der Einführung von USB hatte die Vielfalt externer PC-Schnittstellen (seriell, parallel, Maus, Tastatur ...) ein Ende. Heutige PCs haben immer mehrere USB-Buchsen, in die diverse Geräte über standardisierte Kabel angeschlossen werden können. Ein ausgeklügeltes USB-Übertragungsprotokoll und eine hohe Übertragungsgeschwindigkeit bis zu 10 Gbit/s haben die USB-Schnittstelle zu einer wirklich universellen Verbindungsmöglichkeit gemacht.

Für die Anbindung eigener Mikrocontrolleranwendungen an PCs mit USB-Anschlüssen gibt es sehr preiswerte, sehr kleine USB-UART-Module, durch die der Programmierer sowohl auf der Mikrocontrollerseite als auch auf dem PC einfache serielle Befehle **ELV** benutzen kann.

### **Weitere Infos:**

- [1] USB-Informationen: https://en.wikipedia.org/wiki/USB https://de.wikipedia.org/wiki/Universal\_Serial\_Bus http://www.usb.org/developers/docs/ecn1.pdf
- [2] https://www.tu-chemnitz.de/informatik/RA/news/stack/ kompendium/vortraege\_97/usb/datenfl.html
- [3] Datenblatt CP2102N von Silicon Labs: https://www.silabs.com/documents/public/data-sheets/ cp2102n-datasheet.pdf Unterschiede CP2102 und CP2102N: https://www.silabs.com/documents/public/application-notes/ an976-cp2102-3-4-9-to-cp2102n-porting-guide.pdf
- [4] Datenblatt FT232R von FTDI: http://www.ftdichip.com/Support/Documents/DataSheets/ ICs/DS\_FT232R.pdf
- [5] Datenblatt PL-2303HXD von Prolific: http://www.prolific.com.tw/UserFiles/files/ ds\_pl2303HXD\_v1\_4\_4.pdf Datenblatt PL-2303RA von Prolific: http://prolificusa.com/files/DS\_PL2303RA\_d20120504.pdf
- [6] http://www.der-hammer.info/terminal/

*Preisstellung Juni 2017 – aktuelle Preise im ELV Shop*

*Bild 16: Schaltplan(Ausschnitt) USB-Modul UM2102N*

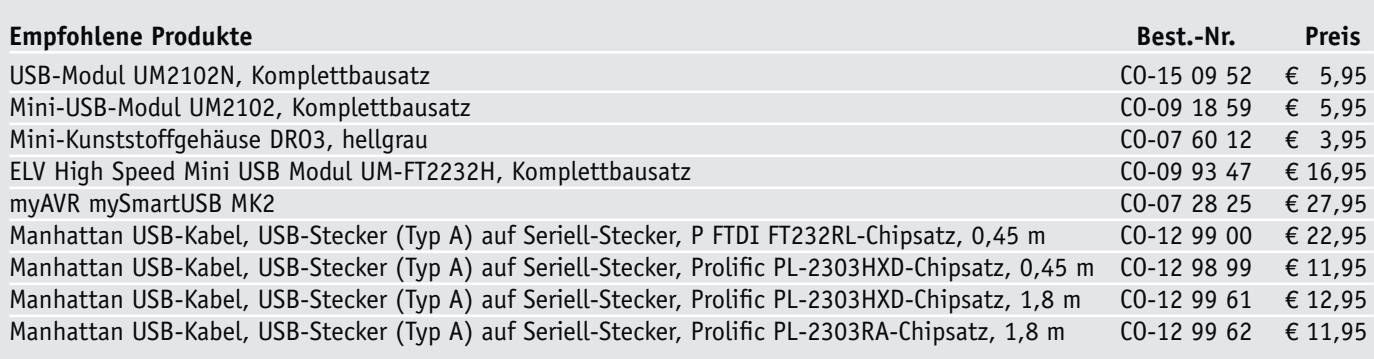
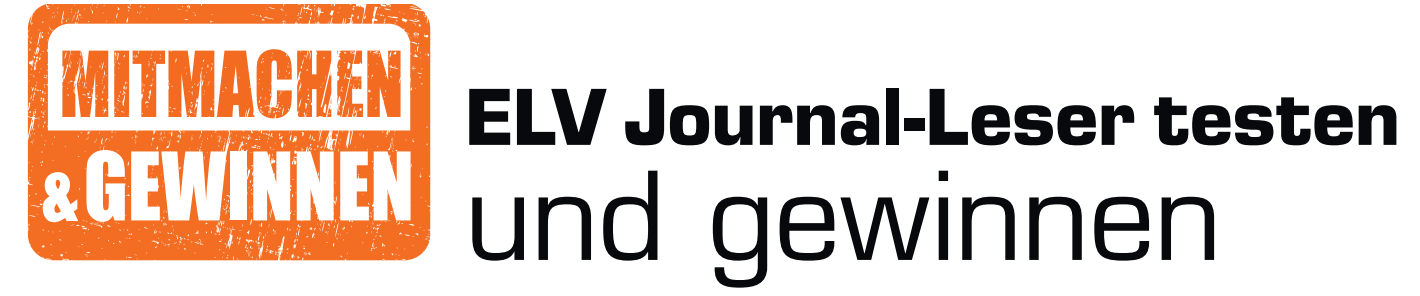

**Ihre Meinung interessiert uns! Bewerben Sie sich als Tester und schreiben Sie für die nächste Ausgabe einen Testbericht! Was gefällt Ihnen, was gefällt Ihnen nicht? Was kann man verbessern? Unter allen Bewerbern losen wir die glücklichen Tester aus, die dann natürlich das jeweilige Testgerät behalten dürfen!**

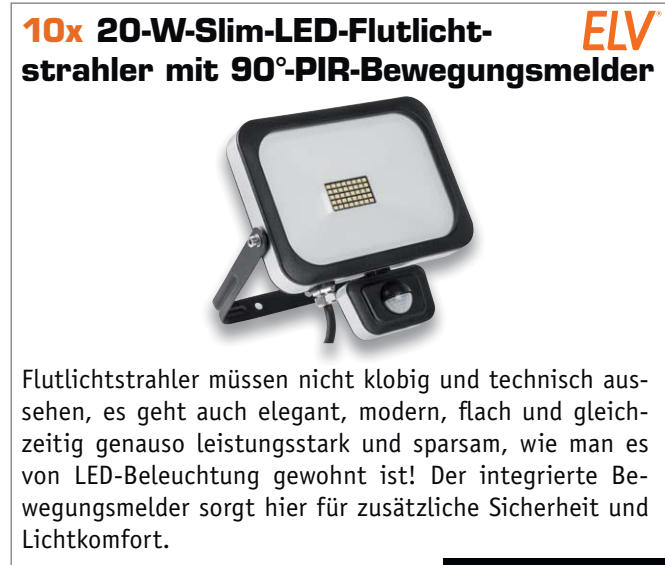

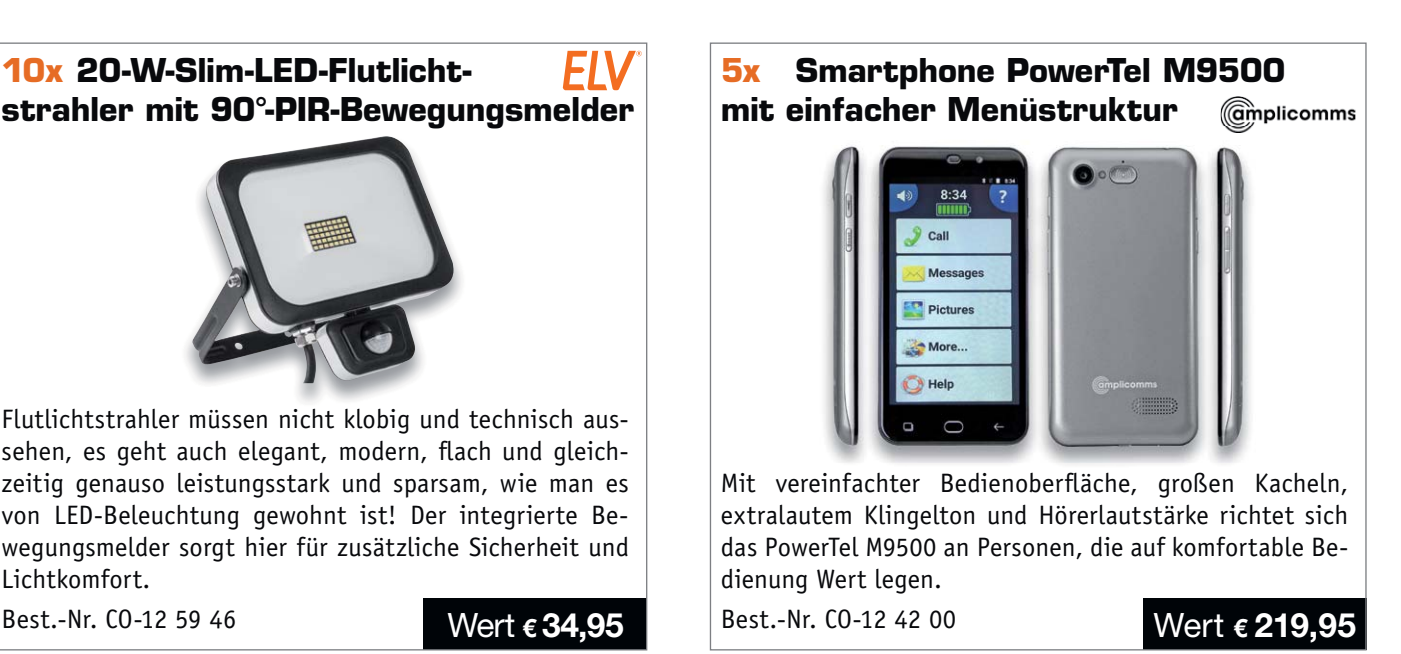

#### **So werden Sie ELV Journal-Leser-Tester und können gewinnen!\***

ELV Journal verlost unter allen Bewerbern **je ein Exemplar** von 10 ELV 20-W-Slim-LED-Flutlichtstrahlern mit 90°-PIR-Bewegungsmelder oder 5 Smartphones amplicomms PowerTel M9500. **Bewerben Sie sich jetzt!**

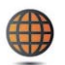

**Per E-Mail** an lesertest@elvjournal.de – geben Sie als Betreff bitte den Produktnamen an.

**Online** auf www.lesertest.elvjournal.de – wählen Sie einfach Ihr Wunschprodukt aus.

**Einsendeschluss 13.08.2017**

Bitte geben Sie für Rückfragen Ihre Kontaktdaten an: Telefon, E-Mail-Adresse und (falls vorhanden) Ihre ELV Kundennummer. **Mehrfache Teilnahmen derselben Person werden als nur eine Teilnahme gezählt und erhöhen nicht die Gewinnchance.** Sie erhalten zum Testprodukt eine ausführliche Bedienungsanleitung, gegebenenfalls weitere Informationen zum Produkt sowie einen Fragebogen, den Sie innerhalb von 4 Wochen nach Erhalt des Produkts und nach Abschluss des Tests an uns zurücksenden müssen. Wir freuen uns auch über Fotos! Das Testprodukt dürfen Sie nach Abschluss des Tests natürlich behalten.

#### **Die Gewinner aus dem letzten ELV Journal:**

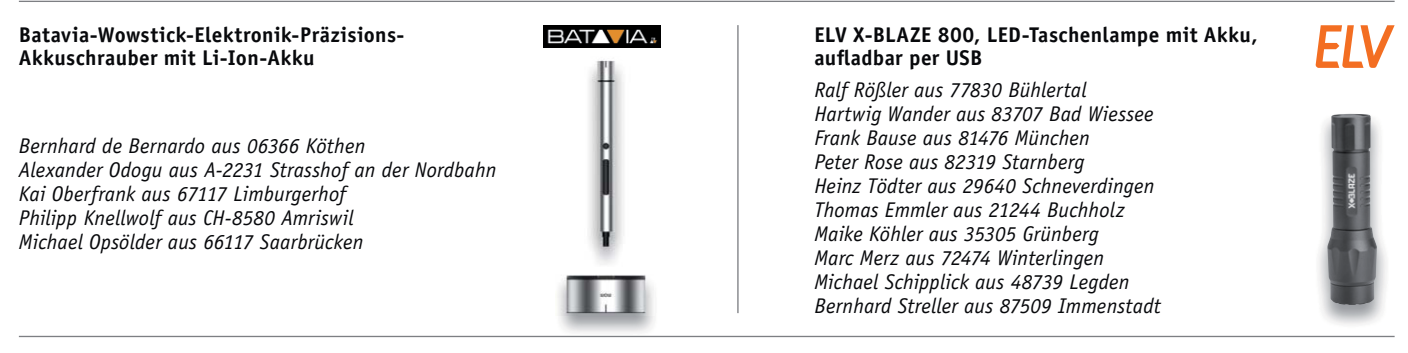

\* ELV ist berechtigt, die Testergebnisse unter der Nennung Ihres Namens im ELV Journal und auf www.elvjournal.de sowie www.elv.de zu veröffentlichen. Teilnahmeberechtigt sind Personen über 18 Jahre. Nicht teilnahmeberechti

#### Unsere Leser testeten

### **Solar-LED-Hausnummernleuchte Steinel XSolar LH-N**

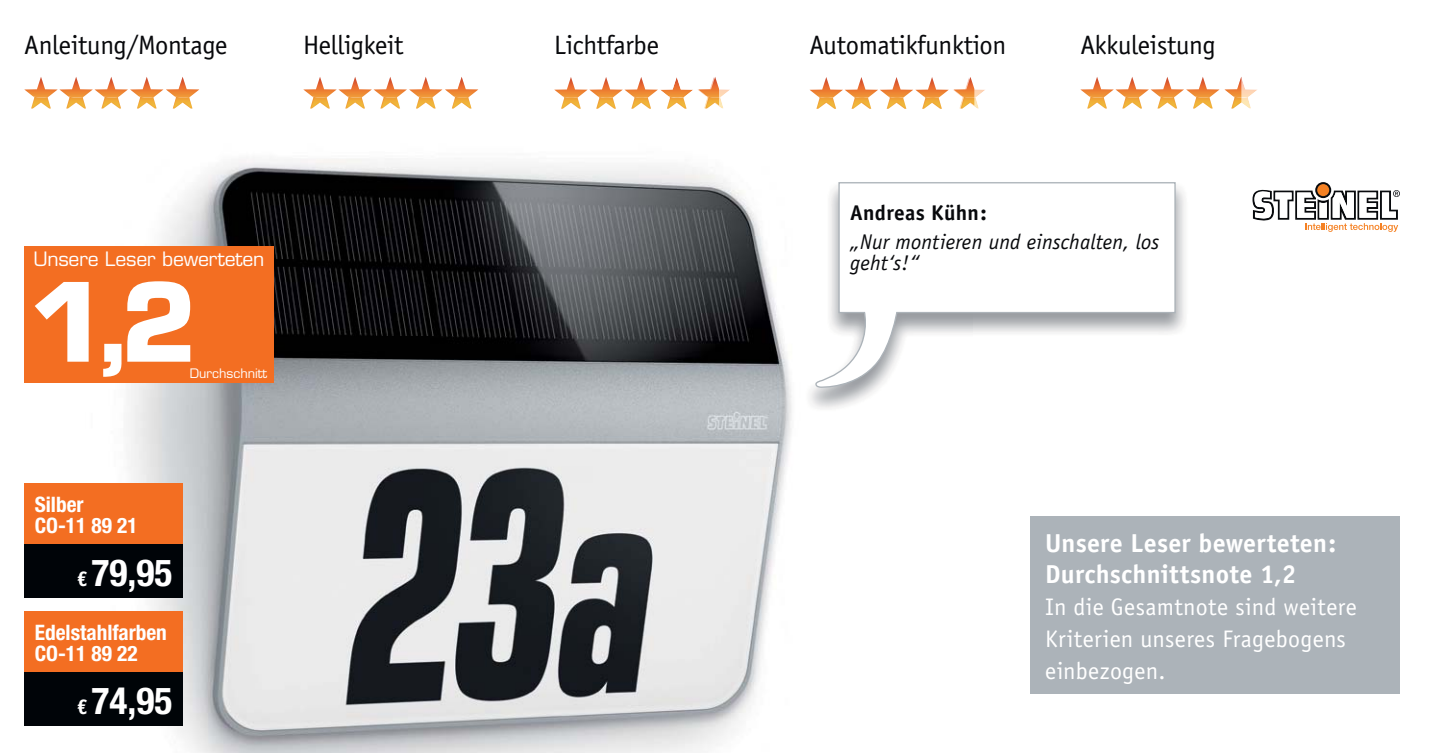

**Diese Solar-Hausnummer passt in die Zeit: schlichtes, aber sehr wertiges Design, verbunden mit intelligenter und hochwertiger Technik. Das beginnt beim nahtlos in die Glasoberfläche eingefügten, monokristallinen Glas-Solarpanel, geht über eine intelligent arbeitende Technik, die eine Beleuchtung unter nahezu allen Umständen sichert, bis zum hochwertigen und leistungsstarken LiFePo-Akku.** 

#### **Wir baten fünf Leser um ihr Urteil, vier antworteten uns bis zum Redaktionsschluss.**

Wenn man in der Haustechnik Steinel kauft, macht man kaum etwas falsch, die Marke steht für Zuverlässigkeit, Langlebigkeit, Design und Innovation. Wie fast zu erwarten, gab es von den Testern prompt die Gesamtnote 1,2. Damit könnten wir die Auswertung eigentlich beenden, aber sehen wir genauer hin.

Erster Eindruck und Montage wurden mit einer glatten Eins bewertet, alles andere wäre verwunderlich gewesen. Auch Helligkeit und Lichtfarbe kamen gut an, angenehmes Licht, nicht zu hell, lediglich ein Tester fand, dass die Lichtfarbe zu warm ausfällt.

Auch die Akkuleistung wurde durchweg positiv bewertet, wobei allerdings zu sehen ist, dass der Testzeitraum nur wenige Wochen betrug. Bei der eingesetzten LiFePo-Akkutechnik ist jedoch Langlebigkeit zu erwarten.

Auch die Dämmerungsautomatik funktionierte zuverlässig, und die intelligente Lichtsteuerung, die die Lichtstärke bei nicht mehr vollem Akku automatisch herunterfährt, um eine längere Beleuchtungszeit zu ermöglichen, gefiel, ein Tester wertete sie sogar als kaufentscheidend. Drei der vier Tester fanden den Kaufpreis als angemessen, einer als zu teuer.

Hervorgehoben wurde von den Testern die einfache Montage und Inbetriebnahme sowie die sehr gute Verarbeitung und das moderne, aber nicht extravagante Design.

Auch die intelligente Dämmerungsautomatik fand Fürsprache, sie lässt sich weder am Tag durch dunkle Wolken noch in der Dunkelheit durch Fremdbeleuchtung "täuschen". Ein Tester betrieb das Gerät sogar auf einer Nordseite mit nur teilweiser Abendsonneneinstrahlung, es gab auch unter diesen Bedingungen keine Probleme.

Natürlich sind unsere Tester kritisch, und so finden wir auch Kritikpunkte und Anregungen in deren Bewertungen. Dies betrifft einmal die schlechte Erkennbarkeit der Kontroll-LED am Tag und zum Zweiten die Erreichbarkeit der Ladebuchse, falls man sie einmal benötigt. Denn für extreme Schlechtwetterphasen und sehr ungünstige Montageorte bietet das Gerät eine interne USB-Ladebuchse an, die sollte nach Ansicht des Testers ohne Demontage der Leuchte erreichbar sein. Auch dass die Einstellungen nur bei demontierter Leuchte möglich sind, stehen auf dem gleichen Blatt. Beides wird allerdings relativiert durch die zum einen auch im Test erwiesene Funktionssicherheit selbst bei ungünstigen Bedingungen und zum anderen dadurch, dass ein Bedienen in aller Regel nur einmal bei der Inbetriebnahme nötig ist.

**Fazit:** *Ein hochwertiges, zuverlässig funktionierendes Produkt, das alle Erwartungen erfüllt, die man stellt. Sowohl Design, Montage, Inbetriebnahme als auch das intelligente Strom-Management, das eine hohe Funktionssicherheit bietet, sind herausragende Merkmale, die auch einem kritischen Test standhalten, bei dem nur wenige Kritikpunkte im Protokoll*  **ELV** *stehen.*

#### Unsere Leser testeten

### **Digitaltuner hama DIT1000MBT – UKW-/DAB+-/Internetradio**

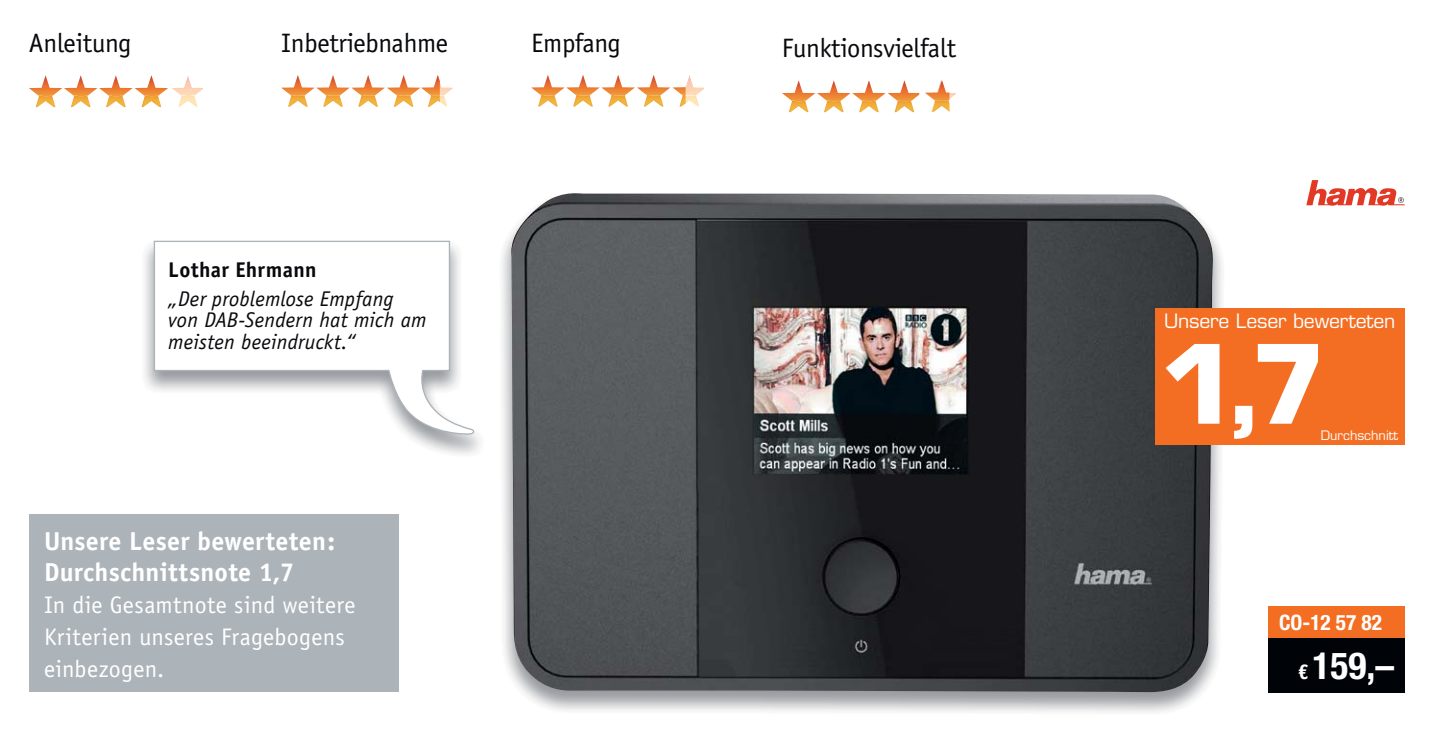

**Mit diesem Digitaltuner kann man seine vorhandene Hi-Fi-Anlage, das Soundsystem oder Aktiv**boxen auf modernste Empfangstechnik umstellen. **Der Tuner bietet sowohl alle aktuellen Rundfunk-Empfangstechniken wie UKW, DAB+ und Internetradio als auch die drahtlose Übertragung der Lieblingsmusik vom Smartphone oder Tablet via Bluetooth-/WLAN-Streaming. Zusätzlich ist es möglich, ein Multiroom-System anzubinden. Wir baten acht Leser zum Test, lesen Sie deren Erkenntnisse.** 

Wenn man auf dem heiß umkämpften Markt der Multifunktions-Digitalempfänger am Ende eine 1,7 als Bewertung erhält, hat man schon etwas Besonderes geboten. Bis auf ganz wenige Kritikpunkte kam das Gerät bei den kritischen Testern sehr gut an.

hama folgt bei diesem Gerät dem allgemeinen Trend, nur eine Kurzanleitung beizulegen, eine sehr ausführliche Anleitung steht aber zum Download bereit. Dies rief Kritik der Tester hervor, wird aber vom Hersteller damit begründet, aus Umweltschutzgründen möglichst wenig Papier zu bedrucken. Mit der Anleitung wurde die Inbetriebnahme und Bedienung fast durchweg als beherrschbar für dieses doch recht komplexe Gerät beurteilt.

Die Empfangsqualität von DAB+/UKW wurde mit den Noten 1,4 bzw. 2,6 bewertet, die Internetradio-Anbindung mit 1,2. Fünf Tester bevorzugten dabei DAB+ als favorisierten Empfangsweg, drei das Internetradio. Die gebotene Bluetooth-Funktion zum Streaming vom Smartphone wurde eher selten genutzt.

Nach den positiv herausragenden Merkmalen gefragt, steht an erster Stelle die kompakte, wertige Ausführung von Gerät, Display und Fernbedienung, dem folgen der sehr gute DAB+-Empfang schon mit der internen Antenne und der problemlose und hochwertige Internetradio-Empfang. Positiv kam auch die mögliche Erreichbarkeit und Steuerung des Tuners via Netzwerk an, das kompensiert etwas die Kritik an der etwas komplizierten Einrichtung per Fernbedienung.

Leider mangelt es noch an den kompatiblen Undok-Multiroom-Lautsprechern, deshalb gibt es hierzu kein Urteil.

Was kritisierten bzw. wünschten sich die Tester? Das Thema Manual-Download haben wir schon besprochen, das war es aber auch im Wesentlichen an Kritik. Hingegen entspringen die Wünsche ganz praktischen Erkenntnissen: Es fehlen eine WLAN-Feldstärke- und -Verbindungsanzeige, wie man sie vom Smartphone oder reinen Internetradios gewohnt ist. Mehr Schnittstellen stehen als Zweites auf dem Zettel: ein digitaler Cinch-Ausgang, USB für die direkte Nutzung von Speichermedien am Tuner bzw. eine Aufnahmefunktion, eine Anbindung von Bluetooth-Lautsprechern/Kopfhörern. Auch eine kleine Endstufe für den unmittelbaren Anschluss von Lautsprechern wurde angeregt. Nach dem Preis-Leistungs-Verhältnis gefragt, empfanden drei der acht Tester das Gerät als zu teuer.

**Fazit:** *Ein multifunktionelles Gerät, das recht perfekt in die heutige Multimedia-Landschaft passt: wertig, vielseitig und mit guten Empfangseigenschaften, insbesondere für DAB+. Der Tuner ist primär zur Anbindung an eine vorhandene Audioanlage konzipiert, genau dieser Aufgabe wird er gerecht.*

> **Sie wollen es genau wissen?**  Die Testberichte unserer Leser finden Sie auch unter: www.lesertesten.elvjournal.de

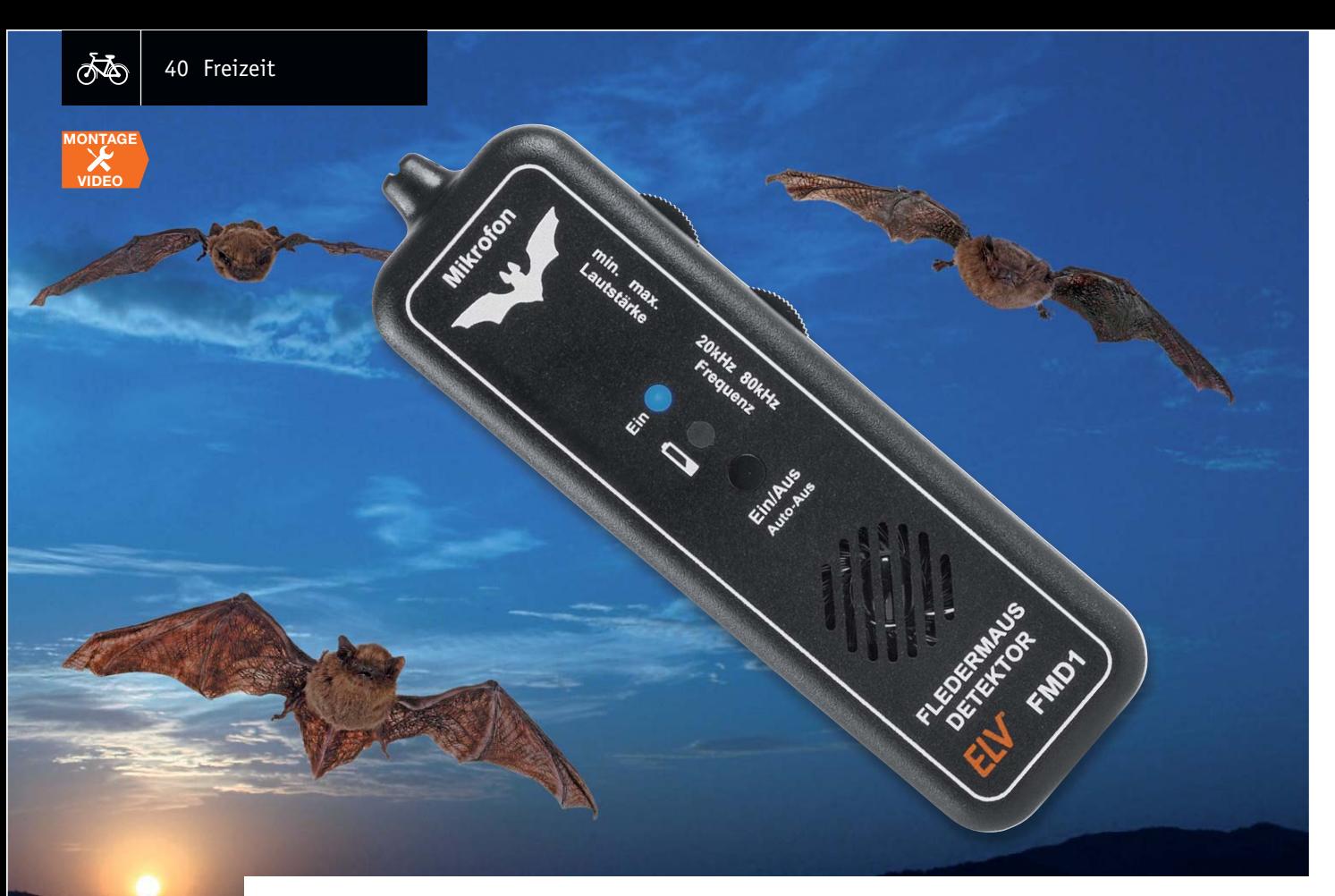

# **Hörbar gemacht – Fledermaus-Detektor FMD1**

#### Infos zum Bausatz im ELV Shop #10065

**Steigen Sie ein in die akustische Welt der Ultraschallsignale! Der Fledermaus-Detektor setzt die Ortungssignale von Fledermäusen in den hörbaren Bereich um und bietet damit vielfältige interessante Hörerlebnisse.** 

#### Unhörbares hörbar machen

In der Tierwelt spielt die Erzeugung von Ultraschallsignalen eine relativ große Rolle, viele Tiere reagieren besonders auf Ultra- als auch auf Infraschallsignale. Der Mensch hingegen vermag zumeist nur in jungen Jahren Töne im unteren Ultraschallbereich bewusst wahrzunehmen. Die Fähigkeit, höhere Frequenzen als 10 bis 12 kHz zu hören, nimmt mit zunehmendem Alter ab. Viele Tiere hingegen, auch unsere Hunde und Katzen, sind in der Lage, Ultraschalltöne zu hören. Dies nutzen wir z. B., um Hunde zu erziehen oder Tie-

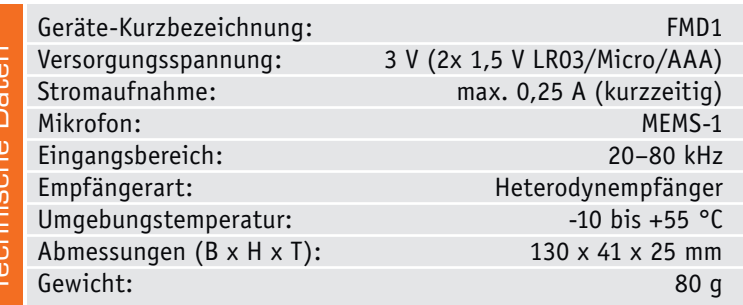

re von einem bestimmten Areal fernzuhalten. Es gibt Insektenabwehrgeräte (Mückenvertreiber) ebenso wie solche, die auf Vogel- oder Wildtierabwehr, wie z. B. gegen Marder, spezialisiert sind. Die eventuelle unangenehme Nebenwirkung für den Menschen ist die unbewusste Wahrnehmung, dies kann durchaus auch eine Auswirkung auf das menschliche Wohlbefinden haben, etwa in Form von Kopfschmerzen oder Druckempfinden. Kinder und Jugendliche können manche Ultraschalltöne sogar bewusst hören. In beiden Fällen können bei andauernder und starker Einwirkung sogar Hörschäden die Folge sein.

Auf der anderen Seite ist es eine interessante Beschäftigung, die in der Natur (und auch Technik) vorkommenden Ultraschalltöne zu erkunden. Diese werden nicht nur von Tieren zur Orientierung und Kommunikation erzeugt, auch die Pflanzenwelt hält hier durchaus Überraschungen bereit, etwa am Wasser oder im Wald. Zum Beispiel reichen durch Wind hervorgerufene Geräusche weit in den Ultraschallbereich hinein.

In der Technik gibt es ebenfalls höher frequente Geräuschquellen: Lager, überhaupt alles, was sich schnell dreht, Antriebe usw., sorgen dafür. Ein ganz besonderes Phänomen sind jedoch Tiere, die sich mittels Ultraschall im Raum orientieren und so auch in der Dunkelheit fliegen und jagen können [1, 2]. In unseren Breiten sind dies die Fledermäuse, die sich mit Ultraschalllauten von bis über 100 dB in einem Frequenzbereich bis zu 200 kHz in der Dunkelheit orientieren. Dabei werden zum Teil sehr komplexe Frequenzgemische, unterschiedlich moduliert, erzeugt. Die Orientierung erfolgt sehr präzise über den Dopplereffekt, wie wir ihn vom Radar kennen. Auf diese Weise erfassen die Nachtflieger sowohl ihre Umgebung als auch über Modulationseffekte Bewegliches, also in der Regel ihre Jagdbeute.

Das Hörbarmachen dieser Laute für den Menschen erfordert eine Umsetzung in den menschlichen Hörbereich – dies ist nicht nur ein interessantes Hobby, sondern für alle, die mit der Erforschung der Fauna, des Denkmalschutzes usw. zu tun haben, eine Arbeitsgrundlage.

#### Interessante weitere Anwendungen

Nicht nur Fledermäuse und andere Tiere senden Ultraschallsignale aus, auch Gegenstände des täglichen Lebens können Ultraschall erzeugen (Bild 1). Ein klassisches Beispiel ist die Ultraschallfernbedienung, die bis ins Jahr 1978 Verwendung zur Bedienung von Fernsehgeräten fand. Mit dem FMD1 können auch solche Geräte, aber auch die bereits genannten Tiervertreiber, getestet werden. Wie Tests in unserem ELV Labor zeigten, können aber auch Schaltnetzteile oder Fernsehgeräte mit entsprechenden Netzteilen Ultraschallsignale erzeugen. Wir Menschen hören diese Signale nicht (bewusst), aber unsere Haustiere könnten sich von solchen Haushaltsgeräten gestört fühlen, und, wie gesagt, können hier auch unbewusst Gesundheitsstörungen beim Menschen hervorgerufen werden. Es ist vielleicht ganz interessant, einmal zu erfahren, ob sich im Haushalt Störquellen im Ultraschallbereich befinden.

#### Funktion

Damit Ultraschalltöne aus dem Frequenzbereich oberhalb von 16 kHz für den Menschen hörbar werden, bedarf es einer speziellen Technik. Ähnlich wie bei Rundfunkempfängern muss der Eingangsfrequenzbereich in einen anderen, in diesem Fall für uns hörbaren Bereich verschoben werden. Dies kann mit unterschiedlichen Verfahren erreicht werden. Wir haben uns für den Superhet-Empfänger entschieden, welcher auch als Heterodyn-Empfänger bezeichnet wird (siehe hierzu auch [3]). Hierbei wird die Eingangsfrequenz mit einer festen Frequenz gemischt. Bei der Mischung entstehen Summen und Differenzsignale der beiden Frequenzen. Mit einem Filter ist es möglich, die für uns interessanten bzw. nutzbaren Frequenzen herauszufiltern. Je nach Frequenz des festen (lokalen) Oszillators können unterschiedliche Frequenzen empfangen werden. Für den Fledermaus-Detektor sind die Differenzfrequenzen bis 2,5 kHz optimal. Dieser Frequenzbereich liegt im gut hörbaren Frequenzbereich. Höhere Frequenzen werden doch eher als unangenehm empfunden.

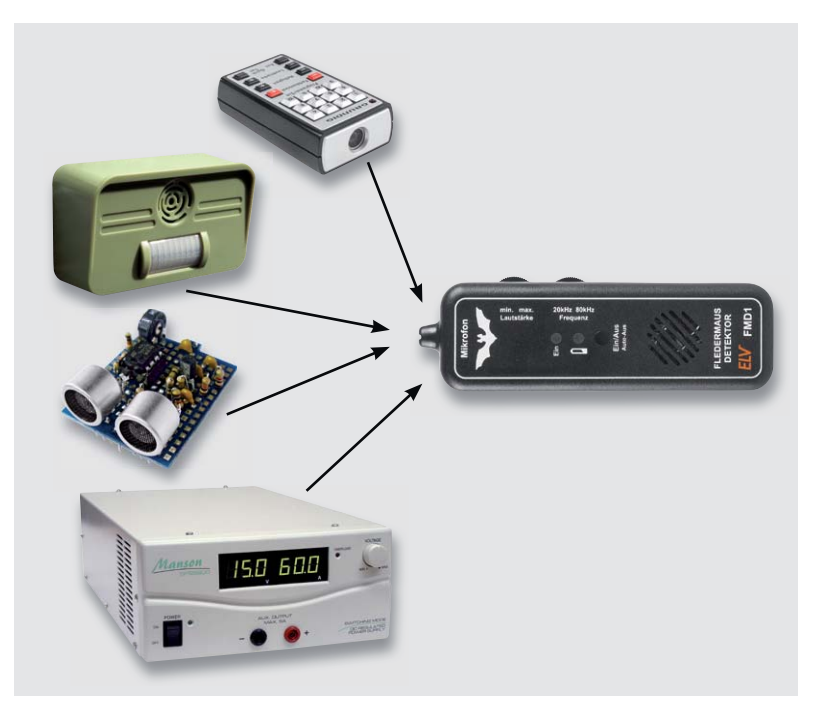

*Bild 1: Anwendungsbeispiele für den FMD1*

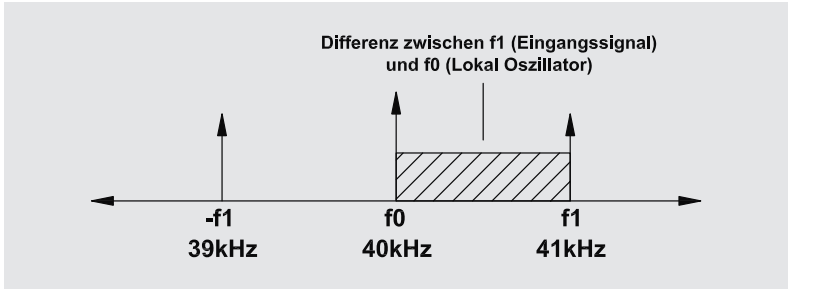

*Bild 2: Das Frequenzspektrum am Mischerausgang*

Hier ein Beispiel: Eine Fledermaus sendet ein Signal mit einer Frequenz von 41 kHz. Der Fledermaus-Detektor nimmt diese, wir nennen sie mal Eingangsfrequenz (f1), über ein Mikrofon auf und mischt sie mit einer festen Frequenz von z. B. 40 kHz (f0). Im Mischer entstehen zahlreiche Mischprodukte, unter anderem auch das Differenzsignal von 1 kHz. In Bild 2 ist dieser Vorgang auf einer Frequenzachse dargestellt. Aber auch eine Eingangsfrequenz von 39 kHz (-f1) führt zu einem Differenzsignal von 1 kHz, welches als Spiegelfrequenz bezeichnet wird. Bei einem Rundfunkempfänger ist diese Spiegelfrequenz nicht erwünscht und wird durch entsprechende Eingangsfilter unterdrückt. In einem Fledermaus-Detektor macht der Empfang der Spiegelfrequenz keine Probleme, denn wir wollen ja nur die Ultraschallsignale hörbar machen.

Für den Empfang von Ultraschall sind spezielle Mikrofone notwendig. Auch ein modernes Elektret-Mikrofon ist nicht in der Lage, Frequenzen oberhalb von 20 kHz aufzunehmen. Als Mikrofon kommt in unserer Schaltung ein sogenanntes MEMS-Mikrofon zum Einsatz (Bild 3). Diese modernen Mikrofone sind sehr klein und werden hauptsächlich in

*Bild 3: Das MEMS SPU0410LR5H-QB* 

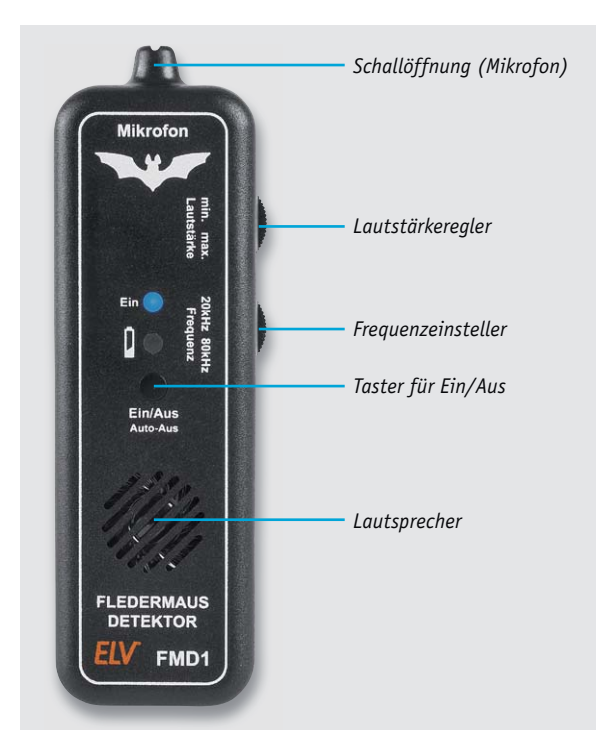

*Bild 4: Die Bedienelemente des FMD1*

Handys und Smartphones verwendet. MEMS-Mikrofone sind sehr rauscharm und verfügen über einen weiten Frequenzbereich. Im unteren Frequenzbereich von kleiner als 100 Hz ist die Empfindlichkeit nicht gut. Aber das stört in den meisten Anwendungen nicht, sondern ist im Gegenteil sogar nützlich. Tiefe Frequenzen unterhalb von 100 Hz werden z. B. auch durch Wind erzeugt und gelten als Störgeräusche.

Alternativ hätte man auch einen 40-kHz-Ultraschallempfänger verwenden können, wie er in vielen Schaltungen zu finden ist. Das MEMS-Mikrofon zeigt aber einen weit lineareren Frequenzverlauf und ist deshalb vorzuziehen.

#### **Bedienung**

In Bild 4 sind die Bedienelemente des FMD1 dargestellt. Zum Ein- und Ausschalten des Geräts befindet sich auf der Gehäuseoberseite ein Taster. Durch einmaliges Drücken dieses Tasters schaltet das Gerät ein. Das Ausschalten erfolgt durch nochmaliges Betätigen des Tasters (Toggle-Funktion). Um die Batterie zu schonen, sorgt ein "Auto-Aus" (engl.: Auto-Power-Off) für eine automatische Abschaltung nach ca. 3 Minuten. Das Gerät muss dann manuell wieder eingeschaltet werden.

Der obere seitliche Einsteller ist für die Lautstärke zuständig. Dieser sollte normalerweise zuerst auf Mittelstellung gebracht werden. Je nach Stärke des Empfangssignals kann die Lautstärke angepasst werden.

Das interne Mikrofon befindet sich im vorderen Bereich hinter der Schallöffnung. Der mechanische Aufbau weist eine Richtcharakteristik auf, sodass diese Öffnung in Richtung der Schallquelle ausgerichtet sein sollte. Das wichtigste Einstellelement ist der Frequenzeinsteller, mit dem der interne Oszillator eingestellt wird. Der Frequenzbereich umfasst einen Bereich von 20 kHz bis 80 kHz. Hat man eine Fledermaus gesichtet oder vermutet diese in einer bestimmten Richtung, können deren Orientierungslaute nur dann hörbar gemacht werden, wenn die richtige Frequenz am Gerät eingestellt ist. Aus diesem Grund muss der Frequenzbereich manuell gescannt werden, d. h. der Frequenzeinsteller ist so lange zu verstellen, bis die Empfangssignale hörbar werden. Je nachdem wie nah die Oszillatorfrequenz dem Empfangssignal ist, ändert sich die Tonlage. Jede Fledermausart hat ihren eigenen Frequenzbereich, welcher im Bereich von 20 kHz bis 200 kHz liegen kann. Interessante Information zu diesem Thema findet man unter [1] und [2].

Das Gehäuse ist so ausgelegt, dass die Bedienung des Frequenzeinstellers mit der rechten Hand erfolgt. Im Prinzip ist das Gerät mit nur einer Hand zu bedienen.

Wenn die Batteriespannung unterhalb von 2,3 V absinkt, leuchtet die rote LED auf und signalisiert damit, dass die Batterie gewechselt werden sollte.

Zum Wechseln der Batterie ist das Gerät zu öffnen. Hierzu sind die beiden Gehäuseschrauben zu entfernen. Nun können die beiden Micro-Batterien getauscht werden. Durch die automatische Abschaltung ist jedoch ein relativ langer Batteriebetrieb möglich.

#### **Hinweis!**

Bei voller Lautstärke ist ein leichtes Grundrauschen zu hören. Dies stellt keine Fehlfunktion dar, sondern ist technisch bedingt.

#### **Schaltung**

Das Schaltbild des Fledermaus-Detektors ist in Bild 5 dargestellt. Zur besseren Veranschaulichung der Funktionsweise ist in Bild 6 zusätzlich ein Blockschaltbild abgebildet.

Das akustische Signal wird mit einem MEMS-Mikrofon aufgefangen und in ein elektrisches Signal umgewandelt. Dieses Mikrofon bzw. die Mikrofonplatine benötigt eine Versorgungsspannung, die über den Widerstand R1 zugeführt wird. Zusammen mit dem Kondensator C1 ergibt sich hierdurch noch ein Tiefpass, der Störungen auf der Versorgungsspannungsleitung unterdrückt. Der nachfolgende Operationsverstärker IC7A bildet mit seiner Peripherie einen Hochpass 2. Ordnung.

Hiermit werden Frequenzen unterhalb von ca. 20 kHz, also die im hörbaren Bereich, unterdrückt. Die nächste Schaltungsstufe, gebildet von IC7B, dient zur Verstärkung und hat einen Verstärkungsfaktor von 66. Als nächste Stufe folgt wieder ein Hochpass, der mit IC1C realisiert ist. Die Grenzfrequenz und Beschaltung ist identisch mit dem ersten Hochpass IC7A. Durch diese Schaltungsnahmen sind fast alle Frequenzanteile im hörbaren Bereich (bis 16 kHz) herausgefiltert. Dies ist unbedingt notwendig, da es ansonsten zu unerwünschten Störsignalen kommt.

Betrachten wir nun den Mischer, der im Wesentlichen aus den beiden Transistoren T1 und T2 besteht. Diese beiden Transistoren dienen als analoge Schalter. Die Mischereingangssignale bestehen aus dem Ausgangssignal des Verstärkers IC1B (Pin 7) in der Phasenlage 0° und dem mit IC1D invertierten Signal, entsprechend der Phasenlage 180°. Mit den beiden Transistoren T1 und T2 kann wahlweise das nicht invertierte oder invertierte Signal ausgewählt werden (Schaltmischer). Angesteuert werden die beiden Transistoren von einem Oszillator, der mit dem Timerbaustein ICM7555 (IC2) aufgebaut ist. Der ICM7555 ist die moderne CMOS-Version des NE555. Die Oszillatorfrequenz wird durch die Widerstände R2, R5 und R10 sowie dem Kondensator C14 bestimmt. Mit dem Trimmer R10 kann eine Frequenz von 20 bis 80 kHz eingestellt werden. In Bild 7 ist zu sehen, welche Signale dem Mischer zugeführt werden. Die genaue Funktionsweise eines Mischers kann unter [4] im Internet nachgelesen werden. Das Ausgangssignal des Mischers gelangt anschließend auf einen Tiefpass, denn uns interessiert die Differenzfrequenz zwischen empfangenem Eingangssignal und dem lokalen Oszillator. Nur so können wir die Frequenzen im Ultraschallbereich hörbar

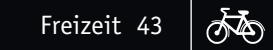

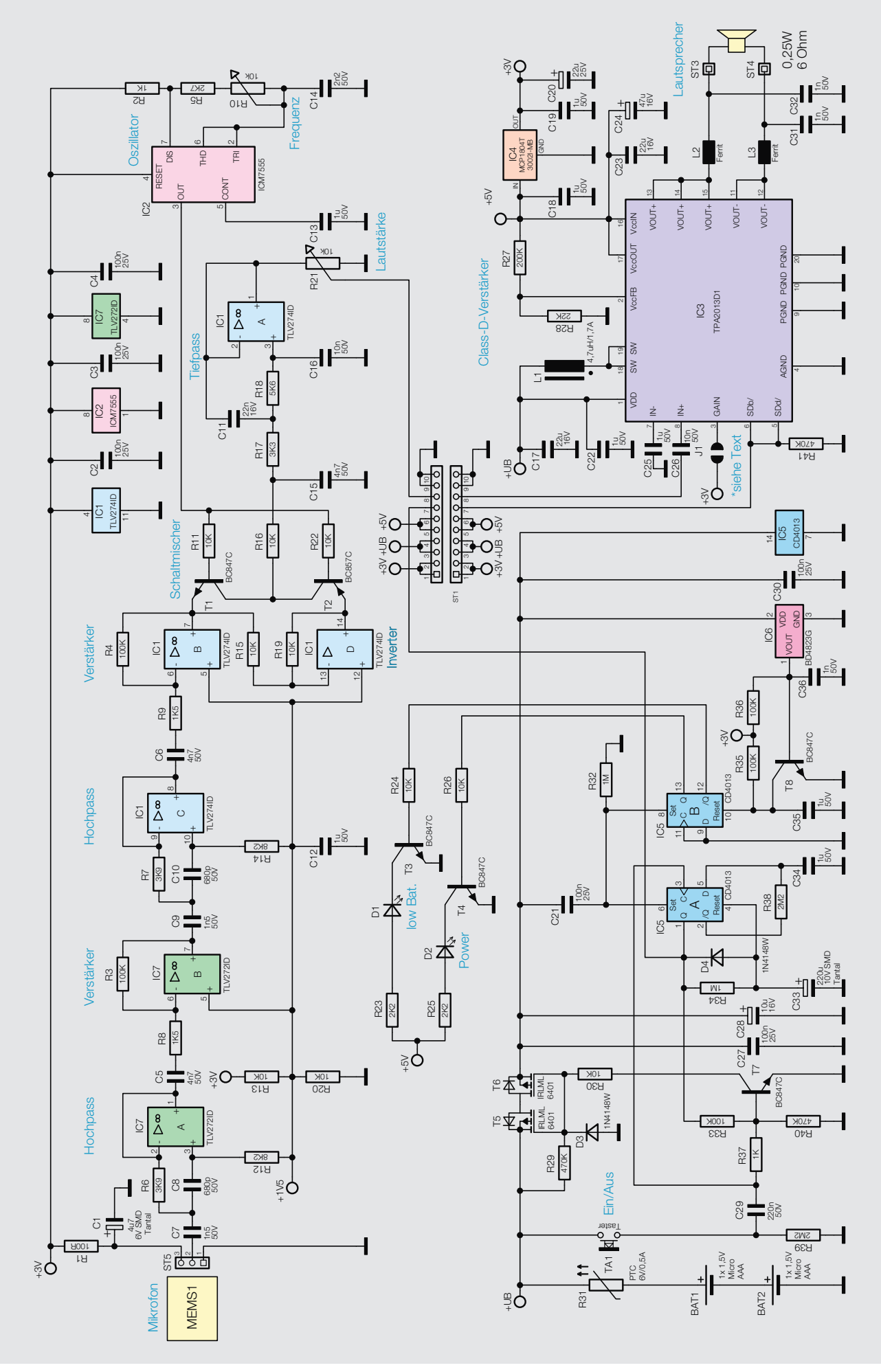

*Bild 5: Das komplette Schaltbild des FMD1*

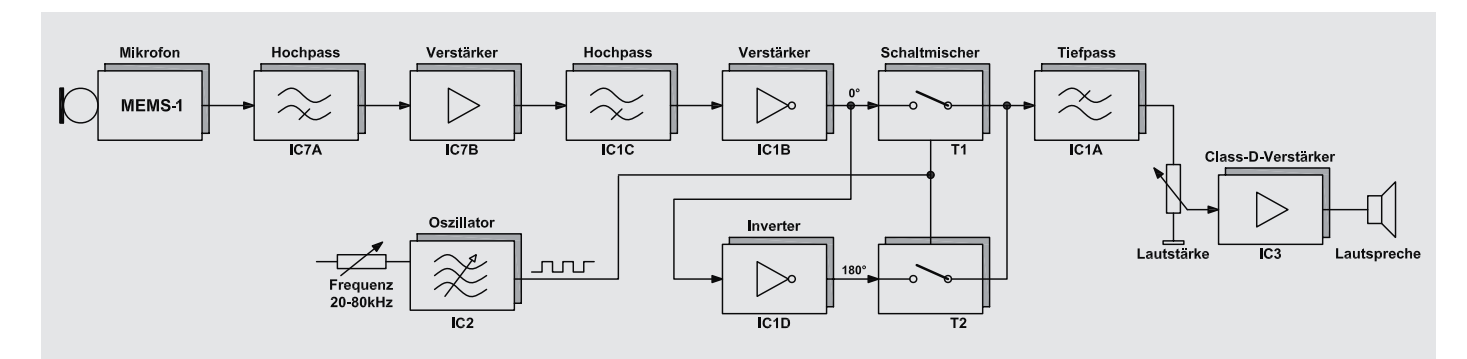

*Bild 6: Das Blockschaltbild des FMD1*

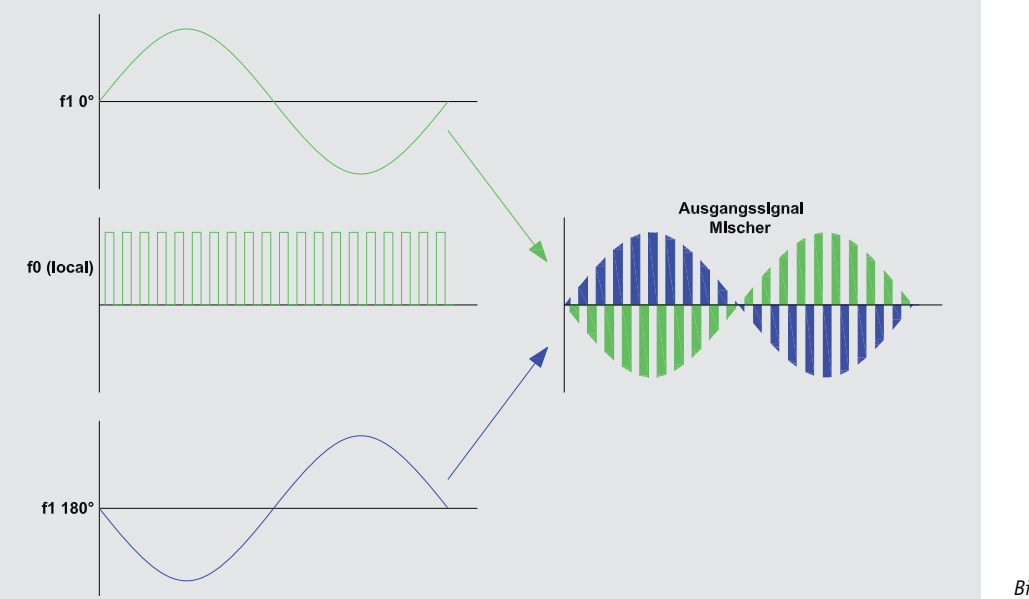

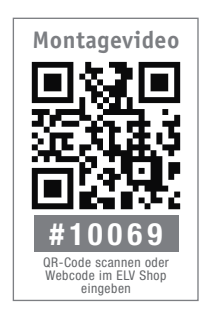

*Bild 7: Die Signalanteile des Mischers und das Ergebnis der Mischung*

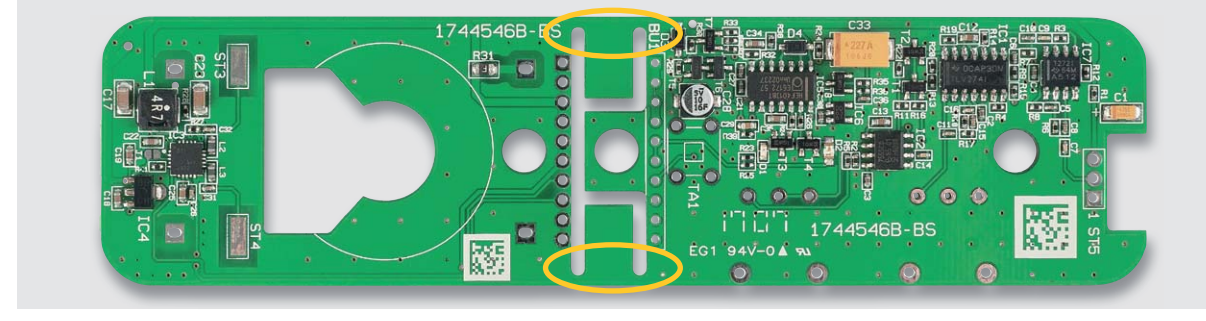

*Bild 8: An den markierten Stellen wird der Nutzen auseinandergebrochen.*

machen. Ist die Eingangsfrequenz z. B. 40 kHz und der lokale Oszillator auf 42 kHz eingestellt, ergibt sich eine Differenzfrequenz von 2 kHz (siehe Bild 2). Die Differenzfrequenz kann f0 (lokaler Oszillator) – f1 (Eingangsfrequenz) oder umgekehrt f1 – f0 sein.

Der Tiefpass besteht aus dem Operationsverstärker IC1A und Peripherie. Die Grenzfrequenz liegt bei 2,5 kHz. Am Ausgang von IC1A liegen also nur Signale im unteren hörbaren Bereich an. Diese Audiosignale gelangen auf den Lautstärkeeinsteller R21. Um das Audiosignal auf einen Pegel zum Ansteuern eines Lautsprechers zu bringen, kommt ein Audio-Class-D-Verstärker (IC3) zum Einsatz. Am Ausgang des Verstärkers liegt ein digitales Signal mit einer Frequenz von ca. 320 kHz an. Die Audioinformationen, also Frequenz und Amplitude, sind in der Modulation gespeichert. Normalerweise werden bei einem Class-D-Verstärker aufwendige Filter eingesetzt, um die Audioinformation aus dem Digitalsignal zu filtern und Störaussendungen zu vermeiden. Es gibt aber auch eine kostengünstige Lösung, bei der diese Filter eingespart werden ("Filterfree"). In diesem Fall wandelt der angeschlossene Lautsprecher das digitale Signal in ein analoges, hörbares Signal um. Aus EMV-technischen Gründen muss die Länge der Anschlussleitung vom Ausgang des Verstärkers zum Lautsprecher begrenzt werden. Werden die Anschlussleitungen zu lang, wirken diese wie Antennen, und es gelangt Störstrahlung in das Umfeld. Die an den Ausgängen eingesetzten Filter L2/C32 und L3/C31 unterdrücken allein die Oberwellen der Grundfrequenz. An den Anschlüssen ST3 und ST4 ist der Lautsprecher angeschlossen.

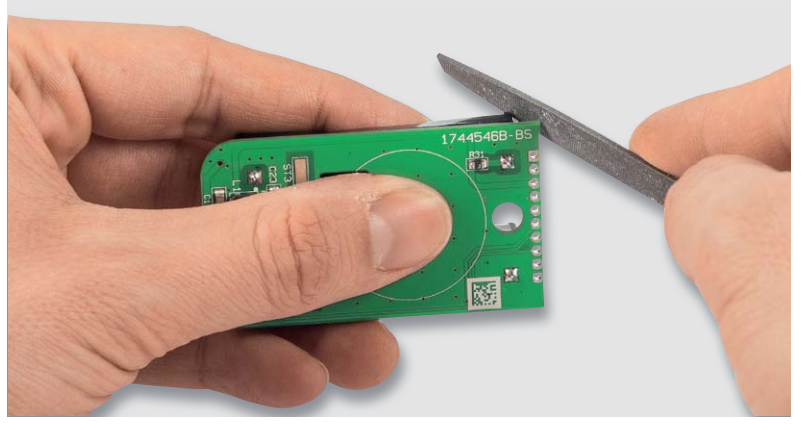

*Bild 9: Der entstandene Grat ist mit einer Feile zu entfernen.*

Kommen wir nun zum Schaltungsteil der Spannungsversorgung. Die Schaltung wird mit zwei 1,5-V-Batterien betrieben und erfordert eine batterieschonende Technik. Schauen wir uns aber zunächst an, wie die Spannungsversorgung und das Ein- und Ausschalten funktionieren. Die Batteriespannung (3 V) gelangt zunächst auf den Sicherungswiderstand R31. Dieser Widerstand ist ein PTC, der bei Überstrom seinen Widerstandswert erhöht und somit im Fehlerfall für eine Strombegrenzung sorgt. Die beiden nachfolgenden MOSFET-Transistoren T5 und T6 dienen zum einen als Schalter für die Versorgungsspannung und zum anderen als Verpolungsschutz. Durch einmaliges Betätigen des Tasters gelangt ein Spannungsimpuls über C29 und R37 auf die Basis von T7. Dieser steuert über R30 die beiden Transistoren T5 und T6 an, die somit leitend werden und die Betriebsspannung "durchschalten".

Für die Auto-Aus-Funktion (Auto-Power-Off) und für die Ein-Aus-Toggle-Funktion kommt ein Flip-Flop zum Einsatz. IC5A ist als T-Flip-Flop geschaltet, dessen Ausgänge (Q und /Q) durch einen positiven Spannungsimpuls am Clockeingang (Pin 3) jeweils die Logikzustände wechseln. Dieses Flip-Flop kann durch zwei Umstände gesetzt werden. Einmal durch ein High-Signal am Set-Eingang, oder durch ein Clocksignal an Pin 3, falls das Flip-Flop vorher zurückgesetzt war. Nachdem T5 und T6 die Versorgungsspannung durchgeschaltet haben, gelangt über C21 ein High-Impuls auf den Set-Eingang Pin 6, wodurch das Flip-Flop zunächst gesetzt wird. Der Ausgang Q (Pin 1) führt nun High-Pegel und steuert über R33 den Transistor T7 an. Die Einschaltung bleibt nun eingeschaltet, da die Selbsthaltung greift.

Nachdem der Ausgang Q auf "high" wechselt kann sich über R34 der Kondensator C33 aufladen. Ist die Spannung auf ca. 2/3 der Betriebsspannung angestiegen, wird über den Reset-Eingang Pin 4 das Flip-Flop zurückgesetzt. Ausgang Q wechselt auf Low-Pegel und die Selbsthaltung löst sich – das Gerät schaltet aus (Auto-Aus). Da R34 und C33 relativ groß sind, dauert dieser Vorgang ca. 3 Minuten. Da der /Q-Ausgang über den Widerstand R38 mit dem D-Eingang (Pin 5) verbunden ist, wechseln die Logikzustände am Ausgang des Flip-Flops bei jedem Clocksignal an Pin 3. Auf diese Weise kann durch Betätigen des Tasters TA1 das Gerät im eingeschalteten Zustand wieder ausgeschaltet werden. Durch R38 und C34 wird ein Prellen dieses Ein- und Ausschaltvorgangs verhindert.

Mit dem zweiten Flip-Flop IC5B und IC6 ist eine Low-Bat-Erkennung realisiert. Diese funktioniert wie folgt: IC6 ist eigentlich ein Reset-Baustein, wird in unserer Schaltung aber zur Unterspannungserkennung genutzt. Ist die Batteriespannung größer als 2,3 V, ist der Ausgang von IC6 auf "high", und der Transistor T8, der hier als Pegelwandler dient, schaltet durch. Der Reset-Eingang des Flip-Flops IC5B liegt auf Low-Pegel. Hier sei erwähnt, dass im Einschaltmoment beide Flip-Flops über den Set-Eingang gesetzt werden. Im Normalfall, d. h., die Batterien sind noch "voll" (> 3 V), weisen die Ausgänge von IC5B folgende Pegel auf: Q ist auf "high" (LED D2 (Power) leuchtet), /Q - ist auf "low", sodass LED D1 (Low-Bat) nicht leuchtet. Sinkt die Batteriespannung unterhalb von 2,3 V, kehren sich alle Logikpegel um und das Flip-Flop wird zurückgesetzt. Jetzt leuchtet die Low-Bat-LED D1 auf und signalisiert, dass die Batterie gewechselt werden muss.

Ein zusätzliches Feature des Audioverstärkers TPA2013 (IC3) ist der integrierte Step-up-Wandler, der die Eingangsspannung in eine höhere Spannung transformiert und diese für die Endstufe verwendet. Aus diesem Grund kann auch mit einer relativ niedrigen Eingangsspannung noch eine beachtliche Ausgangsleistung erzeugt werden. Externes Bauteil dieses Wandlers ist die Speicherspule L1. Alle anderen Komponenten sind im TPA2013 integriert. Die Ausgangsspannung VCCOUT an Pin 17 von IC3 wird durch den Spannungsteiler R27/R28 bestimmt und liegt bei 5 V. Diese Spannung wird für Ansteuerung der beiden LEDs verwendet, da die blaue LED eine Flussspannung von bis 3,5 V aufweist und die Batteriespannung von 3 V unter Umständen nicht ausreicht. Der Vorteil dieses Step-up-Wandlers besteht aber darin, dass die komplette Elektronik mit dieser generierten Spannung versorgt wird, und so, unabhängig von Batteriespannung, immer eine konstante Spannung zur Verfügung steht. Allerdings wird für den empfindlichen Vorverstärker und den Mischer eine stabilisierte saubere Spannung benötigt. Aus diesem Grund wird die 5-V-Spannung mit dem Spannungsregler IC4 auf 3 V stabilisiert.

#### **Nachbau**

Die Platine für den Fledermaus-Detektor besteht aus zwei Platinen, die herstellungsbedingt zu einem sogenannten Nutzen zusammengefasst sind (Bild 8). Die Platinen können einfach mit der Hand auseinandergebrochen werden. An den in Bild 8 dargestellten Stellen ist ein Grat vorhanden, der mit einer Feile entfernt wird (Bild 9). Auf den Platinen sind die SMD-Bauteile vorbestückt, sodass nur die bedrahteten Bauteile zu bestücken sind und der mitunter mühsame Umgang mit den kleinen SMD-Bauteilen somit entfällt. Es ist lediglich eine Bestückungskontrolle anhand des Platinenfotos, des Bestückungsplans (Bild 10) und der Stückliste sowie eine Kontrolle auf Lötfehler vorzunehmen, bevor man mit den weiteren Bestückungsarbeiten beginnt.

Die Bestückung der bedrahteten Bauteile erfolgt in gewohnter Weise anhand der Stückliste und des Bestückungsplans. Das in Bild 10 dargestellte Platinenfoto mit Bestückungsplan gibt zusätzlich hilfreiche Informationen. Die Bauteilanschlüsse werden entsprechend dem Rastermaß abgewinkelt und durch die im Bestückungsdruck vorgegebenen Bohrungen geführt. Nach dem Verlöten der Anschlüsse auf der Platinenrückseite werden überstehende Drahtenden mit einem Seitenschneider sauber abgeschnitten, ohne die Lötstelle selbst dabei zu beschädigen.

Auf der Batterieplatine sind zunächst die beiden Batteriehalter zu bestücken. Hierbei ist darauf zu achten, dass die Polung ( $#$ " und  $#$ -") mit dem Platinenaufdruck übereinstimmt und dass diese auf der richtigen Platinenseite eingesetzt werden.

Anschließend werden die Bauteile auf Signalplatine bestückt. Auch hier ist besonders darauf zu ach-

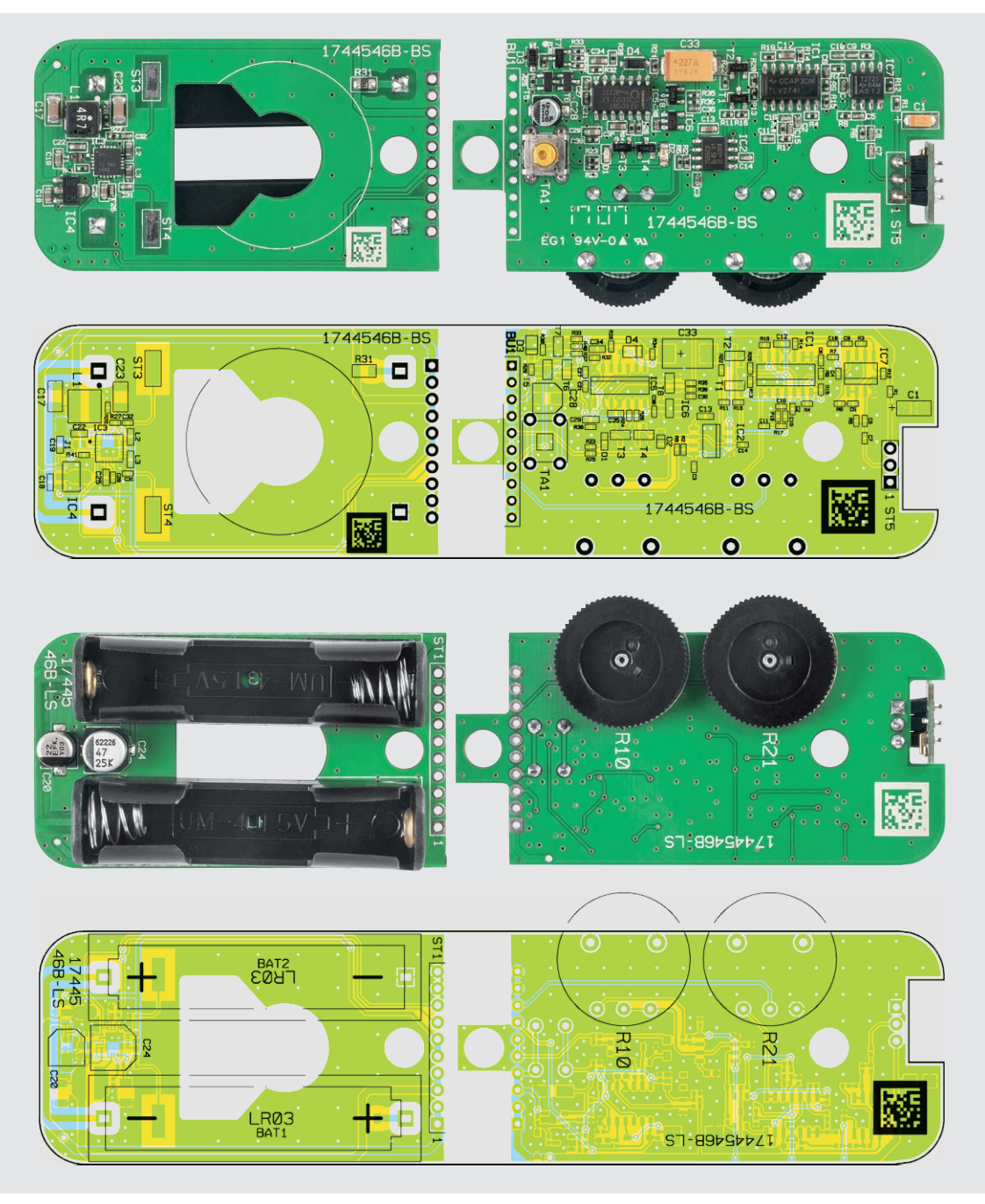

*Bild 10: Die Platinenfotos des FMD1 mit den dazugehörigen Bestückungsdrucken, oben von der Bestückungsseite, unten von der Lötseite*

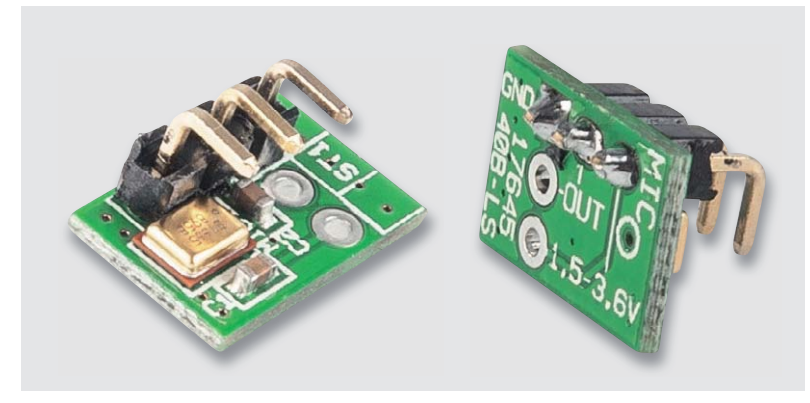

*Bild 11: So wird die 3-polige Stiftleiste auf der MEMS-Platine bestückt.*

ten, dass die Bauteile auf der richtigen Platinenseite bestückt werden (siehe Platinenfotos Bild 10). Die beiden Rändelpotis R10 und R21 müssen vor dem Verlöten exakt plan auf der Platine aufliegen.

Nachdem der Taster TA1 montiert ist, kann die beiliegende Tastenkappe auf den Taststößel gedrückt werden.

Nun erfolgt das Vorbereiten der Mikrofonplatine MEMS-1. Auf dieser kleinen Platine muss zuvor noch die 3-pol. Stiftleiste aufgelötet werden, wie es in Bild 11 zu sehen ist. Die so vorbereitete Mikrofonplatine wird anschließend auf der Signalplatine eingesetzt und verlötet (siehe Bild 12).

Die beiden Platinen werden über die 10-polige Stiftleiste miteinander verbunden (Bild 13). Wichtig hierbei ist, dass die Stiftleiste auf beiden Seiten plan auf

der Platine aufliegt. In Bild 14 sind die beiden verbundenen Platinen in der Seitenansicht zu sehen.

Im nächsten Arbeitsschritt wird der Lautsprecher angeschlossen und montiert. Hierzu sind zwei Verbindungsleitungen mit einer Länge von 4 cm an die Anschlüsse des Lautsprechers anzulöten (Bild 15). Hierbei ist darauf zu achten, dass die Lötstellen am Lautsprecher sehr flach gehalten werden. Der Lautsprecher wird nun entsprechend Bild 16 auf die Batterieplatine aufgelegt, und zwar so, dass die Anschlussplatte des Lautsprechers in die Aussparung

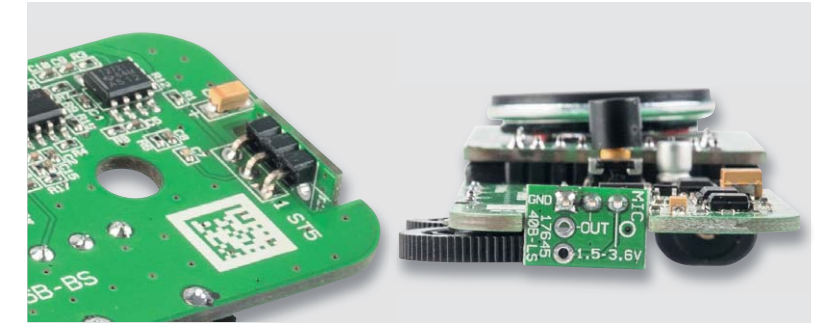

*Bild 12: So sieht die bestückte Mikrofonplatine aus.*

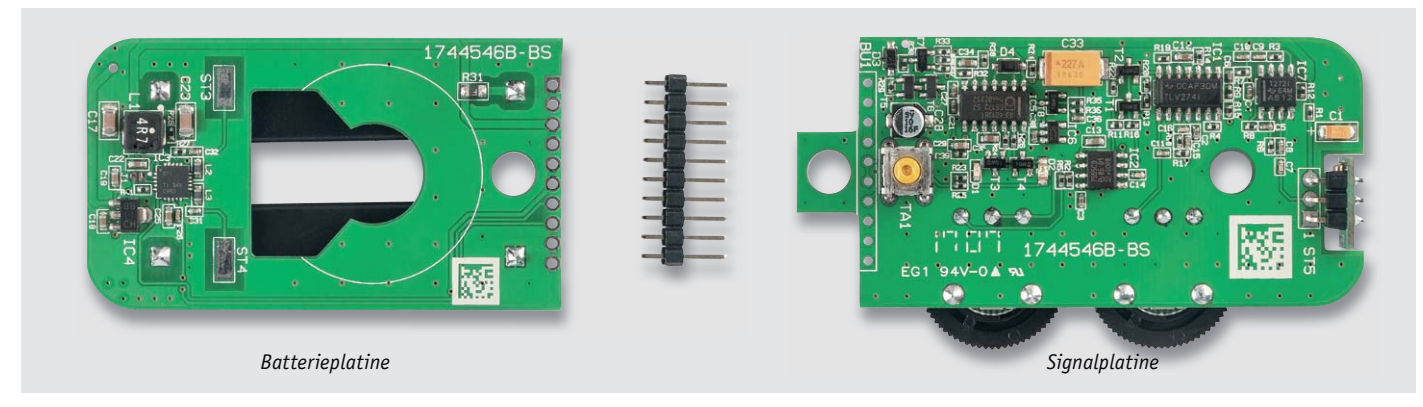

*Bild 13: Die beiden fertig bestückten Platinen und die 10-polige Stiftleiste*

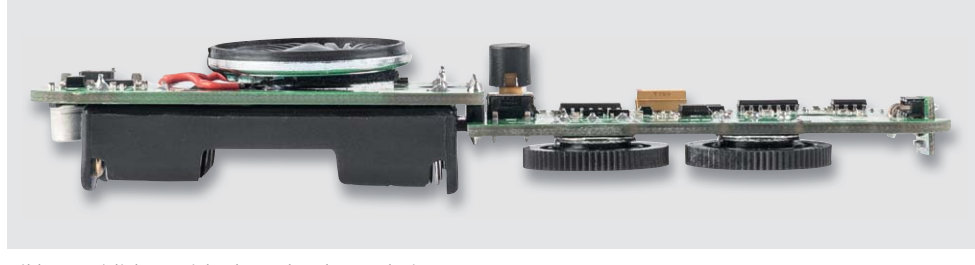

*Bild 14: Seitliche Ansicht der verbundenen Platinen*

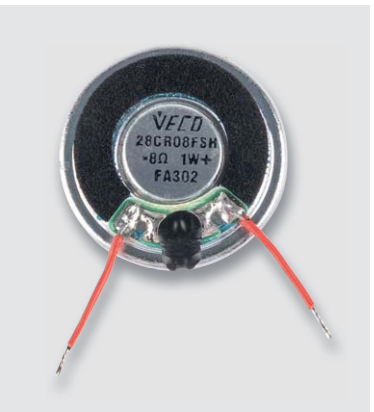

*Bild 15: An den Lautsprecher werden die Verbindungsleitungen (4 cm) angelötet.*

der Platine fällt. Die Anschlusskabel können nun an die Anschlüsse ST3 und ST4 auf der Platine angelötet werden. Eine zusätzliche Befestigung des Lautsprechers ist nicht notwendig, da dieser später im Gehäuse automatisch fixiert wird.

Im Anschluss wird das Gehäuse vorbereitet. Die Lichtleiter für die LEDs sind bereits im Gehäuseoberteil eingeklebt. Damit das Licht der LEDs nicht auf die benachbarten Lichtleiter trifft, wird jeder einzelne Lichtleiter mit einem Stück PVC-Schlauch überzogen. Hier sind zwei Stück à 5 mm anzufertigen. Diese werden auf die Lichtleiter geschoben (siehe Bild 17). Der Schlauch sollte bündig mit dem Ende des Lichtleiters abschließen.

Nun kann die Geräteeinheit, bestehend aus den beiden Platinen, in das Gehäuseoberteil eingesetzt werden. Wichtig hierbei ist, dass der Lautsprecher in der Gehäusevertiefung sitzt, denn nur so passt das Gehäuse exakt zusammen. Nach dem Einlegen von zwei Micro-Batterien ist zum Abschluss des Aufbaus das Gehäuseunterteil aufzusetzen und zu verschrauben.

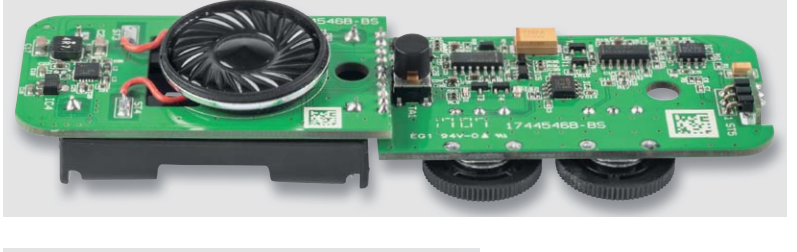

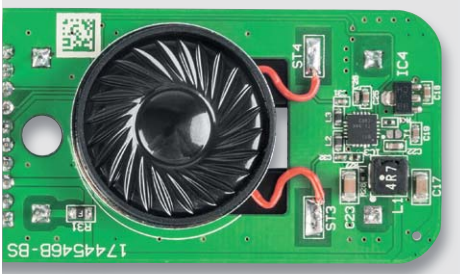

*Bild 16: So sieht die fertig aufgebaute Schaltung des FMD1 aus.*

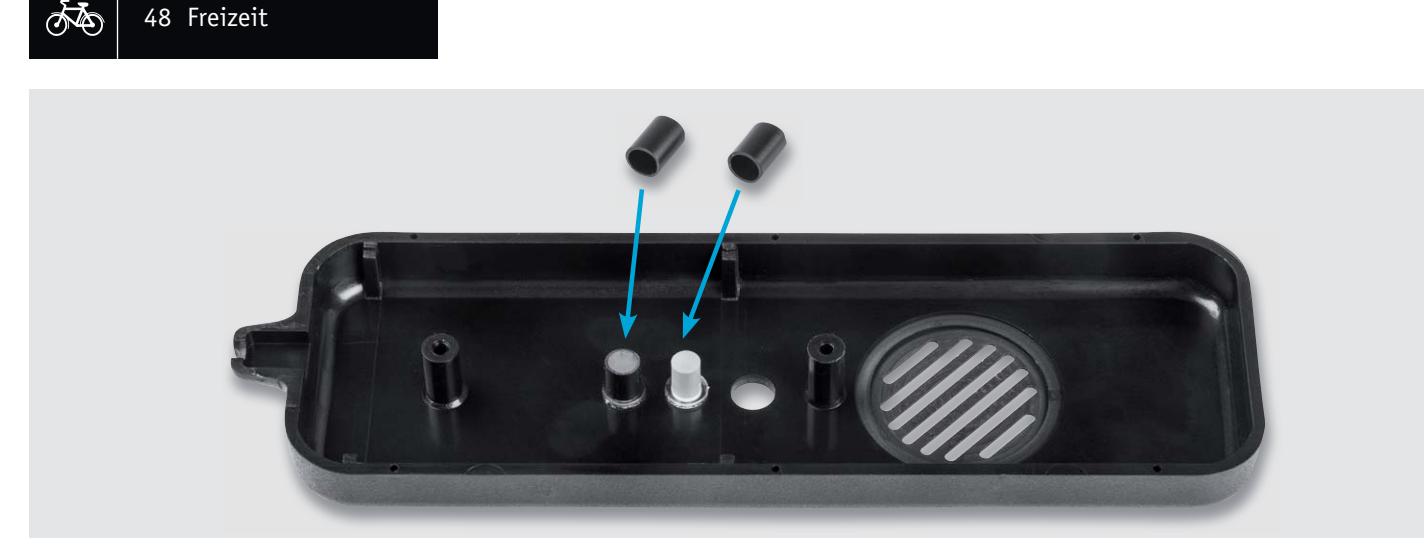

*Bild 17: Die zwei zugeschnittenen Stücke PVC-Schlauch werden auf die Lichtleiter geschoben.*

### **Weitere Infos:**

- [1] Wikipedia Fledermaus: https://de.wikipedia.org/wiki/Fledermäuse
- [2] http://fledermaus-bayern.de/content/fldmcd/bestimmungshilfen/rufe\_einheimischer\_flederm\_use.pdf
- [3] https://de.wikipedia.org/wiki/Fledermausdetektor
- [4] https://de.wikipedia.org/wiki/Mischer\_(Elektronik)

#### **Widerstände:**

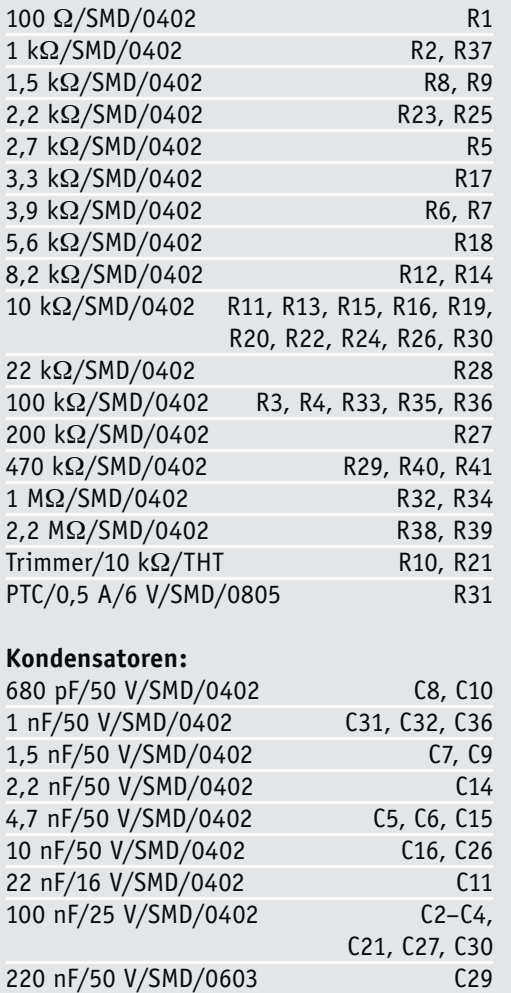

1 μF/50 V/SMD/0603 C12, C13, C18, C19,

C22, C25, C34, C35

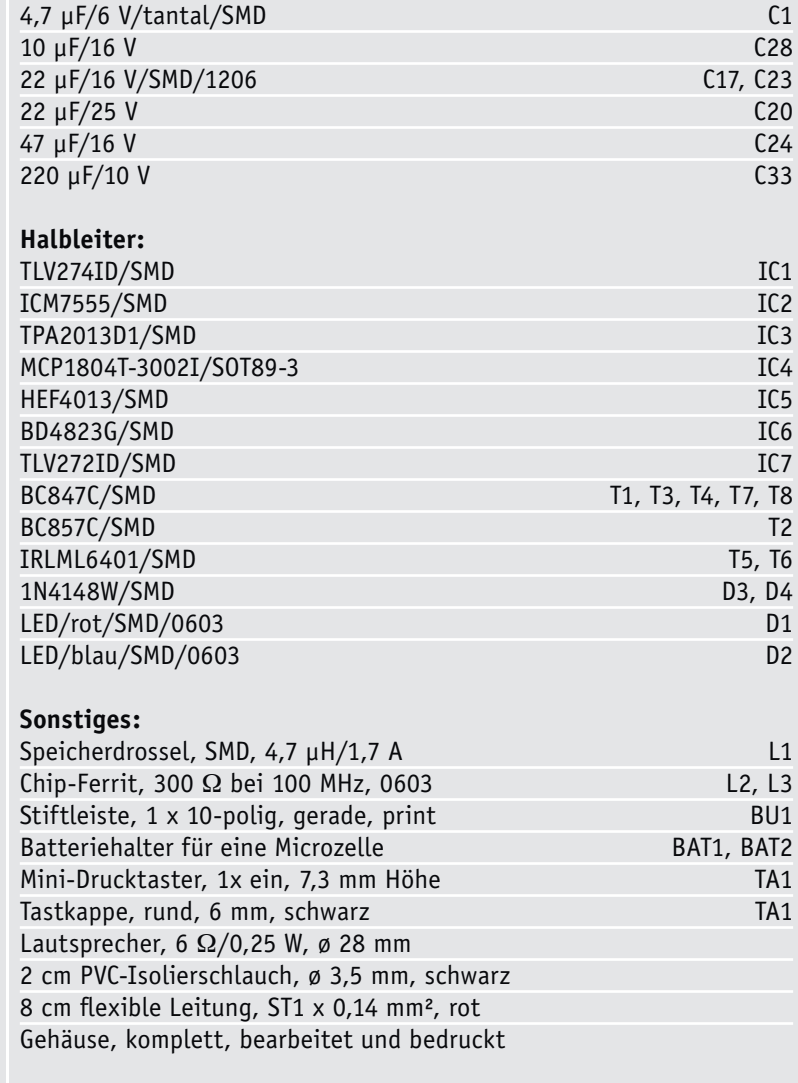

Stückliste Stückliste

# **Arduino verstehen und anwenden**

Teil 23: Portexpander, Displays und Echtzeituhren am I<sup>2</sup>C-Bus

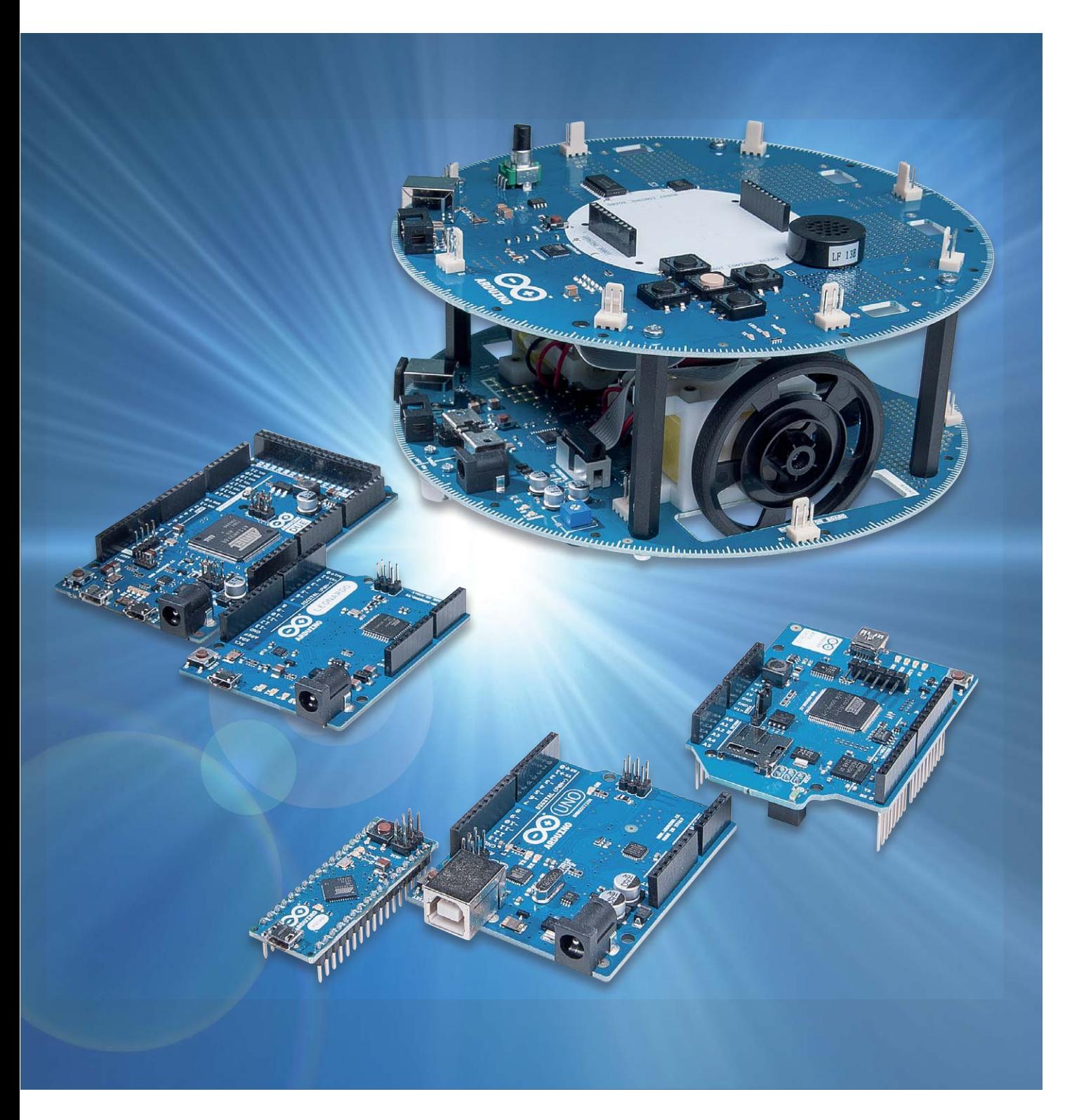

www.elvjournal.de

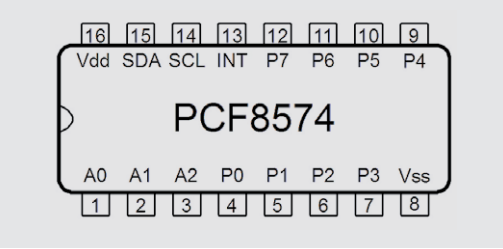

*Bild 1: Der Portexpander PCF8574*

#### Portexpander am I²C-Bus

Obwohl der klassische Arduino bereits über eine ganz beträchtliche Anzahl von I/O-Pins verfügt, tritt bei zunehmend komplexeren Projekten immer wieder die Situation auf, dass nicht genügend Pins zur Verfügung stehen. Insbesondere Displays und Anzeigeeinheiten belegen bereits mehrere Pins. Wenn dann noch Sensoren oder Aktuatoren angesteuert werden sollen, dauert es oft nicht lange, bis alle Pins belegt sind. Eine Möglichkeit, diese Limitierung zu umgehen, besteht natürlich im Umstieg auf einen größeren Prozessortyp, etwa den ATmega1280. Dementsprechend könnte also z. B. der Arduino Mega eingesetzt werden. Auch die Verwendung eines Arduino DUE wäre durchaus eine mögliche Alternative.

Diese Boards sind aber vergleichsweise teuer und von den geometrischen Abmessungen her wesentlich größer. Wenn nur einige zusätzliche Pins benötigt werden, so sind sogenannte Portexpander das Mittel der Wahl. Diese Bausteine können über den I²C-Bus angesteuert werden und belegen damit nur die beiden Pins für SDA und SCL.

Ein bekannter Vertreter in der Familie der Portexpander ist der PCF8574 (Bild 1). Dieser bietet acht zusätzliche I/O-Ports pro Baustein. Da bis zu acht Bausteine an einem I²C-Bus betrieben werden können, sollten die mit diesen Bausteinen erzielbaren Portzahlen für die allermeisten Fälle ausreichend sein.

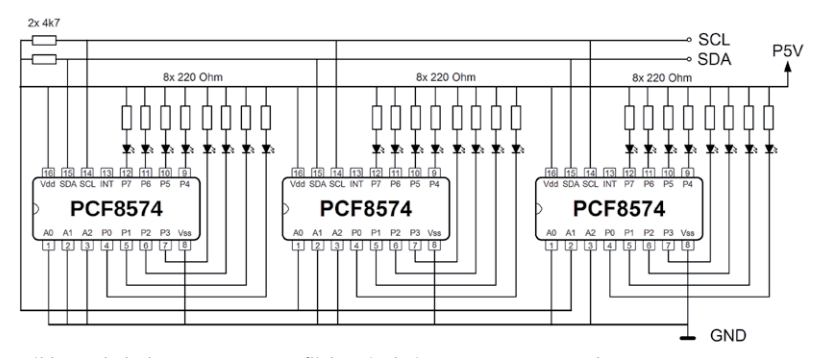

*Bild 2: Schaltplan zum Mega-Lauflicht mit drei PCF8574-Portexpandern*

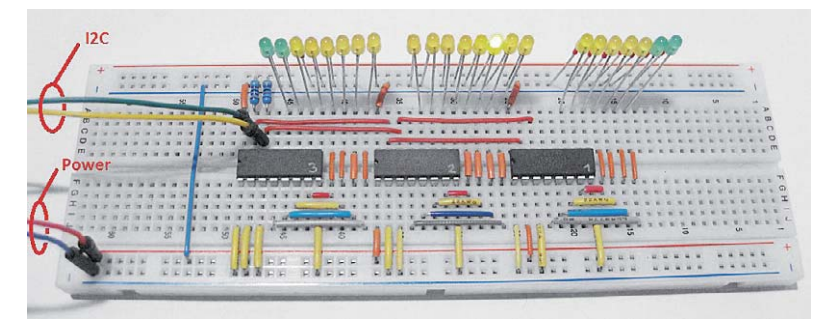

*Bild 3: Aufbaubeispiel zum Mega-Lauflicht* 

#### Vierundzwanzig zusätzliche I/O-Pins!

Für einen ersten Einstieg in die Technologie der Portexpander soll hier ein Mega-Lauflicht vorgestellt werden. Mit drei PCF8574 sind damit bis zu 24 LEDs ansteuerbar. Die nachfolgenden Bilder zeigen den Schaltplan (Bild 2) und ein Aufbaufoto (Bild 3). Im Aufbaufoto ist zu erkennen, dass die Schaltung mit lediglich vier Leitungen auskommt (Vcc, GND, SCL und SDA).

```
// Mega-LED-chaser using PCF8574(A) Portexpanders
#include <Wire.h>
#define addr0 0b00100000 // I2C adress of 1. PCF8574
// 0b00100001 = adddr0 + 1 12C address of 2. PCF8574// 0b00100010 = adddr0 + 2 I2C address of 3. PCF8574void setup()
{ Wire.begin();
}
void loop() 
{ for (int k=0; k <= 2; k + +)
   { for (int i=1; i  l = 128; i *= 2)
     { PCF8574 Write(k, i); delay(100); }
     PCF8574 Write(k, 0);
    } 
   for (int k=2; k>=0; k=-1)
   { for (int i=128; i>=1; i/=2)
     { PCF8574 Write(k, i); delay(100); }
     PCF8574 Write(k, 0);
    } 
}
void PCF8574 Write(byte addr, byte data)
{ Wire.beginTransmission(addr0+addr);
  if (data>0) Wire.write(~(128/data));
  else Wire.write(255):
  Wire.endTransmission();
}
```
Im Sketch zum Mega-Lauflicht muss zunächst die I²C-Bibliothek eingebunden werden. Das wird durch *#include <Wire.h>* erledigt.

Anschließend werden die Adressen für die einzelnen Bausteine festgelegt. Da beim ersten PCF8574 alle frei definierbaren Adressbits auf Ground liegen, lautet die Adresse in binärer Schreibweise 0b00100000.

Darin stehen die ersten fünf Bits (00100) für den intern festgelegten Adressteil. Die letzten drei Bits lauten 000. Da bei der Festlegung der Adressen für die anderen beiden ICs binär hochgezählt wurde, lauten die jeweils letzten drei Bits: 001 und 010.

In der Main-Loop werden zwei Schleifen definiert. Die erste Schleife lässt einen Lichtpunkt von links nach rechts laufen, die zweite Schleife sorgt dafür, dass der Punkt wieder zurückläuft.

In den Schleifen werden die einzelnen I²C-Bausteine nacheinander angesprochen. Da die Adressen der Bausteine direkt aufeinanderfolgen, kann das mit einer einfach hochzählenden for-Anweisung erledigt werden. In einer zweiten Schleife wird der Schleifenindex bei jedem Durchlauf verdoppelt. Damit wird eine Folge von Zweierpotenzen erzeugt:

1, 2, 4, 8, 16, 32, 64, 128

oder in Binärschreibweise:

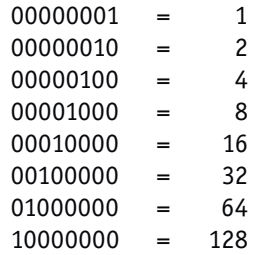

Dies entspräche einem von links nach rechts laufenden Lichtpunkt. Diese Sequenz wird an die Routine *void PCF8574\_Write(byte addr, byte data)*

übergeben. Dort wird der Wert 128 durch diese Zahlenfolge dividiert und eine anschließende Invertierung:

```
Wire.write(~(128/data));
```
führt dazu, dass der Lichtpunkt mit größer werdenden Zahlen nach rechts läuft. Dies entspricht der intuitiven Vorstellung, dass größere Zahlen weiter rechts auf einem Zahlenstrahl liegen. Natürlich könnte man dieses Verhalten auch auf verschiedenen anderen Wegen erhalten.

Da durch die äußere Schleife alle Bausteine nacheinander angesprochen werden, läuft der Lichtpunkt schließlich durch alle 24 Leuchtdioden.

Im zweiten Schleifenpaar wird entsprechend heruntergezählt bzw. die übergebene Zahl jeweils halbiert. Damit läuft der Lichtpunkt von rechts nach links.

#### Ansteuerung eines LC-Displays via <sup>P</sup>C und PCF8574

Da LC-Displays besonders häufig eingesetzt werden, wird die Möglichkeit zur Einsparung von Prozessorpins hier etwas detaillierter erläutert.

Ein besonderer Vorteil dieser Methode ist, dass damit problemlos auch mehrere Displays an einen Controller angeschlossen werden können. In diesem Fall wird jedes Display an einen eigenen PCF8574 angeschlossen. Wenn die einzelnen Bausteine mit unterschiedlichen Adressen versehen werden, können bis zu 8 LC-Displays an einem einzigen Arduino betrieben werden. Die einzelnen LCDs sind dann einfach über die zugehörigen I²C-Adressen ansprechbar. Hier wird der Vorteil der I²C-Ansteuerung nochmals besonders deutlich: Alle LCDs belegen in dieser Konfi-

http://www.xs4all.nl/~hmario/arduino/ LiquidCrystal\_I2C/LiquidCrystal\_I2C.zip verfügbar.

Aufgrund einer Inkompatibilität kann diese Library nicht mit der IDE ab Version 1.8 kompiliert werden. Bitte verwenden Sie hierfür die Version 1.0.5.

Das zugehörige Programm ist sehr kompakt dank der LiquidCrystal\_I2C-Library. Nach dem Einbinden der Bibliotheken mit

*#include <Wire.h>* 

*#include <LiquidCrystal\_I2C.h>*

muss nur noch über

*LiquidCrystal\_I2C lcd(0x20,16,2);* 

die I²C-Adresse und das Format des Displays festgelegt werden.

Über den noch freien Pin des PCF8574 kann noch mit

*lcd.backlight();* 

die Hintergrundbeleuchtung des Displays geschaltet werden, soweit diese vorhanden ist. Falls das Backlight höhere Ströme erfordert, sollte noch eine Transistorstufe zwischengeschaltet werden.

// I2C\_LCD\_test

#include <Wire.h> #include <LiquidCrystal\_I2C.h>

// set the I2C address to 0x20 for PCF8574P //  $A0 = A1 = A2 = 0 \Rightarrow addr = 0b00100000 = 0x20$ // for 2 line display wit 16 char per line LiquidCrystal\_I2C lcd(0x20,16,2);

```
void setup()
{ lcd.init(); \sqrt{ } initialize display
}
void loop()
{ lcd.backlight(); // backlight on, if available
  lcd.setCursor(0, 0);lcd.print("Hello - ");
  lcd.setCursor(0, 1);
  lcd.print(" I2C ok ");while(1);}
```
#### Real-Time Clock mit Datumsanzeige

Mit einem Mikrocontrollerboard mit quarzgenauem Takt kann man bereits eine sehr präzise Uhr aufbauen. Da der Arduino über einen 16-MHz-Quarz verfügt, könnte man damit bereits eine recht präzise Uhr aufbauen. In diesem Artikel soll jedoch die Präzision der Zeitmessung noch weiter verbessert werden. Dies ist durch den Einsatz eines Echtzeitbausteins möglich. Diese ICs sind auch unter der Bezeichnung RTCs für **R**eal-**T**ime **C**locks bekannt. Sie beinhalten einen sehr präzisen Timer, der mit einem sogenannten Uhrenquarz betrieben wird. Dieser Quarz läuft mit einer vergleichsweise niedrigen Frequenz von 32,768 kHz. Diese Zahl entspricht einer Zweierpotenz ( $2^{15}$  = 32768), sodass durch fortlaufende elektronische Frequenzteilung ein genauer Sekundentakt erzeugt werden kann. Zudem sind Quarze mit dieser Frequenz sehr präzise abgestimmt und erreichen eine gegenüber den klassischen Mikrocontrollerquarzen nochmals deutlich verbesserte Langzeitstabilität.

Neben dem Oszillator enthält der RTC-Baustein auch die komplette Schaltung zur Berechnung und Ausgabe der vollständigen Uhrzeit und des aktuellen Datums. Dadurch können im Controller beträchtliche Ressourcen eingespart und für andere Zwecke verwendet werden. Die Ankopplung des Bausteins erfolgt wieder über den I²C-Bus, sodass auch hier sehr sparsam mit Ressourcen umgegangen wird.

Darüber hinaus ermöglicht der Einsatz eines separaten RTC-Bausteins eine einfache Gangreserve. Mittels eines kleinen Akkus (z. B. 3,6 V, 180 mAh, siehe Bild 4) kann der Baustein problemlos gepuffert werden, sodass er auch bei Ausfall der Hauptspannungsversorgung über eine längere Zeit weiterläuft. Damit muss die Echtzeituhr nur einmal korrekt gestellt werden, dann läuft sie unbeirrt und unaufhaltsam mit hoher Präzision weiter.

Eine Bibliothek zur Ansteuerung des PCF8583 steht unter

#### https://github.com/edebill/PCF8583 zur Verfügung.

Zum Stellen der Uhr muss lediglich ein String der Form *YYMMddhhmmss;* über den I²C-Bus an den Baustein gesendet werden. Die Zeichen haben dabei die übliche Bedeutung:

- YY: Zweistellige Jahresangabe
- MM: Zweistellige Monatsangabe
- dd: Zweistellige Tagesangabe
- hh: Zweistellige Stundenangabe
- mm: Zweistellige Minutenangabe
- ss: Zweistellige Sekundenangabe

Der nachfolgende Strichpunkt schließt die Zeichenfolge ab. Mit

*170901190000;*

wird die Uhr also auf den 1. September 2017, 19:00:00 gestellt.

Im Programm muss neben der Bibliothek für den verwendeten RTC-Baustein PCF8583 auch wieder die wire-Library eingebunden werden. Es folgt die Festlegung der benötigten Variablen. Als I²C-Adresse ergibt sich Null, da der Adress-Pin A0 auf GND liegt. Die Variable *yearof = 2000* legt das Jahrtausend fest. Die Werte *of* und *mu* definieren zwei Offsetkonstanten entsprechend dem Datenformat des PCF8583.

Im Set-up wird neben der seriellen Schnittstelle auch ein LCD-Modul initialisiert. Sollen die Zeitdaten auf das LC-Display ausgegeben werden, so muss dieses entsprechend der Standard-Konfiguration nach Bild 5 angeschlossen werden.

Der erste Funktionsblock in der Hauptschleife erfüllt zwei Aufgaben. Zum einen liest er die Zeitdaten vom I²C-Bus und zum anderen schreibt er die aktuelle Zeit und das Datum in den RTC-Baustein, falls diese Werte von der seriellen Schnittstelle gelesen werden.

Der Rest des Programms dient nur noch dazu, die Zeitdaten sowohl an die serielle Schnittstelle als auch an das LC-Display auszugeben. Dabei gibt es zwei Besonderheiten. Zunächst werden die Daten mit dem Formatierungsbefehl "sprintf" in eine gut les-

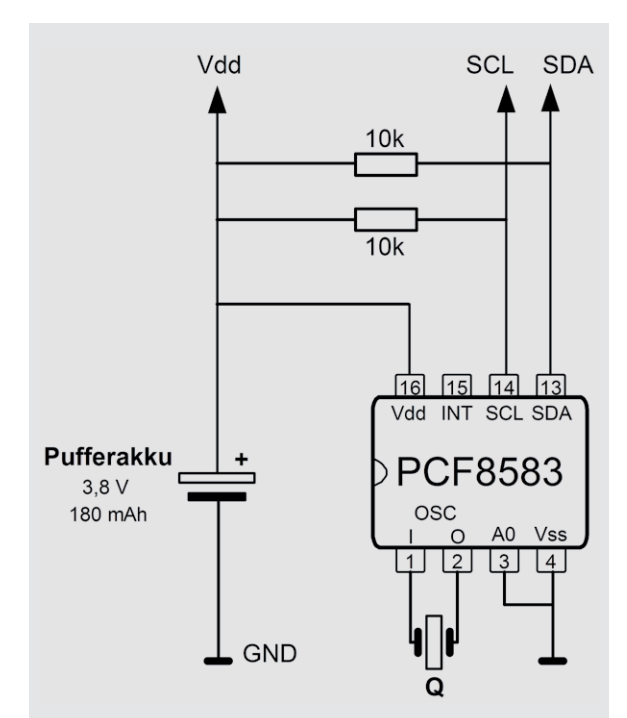

*Bild 4: Real-Time-Clock-Baustein PCF 8583 am I²C-Bus*

bare Form gebracht. Die Angabe *%02d:%02d:%02d*  dient dazu, die Zahlenfolge in die für Uhrzeiten übliche Form zu bringen. Das heißt hier, Dezimalanzeige mit führenden Nullen. Für die Darstellung auf einem PC-Terminal werden die Zeitangaben dann lediglich in numerischer Form gesendet. Die zweite Spezialität besteht darin, dass für das LC-Display die Monatswerte noch in die Monatsnamen konvertiert werden, sodass zum Beispiel statt 01.09.2017 die Anzeige 1. September 2017 erscheint.

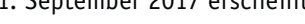

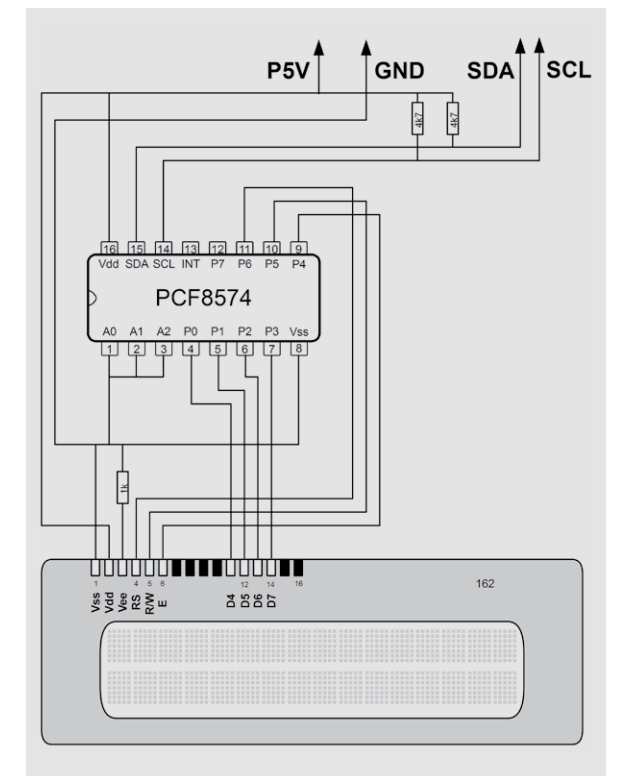

*Bild 5: I²C-fähiges LC-Display im Eigenbau* 

// RTC clock using LCD display with 16 columns, 4 lines // Set time format YYMMddhhmmss;

#include <Wire.h> // include I2C communication #include <stdio.h> #include <PCF8583.h> // include for RTC unit PCF8583 #include <LiquidCrystal.h> LiquidCrystal lcd(12, 11, 5, 4, 3, 2); // initialize the LCD interface pins int correct\_address=0, yearof=2000; byte of=48, mu=10; PCF8583 p (0xA0); void setup(void) { Serial.begin(9600); Serial.println("starting");  $Id$ .begin(16, 4);  $1/$  set up the LCD is columns , 4 lines: lcd.setCursor(3, 0); lcd.print("RTC Clock"); } void loop(void) { if(Serial.available() > 0) { p.year=(byte) ((Serial.read()-of)\*mu+(Serial.read()-of))+yearof; p.month=(byte) ((Serial.read()-of)\*mu+(Serial.read()-of)); p.day=(byte) ((Serial.read()-of)\*mu+(Serial.read()-of)); p.hour=(byte) ((Serial.read()-of)\*mu+(Serial.read()-of)); p.minute=(byte) ((Serial.read()-of)\*mu+(Serial.read()-of)); p.second=(byte) ((Serial.read()-of)\*mu+(Serial.read()-of)); if(Serial.read()==';') { Serial.println("setting date"); p.set\_time();} } p.get\_time(); char time[50]; char date[50]; sprintf(time, "%02d:%02d:%02d", p.hour, p.minute, p.second); sprintf(date, "%02d/%02d/%02d", p.year, p.month, p.day); Serial.print(date); Serial.print(" - "); Serial.println(time); lcd.setCursor(3, 1); lcd.print(time); lcd.setCursor(19, 0); lcd.print(p.day); lcd.print(". "); switch (p.month) { case 1 : lcd.print ("Januar "); break; case 2 : lcd.print ("Februar "); break; case 3 : lcd.print ("Maerz "); break; case 4 : lcd.print ("April "); break; case 5 : lcd.print ("Mai "); break; case 6 : lcd.print ("Juni "); break; case 7 : lcd.print ("Juli "); break; case 8 : lcd.print ("August "); break; case 9 : lcd.print ("September "); break; case 10 : lcd.print ("Oktober "); break; case 11 : lcd.print ("November "); break; case 12 : lcd.print ("Dezember "); break; } lcd.setCursor(21, 1); lcd.print(p.year); delay(100); }

#### Ausblick

Nachdem im letzten Beitrag die Grundlagen und in diesem Artikel verschiedene Anwendungen des I²C-Busses erläutert wurden, ist dieses Thema nun abgeschlossen.

Im nächsten Teil geht es daher um einen weiteren sehr wichtigen Bus-Typ, das Serial Peripherial Interface, auch als SPI-Bus bekannt. Dieses System zeichnet sich insbesondere durch seine höhere Geschwindigkeit aus.

Für den Arduino besitzt der SPI-Bus sogar eine besondere Bedeutung, da dieses Interface die Hauptprogrammierschnittstelle für den Mikrocontroller des Arduinos darstellt. Darüber hinaus erlaubt die SPI-Schnittstelle den Anschluss von weit verbreiteten Funkmodulen

und sogar die bekannten SD- und microSD-Karten werden über SPI mit dem Arduino verbunden. Schließlich können auch noch zwei oder mehrere Arduinos über den SPI-Bus verbunden werden und so Daten austauschen. Auf diese Weise lässt sich ein regelrechter Arduino-Cluster aufbauen, dessen Rechenkapazität lediglich durch die Anzahl der verwendeten Arduinos begrenzt wird.

Den Abschluss des Themas "Schnittstellen und Bussysteme" wird dann der übernächste Artikel bringen. Darin wird neben verschiedenen Spezialsystemen auch eine Übersicht zu allen vorgestellten Datenübertragungsmöglichkeiten enthalten sein. Damit steht der Auswahl des am besten geeigneten Übertragungssystems für eine bestimm-**ELV** te Anwendung nichts mehr im Wege.

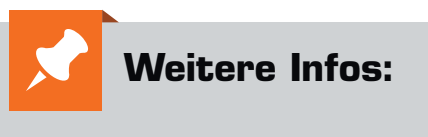

- Grundlagen zur elektronischen Schaltungstechnik finden sich in der E-Book-Reihe "Elektronik!" (www.amazon.de/dp/B00OXNCB02)
- FRANZIS AVR-Mikrocontroller in C programmieren, Best.-Nr. CO-09 73 52
- Elektor-Praxiskurs AVR-XMEGA-Mikro controller, Best.-Nr. CO-12 07 62
- FRANZIS Arduino-Projects-Lernpaket, Best.-Nr. CO-11 51 22
- FRANZIS Physical Computing, Best.-Nr. CO-12 21 81
- FRANZIS Lernpaket Motoren & Sensoren mit Arduino, Best.-Nr. CO-12 74 74

*Preisstellung Juni 2017 – aktuelle Preise im ELV Shop*

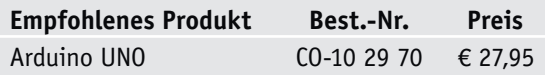

**Alle Arduino-Produkte wie Mikrocontroller-Platinen, Shields, Fachbücher und Zubehör finden Sie unter: www.arduino.elv.de**

#### **Download-Paket zum Artikel:**

Die Sketche und Beispieldateien zu diesem Artikel können heruntergeladen werden unter www.elv.de: Webcode #10098

### **Feine Mikromechanik MEMS-Mikrofon**

#### zum Bau im ELV Shop #10092

**Mikro-Elektromechanische Systeme (MEMS) sind ein äußerst interessantes Technikgebiet, das noch relativ jung ist, aber sich zunehmend weite Anwendungsbereiche erobert. Das hier vorgestellte MEMS-Mikrofon ist eine solche Anwendung. Es ist extrem kompakt und hat einen sehr weiten Frequenzbereich, der bis weit in den Ultraschallbereich geht. So findet es gleich einmal seine Anwendung in dem ebenfalls in diesem ELV Journal vorgestellten Fledermaus-Detektor.**

#### MEMS-Technologie

Der Begriff MEMS steht für "Micro-Electro-Mechanical-System" [1]. Diese Bauteile vereinen sehr kleine mechanische Strukturen mit elektronischen Komponenten. Die mechanischen Strukturen bewegen sich im Nano-Maßstab von 100 μm (nicht zu verwechseln mit Nano-Technik!) und sind echte, sich bewegende

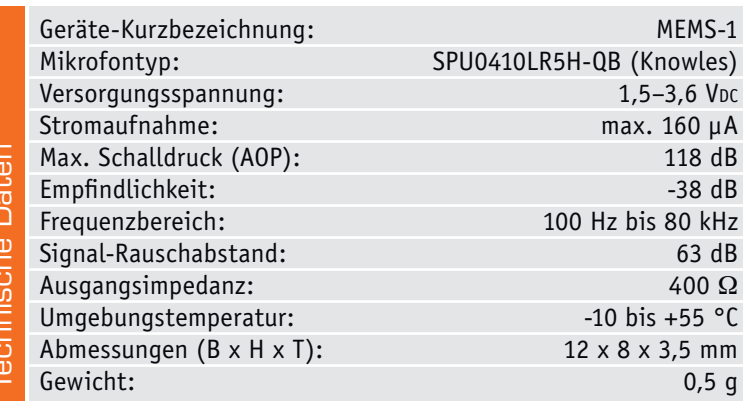

Teile. Wie klein diese Strukturen sind, verdeutlicht Bild 1, das eine Mikromechanik im Vergleich mit dem Bein einer Spinnmilbe zeigt. Unter [2] und [3] findet

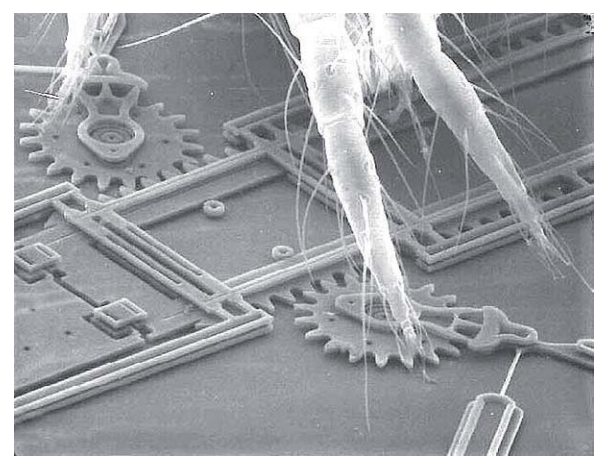

*Bild 1: Mikromechanik im Nanometer-Bereich: das Bein einer Spinnmilbe im Vergleich mit einer MEMS-Spiegelmechanik (Courtesy Sandia National Laboratories, SUMMiT™ Technologies, www.sandia.gov/mstc)*

Audiotechnik 51

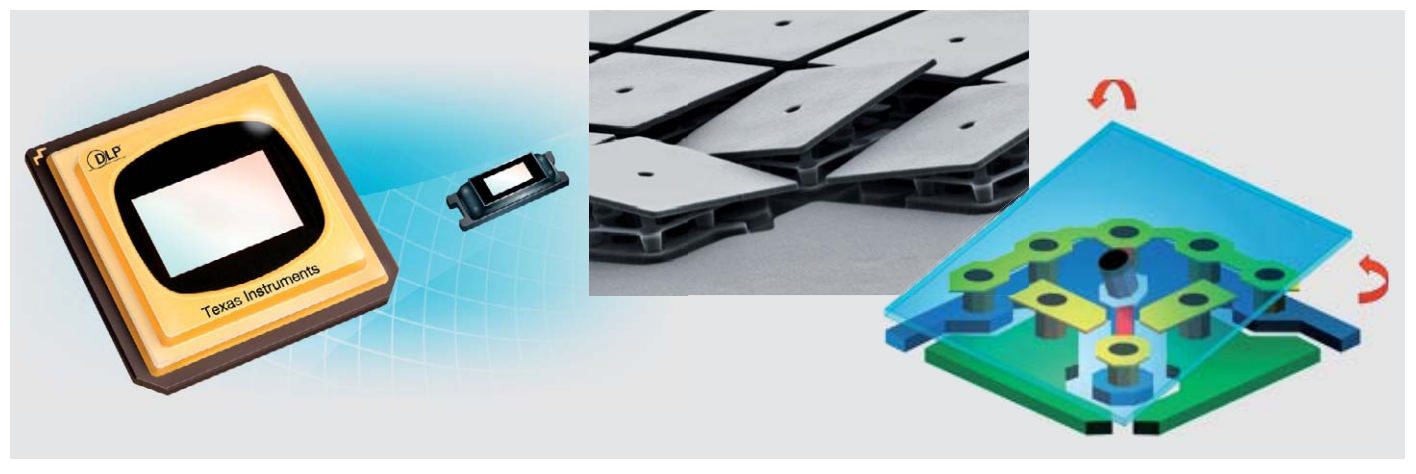

*Bild 2: DLP-Chip von Texas Instruments für die Verwendung in Projektoren. In der Mitte sieht man die vergrößerte Mikromechanik der Spiegelfacetten, rechts die Funktionsweise. (Bilder: Texas Instruments)*

man neben vielen Informationen zum Thema auch zahlreiche Bilder von MEMS-Anwendungen. Die mechanischen Elemente dieser Systeme nutzen die verschiedensten physikalischen Effekte wie Piezoeffekte, Bewegungen, Wärme und Licht bis hin zum elektromechanischen Antrieb bei Aktoren. Sie sind direkt mit den auswertenden oder antreibenden Elektronikkomponenten verbunden, somit entsteht eine ultrakompakte Sensor- oder Aktorkomponente. Ein bekannter Vertreter für diese Technik ist der von Texas Instruments entwickelte DLP-Spiegel (Bild 2). Hier befinden sich mehrere Millionen kleiner Spiegel auf einem Chip, die jeder für sich angesteuert werden können. Damit lassen sich hochwertige Bildprojektoren realisieren.

Die MEMS-Technologie kommt bereits in vielen Bereichen des täglichen Lebens vor, ohne dass wir uns bewusst mit dieser hochmodernen Technik beschäftigen. An erster Stelle sei das Handy oder Smartphone genannt. Hier kommen z. B. 3-Achsen-Neigungssensoren, Beschleunigungssensoren (siehe Bild 3) und Mikrofone in MEMS-Technik zum Einsatz. Auch Lautsprecher für solche Geräte werden bereits in MEMS-Technik ausgeführt (Bild 4, [4]).

#### MEMS-Mikrofon

Moderne ultrakleine Mikrofone finden sich heutzutage in vielen Handys und Smartphones. Diese sind, wie schon erwähnt, in MEMS-Technik aufgebaut und haben die klassischen Elektret-Mikrofone in diesem Sektor verdrängt [5]. In Bild 5 ist der direkte Vergleich zwischen diesen beiden Mikrofonen zu sehen. Nicht nur die mechanischen Abmessungen, sondern auch die technischen Daten sind überzeugend. So zeichnen sich MEMS-Mikrofone durch einen hohen Signal-Rausch-Abstand, große Empfindlichkeit und den sehr geringen Stromverbrauch aus.

Bei MEMS-Mikrofonen wird zwischen analogen und digitalen Typen unterschieden. Bei analogen MEMS-Mikrofonen wird aus dem Schallsignal eine entsprechende analoge Ausgangsspannung generiert, während ein digitales MEMS-Mikrofon ein durch Pulsdichtenmodulation (PDM) codiertes Ausgangssignal erzeugt. In Bild 6 ist der mechanische Aufbau eines MEMS-Mikrofons dargestellt.

Das MEMS-Mikrofon wird auch als Mikrofonchip oder Siliziummikrofon bezeichnet. Eine druckempfindliche Membran wird durch MEMS-Verarbeitungstechniken direkt in einen Siliziumwafer geätzt und ist in der Regel mit einem integrierten Vorverstärker verbunden. Die meisten MEMS-Mikrofone sind Varianten des Kondensatormikrofons. Digitale MEMS-Mikrofone haben Analog-Digital-Wandler(ADC)-Schaltungen auf dem gleichen CMOS-Chip eingebaut, wodurch der Chip ein digitales Mikrofon ist und so einfacher in moderne digitale Produkte integrierbar ist. Wie man in Bild 6 unten erkennt, gibt es wie bei einem Kondensatormikrofon eine Membran, die zusammen mit der Grundplatte eine Kapazität bildet. Durch die akustischen Schallwellen treten Kapazitätsänderungen

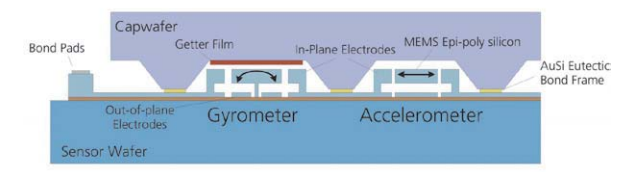

*Bild 3: Bei dieser MEMS-Anordnung für einen Drehraten-/Beschleunigungssensor erkennt man gut die Verbindung mechanischer und elektronischer Strukturen. (Bild: Fraunhofer Institut für Siliziumtechnologie ISIT)*

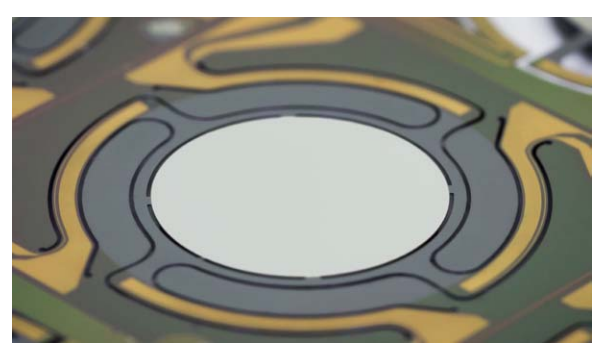

*Bild 4: In MEMS-Technik ausgeführter Prototyp eines Smartphone-Lautsprechers (Bild: Fraunhofer Institut für Siliziumtechnologie ISIT)*

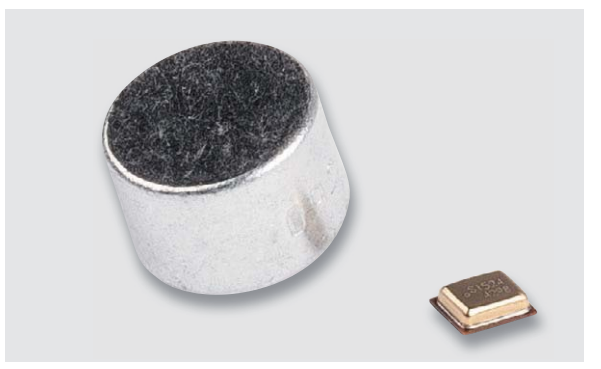

*Bild 5: Direkter Vergleich zwischen einem Elektret- (links) und einem MEMS-Mikrofon (rechts)*

auf, die vom ASIC (Elektronik mit Verstärker) weiterverarbeitet werden. Die Schallöffnung, auch Port genannt, kann sich auf der Gehäuseober- oder -unterseite befinden.

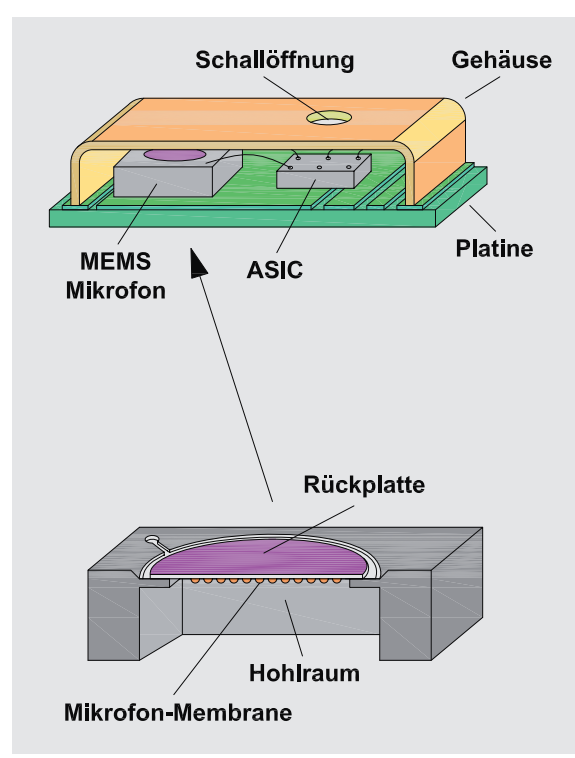

*Bild 6: Aufbau eines Mikrofons in MEMS-Technologie mit Schallöffnung (Port) auf der Oberseite*

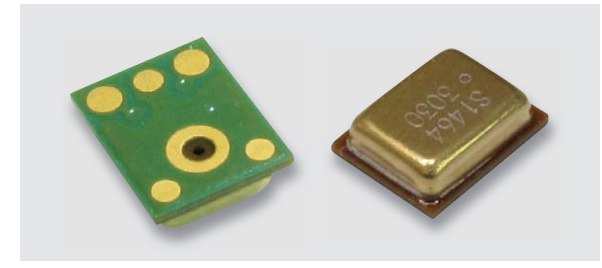

*Bild 7: Das MEMS SPU0410LR5H-QB* 

#### **Das MEMS-Mikrofon SPU0410LR5H-QB**

Das in dieser Schaltung verwendete Mikrofon hat die Typenbezeichnung SPU0410LR5H-QB, es stammt vom Hersteller Knowles. Unter [6] kann das Datenblatt für dieses Mikrofon heruntergeladen werden. In Bild 7 ist dieses Mikrofon dargestellt.

Die Besonderheit an dieser Variante liegt darin, dass auch der Ultraschallbereich mit abgedeckt wird. In Bild 8 und Bild 9 ist der Frequenzgang für das SPU0410LR5H-QB dargestellt. Tests im Labor haben ergeben, dass viele MEMS-Mikrofone auch ohne spezielle Design- und Schaltungsmaßnahmen für Ultraschall geeignet sind.

Der Frequenzverlauf unterhalb von 100 Hz ist vom Hersteller nicht angegeben. Allgemein sind MEMS-Mikrofone für sehr tiefe Frequenzen nicht sehr geeignet. Es gibt aber eigentlich nur wenige Fälle in der Aufnahmetechnik, in denen gute Eigenschaften im Tieftonbereich erwünscht sind, so etwa für Musikinstrumente, die tiefe Frequenzen unterhalb von 100 Hz erzeugen. Hier kommen allerdings dafür speziell geeignet Mikrofonsysteme zum Einsatz. Da z. B. Wind und Körperschall sogenannte Rumpelgeräusche erzeugen, sind schlechte Mikrofoneigenschaften im Tieftonbereich für die Haupteinsatzgebiete der

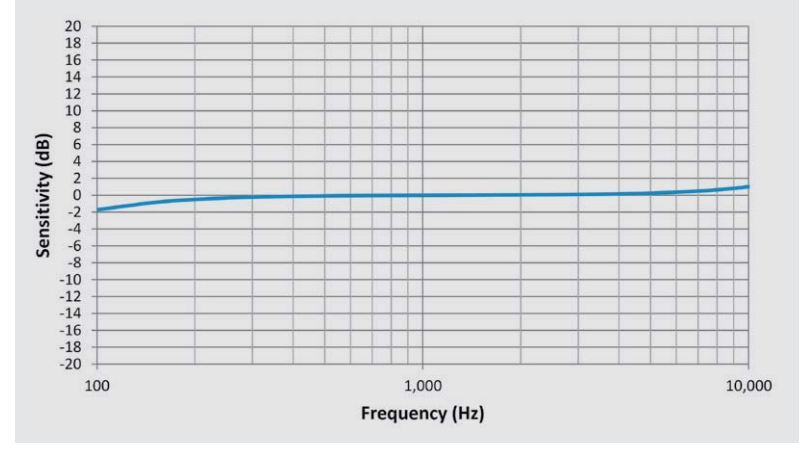

*Bild 8: Der Frequenzgang des SPU0410LR5H-QB im hörbaren Bereich*

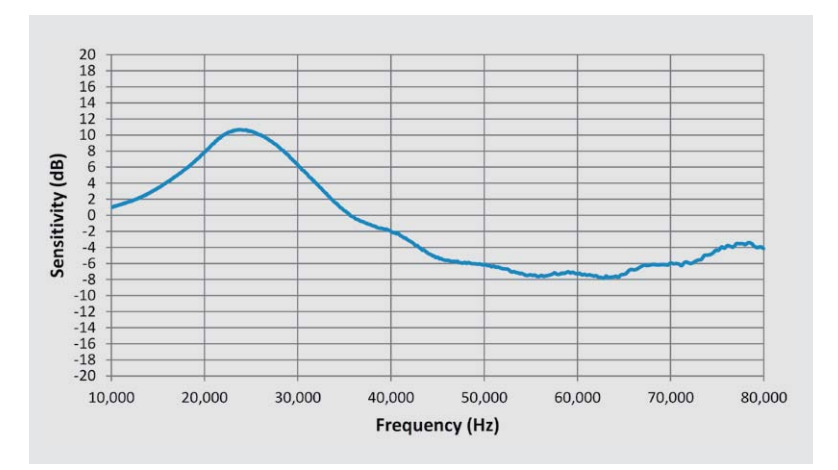

*Bild 9: Der Frequenzgang des SPU0410LR5H-QB im Ultraschallbereich*

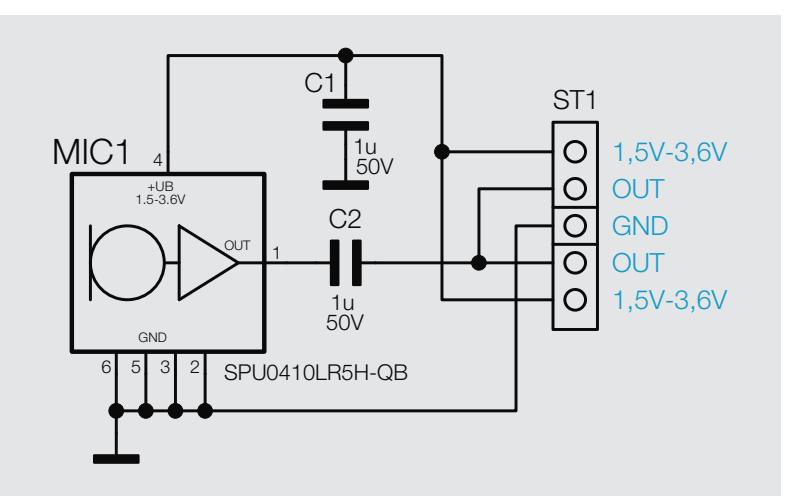

*Bild 10: Das Schaltbild der MEMS-1-Platine*

MEMS-Mikrofone wohl eher erwünscht und ersparen eine aufwendige Filterschaltung.

#### Schaltung

Das Schaltbild der MEMS-1-Platine ist in Bild 10 dargestellt. Die einfache Schaltung besteht im Prinzip nur aus dem Mikrofon MIC1 vom Typ SPU0410LR5H-QB. Zur Siebung der Versorgungsspannung ist der Kondensator C1 vorhanden. Der Kondensator C2 dient als Koppelkondensator und verhindert, dass die Gleichspannung des MIC1 auf den Ausgang gelangt.

#### **Kondensatoren:**

1 μF/50 V/SMD/0603 C1, C2

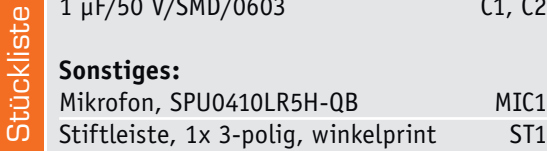

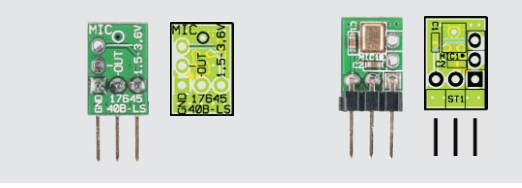

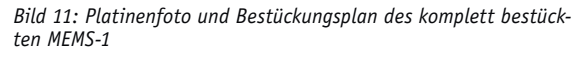

#### Nachbau und Inbetriebnahme

Der Nachbau besteht hier allein, nach der Kontrolle der Bestückung anhand der Platinenfotos und der Bestückungspläne (Bild 11), aus dem Einlöten der Stiftleiste, da die SMD-Bauteile schon bestückt sind. Dies ist für den Anwender von großem Vorteil, weil das MEMS-Mikrofon für den Hobbyelektroniker nicht mehr zu handhaben ist. Denn da sich die Lötpads auf der Unterseite befinden, kann der Lötvorgang nur durch das Reflow-Verfahren erfolgen.

Die Platine ist so ausgelegt, dass die Stiftleiste an zwei unterschiedlichen Positionen bestückt werden kann (Bild 12). Wie man hier erkennt, ist so eine vertikale oder horizontale Montage möglich. Dies ist für die spätere Montage und den damit verbundenen Platzbedarf interessant.

Beim Einsatz des Mikrofons ist zu beachten, dass sich die Schallöffnung für das Mikrofon auf der Unterseite des MEMS-1 befindet (siehe Bild 13).

Abschließend sei hier noch darauf hingewiesen, dass die Versorgungsspannung keine Störspannungen<br>Talkingen darf aufweisen darf.

Mit diesem QR-Code oder dem Webcode gelangen Sie zum Montagevideo für den Fledermausdetektor FMD1 (Artikel in diesem ELV Journal ab Seite 40), in dem die Montage des MEMS-Mikrofons integriert ist.

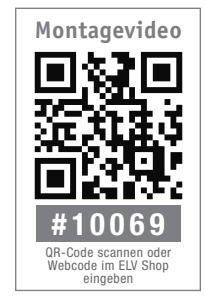

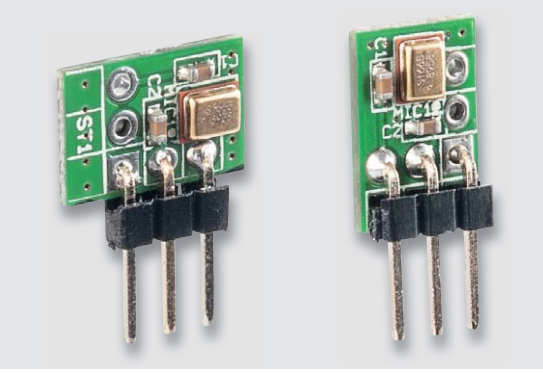

*Bild 12: Die Stiftleiste kann für die vertikale oder horizontale Montage bestückt werden.*

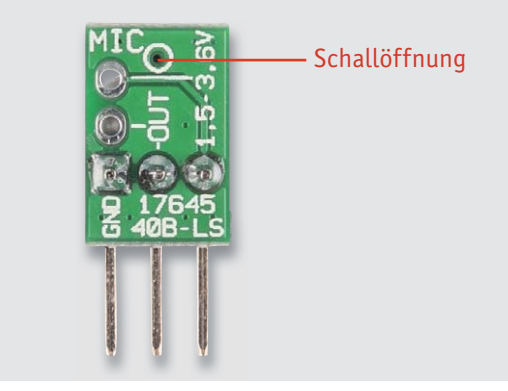

*Bild 13: Die Schallöffnung (Port) befindet sich auf der Lötseite der Platine.*

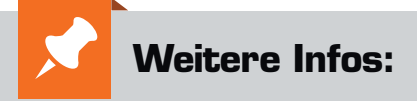

- [1] https://en.wikipedia.org/wiki/ Microelectromechanical\_systems
- [2] http://www.sandia.gov/ mstc/mems\_info/movie\_gallery.html
- [3] http://www.memsnet.org/ mems/what\_is.html
- [4] http://www.isit.fraunhofer.de/ de/Arbeitsgebiete/Mikrosystemtechnik/ MEMS-Bauelemente.html
- [5] https://en.wikipedia.org/wiki/Microphone
- [6] Datenblatt SPU0410LR5H-QB http://www.knowles.com/eng/content/ download/5755/91802/version/3/file/ SPU0410LR5H-QB+revH.PDF

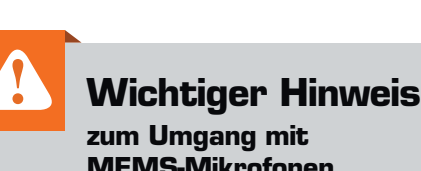

# **MEMS-Mikrofonen**

- · Das MEMS-1 ist empfindlich gegen Feuchtigkeit. Vor Nebel und feuchter Umgebung schützen!
- Die Platine darf nicht mit "Fluxfrei" o. A. gewaschen werden, auch keine Ultraschallreinigung!
- · Die Schallöffnung (Port) darf nicht abgedeckt werden!
- · Kein Verpacken in einen Vakuumbeutel!

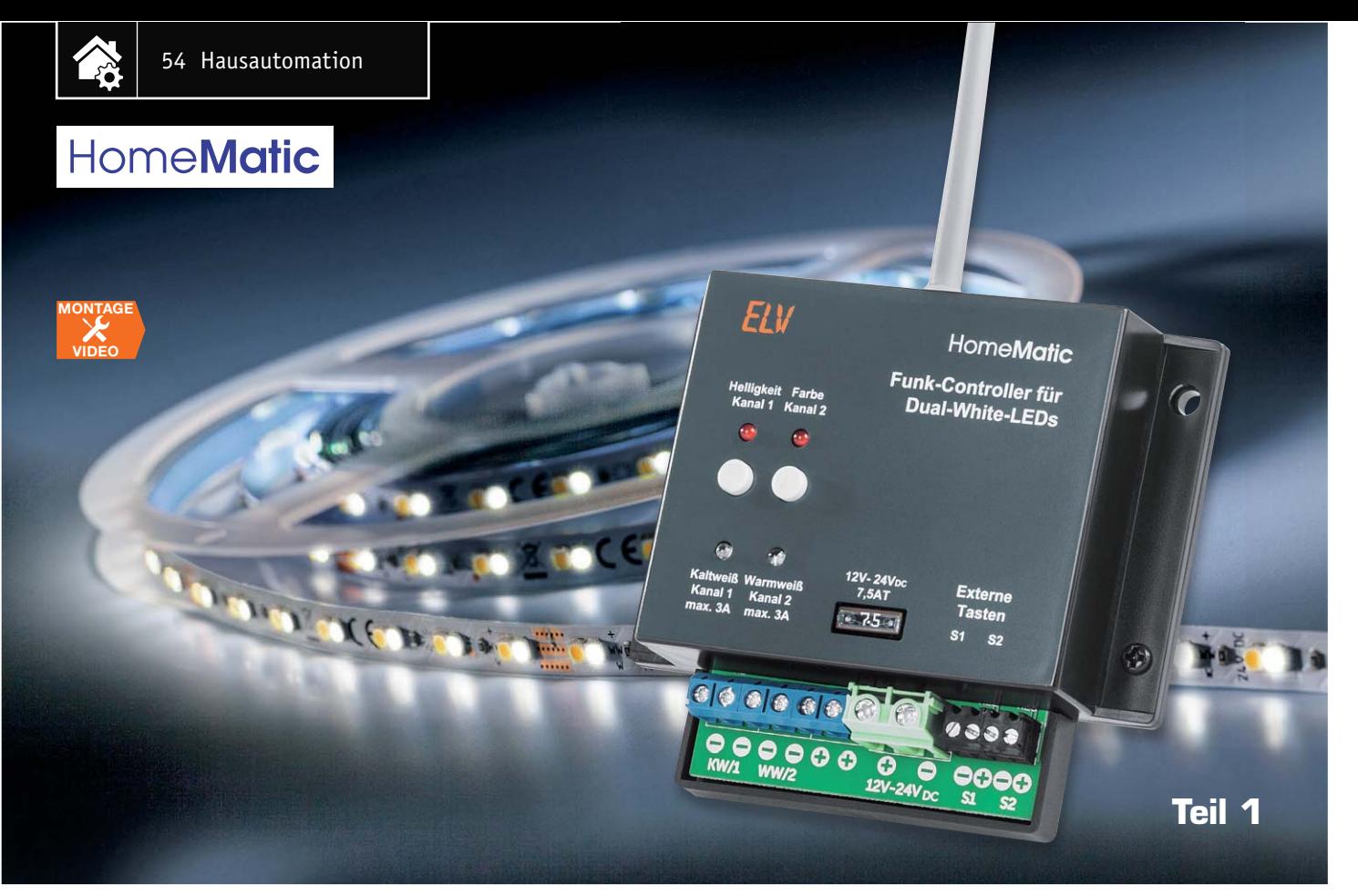

# **Tunable White Homematic Funk-Controller für Dual-White-LEDs**

### im ELV Shop #10066

s zum Bausat

**Die Beleuchtungssteuerung "Tunable White" mittels Dual-White-LEDs findet eine ständig wachsende Verbreitung. Damit muss man sich nicht mehr für eine feste Lichtfarbe bei der Raumbeleuchtung entscheiden, sondern kann abhängig von Tageszeit oder Anwendungsszenario unkompliziert die passende Lichtfarbe wählen. Der Homematic Funk-Controller HM-LC-DW-WM realisiert über eine flexible Steuerung von Lichtfarbe und Helligkeit genau diese Aufgabe im Homematic System. Der Funk-Controller ist dabei in 12-V- als auch in 24-V-Systemen einsetzbar.**

#### Das Licht und unser Tag

Der Einfluss des Lichts und von Lichtfarben auf unsere Befindlichkeit, unsere Leistungsfähigkeit und Erholung, insgesamt auf unsere innere biologische Uhr (zirkadianer Rhythmus) ist unbestritten. Unser Gehirn registriert über einen speziellen Lichtrezeptor im Auge das umgebende Licht und bildet daraus

den Takt des biologischen Tagesablaufs. Die vom Tag-Nacht-Rhythmus bestimmte und von der jeweiligen Tageslichtfarbe (und auch der Jahreszeit) beeinflusste wechselweise Ausschüttung von Melatonin und Serotonin bestimmt unseren biologischen Tagesablauf, der sich auch an der Leistungskurve ablesen lässt: morgens stark ansteigend, ab Mittag abflachend und nachts am Tiefpunkt. Bild 1 zeigt diesen Verlauf über den Tag.

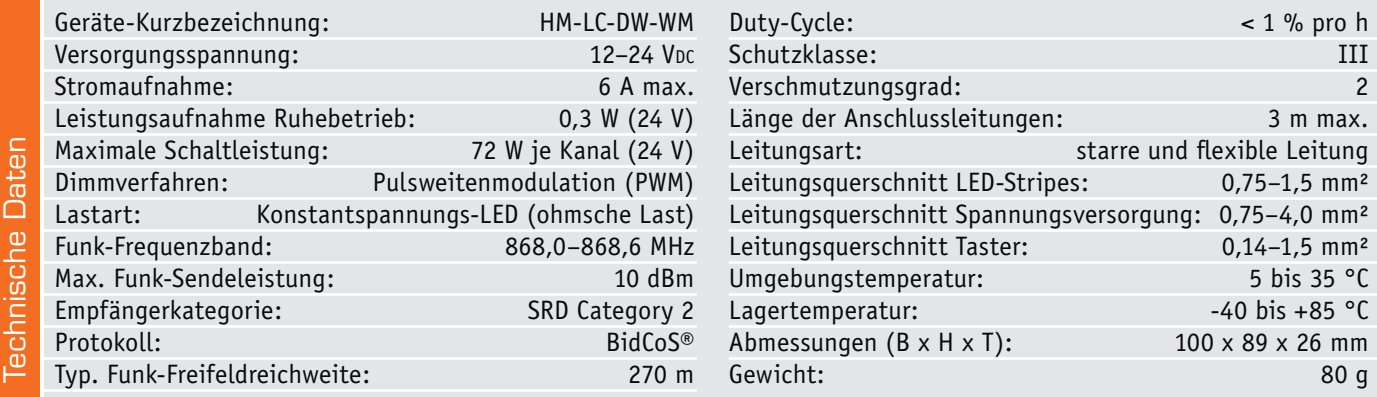

Durch eine gedimmte warmweiße Beleuchtung kann z. B. gezielt Einschlafstörungen vorgebeugt werden, hier wird mit abnehmender Helligkeit und bei immer geringeren bläulichen Farbanteilen im Licht das Hormon Melatonin produziert, das schlaffördernd wirkt. Warmweißes Licht überhaupt sorgt für Entspannung und kommt dem früher gewohnten Glühlampenlicht, das von seiner spektralen Zusammensetzung her ja zahlreiche Vorteile für unser Wohlbefinden bietet, am nächsten.

Eine neutralweiße oder kaltweiße Beleuchtung sorgt hingegen dafür, dass man tagsüber wach und konzentriert ist, sie ist daher als Arbeitsplatzbeleuchtung, in Bildungseinrichtungen etc. einzusetzen. Hier wird das Hormon Serotonin produziert, das Aktivität fördert und den aktivitätsfördernden Cortisol-Spiegel anhebt. Nicht umsonst nutzen viele Menschen in der dunklen Jahreszeit Lichttherapiegeräte, um ihren Cortisol-Spiegel zu erhöhen.

Während früher ganz wesentlich der Lauf der Sonne unseren Biorhythmus bestimmt hat, halten wir uns heute zunehmend mehr unter künstlichem Licht auf. Und gerade hier kann die falsche Beleuchtung gegen die biologische Uhr arbeiten, es kommt zu Schlafstörungen, Konzentrationsproblemen und gesundheitlichen Störungen. Daher ist hier und unter den noch recht neuen Beleuchtungsbedingungen mit unterschiedlichem LED-Licht eine intelligente Beeinflussung des Lichtkonsums wichtig für Gesundheit, Wohlbefinden und den Ausgleich zwischen Konzentration und Erholung.

Deshalb steuern Lichttechniker den negativen Auswirkungen falsch gewählter künstlicher Beleuchtung durch dynamische Lichtsteuerungen entgegen, was nichts anderes heißt, als dass man aus den vorhandenen (LED-)Lichtquellen in Warmweiß (2700– 3000 K) und Neutral- bis Tageslichtweiß (5500– 6500 K) ein Mischlicht produziert, das der jeweiligen Situation gerecht wird. LEDs machen es im Vergleich zu anderen künstlichen Lichtquellen dem Techniker besonders einfach, lassen sie sich doch räumlich so eng anordnen, dass das Licht aus einer homogenen Lichtquelle zu kommen scheint. Darüber hinaus bieten gerade LEDs ganz neue Gestaltungsmöglichkeiten von Akzent- und Allgemeinbeleuchtung mit direktem und indirektem Licht. Dynamische Lichtsteuerungen bieten dann eben auch die Möglichkeit, durch helleres Licht mit Verschiebung Richtung Tageslichtfarbe das nachmittägliche Leistungstief etwas zu kompensieren.

Hingegen muss man z. B. in einem Warteraum in der Arztpraxis nicht unbedingt grelles Tageslicht haben, hier wirken indirekte, wärmere Lichtquellen beruhigend und entspannend. Genauso ist es zu Hause: Mit dynamischer Beleuchtung kann man auch hier das Wohlbefinden und die Leistungsfähigkeit beeinflussen, auf Erholung und einen natürlichen Biorhythmus-Ablauf umschalten.

Die LED-Hersteller und mit ihnen viele Leuchtenproduzenten haben sich bereits auf diese Aufgabe eingestellt und stellen sogenannte Tunable-White-LED-Module, COBs, Streifen und Standard-Leuchtmittel her. Bild 2 zeigt eine Auswahl solcher Tunable-White-Leuchtmittel.

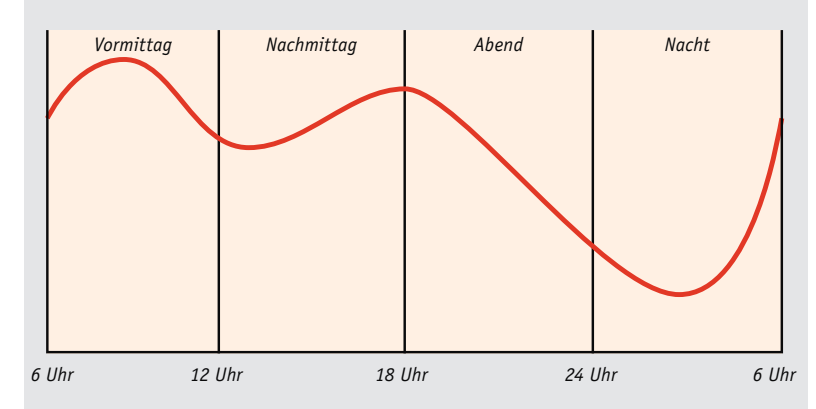

*Bild 1: Verlaufsschema der Leistungsfähigkeit des Menschen über 24 h*

Somit wird, wollen wir diese Beleuchtung in eine Homematic Installation einbinden, nur noch entsprechende Steuertechnik benötigt, um mit diesen Leuchtmitteln unterschiedliche Lichtstimmungen zu erzeugen.

Der hier vorgestellte Funk-Controller bildet den Aktor, der zwei steuerbare Kanäle mit je 72-W-Belastbarkeit zur Verfügung stellt und im Prinzip zwei fernsteuerbare PWM-Dimmer enthält, die über eine Moduswahl entweder miteinander verknüpft werden oder autark steuerbar sind. Er arbeitet mit über die CCU vorgebbaren Aktionsprofilen und verhält sich ansonsten wie ein normaler Homematic Aktor, der mit Sensoren, Fernbedienungen, Programmen verknüpfbar ist. Ein sanfter Wechsel zwischen den verschiedenen Lichtfarben ist dabei über die Timerfunktionen der Homematic Dimmfunktionen problemlos möglich. Selbst Rampenzeiten über mehrere Stunden sind kein Problem und laufen autark im Dimmer ab. Somit ist die Nachbildung eines künstlichen Tagesablaufs ohne viel Aufwand möglich. Ebenso kann man auf Tastendruck sofort bestimmte Lichtstimmungen einstellen, etwa Arbeitslicht am Schreibtisch. Betrachten wir nun die konkreten Möglichkeiten anhand der Bedienung.

#### Bedienung

Vor der Inbetriebnahme sollte das Gerät über den Schiebeschalter S1 auf der Platine entsprechend der geplanten Verwendung in den Modus "Dual White" oder "2 Channel" gebracht werden. Wenn das Gehäuse bereits verschlossen, aber die Schalterstellung unbekannt ist, kann bei angeschlossener Betriebsspannung auch einfach der aktive Modus ermittelt werden, indem man über einen kurzen Tastendruck Kanal 2 einschaltet. Bleibt dabei die untere rote Leuchtdiode und damit der an Kanal 2 angeschlossene Stripe dunkel, befindet sich das Gerät im Dual-White-Modus. Die Auswahl des richtigen Modus muss unbedingt vor dem Anlernen an eine Homematic Zentrale erfolgen, da die Zentrale je nach gewählter Einstellung eine andere Gerätebeschreibungsdatei verwendet und eine zugehörige passende optische Darstellung der Bedien- und Statusanzeigen des Geräts in der WebUI erfolgt.

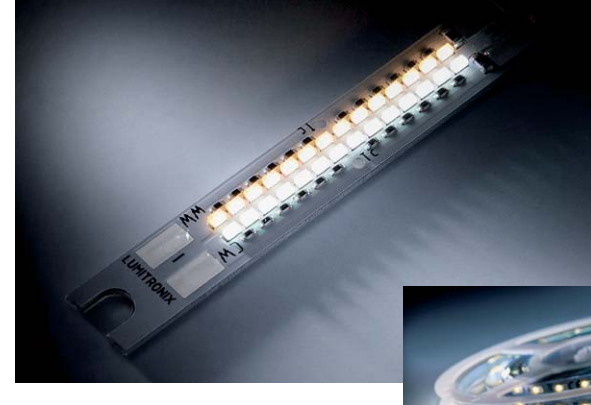

*Bild 2: Tunable-White-Leuchtmittel gibt es inzwischen in allen üblichen Bauformen.*

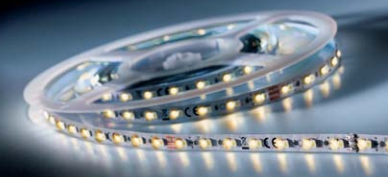

Soll der Modus bei einem bereits an eine Zentrale angelernten Aktor gewechselt werden, sollten alle Verknüpfungen des Aktors gelöscht und der Aktor mit Werksreset von der Zentrale abgelernt werden, bevor der Aktor mit geänderter Einstellung neu an die Zentrale angelernt wird.

Um an dem Aktor ohne CCU2 einen Werksreset durchzuführen, ist zunächst mit Taste 1 der Anlernmodus aufzurufen und dann während des Blinkens die Gerätetaste ein zweites Mal für mindestens 4 s gedrückt zu halten. Sobald die Taste lang genug gehalten wurde, beginnt die LED deutlich schneller zu blinken und der Reset wird beim Loslassen der Taste durchgeführt.

Das Anlernen an eine Zentrale erfolgt wie immer, indem der Anlernmodus an der Zentrale gestartet wird und anschließend der Anlernmodus am Aktor durch einen langen Tastendruck von mindestens 4 s ebenfalls aufgerufen wird. Alternativ kann auch ein Anlernen über die Eingabe der Seriennummer in der WebUI erfolgen. Direkt nach dem Anlernen liest die Zentrale noch Konfigurationen vom Aktor aus, weshalb in den ersten 30 s nach dem Anlernen möglichst keine sonstigen Funktelegramme diesen Vorgang stören sollten.

Nach der Übernahme des Geräts aus dem Posteingang und eventueller Konfiguration der Geräte- und Kanaleinstellungen können dann Verknüpfungen oder Programme mit dem Aktor erstellt werden. Bild 3 und Bild 4 zeigen die Ansicht des Geräts für beide Betriebsmodi unter Status und Bedienung in der WebUI der CCU2.

Ist keine Zentrale vorhanden, kann der Aktor aber auch direkt mit passenden Sendern verknüpft werden. Hierzu ist die entsprechende Kanaltaste des Aktors für mindestens 4 s gedrückt zu halten, bis ein gleichmäßiges Blinken der LED darüber den aktiven Anlernmodus signalisiert. Anschließend ist der Sender entsprechend seiner Anleitung in den Anlernmodus zu bringen und dort ggf. zusätzlich die gewünschte Kanaltaste auszuwählen. Auf diese Weise lassen sich beide Aktorkanäle an mehrere Sender anlernen.

Über kurze Tastendrücke der Gerätetasten und der angelernten Fernbedienungen lassen sich die beiden Aktorkanäle ein- und ausschalten. Bei angelernten Fernbedienungen und bei an Klemmen S1 und S2 angeschlossenen externen Tasten dient der lange Tastendruck zum langsamen manuellen Dimmen des zugeordneten Kanals. Im 2-Kanal-Modus ist jede Kanaltaste direkt dem jeweiligen Aktor-Ausgangskanal zugeordnet.

Im Dual-White-Modus gilt jedoch eine andere Zuordnung. Bedienseitig ist Kanal 1 dann für die Helligkeit und Kanal 2 für die Farbtemperatur zuständig. Ausgangsseitig ist Kanal 1 des Aktors nun für die kaltweißen LEDs und Kanal 2 für die warmweißen LEDs zuständig.

#### Konfigurationsmöglichkeiten mit der CCU2

Da die Parameter in der Betriebsart "2 Channel" eine Untermenge der Betriebsart "Dual White" sind, sollen die Parameter anhand letzterer Betriebsart beschrieben werden.

Der Screenshot in Bild 5 zeigt die Konfigurationsmöglichkeiten des Aktors mit seinen beiden ersten Kanälen in der Betriebsart "2 Channel" in der "Expertenansicht". Bild 6 zeigt diese Konfigurationsmöglichkeiten mittels der CCU2 für die Betriebsart "Dual White".

Bei den Geräteparametern kann festgelegt werden, wie lange die Gerätetasten nach Zufuhr der Betriebsspannung für den Aufruf des Konfigurationsmodus zugänglich sein sollen. Wird hier eine Zeit ungleich dauerhaft ausgewählt, so kann mit den Gerätetasten nach Ablauf der gewählten Zeit auch durch langen Tastendruck hoch- und runtergedimmt werden. Möchte man einen versehentlichen Werksreset durch 2fache lange Betätigung der Gerätetaste verhindern, sollte dies per Häkchen gesperrt werden. Mit dem Faktor für die PWM-Frequenz lässt sich die voreingestellte Standardfrequenz von 400 Hz ändern. Je höher

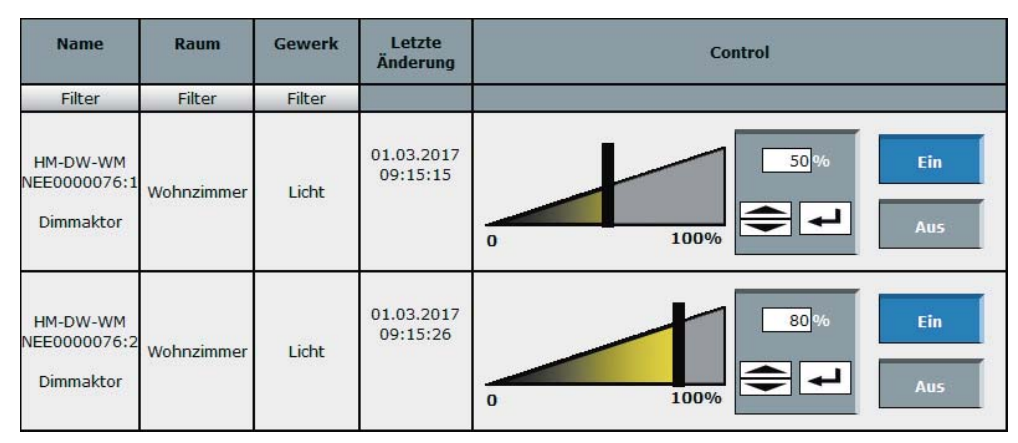

*Bild 3: Ansicht des Aktors unter "Status und Bedienung" in der Betriebsart "2 Channel"*

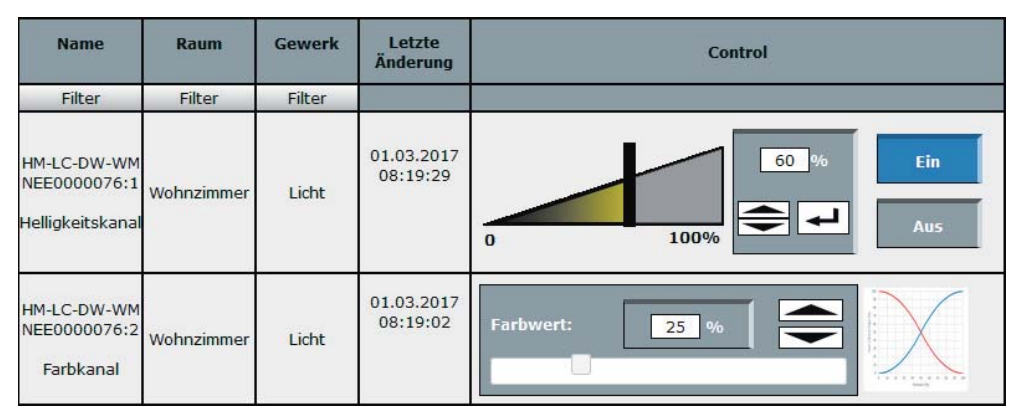

Bild 4: Ansicht des Aktors unter "Status und Bedienung" in der Betriebsart "Dual White"

der Wert eingestellt wird, desto weniger ist das "Flimmern" des PWM-Signals für das Auge sichtbar. Außerdem können dadurch Resonanzen mit den speisenden Netzteilen vermieden werden, die sich als ein Pulsieren der Helligkeit äußern können. Je höher der Faktor gewählt wird, desto gröber wird jedoch auch die Abstufung der einstellbaren Ausgabepegel. Insbesondere bei niedrigen Pegeln und quadratischer Kennlinie kann sich die reduzierte Auflösung negativ bemerkbar machen.

Erfahrene Homematic User werden die Vorteile der virtuellen Aktorkanäle bereits zu schätzen wissen, die dieser Aktor ebenfalls bietet. Jeder der beiden steuernden Aktorkanäle wird dabei durch eine konfigurierbare Verknüpfung von drei virtuellen Aktorkanälen ersetzt. Durch die Funktion der virtuellen Aktorkanäle lassen sich z. B. tageszeitabhängige Beleuchtungen in Kombination mit Bewegungsmeldern besonders elegant realisieren. Über einen der Kanäle steuert die CCU2 dabei dann die maximale Helligkeit, die am Tag bei null, abends bei 90 % und nachts bei 30 % liegen kann. Über einen direkt verknüpften Bewegungsmelder, der an einem zweiten virtuellen und mittels "UND" verknüpften Kanal angelernt ist, wird bei Bewegung dann immer nur noch die am anderen Kanal eingestellte Helligkeit an die angeschlossene Beleuchtung weitergegeben.

dem in der Benutzerverwaltung der Haken bei "vereinfachte Ansicht" entfernt wird. Die Funktion der virtuellen Aktorkanäle wurde im ELV Journal 2/2012 ausführlich beschrieben und kann kostenlos unter [1] nachgelesen werden.

Um die virtuellen Aktorkanäle nutzen zu können, muss bei der CCU2 jedoch zuerst einmal der "Expertenmodus" freigeschaltet werden, in-

Ist der "Expertenmodus" aktiviert, kann man für jeden Kanal eine Verknüpfungsregel konfigurieren. Über den nebenstehenden Hilfe-Button kann man

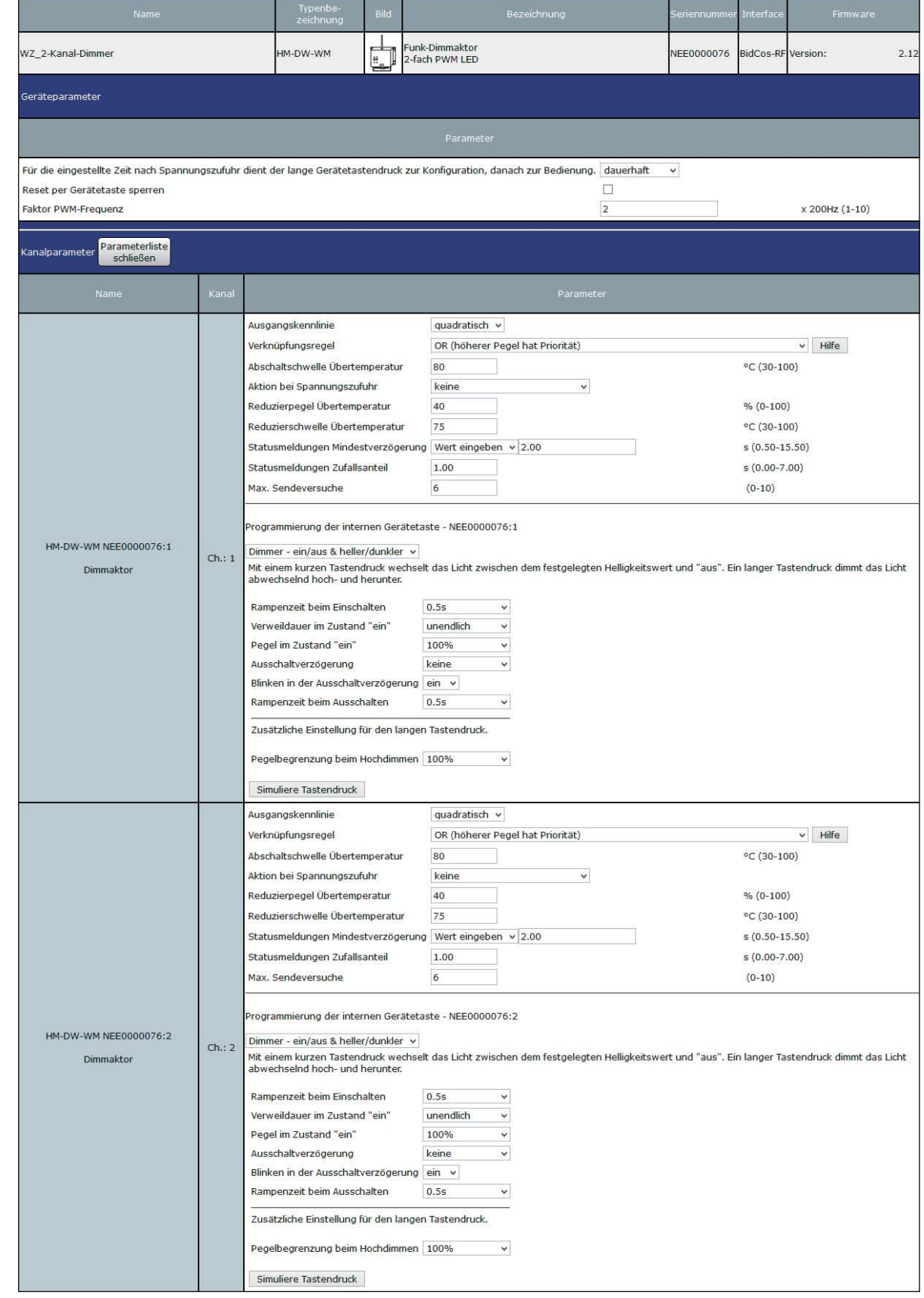

*Bild 5: Ansicht der Geräte- und Kanalparameter in der Betriebsart "2 Channel"*

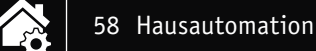

sich eine kurze Beschreibung der Funktionalität einblenden lassen.

Um einen Kanal bei Zufuhr der Versorgungsspannung automatisch einschalten zu lassen, kann man als Aktion bei Spannungszufuhr einen kurzen Tastendruck der jeweiligen Kanaltaste simulieren lassen.

Beim Helligkeitskanal kann über die drei folgenden Parameter eine Pegelreduzierung und eine Abschaltung des Dimmers bei Detektion von Übertemperatur konfiguriert werden. Für die Statusmeldungen der Kanäle stehen ebenfalls drei Parameter zur Verfügung, die sowohl die Anzahl der möglichen Sendeversuche als auch eine Mindest-Wartezeit und eine Zufallszeit für ihre Aussendung nach einem Zustandswechsel einstellbar machen.

Für alle Kanäle ist zudem eine Aktion für die jeweilige Gerätetaste bzw. optional angeschlossene externe Tasten konfigurierbar. Hier sind die gleichen Aktionen wie beim Anlegen einer Direktverknüpfung mit Funksendern auswählbar. Bild 7 und Bild 8 zeigen die Aktionsauswahl für die zwei Betriebsarten des Aktors.

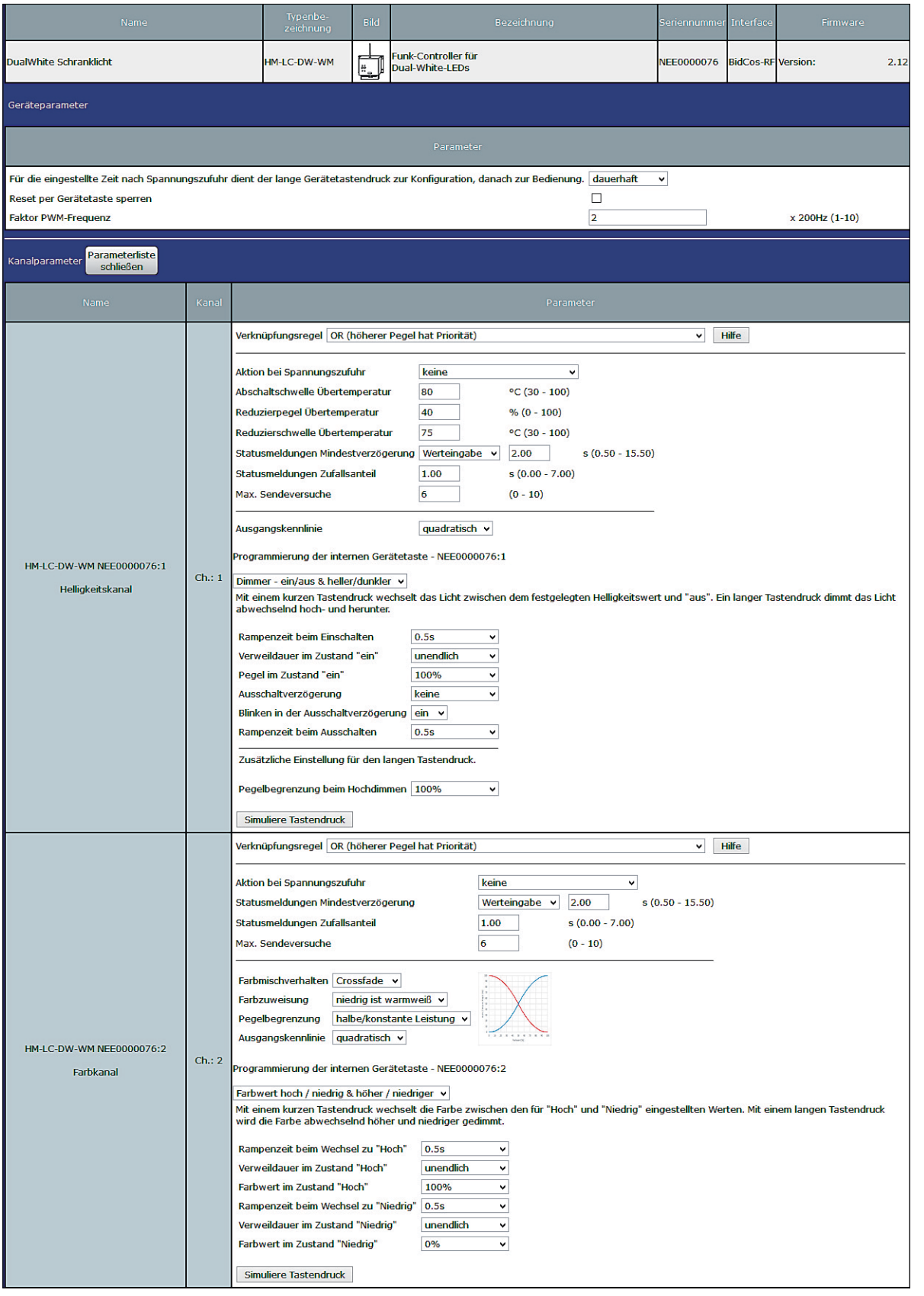

*Bild 6: Ansicht der Geräte- und Kanalparameter in der Betriebsart "Dual White"*

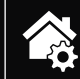

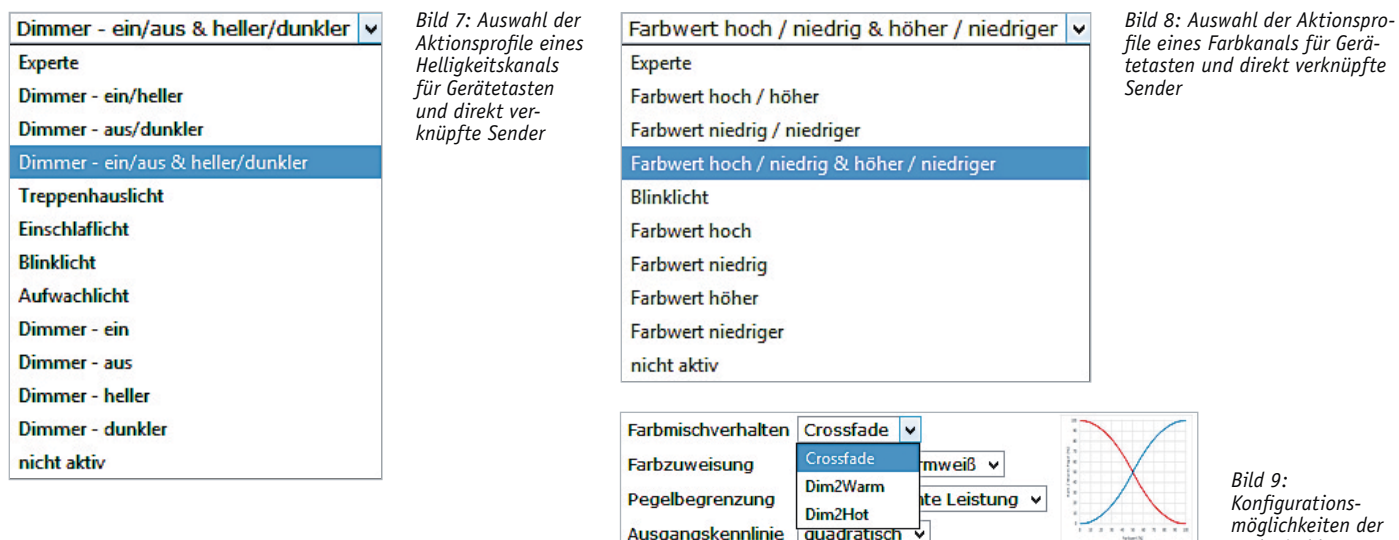

*möglichkeiten der Farbmischkurven*

Für das Farbmischverhalten stehen die drei Grundtypen Crossfade, Dim2Warm und Dim2Hot als Mischkurven zur Auswahl (Bild 9), welche durch drei weitere Einstellparameter zusätzlich konfiguriert werden können. In Bild 10 ist die Hälfte der konfigurierbaren Mischkurven für die Einstellung "niedrig ist warmweiß" dargestellt. In der Einstellung "niedrig ist kaltweiß" wären die roten und blauen Kurven jeweils vertauscht.

Als Default ist beim Aktor im Dual-White-Modus die Mischkurve Crossfade mit quadratischer Aussteuerung und konstanter Helligkeit mit der Farbzuordnung "niedrig ist warmweiß" gewählt (Kurve C in Bild 10).

Bei Crossfade kann die Farbtemperatur beliebig zwischen den beiden kalt- und warmweißen Extremen eingestellt werden, während die Helligkeit entweder konstant oder maximal (Kurve C und D in Bild 10) bleibt.

Die beiden Grundtypen Dim2Warm und Dim2Hot dienen der Nachahmung des Dimmverhaltens von Glühlampen, deren Farbtemperatur beim Herunterdimmen immer wärmer wird. In dieser Betriebsart sollte der Helligkeitskanal immer auf der gewünschten maximalen Helligkeit eingeschaltet sein, weil die eigentliche Helligkeitseinstellung hier über den Farbkanal zusammen mit der Farbtemperatur erfolgt. Bei Dim2Warm (mittlere Zeile in Bild 10) wird der kaltweiße Lichtanteil beim Herunterdimmen stärker verringert als der warmweiße Anteil, bleibt jedoch bis kurz vorm Endanschlag immer noch in der Mischung vorhanden. Bei Dim2Hot (untere Zeile in Bild 10) ist das Verhalten etwas aggressiver eingestellt. Hier wird der kaltweiße Anteil bereits in der Mittelstellung bis auf null heruntergefahren, während im unteren Einstellbereich dann nur noch die warmweißen LEDs leuchten.

Über einen weiteren Parameter kann die Aussteuerung zwischen linearem und quadratischem Verhalten gewählt werden. Bei quadratischem Verhalten scheint die Einstellbarkeit der Werte für das Auge gleichmäßiger und feinfühliger möglich zu sein.

Der Parameter "Pegelbegrenzung" sorgt in der Einstellung halbe bzw. konstante Leistung dafür, dass die Helligkeit des Stripes nur bis zur Hälfte ausgenutzt wird und bei der Kurve Crossfade die Helligkeit beim Farbdimmen konstant bleibt. In der Einstellung maximale Leistung wird die Leistung beider LED-Farben voll ausgenutzt. Beim Crossfade in dieser Betriebsart (Kurve D in Bild 10) wechselt beim Farbdimmen daher auch die Helligkeit. Hier ist jedoch unbedingt darauf zu achten, dass der verwendete Stripe für diese Betriebsart geeignet ist und eine gemeinsame volle Ansteuerung z. B. aufgrund der begrenzten Wärmeabfuhr zulässig ist.

Der letzte der drei Zusatzparameter für das Farbmischverhalten ermöglicht die Invertierung der Farbzuordnung. Defaultmäßig bedeutet ein niedriger Farbwert ein warmes Licht, welches auch eine niedrige Farbtemperatur hat. Bei maximaler Farbe wird dann kaltweißes Licht mit hoher Farbtemperatur erzeugt. Dieses Verhalten lässt sich jedoch

umkehren, sodass man durch Hochdimmen der Farbe ein wärmeres Licht erhält. Damit entspricht das Verhalten also dem, wie man es vom Warmwasser kennt, wo "warm" durch Rot und "kalt" durch Blau symbolisiert wird.

Weitere Hinweise zur Bedienung und Einbindung in das Homematic System finden sich in der zu jedem Gerät mitgelieferten Bedienungsanleitung und dem Homematic WebUI-Handbuch. Aktuelle Versionen davon sind immer im Downloadbereich von www.eQ-3.de zu finden.

#### **Schaltung**

Oben links im Schaltbild (Bild 11) ist die Spannungsversorgung des Geräts zu sehen. Die an der Spannungsversorgungsklemme KL1 angeschlossene Betriebsspannung von 12 oder 24 V wird einerseits über eine Mini-Kfz-Sicherung zu den Plus-Anschlussklemmen für die Stripes auf KL6 geführt. Andererseits wird diese Betriebsspannung über den als reversible Sicherung arbeitenden PTC R1 und die Verpolungsschutz-Diode D1 auf den Schaltregler IC3 geführt, dessen Eingangsspannung mit C1 bis C4 geblockt wird. Über die Widerstände R2 und R3 ist der Regler so eingestellt, dass er mit der Spule L1 und dem puffernden Kondensator C6 eine stabilisierte Spannung von 3,3 V für die restliche Schaltung erzeugt.

Der steuernde Mikrocontroller IC1 ist ein Atmel ATmega644A, der u. a. auch schon im Homematic PWM-Dimmer eingesetzt wurde. Über einen I²C-Bus kommuniziert dieser mit dem externen EEPROM IC2, in dem die Aktionsprofile der 0erknüpfungen dauerhaft gespeichert werden. Empfängt der Controller über das Transceivermodul TRX1 ein Telegramm eines direkt verknüpften Senders, so liest er aus dem EEPROM das für diesen Absender konfigurierte Aktionsverhalten aus und führt die dazu hinterlegten Aktionen aus. Ein solches Aktionsprofil beinhaltet u. a. Informationen über den gewünschten Pegel, eventuelle Rampenzeiten und die Einschaltdauer. Damit zeitliche Abläufe hinreichend genau autonom im Aktor ablaufen, wird nicht der interne RC-Oszillator des Controllers genutzt, sondern der Takt über den 8-MHz-Resonator Q1 vorgegeben.

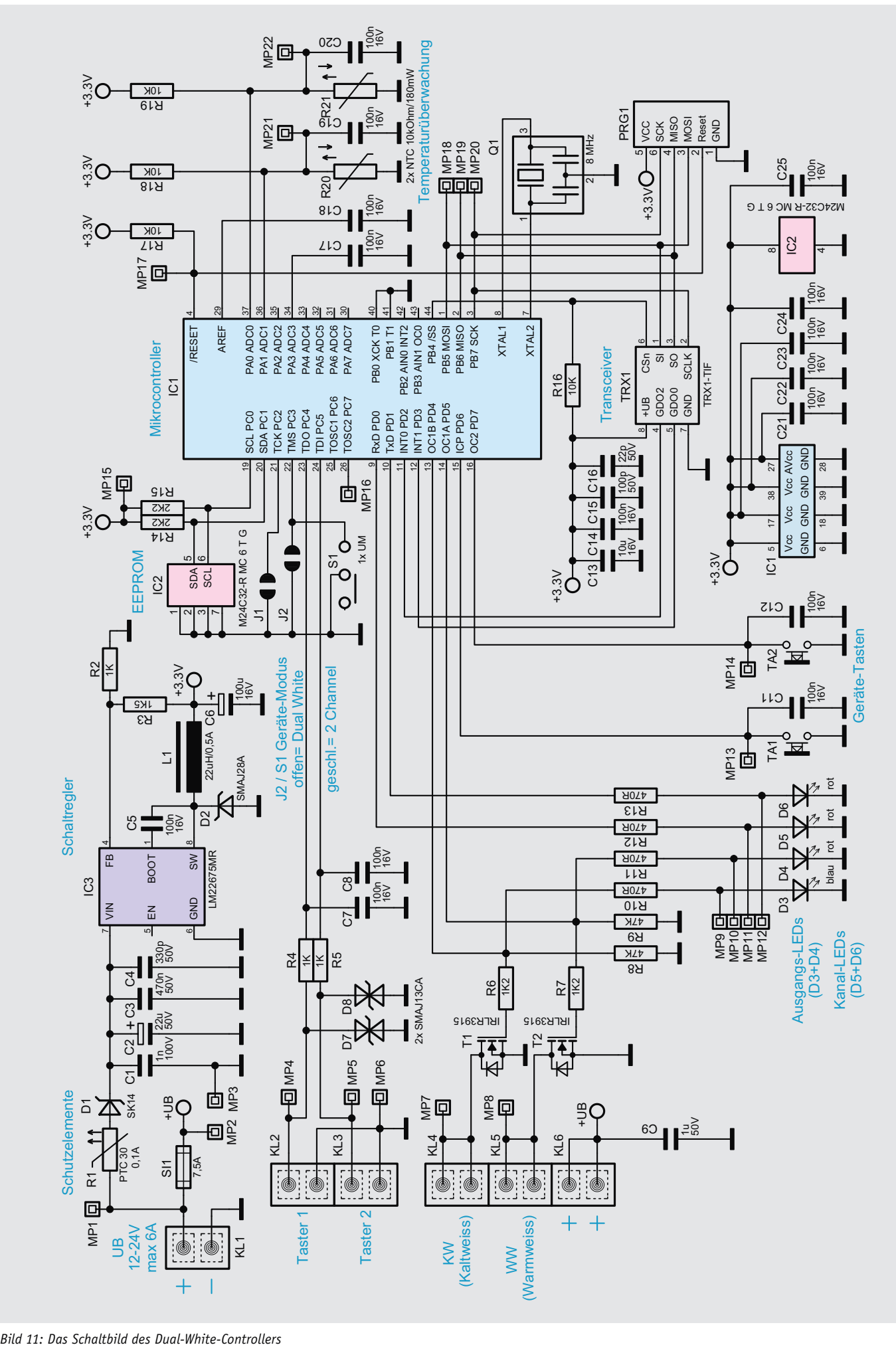

Neben der Funkbedienung kann der Aktor auch lokal über die Tasten TA1 und TA2 oder externe Taster an den Klemmen KL2 und KL3 bedient werden. Bei den externen Tastern dient der lange Tastendruck

dabei standardmäßig dem manuellen Dimmen der Kanäle, während er bei den internen Tasten für den Anlernund Konfigurationsmodus vorgesehen ist. Über R4 und R5 sowie C7 und C8 sind die externen Tasteranschlüsse dabei von Störeinflüssen entkoppelt.

Mit dem Schiebeschalter S1 und dem dazu parallelen Jumper J2 wird der Betriebsmodus des Aktors gewählt. Im geöffneten Zustand arbeitet der Aktor als Dual-White-Controller, bei dem mit dem steuerbaren Kanal 1 die Helligkeit und mit Kanal 2 die Farbe eingestellt wird. Der Controller errechnet für die gewählte Helligkeits- und Farbkombination dann die zugehörigen PWM-Werte, die an die beiden Ausgangsstufen gegeben werden.

Ausgangskanal 1 wird über den Transistor T1 angesteuert und ist an Klemme KL4 für den Anschluss eines kaltweißen Stripes bzw. des kaltweißen Zweigs eines Dual-White-Stripes bzw. einer entsprechenden CW-/WW-LED-Anordnung vorgesehen. Parallel zum Gate des Transistors wird daher auch über R10 die blaue Leuchtdiode D3 als Indikation mit angesteuert. Entsprechend ist Ausgangskanal 2 für warmweiße LEDs vorgesehen, die an KL5 angeschlossen werden. Die Ansteuerung erfolgt hier über T2, wobei die parallel dazu liegende rote LED D4 die aktive Ansteuerung dieses Ausgangs signalisiert. Mit den Leuchtdioden D5 und D6 erfolgt hingegen die ansonsten übliche Kanal-Signalisierung, wie sie auch bei anderen Homematic Aktoren üblich ist. D5 ist dabei dem Kanal 1 und damit in diesem Modus der Helligkeit zugeordnet, während D6 den Kanal 2 und damit den Farbkanal signalisiert.

Schließt man den Schiebeschalter bzw. den Jumper J2, wechselt der Aktor in den 2-Kanal-Modus, bei dem jeder Kanal-Pegel direkt auf den zugehörigen Ausgang gegeben wird. So hat man also quasi zwei völlig unabhängige PWM-Dimmer in einem Gehäuse. Als Schutz vor Überhitzung befindet sich neben jedem der Endstufentransistoren ein Temperatursensor. Wenn der Controller damit eine kritische Temperatur misst, wird die Helligkeit an den jeweiligen Ausgängen zuerst reduziert und bei weiter steigender Temperatur dann komplett abgeschaltet.

Im nächsten ELV Journal beschreiben wir den Nachbau und die Installation des Homematic Funk-Controllers für Dual-White-LEDs.

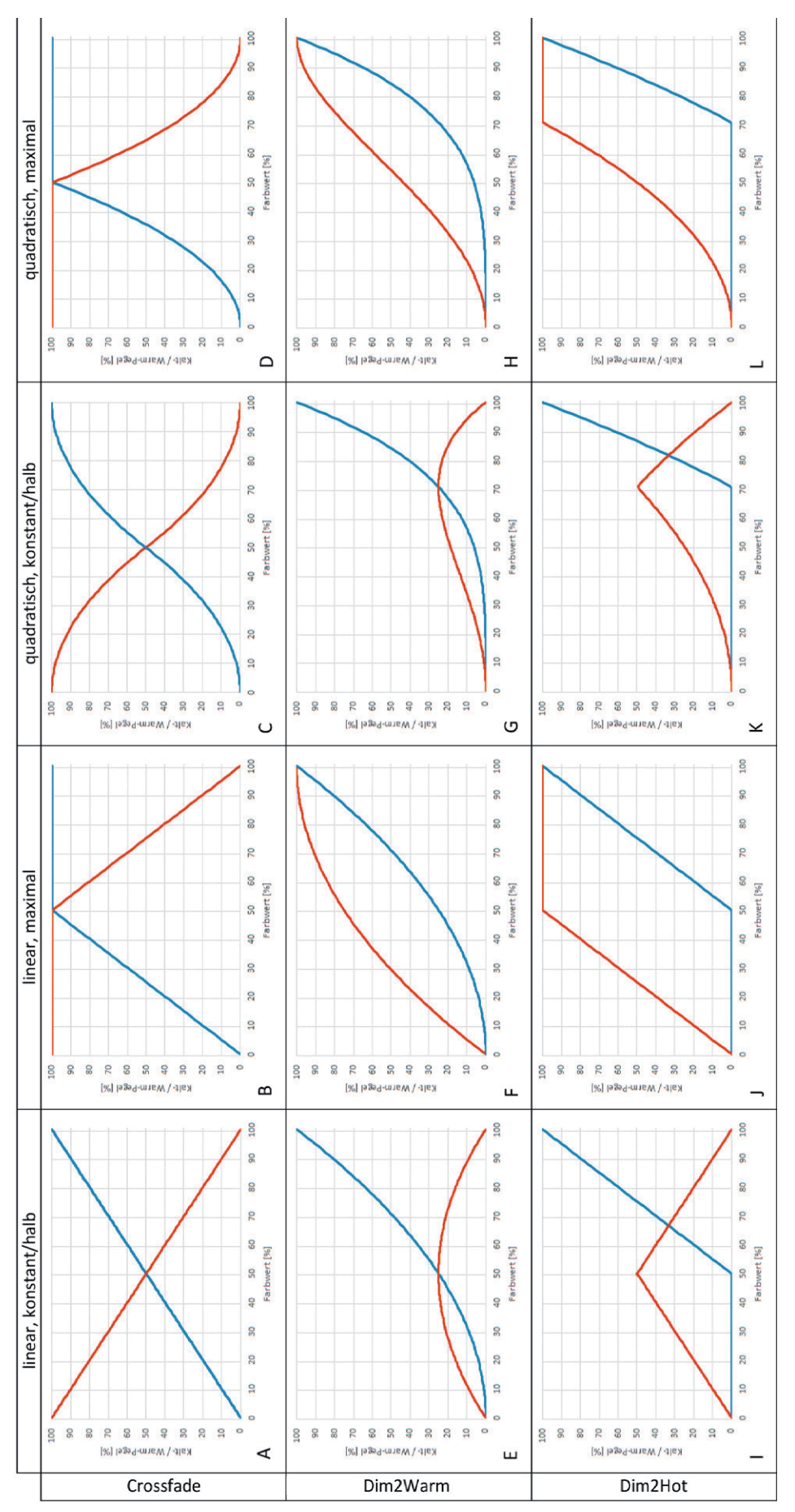

Bild 10: Mögliche Farbmischkurven in der Einstellung "niedrig ist warmweiß"

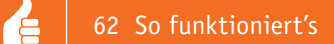

# **Entgegen dem Rollenklischee**

Frauen in technischen Berufen

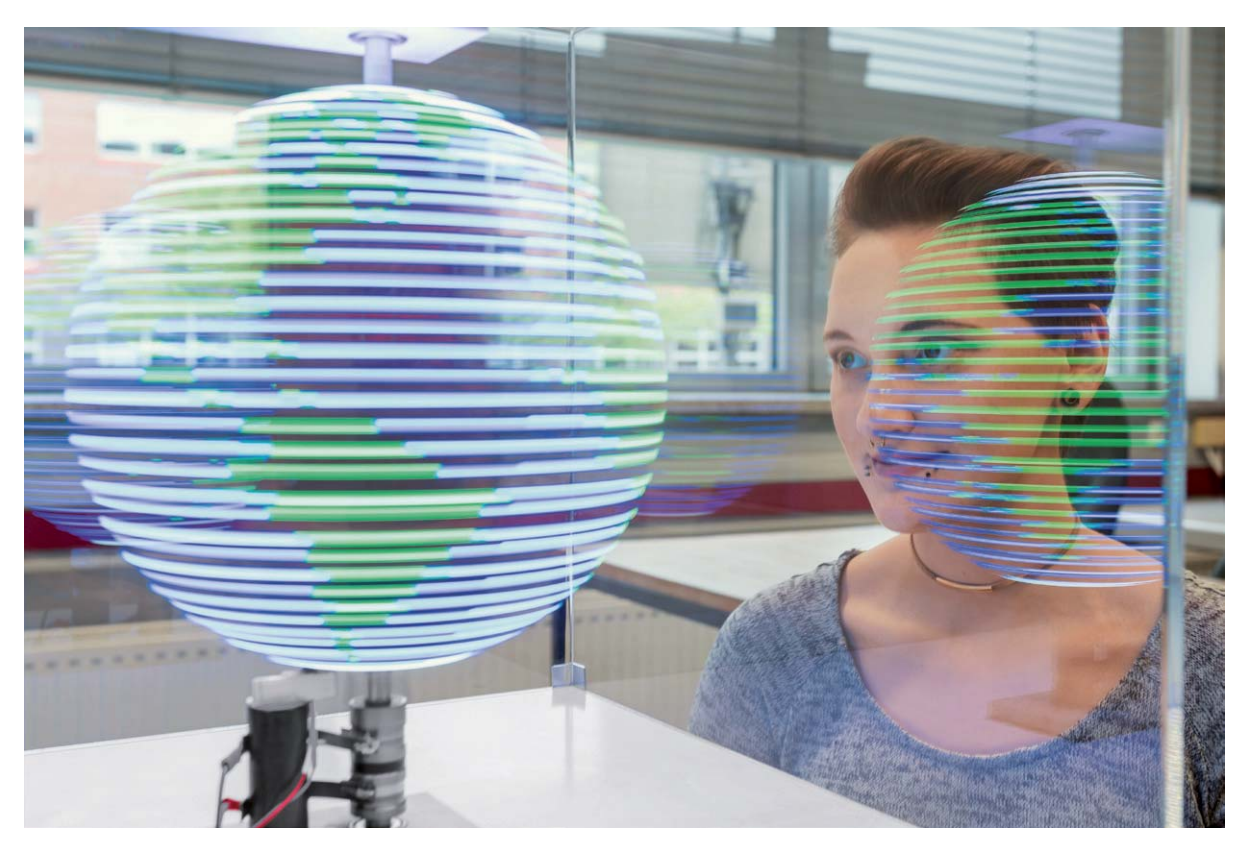

*Bild: Weerts/ Hochschule Emden/Leer*

Immer mehr Unternehmen setzen sich dafür ein, Frauen zu fördern, in Führungspositionen unterzubringen und die Vereinbarkeit von Familie und Beruf zu erleichtern. Doch gerade in technischen Berufen sind noch immer vergleichsweise wenige Frauen beschäftigt, insbesondere in leitender Position. Laut

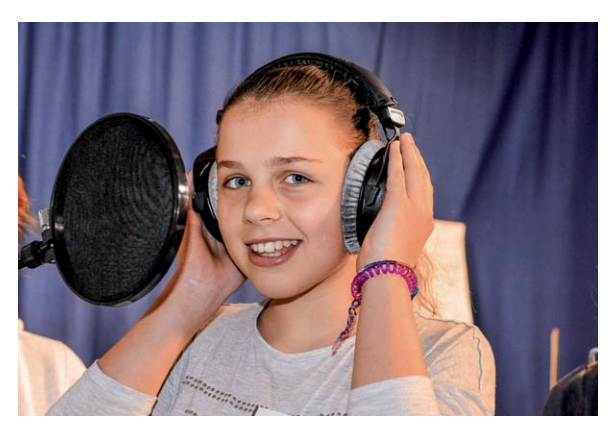

ihre Angebote im MINT-Bereich zu machen. *Diese Schülerin schnupperte in der Hochschule in die Tontechnik hinein. Bild: Hochschule Emden/Leer*

einer Statistik der Bundesagentur für Arbeit aus dem Jahr 2016 ist der Frauenanteil an den Beschäftigen in MINT-Berufen langsam steigend, jedoch mit 15 Prozent noch immer deutlich unterdurchschnittlich.

Die deutsche Wirtschaft wächst – zuletzt im Jahr 2016 um rund 1,9 Prozent. Laut Statistischem Bundesamt entspricht dies einem Entwicklungsschub wie zuletzt vor fünf Jahren. Um angesichts des demografischen Wandels im internationalen Wettbewerb auch weiterhin am Ball zu bleiben, sind Fachkräfte gefragt. Eine bisher noch wenig ins Blickfeld gerückte Zielgruppe ist der weibliche akademische Nachwuchs.

Um für junge Frauen die sogenannten MINT-Fächer – also Mathematik, Informatik, Naturwissenschaften und Technik – interessant zu machen, wurden in den vergangenen Jahren verschiedene Initiativen gestartet, darunter "Komm, mach MINT", gefördert vom Bundesministerium für Bildung und Forschung, oder Aktionen verschiedener Organisationen und Verbände.

Studien zufolge spielt bei der heutigen Berufswahl eine gute so genannte Work-Life-Balance für Männer wie Frauen eine große Rolle. Hier sind die Unternehmen gefragt, flexible und entlastende Arbeitsmodelle zu schaffen. Hochschulen wiederum können ebenfalls dazu beitragen, junge Frauen nicht nur zu fördern, sondern bereits vorgreifend Lust auf

#### Erstmals Hochschulluft schnuppern – mag ich MINT?

An der Hochschule Emden/Leer gibt es verschiedene Fördermöglichkeiten und Initiativen für Frauen, die bereits in jungen Jahren ansetzen. Beim sogenannten "Zukunftstag" können Jungen und Mädchen in geschlechteruntypische Berufsfelder hineinschnuppern. "Das heißt, dass Mädchen beispielsweise mit dem Lötkolben arbeiten dürfen, während die Jungen sich einen Eindruck von sozialer Arbeit verschaffen", erklärt Koordinatorin Karin Homp von der Gleichstellungsstelle der Hochschule.

Die Hochschule lädt seit vielen Jahren zur Teilnahme an dieser Aktion ein, an der sich Einrichtungen in ganz Deutschland beteiligen.

Mehr Infos unter

http://www.hs-emden-leer.de/einrichtungen/gleichstellungsstelle.html

Ebenfalls sehr beliebt und gefragt ist seit der Gründung vor zehn Jahren die sogenannte Kinderhochschule, bei der verschiedene Professoren und Hochschulmitarbeiter kreative Workshops für Schüler und Schülerinnen anbieten. Die Kinder im Alter von sechs bis 14 Jahren können dabei in verschiedenen Laboren Experimente machen oder sich auf Spurensuche begeben. "Wir haben unter unseren Studierenden sogar einige Kandidaten, die uns durch den Besuch der Kinderhochschule kennengelernt haben", sagt Petra Ihnen vom Veranstaltungsmanagement der Hochschule.

#### Die eigene APP kreieren

Schülerinnen und auch Abiturientinnen, die einen noch intensiveren Einblick in den Fachbereich Technik bekommen möchten, können sich für die Herbsthochschule an der Hochschule Emden/Leer anmelden. Die Teilnehmerinnen werden in Vorlesungen auf verschiedene Themen vorbereitet und können die Theorie in den Laboren der Hochschule direkt in die Praxis umsetzen. So stand etwa beim letzten Durchgang das Thema "Wie entwickele ich eine APP" auf dem Plan. Unter der Überschrift "Karriereziel Ingenieurin" können wiederum Schülerinnen aus weiterführenden ostfriesischen Schulen (BBS und Gymnasium) Vorlesungen besuchen und kleine praktische Übungen absolvieren.

#### Raus in die Praxis – das Niedersachsen-Technikum

Bereits zum fünften Mal ist in diesem Jahr das sogenannte Niedersachsen-Technikum an der Hochschule abgeschlossen worden. Dieses bietet jungen Frauen die Möglichkeit, ein halbes Jahr lang technische Berufe und zudem den Studienalltag in der Hochschule kennenzulernen.

"Wir möchten Mädchen und Frauen gerne Schritt für Schritt auf ihrem Bildungsweg begleiten", sagt Christel Boven-Stroman, die das Niedersachsen-Technikum in der Gleichstellungsstelle der Hochschule koordiniert. Ihre positive Bilanz nach fünf Jahrgängen: Fast alle 40 Teilnehmerinnen wollen ein MINT-Studium oder eine technische Ausbildung beginnen. Einige ehemalige Technikantinnen studieren an der Hochschule Emden/Leer, weitere blieben für ein Duales Studium oder für eine technische Ausbildung im Praktikumsunternehmen.

"Frauen mangelt es in ihrer Biografie oft an weiblichen Vorbildern, die ihnen den Berufsweg in mathematisch-technische Arbeitsfelder vorleben", so Boven-Stromann. Dabei seien gerade diese "Role-Models" sehr wichtig, um Hemmnisse abzubauen und Mut zu einem ungewöhnlichen Karriereweg zu fassen. "In den Betrieben lernen sie dann zum Beispiel Ingenieurinnen kennen, die von Ihrem Weg erzählen und die jungen Frauen ermutigen, dies selber in Anspruch zu nehmen", sagt Boven-Stroman.

Mit der Beteiligung am Niedersachsen-Technikum möchte die Hochschule das Interesse von Abiturientinnen an den MINT-Fächern wecken. Die jungen Frauen können dabei hautnah erleben, was sie im ingenieurwissenschaftlichen Studium und danach in der Berufspraxis erwartet. Die Inhalte ihres Praktikums stellen sie anschließend in der Hochschule vor. Zudem haben die Teilnehmerinnen die Möglichkeit, in diverse MINT-Studiengänge an der Hochschule hineinzuhören und sogar Prüfungen abzulegen.

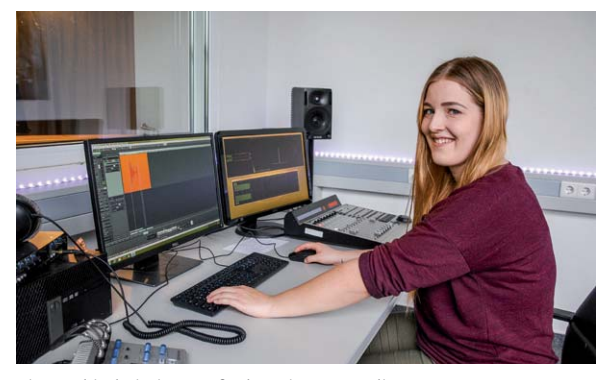

*Lina Hebig bei einer Aufnahme im Tonstudio. Bild: Hochschule Emden/Leer*

#### **Das Technikum hat die Entscheidung erleichtert**

Lina Hebig hat ihr Technikum bei der Firma Kautex-Textron in Leer absolviert. Jetzt studiert sie im vierten Semester Medientechnik an der Hochschule Emden/Leer.

#### *Wie sind Sie darauf gekommen, beim Niedersachsen-Technikum mitzumachen?*

Zuerst war ich sehr unentschlossen, ob ich ein Studium beginnen möchte und falls ja, in welchem Bereich. Deswegen entschied ich mich, 2014 am Niedersachsen-Technikum teilzunehmen. Dabei hatte ich die Hoffnung zu erfahren, welcher Bereich mich überhaupt interessiert und ob mir ein Studium liegen könnte.

#### *Was waren Ihre Aufgaben im Unternehmen? Wie haben Sie Ihre Zeit an der Hochschule erlebt?*

Bei Kautex-Textron in Leer bekam ich einen Einblick in den Alltag der Arbeitswelt und in den des Betriebs. Während der wöchentlichen Hochschultage, an denen wir sowohl Vorlesungen besuchten als auch Laborführungen bekamen, wurde mir bewusst, dass mich der MINT-Bereich sehr interessiert. Ich erhielt einen Einblick, was Studieren überhaupt bedeutet und wie in einer Hochschule alles abläuft. Durch den Besuch der Vorlesungen merkte ich, was ich mir für meine Zukunft vorstellen konnte.

#### *Was hat Ihnen besonders am Technikum gefallen? Hat es Ihre Studienwahl beeinflusst?*

Besonders gefielen mir die Hochschultage, während derer wir Labore angesehen haben oder bei denen Experimente – wie zum Beispiel das Programmieren von

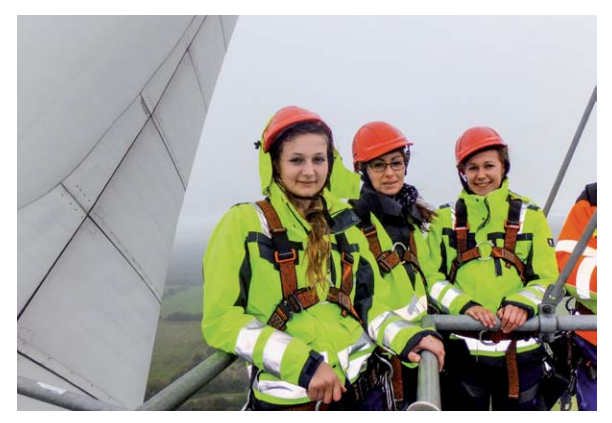

*Zwei Technikantinnen mit Koordinatorin Christel Boven-Stroman (Mitte) auf einer Windkraftanlage. Bild: Enercon GmbH*

Lego-Robotern – anstanden. Insgesamt hat mir das Technikum einen guten Überblick sowohl über das Arbeitsleben als auch über ein Studium und verschiedene Studienfächer gegeben. Das hat mir die Entscheidung bezüglich meiner Zukunft eindeutig erleichtert.

#### **Positiver Trend**

Die Anzahl der Studienanfängerinnen in MINT-Fächern ist seit dem Jahr 2008 um 84 Prozent auf 109.700 angestiegen. Nur auf den MINT-Bereich bezogen bedeutet dies, dass mittlerweile fast 32 Prozent aller Studienanfängerinnen und -anfänger Frauen sind.

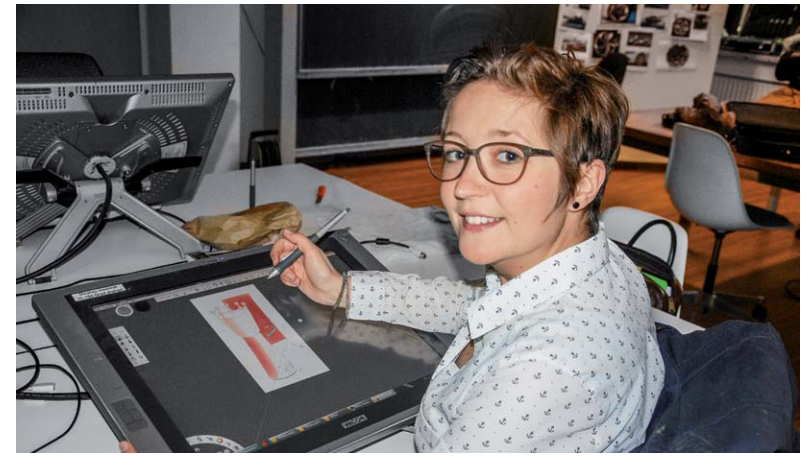

*Theresa Schill beim Zeichnen am PC im Designlabor. Bild: Hochschule Emden/Leer*

#### Als Frau Technik studieren: Maschinenbau und Design

Maschinenbau und Design – was bringt diese Kombination hervor? Für technisches Design kann sich die 24-Jährige Theresa Schill aus der Nähe von Kassel schon lange begeistern. "Mein Vater ist auch Maschinenbauer", erklärt sie ihre "Vorbelastung" auf diesem Gebiet. An seinem Arbeitsplatz konnte Schill während mehrerer Praktika bereits erste Erfahrungen sammeln.

Auf einer Berufs- und Bildungsmesse erkundigte sie sich vor einigen Jahren nach dualen Studiengängen. "Ich wollte etwas Kreatives machen, aber eben auch Maschinenbau", erinnert sie sich. Auf der Messe stieß sie auf die Möglichkeit, im Praxisverbund mit dem Volkswagen Werk in Emden Maschinenbau und Design an der Hochschule Emden/Leer zu studieren. "Das war es dann", sagt sie – immer noch entschlossen.

Ihr Duales Studium startete Theresa Schill gemeinsam mit einem Kommilitonen mit ihrer ersten

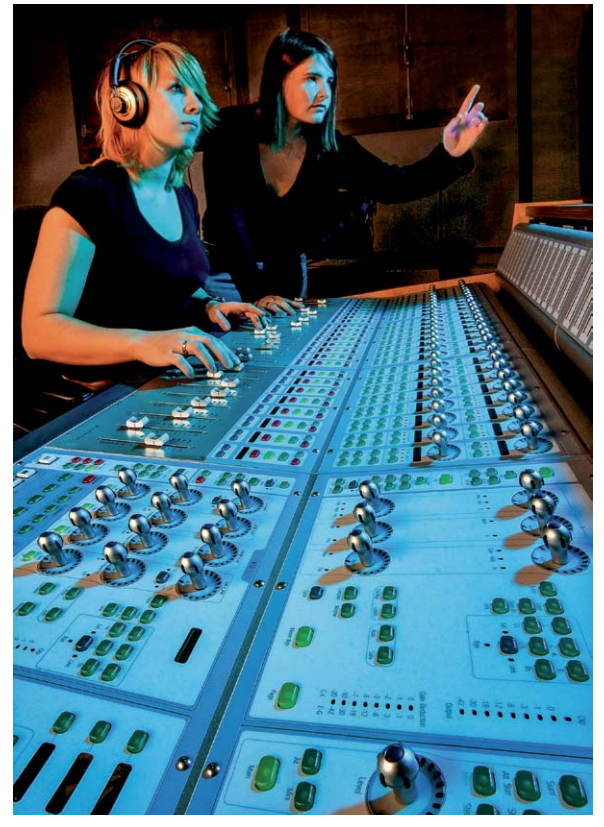

*Studierende am Mischpult im Multimediastudio Bild: Hochschule Emden/Leer*

Praxisphase im Emder VW-Werk. Nach einem Jahr im Betrieb und der Teilnahme an der Berufsschule stiegen beide im Folgejahr ins Studium an der Hochschule ein. "Ein Vorteil für uns war, dass wir durch die vorgelagerte Praxisphase und die Zwischenprüfung viele Grundlagen schon gelernt hatten und uns infolgedessen im Studium Fächer wie Konstruktionslehre leichter fielen", erklärt die 24-Jährige. Auch im Umgang mit CAD-Systemen waren Schill und ihr Kommilitone schnell fit. "Das Büro der Technischen Zeichner im Emder VW-Werk besteht, ausgenommen der der Vorgesetzten, nur aus Auszubildenden."

Für Theresa Schill hat ihr Studiengang im vergangenen Jahr sogar die rasante Teilnahme an einem ungewöhnlichen Wettbewerb mit sich gebracht: Gemeinsam mit anderen Kommilitonen hat sie im Team "Ostfreezers" am Akkuschrauber-Rennen in Hildesheim teilgenommen. Die Hochschule ist bereits seit vielen Jahren an dem Wettbewerb beteiligt. "Der Studiengang Maschinenbau und Design an der Hochschule Emden Leer hat seinen Schwerpunkt Produktentwicklung und Design kontinuierlich mit dem Ausbildungsziel des ,Designingenieurs Automotive' ausgebaut", erklärt Prof. Dr. Achim Wilke. Thema des Rennens war im vergangenen Jahr der 3D-Druck. Dabei bestand die Aufgabe der Studierenden darin, ein durch einen Akkuschrauber angetriebenes Fahrzeug zu konstruieren und zu bauen, bei dem ein tragendes Teil zwischen den Achsen aus dem 3D-Drucker stammen sollte. Die "Ostfreezers" nahmen sich das Thema besonders zu Herzen und designten ein organisches Fahrzeug, welches anschließend komplett mittels SLS-Technik gedruckt wurde. Die Firma Materialise GmbH übernahm wiederum die Fertigung der großen Bauteile. "Das war viel Arbeit, aber auch eine spannende Sache", sagt Schill begeistert.

Inzwischen befindet sich die 24-Jährige im sechsten Semester und hat ihre Ausbildung im vergangenen Praxissemester im Emder Volkswagen Werk bereits abgeschlossen. Ihre Wahl hat sie nicht bereut. "Es ist

#### **Gleichstellung**

Gleichstellungsarbeit hat an der Hochschule Emden/Leer schon lange Tradition: 1989 wurde die erste Gleichstellungsbeauftragte an der damaligen Fachhochschule Ostfriesland gewählt und im Juni 1992 das Gleichstellungsbüro gegründet.

Im Rahmen der Neugründung der Hochschule Emden/Leer beschloss die Kommission für Gleichstellung eine umfangreiche Reform der Gleichstellungsarbeit. Die zentrale Gleichstellungsbeauftragte wird seitdem von dezentralen Gleichstellungsbeauftragten in den Fachbereichen und Abteilungen unterstützt.

Ihre Aufgabe ist es, darauf hinzuwirken, dass die Verwirklichung der Gleichberechtigung von Frauen und Männern in den Bereichen Forschung, Arbeit, Lehre und Studium verfolgt wird.

wirklich gut, dass man diesen Praxisbezug hat", meint sie. "Man weiß einfach, wie es im richtigen Arbeitsalltag abläuft und ich konnte schon viel Wissen aus den Praxisphasen in das Studium mit einbringen." Wer ein Studium im Bereich Maschinenbau und Design erwäge, müsse zum einen technisches Verständnis und ein gutes räumliches Vorstellungsvermögen besitzen, aber auch kreativ sein.

#### Karriere an der Hochschule: "Der Draht zu den Studierenden ist da"

Mit 33 Jahren eine Professur antreten – und dazu noch als Frau in einem technischen Studiengang – für Prof. Dr.-Ing. Kathrin Ottink ein großer Schritt. "Ich hatte anfangs ein wenig Bedenken, ob ich vielleicht zu jung sein könnte, um als Professorin ernst genommen zu werden", so Ottink, die seit Februar in der Abteilung Maschinenbau an der Hochschule Emden/Leer lehrt. Doch die Zweifel bestätigten sich keineswegs. "Im Gegenteil, ich merke, dass es gut funktioniert. Der Draht zu den Studierenden ist einfach da."

#### **Gewinnung von Professorinnen**

Als Mitglied des Projekts PROfessur informiert und wirbt die Hochschule Emden/Leer für die "Gewinnung von Frauen für eine Fachhochschulprofessur". Über einen Mailverteiler werden Nachwuchswissenschaftlerinnen gezielt auf Ausschreibungen hingewiesen. Die Website gibt zudem Auskunft über Voraussetzungen, Bewerbung und Arbeitsbedingungen. Weiterhin werden Professorinnen der Hochschule als Ansprechpartnerinnen benannt.

Alle Infos unter: http://professur.fh-hannover.de/index1.html

Ihr erster Tag als Professorin war dennoch gleich in zweifacher Hinsicht aufregend: In dem Hörsaal, in dem Ottink ihre erste Vorlesung hielt, hatte sie selbst noch vor einigen Jahren als Studierende gesessen. Die Leeranerin hatte damals eine Ausbildung zur Industriemechanikerin bei einem Unternehmen in Dörpen absolviert und zugleich an der Hochschule Maschinenbau im Praxisverbund studiert.

Das Interesse an Technik zeigte sich bereits in der Schulzeit: So zählten Mathematik, Physik und Informatik zu ihren Lieblingsfächern. "Ich war auf einem Mädchengymnasium, da war das eher eine untypische Ausrichtung", so die 33-Jährige mit einem Schmunzeln. Doch ihre Familie bestärkte die junge Frau, eine technisch-orientierte berufliche Laufbahn einzuschlagen – die richtige Entscheidung, wie Ottink heute weiß.

Nach ihrem Studium in Emden promovierte die gebürtige Rhauderfehnerin in Hannover und arbeitete dort am Institut für Maschinenkonstruktion und Tribologie der Leibniz Universität. "Während dieser Zeit habe ich viele Projekte und Firmen kennengelernt, sowie auf internationalen Konferenzen in England oder den USA Forschungsergebnisse präsentiert", so Ottink.

Weitere Erfahrungen sammelte sie bei einem Tiefbohrtechnik-Unternehmen in Celle, wo sie mechanische Komponenten für Bohrwerkzeuge entwickelte. "Ein von den Kollegen als Abschiedsgeschenk gefertigtes Muster verwende ich heute zur Veranschaulichung für meine Studierenden in der Festigkeitslehre", erklärt Ottink.

Als Frau in einem eher männlich besetzten Beruf habe sie sich eigentlich immer gut zurechtgefunden, sagt sie. "Ich habe beides kennengelernt: viele aufgeschlossene Menschen, aber auch einige, die einer Frau in diesem Bereich eher skeptisch gegenüber standen. Manchmal hat man schon das Gefühl, man müsse sich beweisen", so Ottink. "Davon sollte man sich aber keineswegs entmutigen lassen."

Parallel zu ihrer Arbeit in Hannover war Ottink als Lehrkraft für besondere Aufgaben an der Leibniz Universität tätig und merkte schnell, dass sie sich für die Lehre begeisterte. An der Hochschule in Emden fühlte sie sich von Anfang an bestens aufgenommen und akzeptiert. "Ich habe mich sehr schnell hineingefunden, alle haben sehr positiv

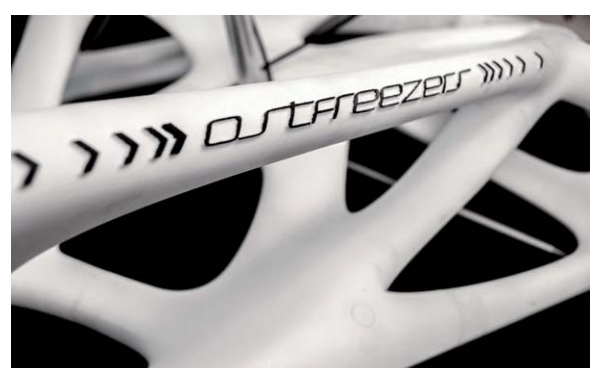

*Für das Akkuschrauber-Rennen 2016 konstruierte Theresa Schill mit anderen Studierenden ein organisches Liegerad, dessen Bestandteile im 3D-Drucker gefertigt wurden. Bild: Hochschule Emden/Leer*

reagiert. Und erste Projekte mit der Industrie konnte ich auch schon in die Wege leiten", freut sich die 33-Jährige. Das Lehren in Emden sei sehr angenehm, da in kleinen Gruppen gearbeitet werde. "Das ist schon etwas anderes als im großen Hörsaal mit Mikrofon und Videoübertragung in den Nachbar-Raum", so Ottink. Auch für die Betreuung von Abschlussarbeiten wurde sie bereits von Studierenden angesprochen. "Das hat mich wirklich gefreut, da ich ja noch nicht lange hier bin."

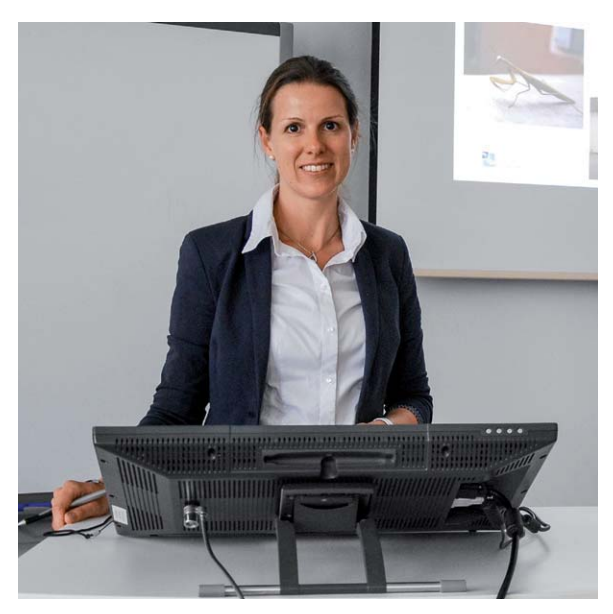

*Prof. Dr. Kathrin Ottink. Bild: Hochschule Emden/Leer*

#### Frauen in technischen Berufen sind begehrt

Wer naturwissenschaftlich oder technisch ausgebildet ist, hat in Deutschland wesentlich bessere Chancen auf dem Arbeitsmarkt als Menschen mit anderen Qualifikationen. Hinzu kommt, dass MINT-Kräfte eine zentrale Bedeutung für die wirtschaftliche Innovationskraft haben. Gleichwohl sind Frauen in technischen Berufen immer noch unterrepräsentiert. Dies zu ändern ist das Ziel von Maßnahmen, wie beispielsweise dem "Nationalen Pakt für Frauen in MINT-Berufen". Und es scheint zu gelingen: Schritt für Schritt begeistern sich immer mehr Frauen für naturwissenschaftliche und technische Berufe. Und sie alle sind überzeugende Botschafterinnen für nachkommende **ELV** Generationen.

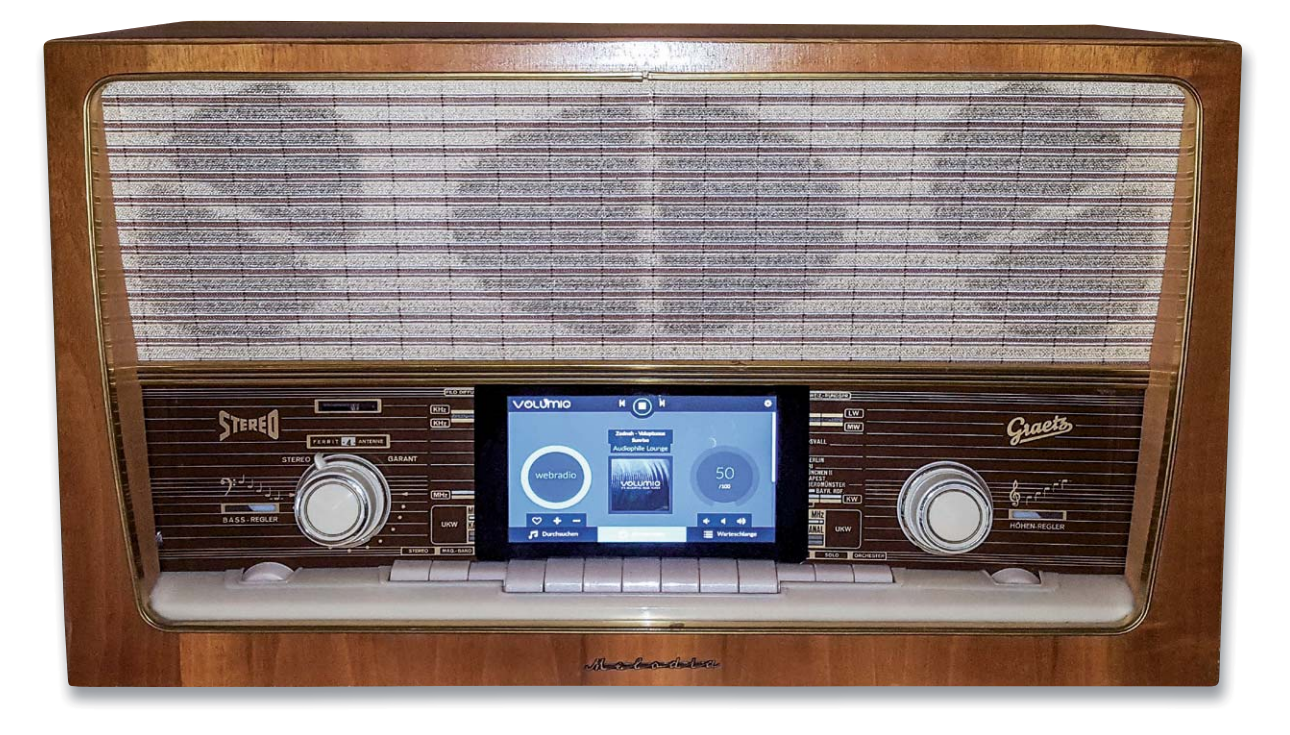

# **Altes Radio ganz modern**

### **Röhrenradio modernisieren und in die Hausautomation einbinden**

**Ein etwas in die Jahre gekommenes Stereo-Röhrenradio aus Familienbesitz sollte mit moderner Technik ausgestattet werden, wobei großer Wert auf einen geringen Stromverbrauch und eine sehr gute Audioqualität gelegt wurde. Unser Leser Jens-P. Stern hat zum Raspberry Pi samt der Open-Source-Software "Volumio" gegriffen und ein topmodernes Multimedia-System in das alte Radio integriert.** 

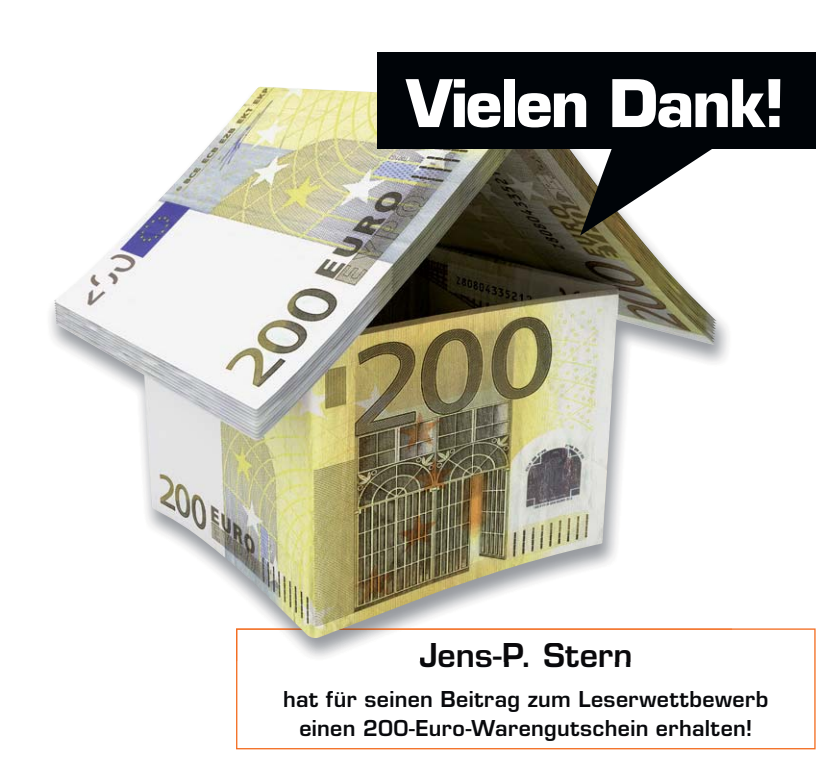

#### Priorität: Guter Ton

Auch wenn Röhrenverstärker wieder hip sind, kam es aus Gründen der Energieeffizienz für mich nicht infrage, die bestehende Röhrentechnik weiter zu verwenden, die zwar – zumindest teilweise – noch funktionierte und einen ordentlichen Röhrensound lieferte, aber eine Leistungsaufnahme von mehr als 70 Watt aufwies.

Also entschied ich mich bei diesem Projekt für einen Raspberry Pi [1] in Kombination mit einem Audiosystem von HiFiBerry. Um weitere Verstärker-Hardware zu sparen, wurde der HiFiBerry Amp+ [2] gewählt, der einfach auf den Raspberry Pi aufgesteckt werden kann und bereits eine Klasse-D-Stereo-Endstufe mit einer Ausgangsleistung von 25 W beinhaltet.

Eine interessante Alternative zum HiFiBerry Amp+ könnte für Röhrenliebhaber vielleicht der 503HTA-Hybrid-Tube-Amp (Bild 1; [3]) sein.

Als Software wurde die offene Audioplayer Software Volumio [4] eingesetzt, die einen erstklassigen Sound bereitstellt.

#### **Vielseitig**

Folgende wesentliche Funktionen sollten umgesetzt werden:

- Internet-Radio
- Cloud-Musikplayer
- USB-Musikplayer
- Vollständige Bedienung über ein Tablet
- Ergänzende, zumindest rudimentäre Bedienung am Gerät
- Homematic Einbindung zum Ein- und Ausschalten

#### Der Einbau der Audio-Hardware

Da das Skalenglas des Radios gebrochen war (Bild 2), habe ich die Bruchstelle herausgeschnitten (Bild 3; wer so etwas, so wie ich, noch nie gemacht hat, findet bei Bedarf unter [5] eine funktionierende Vorgehensweise) und an dieser Stelle das 7-Zoll-Touchscreen [6] der Raspberry Pi Foundation eingesetzt, das mit seinen Abmessungen sehr gut in die entstandene Lücke passt (Bild 4).

In Kombination mit dem 7-Zoll-Touchscreen wird empfohlen, einen Raspberry Pi 3 Modell B [1] zu verwenden. Ohne dieses Display genügt sogar ein Raspberry Pi 1 Modell B+ [7], um Volumio einigermaßen flüssig zu betreiben.

Im ersten Schritt wurde die nicht mehr benötigte Röhrenelektronik ausgebaut. Belassen habe ich aber alle Teile der Seilzüge, damit beim Drehen der (nunmehr technisch funktionslosen) Drehregler die ursprüngliche Haptik erhalten bleibt.

Wenn die vorhandenen Schalter und Tasten des Radios zur Bedienung verwendet werden sollen (siehe unten), bietet es sich an, im nächsten Schritt diesbezügliche Leitungen anzulöten und ggf. Schalter durch Manipulation an deren Mechanik in Taster zu verwandeln.

An die Stelle, wo das Display mit aufgesetztem Raspberry Pi und HiFiBerry Amp+ eingesetzt und mithilfe von M3-Gewindestangen befestigt werden sollte, habe ich ein Loch in das hinter dem Skalenglas liegende Blech geflext (Bild 5).

Das Skalenglas wurde unten mit einem passenden U-Profil aus Messing fixiert und zwischen Glas und Blech zusätzlich etwas Schaumstoff eingebracht, damit es sicher und fest sitzt (Bild 6).

Um Platz für die USB-Sticks zu bekommen und diese gut zugänglich zu halten, wurde ein USB-Hub verwendet (Bild 7/8).

Wenn eine LAN-Verbindung genutzt werden soll, kann ein Netzwerkkabel in die LAN-Buchse des Raspberry Pi gesteckt werden. Obwohl die neueren Raspberry-Pi-Modelle bereits WLAN und Bluetooth an Bord haben, ist es mit der von mir verwendeten Volumio-Version nicht gelungen, das interne WLAN-Modul in Betrieb zu nehmen. Möglicherweise gelingt dies mit neueren Volumio-Versionen. Im Zweifel funktioniert aber ein zusätzlicher, kostengünstiger WLAN-Stick [8], der aber besser in eine der USB-Buchsen am Raspberry Pi und nicht am USB-Hub eingesteckt werden sollte.

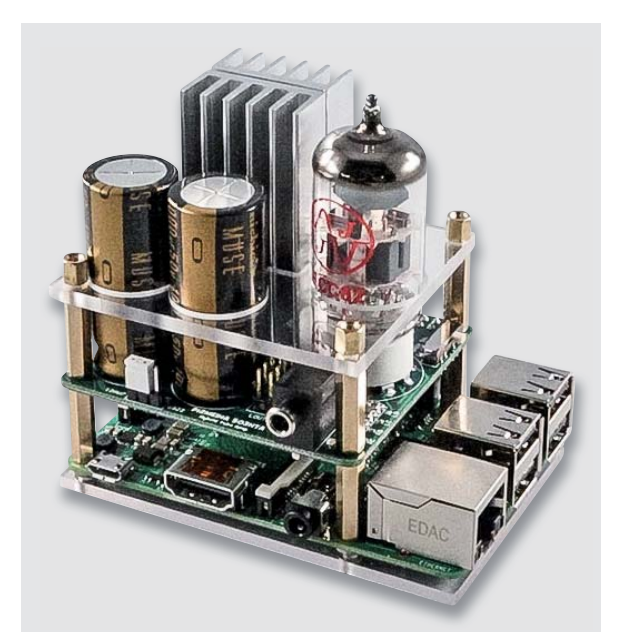

*Bild 1: Alternative zum IC-Verstärker – der Hybrid Tube Amp von P2 Design mit 24-Bit-DAC, der mit verschiedenen Röhrentypen bestückbar ist*

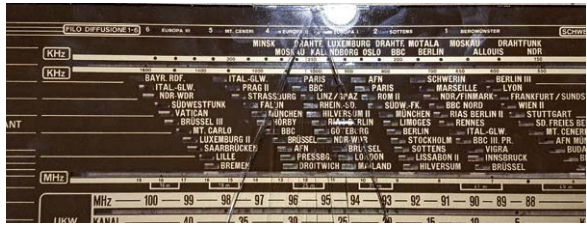

*Bild 2: Typischer Fall bei alten Radios – das Skalenglas war gebrochen ...*

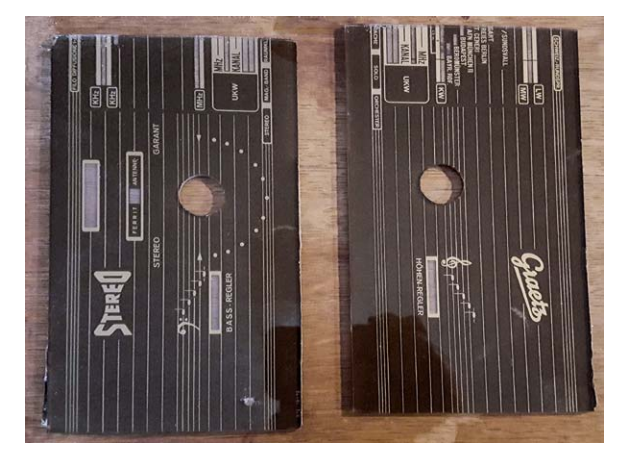

*Bild 3: ... also wurde die Bruchstelle herausgeschnitten*

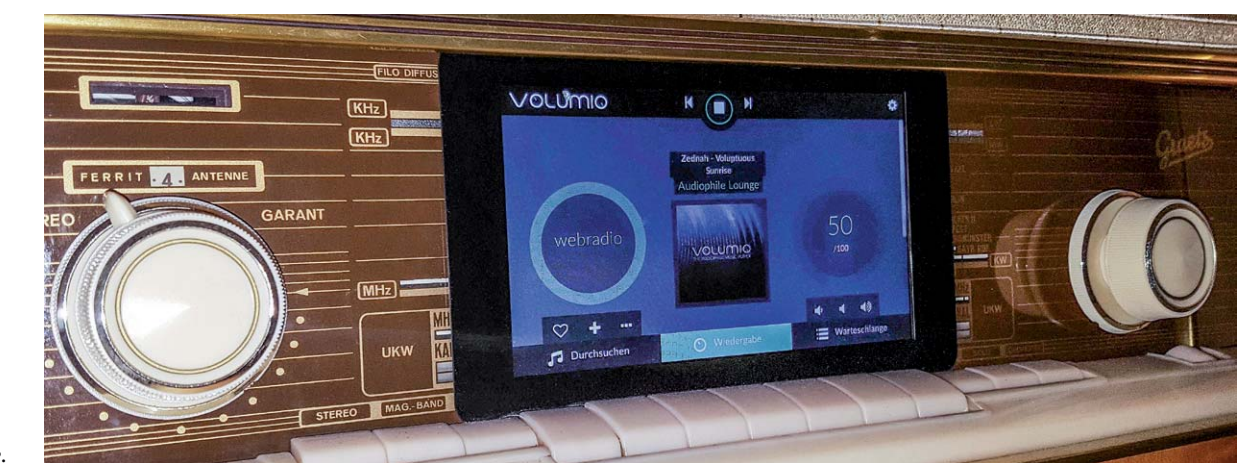

*Bild 4: Das 7"-Touch-Display passt genau in die durch das Herausschneiden entstandene Lücke.* 

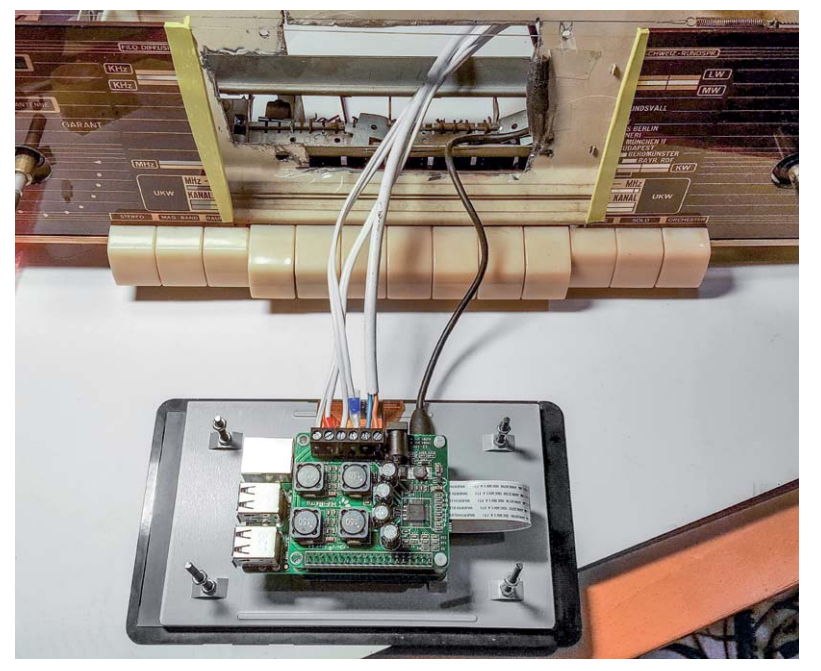

*Bild 5: Zum Einbau der Hardware wurde ein passendes Loch in das Blech hinter der Glasblende geschnitten.*

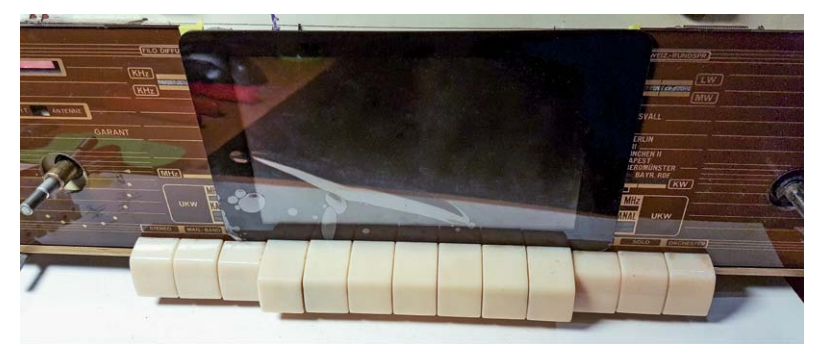

*Bild 6: Das Skalenglas wurde unten mit einem passenden U-Profil aus Messing fixiert und zwischen Glas und Blech zusätzlich etwas Schaumstoff eingebracht, damit es sicher und fest sitzt.*

**Tipp:** Trotz einer möglichen Alternative über einen WLAN-Hotspot (siehe unten) wird man die Ersteinrichtung in der Regel über einen LAN-Anschluss durchführen. Wenn der LAN-Anschluss des Raspberry Pi schlecht zu erreichen ist, empfiehlt es sich daher, die Erstkonfiguration vor dem Einbau zu erledigen.

Mein Stereoradio hat drei  $4-\Omega$ -Lautsprecher, neben zwei Hochtönern noch einen Breitband-Lautsprecher. Der HiFiBerry Amp+ kann problemlos an  $4-\Omega$ -Lautsprechern betrieben werden. Den Breitband-Lautsprecher und einen der Hochtöner habe ich über eine 4- $\Omega$ -Zweiwege-Frequenzweiche [9], die an der Oberseite im Gehäuse befestigt wurde, an einen der beiden Kanäle angeschlossen (Bild 9).

Der zweite Lautsprecher wurde direkt an den Ausgang des HiFi-Berry Amp+ angeschlossen. Bei Bedarf kann man aber auch an diesem Kanal eine zweite solche Frequenzweiche als Hochpass einsetzen.

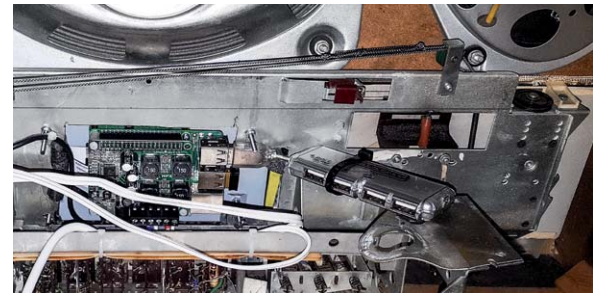

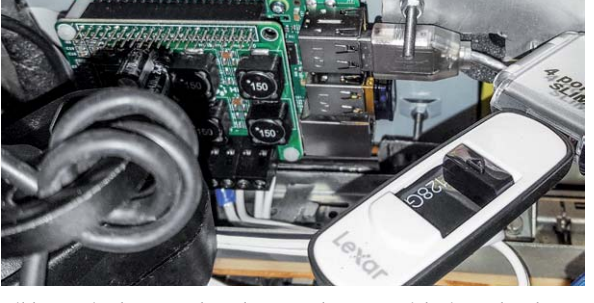

*Bild 7: Hier ist der eingebaute USB-Hub zu sehen ... Bild 8: ... in den man dann bequem den USB-Stick einstecken kann.*

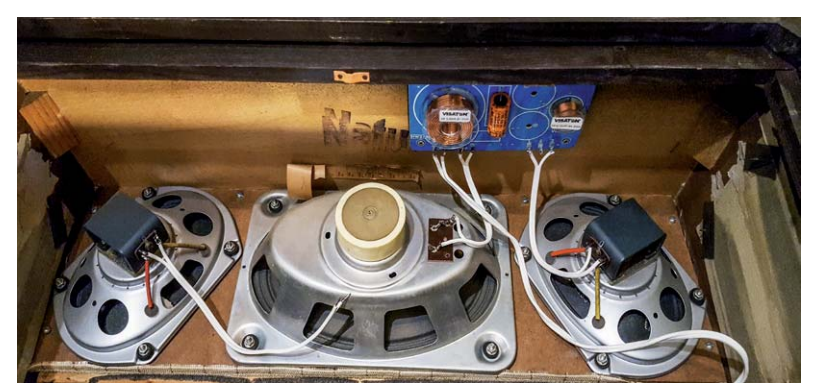

*Bild 9: Der Breitband-Lautsprecher und einer der Hochtöner sind über eine Frequenzweiche angeschlossen.*

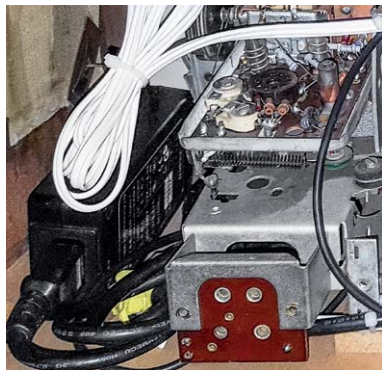

*Bild 10: Das Notebook-Netzteil wurde mit im Gehäuse untergebracht.*
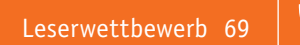

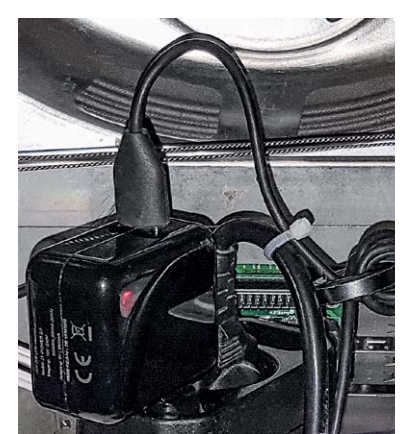

volumio

*Bild 11: Das Display wird über ein eigenes* 

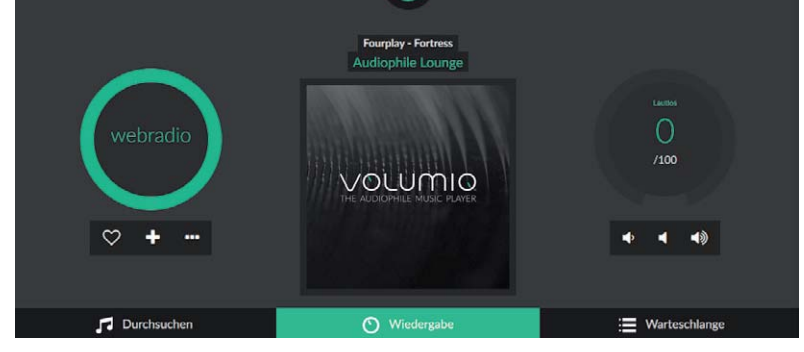

Bild 12: Das WebUI von Volumino, über das auch die Konfiguration erfolgt

#### Spannungsversorgung

Der HiFiBerry Amp+ benötigt eine Versorgungsspannung von 12 bis 18 Volt. Das Board verfügt über einen integrierten Spannungsregler, womit es den Raspberry Pi gleich mit versorgt.

Ich habe ein Netzteil eines alten Netbooks aus meinem Fundus verwendet, das 3500-mA-Ausgangsstrom liefern kann. Damit lässt sich der Raspberry Pi 3 Modell B mit HiFiBerry Amp+ problemlos betreiben (Bild 10).

Bei zusätzlicher Verwendung des 7-Zoll-Touchscreens reichte die Spannungsversorgung dieses Netzteils jedoch nicht aus, weswegen der Raspberry Pi beim Booten regelmäßig abstürzte. Das Display wird daher zusätzlich über ein eigenes 5-V-USB-Netzteil versorgt (Bild 11).

**Tipp:** Der 7-Zoll-Touchscreen zeigt eine ungenügende Spannungsversorgung durch ein kleines blinkendes Viereck rechts oben an. Wenn dieses erscheint, sollte man die Spannungsversorgung überprüfen.

#### Softwareinstallation und -konfiguration

Volumio ist ein Audio Player, der alles, was benötigt wird, in einem Image [10] bereits mitbringt, auch die Treiber für den HiFiBerry Amp+ und andere Audiokarten. Darüber hinaus lassen sich diverse Plugins zur Integration weiterer Funktionen nachladen, z. B. für die Verwendung eines Displays.

Die Installation und Konfiguration gestaltet sich daher sehr einfach. Images stehen für verschiedene Plattformen zur Verfügung.

Nach dem Download des Images für den Raspberry Pi [10] und dem "Flashen" der Speicherkarte im dort beschriebenen Verfahren mit dem Win32 Disk-Imager [11] wird das System gebootet und kann – sofern es über ein LAN-Kabel mit dem Netzwerk verbunden ist – über das zugehörige WebUI konfiguriert werden, das über die IP-Adresse oder "volumio.local" aufgerufen werden kann, siehe Bild 12.

**Hinweis:** In den neuesten Versionen stellt Volumio bei Verwendung kompatibler WLAN-Sticks einen WLAN-Hotspot bereit, der ein offenes WLAN-Netzwerk mit dem Namen "Volumio" erzeugt.

Darüber lässt sich das WebUI aufrufen und die Einbindung im Heim-WLAN konfigurieren. Ich empfehle, nach dem Einrichten des WLAN diese Funktion aus Sicherheitsgründen abzuschalten, siehe KONFIGURATION – NETZWERK (Bild 13).

Zunächst wird die Sprache eingestellt. Dies erfolgt unter KONFIGU-RATION (Zahnrad rechts oben) und dann AUSSEHEN (APPEARANCE, siehe Bild 14/15).

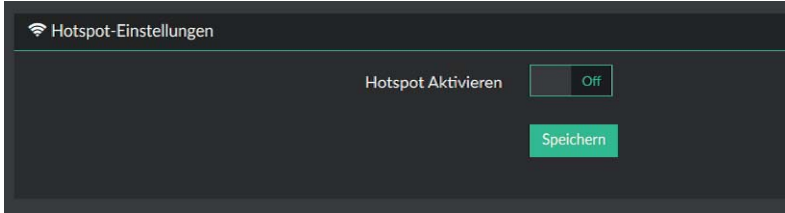

*Bild 13: Volumino baut ein eigenes WLAN zur Ersteinrichtung auf.*

**MEINE MUSIK WIEDERGABE AUSSEHEN** NETZWERK **SYSTEM**  $/100$ **PLUGINS WECKER SCHLAFFUNKTION MITWIRKENDE** HERUNTERFAHREN **VOLUMIO SHOP** E Wart

*Bild 14: Zuerst wird unter Konfiguration ...*

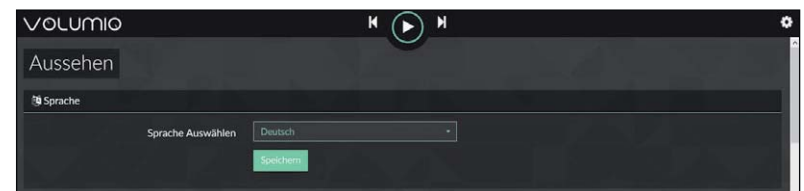

*Bild 15: ... und Aussehen die Sprache eingestellt ...*

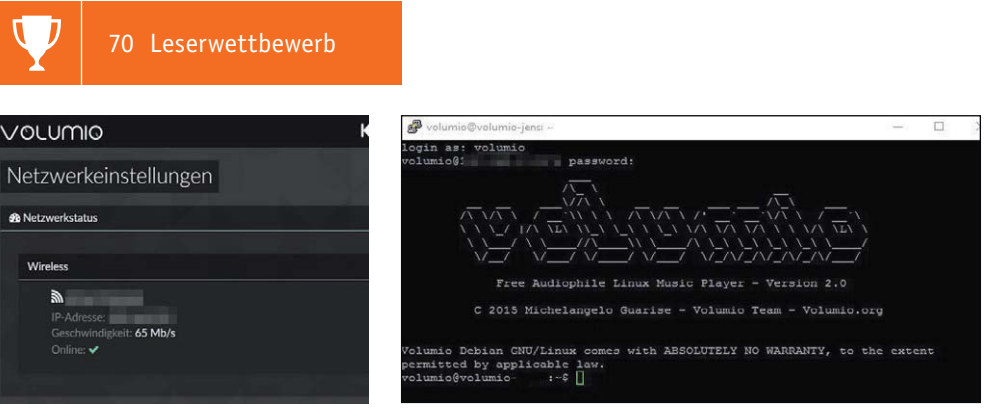

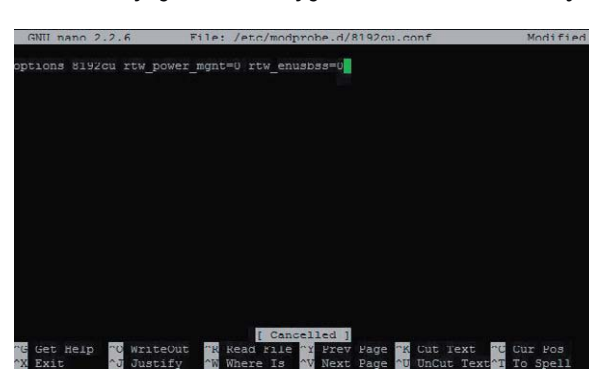

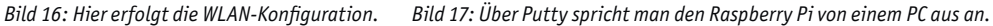

 $\Omega$  LIMIC

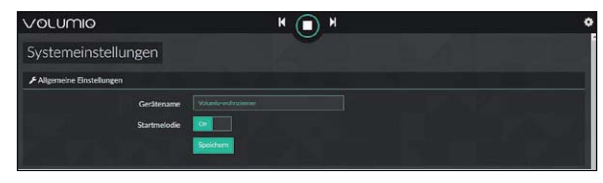

*Bild 19: So erfolgt die Vergabe individueller Gerätenamen ...*

*Bild 18: Der Dateieintrag in die 8192cu.conf*

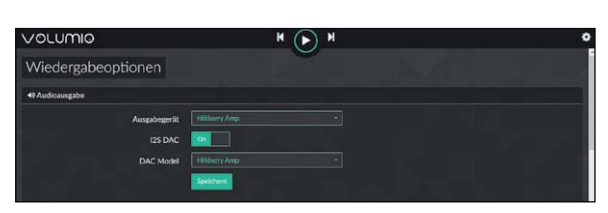

*Bild 20: ... und hier ist die Auswahl der Audiokarte zu sehen.*

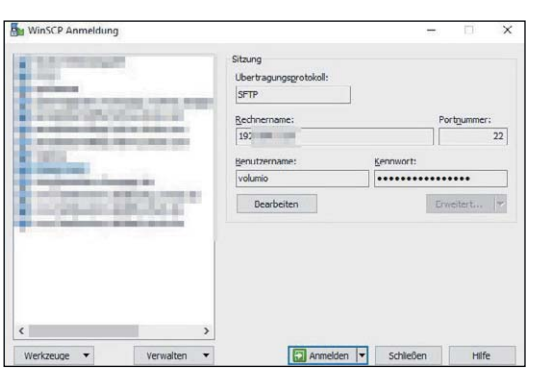

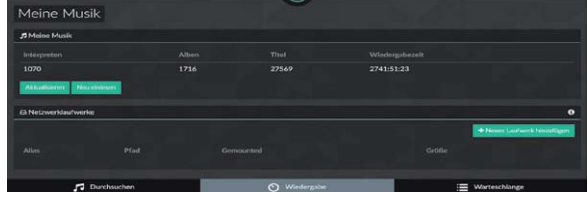

*Bild 21: Das Einlesen der Musik wird geprüft.*

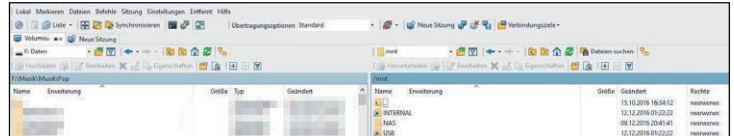

*Bild 23: Die Speichergeräte findet man unter /mnt/USB …*

| Lokal Markieren Dateien Befehle Sitzung Einstellungen Entfernt Hilfe    |           |  |                                                 |  |                                                |                                                                    |  |                                       |                     |
|-------------------------------------------------------------------------|-----------|--|-------------------------------------------------|--|------------------------------------------------|--------------------------------------------------------------------|--|---------------------------------------|---------------------|
| ◎ Diste - 田島島 Synchronisieren ■ J 田<br>Übertragungsgetignen Standard    |           |  |                                                 |  | P - Le Nove Staung & C Ra P Verbindungsziele - |                                                                    |  |                                       |                     |
| Volumio - La Neue Sitzung                                               |           |  |                                                 |  |                                                |                                                                    |  |                                       |                     |
| $-2$ $\sqrt{2}$ $+   \sqrt{2}$ $\sqrt{2}$ $\sqrt{2}$<br>E Daten         |           |  |                                                 |  | · 图图 → · · · · 图 图 合 图 Mateien suchen<br>Pep   |                                                                    |  |                                       |                     |
| Electrician [6] [7] Sucheten X and I.3 Equinocities [8] [8] [8] [8] [8] |           |  |                                                 |  |                                                | 1 Henntendon (2) Of Englisher X of Co Equivalent (2) (6) [4] E [9] |  |                                       |                     |
| EnMandsMagkSPop                                                         |           |  |                                                 |  |                                                | /media/USB30FD /Pop.                                               |  |                                       |                     |
| $\mathcal{L}$<br>Erweiterung<br>Name:                                   | Größe Typ |  | Geändert<br>Darüberliegen., 30.10.2016 22:37:50 |  | Name<br>$\mathbf{L}$                           | Enweiterung                                                        |  | Größe Geändert<br>01.01.1970 01:00:00 | Rechte<br>PASTWOTHY |

*Bild 24: ... oder direkt unter /media/Gerätename.*

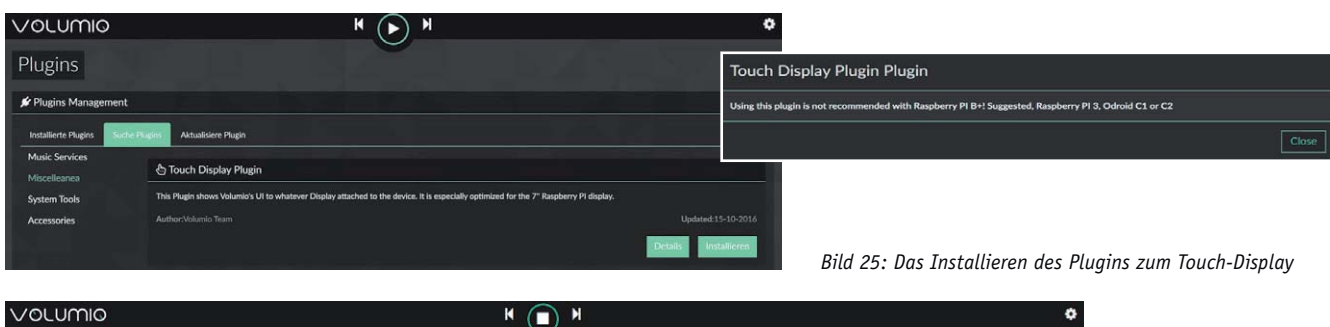

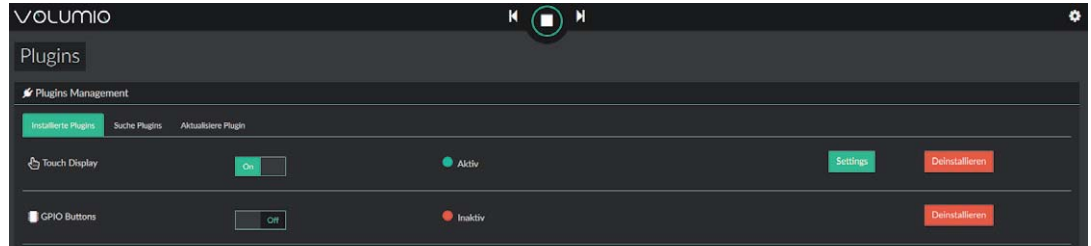

*Bild 26: Die Aktivierung des Touch-Display-Plugins*

#### *Bild 22: Das Kopieren von Musik auf den USB-Stick kann via Netzwerk und WinSCP erfolgen.*

Leserwettbewerb 71

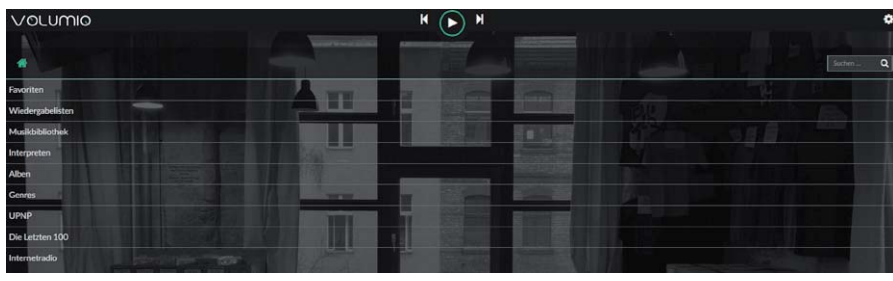

*Bild 27: Das selbsterklärende Bedienfeld von Volumino*

Nun kann – sofern gewünscht – das WLAN-Modul konfiguriert werden: KONFIGURATION – NETZWERK. Nach dem Eingeben und Speichern der eigenen WLAN-Daten und einem Neustart des Systems ist das Radio auch über WLAN erreichbar, bekommt aber eine neue IP-Adresse, was beim nächsten Aufruf des WebUI beachtet werden sollte (Bild 16).

**Tipp:** Die WLAN-Sticks verfügen oft über eine Energiesparfunktion, die standardmäßig aktiv ist. Damit das Radio immer erreichbar ist, sollte man diese Funktion deaktivieren. Wie das geht, hängt vom Typ des verwendeten WLAN Sticks ab.

Bei den meist in Kombination mit dem Raspberry Pi eingesetzten Edimax-Adaptern mit RTL8192CU Chipsatz von Realtek wird die Energiesparfunktion deaktiviert, indem mit dem NANO-Editor eine Konfigurationsdatei wie folgt angelegt bzw. modifiziert wird. Hierzu muss man sich in Volumio einloggen. Standardmäßig lauten Benutzername und Passwort in Volumio Version 2.n "volumio". Um das System hierzu nicht extra an einen Monitor anschließen zu müssen, lässt sich idealerweise Putty [12] einsetzen, mit dem diese Anpassung "remote" über das Netzwerk erfolgen kann (Bild 17):

sudo nano /etc/modprobe.d/8192cu.conf

In die so erstellte Datei wird Folgendes eingetragen (Bild 18):

options 8192cu rtw\_power\_mgnt=0 rtw\_ enusbss=0

Falls schon ein Eintrag vorhanden ist, diesen einfach durch die o. a. Zeile ersetzen.

Gespeichert wird mit

*<Strg> o und <Enter>*

und wir verlassen den Editor mit

*<Strg> x*

Zur Aktivierung wird das System neu gestartet: sudo reboot

Auch für andere WLAN-Sticks findet man im Internet diverse Lösungen, z. B. in [13], die man ausprobieren kann.

Wenn mehrere Volumio-Geräte verwendet werden, kann noch ein individueller Gerätename vergeben werden: KONFIGURATION – SYSTEM (Bild 19).

Unter KONFIGURATION – WIEDERGABE wird die verwendete Audiokarte ausgewählt (hier der HiFi-Berry Amp+, siehe Bild 20), die nach einem Neustart erkannt wird.

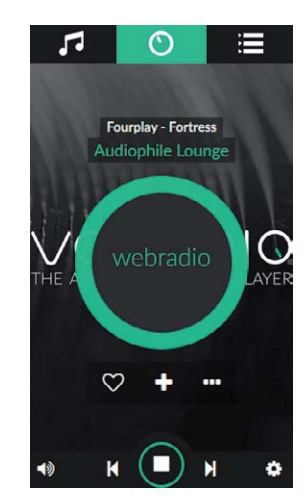

*Bild 28: Das Web-User-Interface auf einem Smartphone*

Die auf den angeschlossenen USB-Sticks enthaltene Musik sollte im Hintergrund automatisch eingelesen werden, was unter KONFIGURATION – MEINE MUSIK geprüft werden kann (Bild 21). Falls nicht, genügt ein Klick auf den Button NEU EINLESEN. Wer ein Netzwerklaufwerk einbinden möchte, kann dies ebenfalls dort konfigurieren.

**Tipp:** Man kann die Musik von einem NAS etc. auch über eine App zum Volumio-Radio "streamen". Hierzu eignet sich z. B. BubbleUPnP [14]. FritzBox-Nutzer können auch die FRITZ!App Media [15] nutzen, die hierfür ebenfalls prima funktioniert.

**Noch ein Tipp:** Bei Verwendung eines oder mehrerer USB-Sticks im Raspberry Pi braucht man das Radio nicht zu öffnen, um neue Musik darauf zu kopieren. Dies kann bequem über das Netzwerk erfolgen, z. B. mittels WinSCP ([16], Bild 22).

Auch hier lauten Benutzername und Passwort in Volumio Version 2.n standardmäßig "volumio".

Die Speichergeräte findet man unter /mnt/USB (Bild 23) oder direkt unter: /media/Gerätename (Bild 24).

Wenn ein Display eingesetzt werden soll, wird noch das "Touch Display Plugin" benötigt, das unter KONFIGURATION – PLUGINS installiert (Bild 25) und anschließend aktiviert wird (Bild 26).

#### Bedienung

Die Bedienung von Volumio ist selbsterklärend. Für Lautstärke und zum "Spulen" dienen die runden Regler des WebUI, die Musikauswahl erfolgt über den Button DURCHSUCHEN unten links (Bild 27). Unten rechts unter WARTESCHLANGE gelangt man auf die Playlist.

Besonders bequem ist natürlich ein am Gerät vorhandenes Display, man kann zur Bedienung alternativ oder ergänzend aber auch einen beliebigen Browser von einem Tablet, Smartphone oder PC einsetzen.

Das Design des WebUI ist responsiv, weswegen es auch auf einem kleinen Smartphone-Bildschirm schön anzusehen und gut zu bedienen ist (Bild 28).

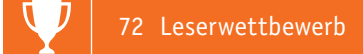

**Tipp:** Für ein "App-ähnliches" Feeling lässt sich ein Kiosk-Browser verwenden, der im Vollbildmodus läuft. Ein schöner Kioskbrowser für Android ist z. B. der "Fully Kiosk Browser" [17].

Zur Integration in die Hausautomatisierung habe ich das WebUI auch in die Mediola AIO NEO Fernbedienung (Bild 29) eingebaut. Das geht sehr einfach über "Einbinden einer Webseite", siehe Bild 30.

**Tipp:** Wem das WebUI von Volumio dennoch nicht gefällt, kann auch über eine Music Player Daemon (MPD) Client App auf Volumio zugreifen, hierfür eignet sich z. B. die Android App MP Droid [18]. Auch für andere Betriebssysteme findet man eine recht große Auswahl [19].

Falls auch eine Bedienung über Tasten gewünscht ist, wird noch das "GPIO Buttons Controller Plugin" benötigt (Bild 31). Je nach gewählten und konfigurierten GPIO PINs des Raspberry Pi kann hierbei das "pullup" oder "pull-down" Verfahren genutzt werden (Bild 32). Details dazu finden sich auf der Entwicklerseite des Plugins unter [20].

#### Alternative Anwendungen

In einem weiteren, deutlich kleineren Mono-Röhrenradio setze ich einen Raspberry Pi 2 Modell B [21] mit einem kostengünstigen 25-W-Mono-Digitalverstärker DA25 [22] von ELV ein (Bild 33), der über die Klinkenbuchse des Raspberry Pi und einen Adapter "Chinch-Stecker auf 2x Cinch-Buchse" angeschlossen wurde (Bild 34). Man kann die beiden Kanäle natürlich auch zusammenlöten.

Die Audioqualität kommt nicht ganz an die des HiFiBerry Amp+ heran, da trotz Verwendung unterschiedlicher Netzteile für Raspberry Pi und Verstärker (beide am gleichen Netzteil geht aufgrund von massiven Störungen gar nicht) ein ganz leises Rauschen hörbar ist, wenn keine Musik abgespielt wird. Hier müsste man eventuell noch eine galvanische Trennung des Audiosignals einbauen. Ansonsten klingt aber auch diese Kombination sehr passabel und hat

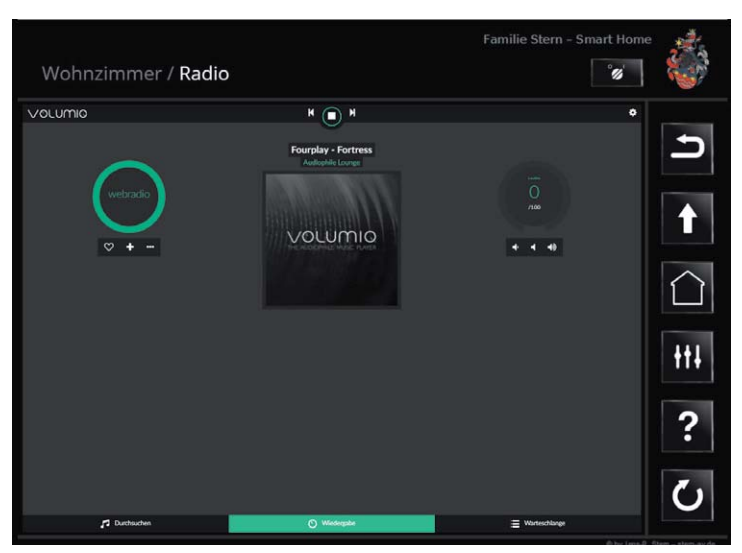

*Bild 29: Zur Integration in die Hausautomation wird das Bedien-Interface in die Mediola-AIO-NEO-Fernbedienung eingebaut.*

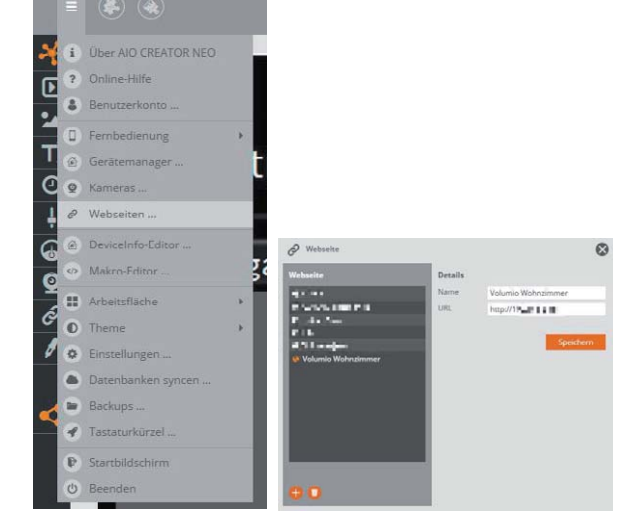

*Bild 30: Die Intergration erfolgt über die Option "Einbinden einer Webseite".*

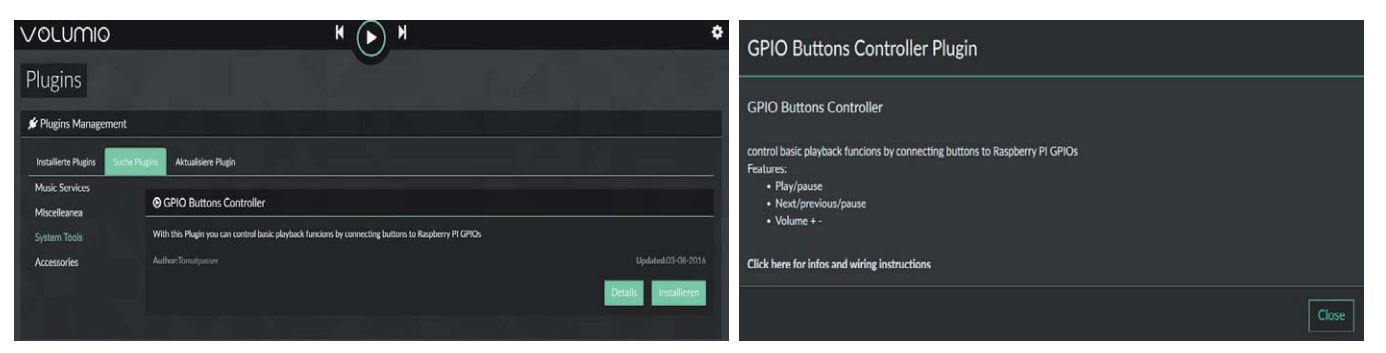

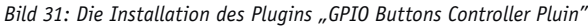

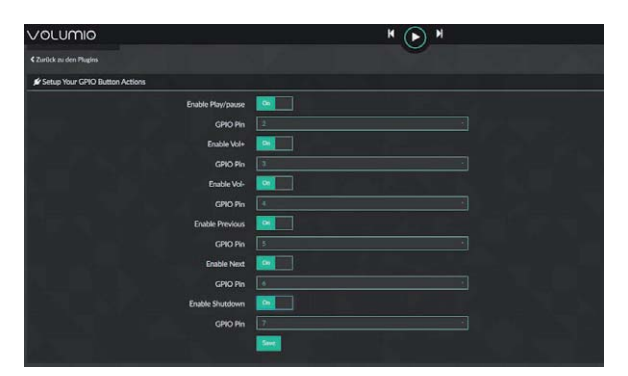

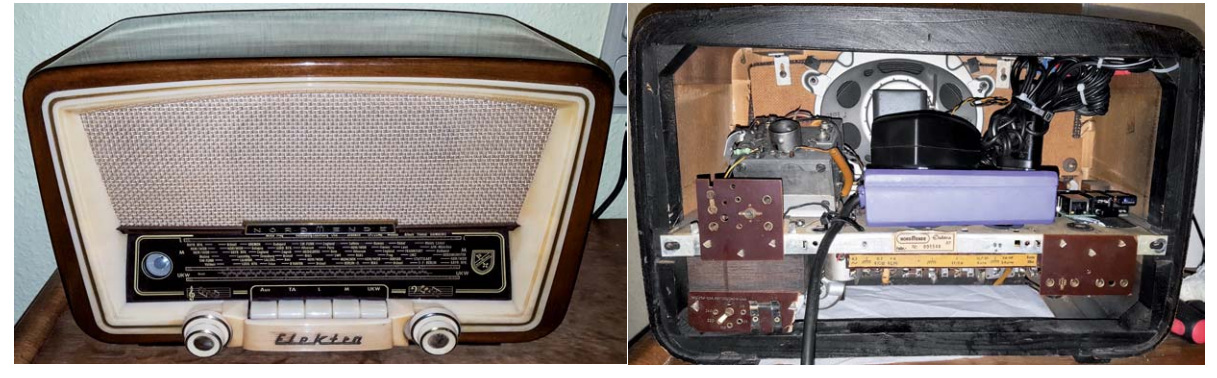

*Bild 33: Das zweite Radio wurde ebenfalls mit einem Raspberry Pi und einem ELV-Verstärkermodul bestückt.*

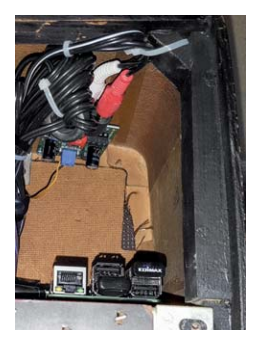

*Bild 34: Der Cinch-Adapter am Raspberry Pi*

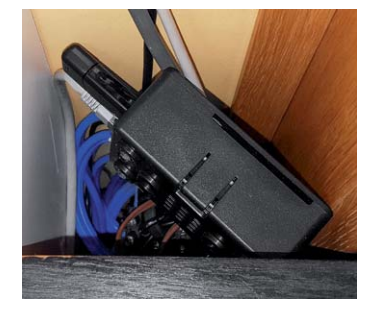

*Bild 35: Eine weitere Kombination aus Raspberry Pi und HiFiBerry Amp+ "beliefert" die Standboxen.*

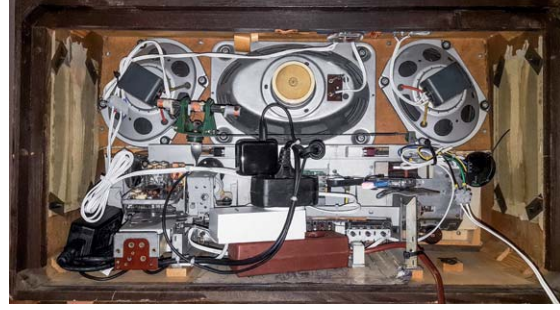

*Bild 36: Die Homematic Schaltsteckdose für das Fernschalten via Homematic*

eine Leistungsaufnahme von insgesamt nur 3,5 Watt im Betrieb!

Einen weiteren Raspberry Pi 2 Modell B, jedoch mit einem HiFiBerry Amp+, verwende ich an zwei älteren 3-Wege-Bassreflex-Standlautsprechern ACR Cembalo mit einer Impedanz von 4 bis 8  $\Omega$  und einer Musikbelastbarkeit von jeweils 250 Watt (Bild 35). Ich bin immer wieder beeindruckt, wie gut diese Boxen mit der Raspberry Pi/HiFiBerry Amp+/Volumio Kombination klingen. Auch die Lautstärke ist mehr als ausreichend. Das System steckt in einem HiFiBerry Amp+ Kunststoffgehäuse [23], versteckt hinter einer der Boxen, und benötigt im Betrieb ca. 5 W.

#### **Homematic**

Üblicherweise ist es vorgesehen, das System im 24-Stunden-/7-Tage- Modus zu betreiben. Da das große Radio mit Verstärker und Display im Betrieb eine

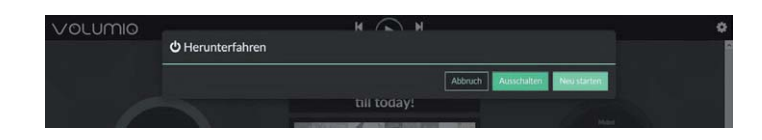

*Bild 37: Das Herunterfahren im Volumino*

| Name                                                             | <b>Beschreibung</b>                 | Bedingung (Wenn)                                                                                                    |
|------------------------------------------------------------------|-------------------------------------|----------------------------------------------------------------------------------------------------|
| Auto EG Wohnzimmer aus                                           |                                     | Kanalzustand: EG Wohnzimmer Radio: 2 bei Leistung im Wertebereich kleiner als 7.00 W bei Änderung auslösen                                                   |
| Bedingung: Wenn                                                  |                                     |                                                                                                    |
| Geräteauswahl v EG Wohnzimmer Radio:2 bei Leistung<br><b>UND</b> |                                     | $\vee$ 0<br>v im Wertebereich kleiner als 7.00 W bei Änderung auslösen                                                                                       |
| ODER <b>N</b>                                                    |                                     |                                                                                                    |
| Geräteauswahl v EG Wohnzimmer Radio:1 verzögert um v 15<br>e)    |                                     | Aktivität: Dann Vor dem Ausführen alle laufenden Verzögerungen für diese Aktivitäten beenden (z.B. Retriggern).<br>Sekunden V Schaltzustand: aus V           |
| Bedingung: Sonst, wenn                                           |                                     |                                                                                                    |
| Geräteauswahl<br><b>UND</b>                                      | EG Wohnzimmer Radio: 2 bei Leistung | $\sqrt{a}$<br>v im Wertebereich größer als 7.00 W bei Änderung auslösen                                                                                      |
| ODER <sup>V</sup>                                                |                                     |                                                                                                    |
| Geräteauswahl v EG Wohnzimmer Radio:1 sofort                     |                                     | Aktivität: Dann ⊠Vor dem Ausführen alle laufenden Verzögerungen für diese Aktivitäten beenden (z.B. Retriggern).<br>ಚ<br>$\vee$ Schaltzustand: ein<br>$\vee$ |
| Aktivität: Sonst<br>$\vee$                                       |                                     | Vor dem Ausführen alle laufenden Verzögerungen für diese Aktivitäten beenden (z.B. Retriggern).                                                              |

*Bild 38: Das Programm für die automatische Netztrennung bei Leistungsaufnahme unter 7 W*

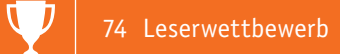

Leistungsaufnahme von gut 10 W hat, wollte ich aber eine Ein- und Ausschaltfunktion über Homematic integrieren.

In einem anderen Artikel [24] habe ich schon einmal beschrieben, wie man das bei Raspian mit einem Apache Webserver lösen kann. Unter Volumio führt dieser Weg aber nicht zum Ziel. Also nutze ich die für Waschmaschinen und Wäschetrockner beliebte Variante mithilfe eines Homematic Funk-Schaltaktors mit Leistungsmessung [25], der in das Radio eingebaut wurde (Bild 36), bei Bedarf aber auch in einer Wandsteckdose platziert werden kann.

Nachdem das System heruntergefahren wurde (KONFIGURATION – HERUNTERFAHREN – AUSSCHAL-TEN, siehe Bild 37), ist das Display noch immer an und die Leistungsaufnahme liegt bei ca. 5 W. Über das im Folgenden beschriebene Homematic Programm wird das System vom Netz getrennt, wenn die Leistungsaufnahme länger als 15 Sekunden unter 7 W liegt (Bild 38).

Die "Sonst, wenn..."-Bedingung verhindert ein unerwünschtes Ausschalten bei einer kurzzeitigen Leistungsschwankung.

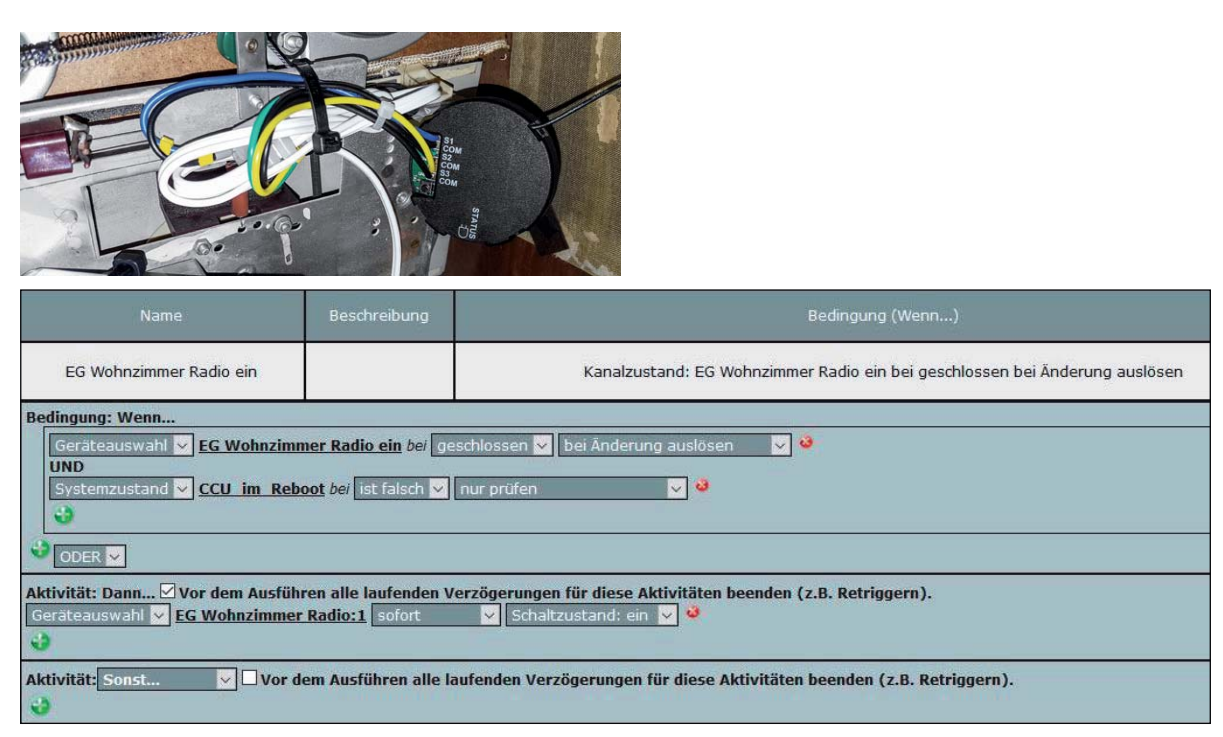

*Bild 39: Das 3-Kanal-Funk-Schließerkontakt-Interface erledigt über ein weiteres CCU-Programm das Einschalten.*

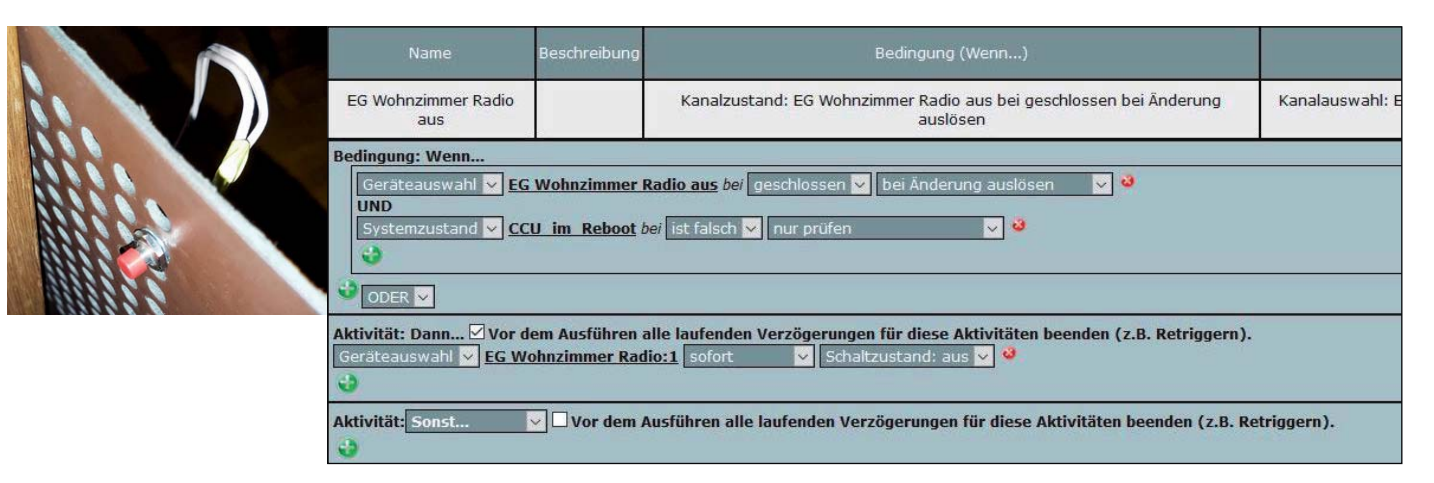

*Bild 40: Ein auf der Rückwand versteckter Taster dient als "Notaus."*

|                            | Sender       |      | Verknüpfung                                                                                     | Empfänger                       |              |  |
|----------------------------|--------------|------|-------------------------------------------------------------------------------------------------|---------------------------------|--------------|--|
| Name                       | Seriennummer | Name | Beschreibung                                                                                    | Name                            | Seriennummer |  |
| EG Wohnzimmer<br>Radio aus |              |      | EG Wohnzimmer Radio aus mit EG Wohnzimmer Rac Standardverknüpfung Schließerkontakt - Schaltaktc | <b>EG Wohnzimmer</b><br>Radio:1 |              |  |

*Bild 41: Die alternative Direktverknüpfung für das Ausschalten*

Eingeschaltet wird das System mit einer der Radiotasten über ein 3-Kanal-Funk-Schließerkontakt-Interface HM-SCI-3-FM ([26], Bild 39 zeigt das Interface und das zugehörige Programm), das hier noch ungenutzt vorhanden war. Man kann natürlich auch einen anderen Homematic Sender nehmen.

 Als Backup, falls die automatische Ausschaltung (Bild 40) einmal nicht funktionieren sollte, wurde ein Taster zum manuellen Ausschalten des Schaltaktors in die Rückwand eingebaut, der einen zweiten Kanal

des HM-SCI-3-FM triggert. Alternativ zu den letzten beiden Programmen kann man auch Direktverknüpfungen anlegen (Bild 41).

Zum Hochfahren des Systems wird also die zugehörige Fronttaste am Radio oder ein entsprechender Button auf der AIO NEO-Fernbedienung gedrückt. Ausgeschaltet wird automatisch, nachdem das Sys-**ELV** tem heruntergefahren wurde.

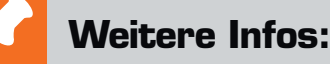

- [1] https://www.elv.de: Webcode #10099
- [2] https://www.elv.de: Webcode #10100
- [3] https://www.kickstarter.com/projects/1815752970/hybrid-tube-amp-for-the-raspberry-pi
- [4] http://www.volumio.com/
- [5] https://www.youtube.com/watch?v=7J0yvxRONH4
- [6] https://www.elv.de: Webcode #10101
- [7] https://www.elv.de: Webcode #10102
- [8] https://www.elv.de: Webcode #10103
- [9] http://www.visaton.de/de/chassis\_zubehoer/weichen/hw2\_70ng\_4.html
- [10] https://volumio.org/get-started/
- [11] https://sourceforge.net/projects/win32diskimager/
- [12] http://www.putty.org/
- [13] https://www.elektronik-kompendium.de/sites/raspberry-pi/1912231.htm
- [14] https://play.google.com/store/apps/details?id=com.bubblesoft.android.bubbleupnp&hl=d
- [15] https://play.google.com/store/apps/details?id=de.avm.android.fritzappmedia&hl=de
- [16] https://winscp.net/
- [17] https://play.google.com/store/apps/details?id=de.ozerov.fully
- [18] https://play.google.com/store/apps/details?id=com.namelessdev.mpdroid&hl=de
- [19] http://mpd.wikia.com/wiki/Clients
- [20] https://qithub.com/tomatpasser/qpio-buttons
- [21] https://www.elv.de: Webcode #10104
- [22] https://www.elv.de: Webcode #10105
- [23] https://www.hifiberry.com/shop/cases/universal-case-black/
- [24] http://hausautomation.stern-av.de/startup-shutdown-und-reboot-eines-raspberry-pi-ueber-die-homematic-ccu/
- [25] https://www.elv.de: Webcode #10106
- [26] https://www.elv.de: Webcode #10107

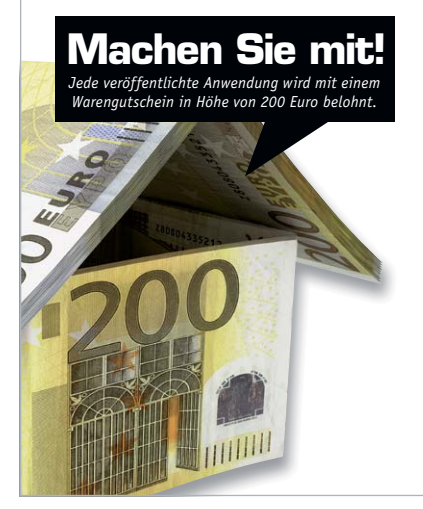

#### Wir wollen es wissen – Ihre Anwendungen und Applikationen!

Welche eigenen kreativen Anwendungen und Applikationen haben Sie mit den ELV Haustechnik-Systemen, aber auch mit anderen Produkten und Bausätzen realisiert – mit Standard-Bausteinen oder eingebunden in eigene Applikationen? Alles, was nicht gegen Gesetze oder z. B. VDE-Vorschriften verstößt, ist interessant. Denn viele Applikationen verhelfen sicher anderen zum Aha-Erlebnis und zur eigenen Lösung.

Schreiben Sie uns, fotografieren Sie Ihre Applikation, berichten Sie von Ihren Erfahrungen und Lösungen. Die interessantesten Anwendungen werden redaktionell bearbeitet und im ELV Journal mit Nennung des Namens vorgestellt.

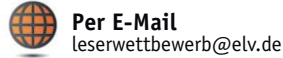

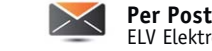

ELV Elektronik AG, Leserwettbewerb, 26787 Leer

Die Auswahl der Veröffentlichungen wird allein durch die ELV Redaktion ausschließlich nach Originalität, praktischem Nutzen und realisierter bzw.<br>aukumentierter Ausführung vorgenommen, es besteht kein Anspruch auf Veröffen für Veröffentlichungen und zu Werbezwecken genutzt werden.

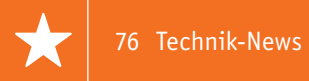

### **Technik-News**

Die aktuellsten Trends aus der Welt der Technik **plus.google.com/** 

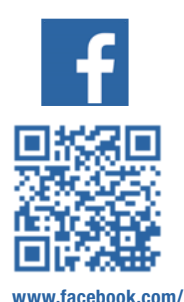

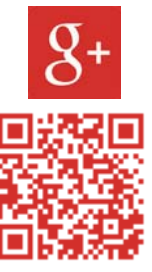

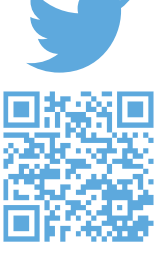

**elvelektronik**

**+ElvDeShop**

**www.twitter.com/ elvelektronik**

#### Preisgekrönt – Telefonieren mit glasklarem Klang

Smartphones sind wahre Alleskönner, doch die Sprachqualität beim Telefonieren ist seit Jahren unverändert. Mit einem neuen Standard klingen die Worte des Telefonpartners so natürlich, als ob er neben einem stehen würde. Für die Entwicklung des Codecs wurden Markus Multrus, Dr. Guillaume Fuchs und Stefan Döhla, stellvertretend für ein Team aus über 50 Wissenschaftlern des Fraunhofer-Instituts für Integrierte Schaltungen IIS in Erlangen, mit dem Joseph-von-Fraunhofer-Preis 2017 ausgezeichnet. Der neue Standard Enhanced Voice Services, kurz EVS, soll das künftig ändern: vergleichbar etwa mit dem Schritt vom Röhrenfernseher zum Flachbildschirm. Statt dumpf und verzerrt hört man die Stimme des Telefonpartners so klar und natürlich wie im Gespräch von Angesicht zu Angesicht. Angestoßen und entwickelt wurde der Codec vom internationalen Gremium für Mobilfunkstandardisierung 3rd Generation Partnership Project (3GPP). Daran war auch ein großes Team des Fraunhofer-Instituts für Integrierte Schaltungen IIS in Erlangen maßgeblich beteiligt.

Die Anforderungen an einen solchen Standard sind hoch. "Die Grundvoraussetzung besteht zunächst einmal darin, Sprache in guter Qualität zu übertragen – und zwar bei niedrigen Datenraten, sodass die Übertragung wirtschaftlich bleibt", sagt Markus Multrus, der die Software-Entwicklung für den Codec am Fraunhofer IIS koordiniert.

Zudem sollte der Codec robust gegenüber Fehlern bei der Übertragung sein, damit das Gespräch bei schlechten Empfangsbedingungen nicht unterbrochen wird. Weiterhin sollte der Codec auch mit anderen Signalen gut auskommen – und etwa Musik in Warteschleifen in guter Klangqualität übertragen. Das ist jedoch alles andere als einfach, schließlich sind Sprach- und Audiocodierung zwei verschiedene Welten. Daher analysiert der Codec alle 20 Millisekunden, ob gerade Sprache oder Musik übertragen wird – und verwendet die jeweils passenden Algorithmen.

Doch worin genau besteht nun der technische Unterschied zwischen den bisherigen Codecs und EVS? "Das menschliche Ohr nimmt Frequen-

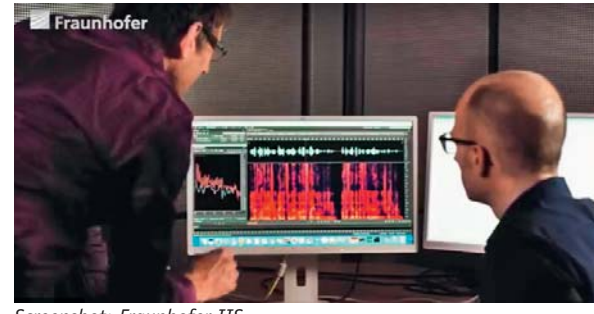

*Screenshot: Fraunhofer IIS*

zen bis ca. 20 Kilohertz wahr", erläutert Guillaume Fuchs, der die wissenschaftliche Entwicklung von EVS am Fraunhofer IIS vorangetrieben hat. "Der bisherige Codec übermittelt allerdings nur Tonsignale in einem Frequenzbereich bis 3,4 Kilohertz – der Bereich zwischen 3,4 und 20 Kilohertz wird schlichtweg abgeschnitten. Daher klingt die Stimme dumpf. Der neue Codec überträgt je nach Bitrate Frequenzen bis 16 beziehungsweise bis 20 Kilohertz." Kurzum: Der Codec umfasst das komplette hörbare Frequenzspektrum – bei Datenraten, die mit bisherigen Mobilfunkcodecs vergleichbar sind.

Mittlerweile ist der Codec standardisiert – in Japan, Korea, den USA und Deutschland wird EVS schon kommerziell eingesetzt. Schätzungen zufolge sind bereits 50 bis 100 Millionen Geräte mit EVS ausgerüstet.

https://www.iis.fraunhofer.de

#### Neue programmierbare Elektronische Lasten von RIGOL

Die in Design und Abmessungen zu den aktuellen Laborgeräte-Produktlinien von RIGOL passenden Elektronischen Lasten der DL3000-Reihe können Lasten bis 350 W simulieren, und das im Bereich bis 150 V bzw. 60 A. Sie sind mit PC-Schnittstellen (USB, RS 232, je Version zusätzlich LAN) ausgestattet und können so auch per PC fernbedient und programmiert werden. Sie können für die Realisierung dynamischer Lasten mit bis zu 512 Schritten programmiert werden, die Visualisierung des Ablaufs erfolgt direkt über das TFT-Gerätedisplay.

Die dynamischen Last-Läufe ermöglichen Stromanstiegsgeschwindigkeiten bis 5 A/μs und Testfrequenzen bis 30 kHz. Zum Schutz der angeschlossenen Lasten sind zahlreiche Schutzschaltungen integriert.

https://www.rigol.eu/products/dc-power-loads/dl3000/

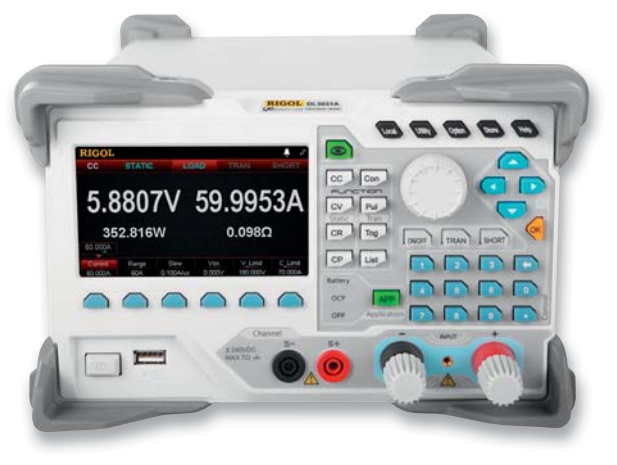

#### Hochleitfähige Folien für großflächige OLED-Beleuchtung

Das Fraunhofer FEP Institut hat gemeinsam mit der Sefar AG ein Verfahren zur Herstellung großflächiger flexibler OLED im Rolle-zu-Rolle-Verfahren entwickelt.

"Es ist ein folienähnliches Substrat mit einer sehr hohen Leitfähigkeit von bis zu 0,01  $\Omega/cm^2$  und einer Transparenz von über 87 %. Diese hervorragend hohe Leitfähigkeit ist zurückzuführen auf eingebettete

metallische Drähte mit einem Durchmesser von derzeit 40 μm", erklärt Roland Steim, Projektleiter bei Sefar. Insgesamt wurden die OLED auf 10 m Länge und 30 cm Breite abgeschieden, wobei die Größe einer einzelnen OLED 250 cm² ist.

https://www.fep.fraunhofer.de

#### Persönliches Planetarium

Mit Universe2go lassen sich die Sterne wie im Planetarium erleben. Auch schwächere Sterne, die in der Großstadt aufgrund von Lichtverschmutzung häufig nicht gesehen werden, sind dank der Brille sichtbar.

Als zweiteiliges Augmented-Reality-System setzt sich Universe2go aus der schwar-

zen Brille sowie dem eigenen Smartphone mit der dazugehörigen App zusammen. Über die integrierten Spiegel in der Brille wird das digitale Sternenbild samt Erklärungen auf die Augen des Nutzers übertragen. Gleichzeitig kann dieser den echten Sternenhimmel durch die durchsichtige Front betrachten. Dank GPS und Smartphone-Sensoren ist so eine Überlagerung des realen Sternenhimmels mit dem digitalen möglich. http://universe2go.com/de

*Bild: Fraunhofer FEP*

#### **Hersteller:**

**TOP VIEW** 

Maxim Integrated, www.maximintegrated.com

ဖြွ

SCLK(INC) 向 **GDVAS** JINIC

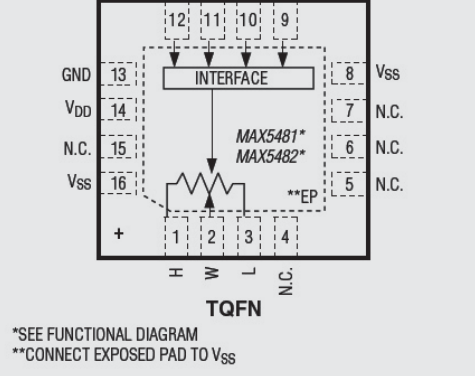

*Bild: Maxim Integrated*

vom Design her genau zum kleinen Zero und stellt ein kompaktes Soundsystem für den Raspberry Pi 2, 3 und Zero dar. Er wird über universelle Lötfelder an Cinch-Ein- und Ausgangsbuchsen mit Pegelstellern angeschlossen. Zusätzlich kann ein Elektret-Mikrofon aufgelötet werden. Die Abtast-Rate beträgt 96 kHz/ 32 Bit.

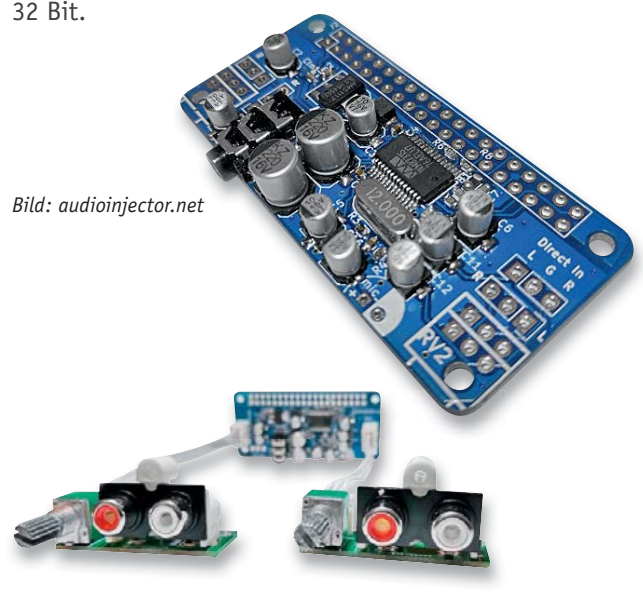

http://www.audioinjector.net/rpi-zero

#### **Weitere News**

Täglich neue Technik-News zu neuen Produkten, Bauelementen, Technik-Trends und interessanten Forschungsergebnissen finden Sie online auf:

**www.news.elvjournal.de w**

#### Nichtflüchtige, hochauflösende Digitalpotentiometer MAX 5481 – MAX5484

Die programmierbaren Digitalpotentiometer sind über eine SPI-Schnittstelle bzw. ein Up-/Down-Digital-Interface steuerbar. Ein EEPROM sichert die letzte Einstellung.

#### **Hauptmerkmale:**

- · 10 Bit Auflösung, 1024 Einstellpositionen
- · Nichtflüchtiger Speicher für Einstellungen
- · Hohe Temperaturstabilität mit 5 ppm/°C
- · Selektierbare Steuerung über SPI oder Up-/Down-Digital-Interface
- · Besonders für mobile Geräte geeignet: universelle Betriebsspannung, geringer Ruhestrom

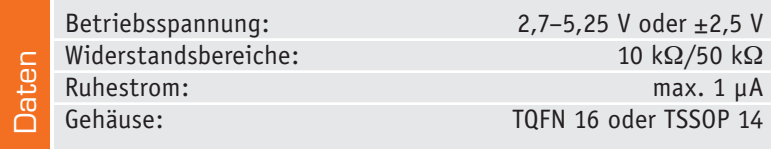

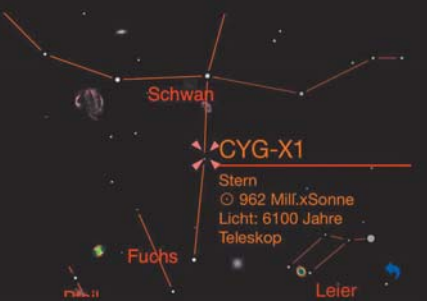

OLED

*Bild: universe2go*

## **HomeMatic Know-how**

Teil 22: LED-Special – Dimmen mit Homematic

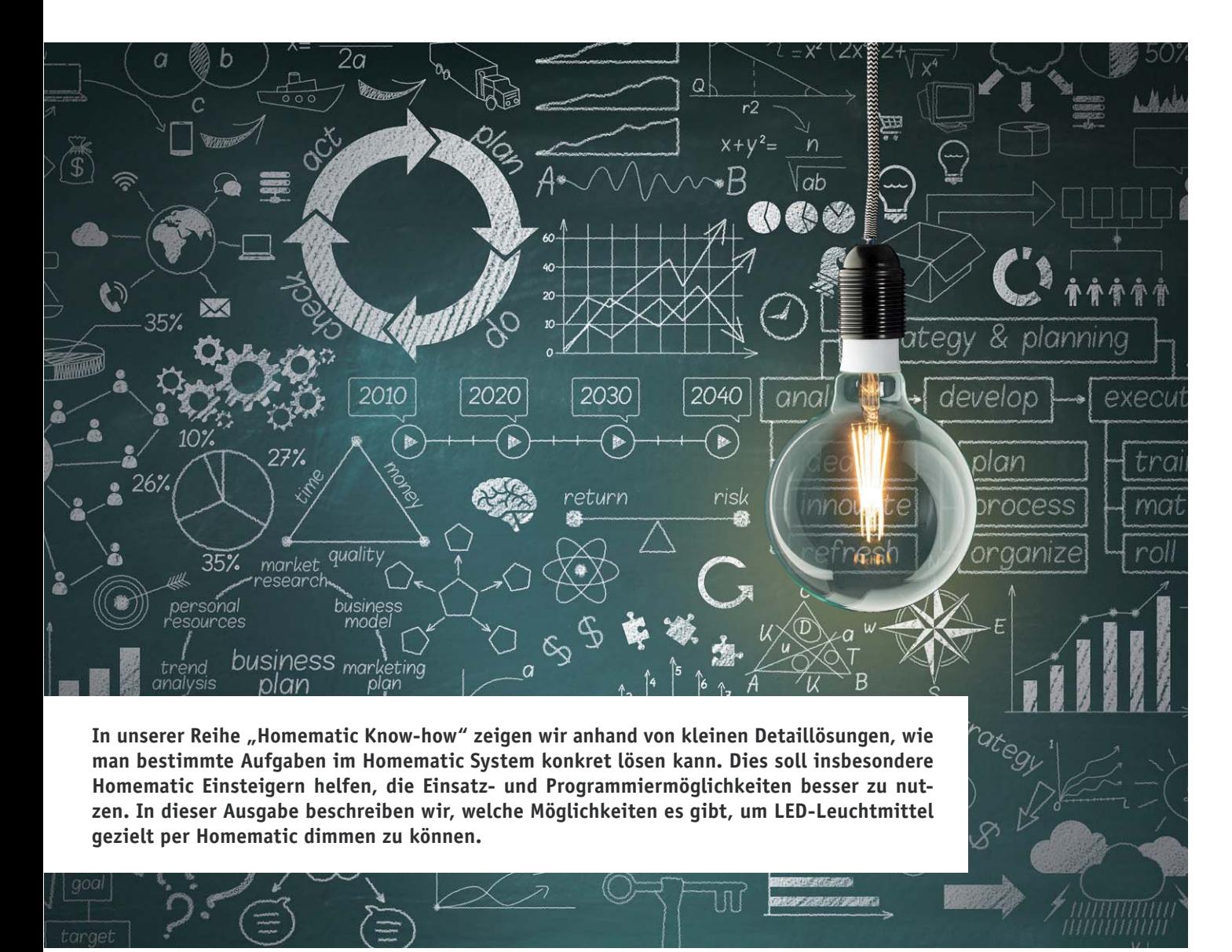

LED-Beleuchtungen sind heute leistungsstark und werden sehr vielseitig eingesetzt. Daher ist hier das gezielte Absenken der Helligkeit, das Dimmen, in vielen Situationen sinnvoll und notwendig. Leider stellt die große Vielfalt an dimmbaren LED-Leuchtmitteln inklusive der verschiedenen Versorgungstechnologien sowie eine riesige Auswahl an unterschiedlichen Dimmern ein Problem in der Zuordnung dar. Daher gehen wir in diesem Artikel auf die grundsätzlichen Dimmverfahren und deren Anwendung beim Einsatz innerhalb des Smart Home Systems Homematic ein.

Dimmverfahren mit Wechselspannung Die traditionell am meisten eingesetzten Dimmverfahren für Wechselspannungen sind die Phasenanschnitt- und Phasenabschnittsteuerung. Beide sind im Prinzip abgewandelte Pulsweitenmodulationen, das heißt, die angeschlossene Last erhält nur für einen bestimmten Zeitraum Spannung. Dabei sind die Schaltzeiträume so kurz, dass unser Auge dies nicht als Schaltvorgang (unter bestimmten Umständen allenfalls als Flimmern), sondern als kontinuierliches Leuchten mit unterschiedlicher Helligkeit wahrnimmt.

#### **Phasenanschnittsteuerung**

Bei der Phasenanschnittsteuerung (Bild 1) werden die Sinuswellen der Wechselspannung im aufsteigenden Bereich der Welle abgeschnitten. Dies erfolgt meist durch definiertes zeitliches Ansteuern eines Triacs, nach dem Nulldurchgang. Der blau gefüllte Bereich zeigt dabei die maximale Ausgangsspannung des Dimmers, der grün gefärbte Bereich die minimale Ausgangsspannung. Dieses Verfahren eignet sich für das Regeln von ohmschen Lasten, wie zum Beispiel für das Dimmen von Glühlampen und die Drehzahleinstellung von kleineren Elektromotoren.

#### **Phasenabschnittsteuerung**

Im Gegensatz zur Phasenanschnittsteuerung wird bei der Phasenabschnittsteuerung der abfallende Bereich der Sinuswelle von Wechselspannungen abgeschnitten. Dieses Verfahren eignet sich für das Stellen von kapazitiven Lasten, wie zu Beispiel für das Dimmen von Glühlampen, Energiesparlampen (je nach Vorschaltgerät) und LED-Leuchtmitteln.

Auf das Dimmen von 230-V-LED-Leuchtmitteln werden wir in diesem Know-how-Artikel nicht eingehen, da sich das Dimmen dieser Leuchtmittel meist sehr differenziert gestaltet. Gedimmt werden hierbei in der Regel nur die jeweils in den Leuchtmitteln verbauten Vorschaltgeräte, welche keinen grundsätzlichen Normen unterliegen, hier muss man den Einzelfall der in der Lampe eingesetzten Ansteuerung betrachten. Allerdings haben wir hierzu bereits viele unserer dimmbaren 230-V-LED-Leuchtmittel in einer Dimmer-Kompatibilitätsliste erfasst und zugeordnet.

Diese ist innerhalb des ELV Shops [2] beim jeweiligen Leuchtmittel zu finden. Bild 2 zeigt ein Beispiel dafür. Wie man dort sehen kann, sind – abhängig von der verbauten Lampen-Stromversorgung – tatsächlich unterschiedliche Dimmverfahren einsetzbar. In der Liste findet man auch einige Homematic Dimmaktoren (Bild 3 zeigt ein Montagebeispiel für einen UP-Dimmer, Best.-Nr. CO-01 03 20, sowie dessen Konfigurationsdialog in der WebUI der CCU2). So sind also auch diese LED-Lampen in die Smart Home Steuerung einbindbar. Die Aktoren bieten ja, wie man in Bild 3 sehen kann, bereits sehr viele Optionen, neben dem normalen Dimmen auch Szenen. So kann man z. B. ein Treppenhauslicht einstellen, das nach einer bestimmten Zeit vorwarnt, dass es sich gleich abschaltet, falls man nicht erneut einschaltet. In Programmverknüpfungen eröffnen sich damit vielzählige

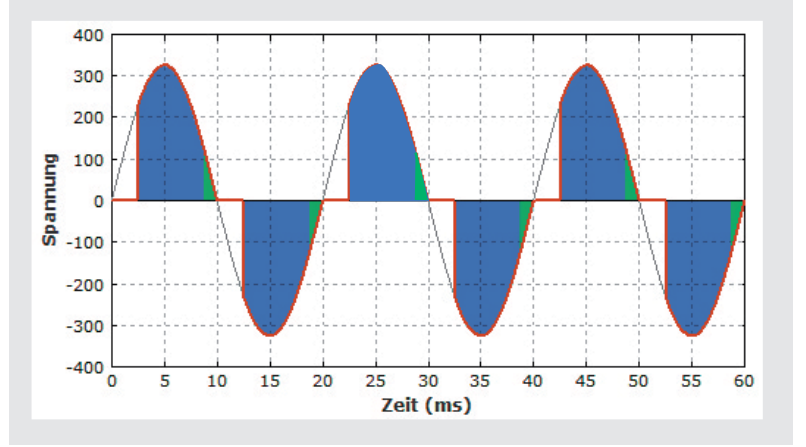

*Bild 1: Das Prinzip der Phasenanschnittsteuerung. Quelle: [1]*

#### Dimmverfahren mit Gleichspannung

Im Gegensatz zum Dimmen von 230-V-LEDs stellt das Dimmen im Gleichspannungsbereich ein stabiles und sicheres Verfahren dar. Grundsätzlich lässt sich jedes Niedervolt-LED-Leuchtmittel durch eine Pulsweitenmodulation dimmen.

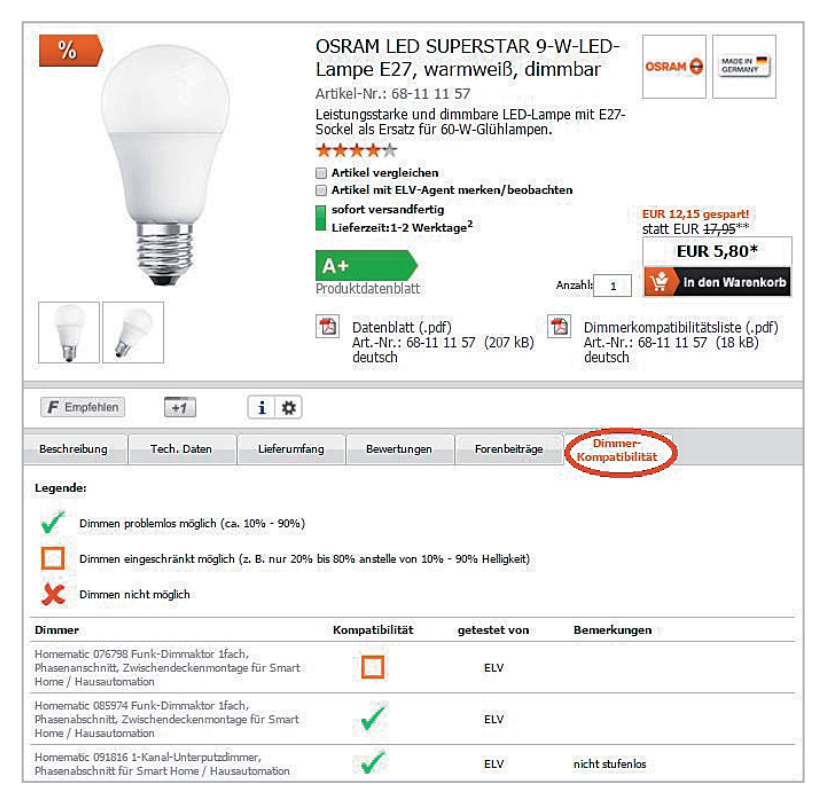

Möglichkeiten, so auch zeitlich gesteuerte Szenarien. *Bild 2: Im ELV Lichtlabor werden 230-V-LED-Lampen auf ihre Kompatibilität zu vielen Dimmern getestet und das Ergebnis im ELV Shop dargestellt.*

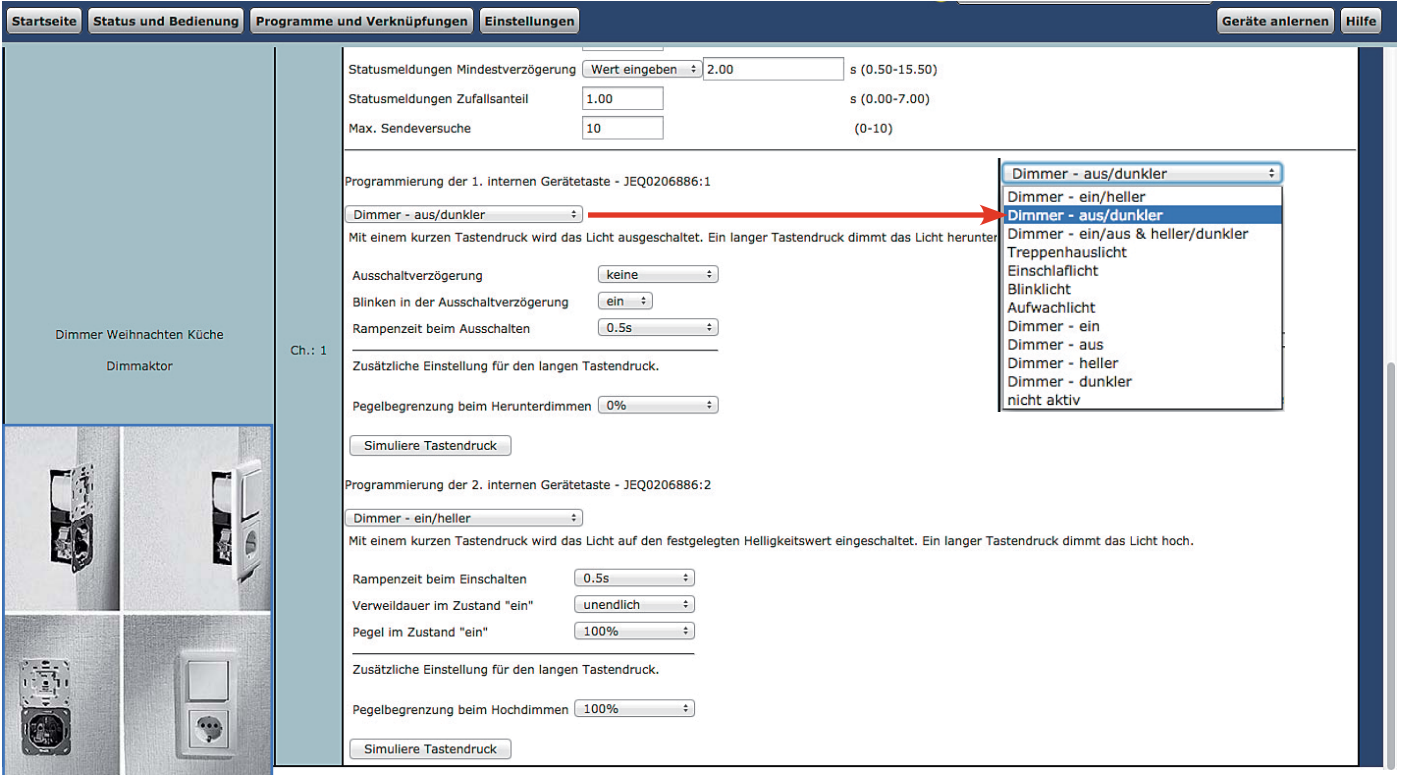

*Bild 3: Montagebeispiel für den Homematic UP-Dimmer und seine Konfiguration in der WebUI der CCU2*

#### **Pulsweitenmodulation**

Bei der Pulsweitenmodulation (Bild 4) wird die Gleichspannung in kurze Impulse "zerhackt", das heißt, die Spannung wird mehr oder weniger lange ein- und ausgeschaltet. Je nach Weite dieser Gleichspannungs-Impulse kann man beispielsweise die Helligkeit von LEDs einstellen – je kürzer die Einschaltzeit, desto geringer ist die Helligkeit. Besonders häufige Verwendung findet diese Modulationsart in der modernen Elektronik, da nahezu alle Mikrocontroller ohnehin über einen PWM-Steuerport verfügen. So zeigt das Bild 4 ein Beispiel aus einem Tutorial für den Arduino. Dieses Verfahren eignet sich, um Gleichspannungsmotoren zu steuern und Glühlampen und LEDs zu dimmen.

#### Dimmen mit Homematic

In der Folge wollen wir die Anwendung des PWM-Dimmverfahrens anhand von Homematic Geräten näher betrachten.

#### **Homematic PWM-Dimmer (HM-LC-Dim1PWM-CV)**

Dieser flache Funk-Dimmer ermöglicht das Dimmen von 12- und 24-VDC-LED-Anordnungen per PWM. Die Ansteuerung kann von allen Sendern und Zentralen des Homematic Systems sowie über eine Taste am Gerät selbst erfolgen. Bei der Ansteuerung über die Zentrale CCU2 kann hier als Komfortmerkmal die PWM-Frequenz zwischen 200 und 1000 Hz eingestellt werden, um, je nach LED, ein unerwünschtes Flimmern, das besonders an den Bereichsgrenzen auftreten kann, zu unterdrücken. Bild 5 zeigt den Dimmer und das zugehörige Konfigurationsmenü in der WebUI der CCU2.

Mögliche Einsatzbereiche dieses Dimmers sind z. B. Aquaristik/Terraristik (über ein CCU-Programm realisierbare Sonnen-Auf/Untergangssteuerung), Deko-Beleuchtungen oder Deckenbeleuchtungen für 12-V-Einbauspots.

#### **Homematic RGBW-Controller (HM-LC-RGBW-WM)**

Dieser komfortable 4-Kanal-Dimmer (Bild 6) macht das Ansteuern der beliebten RGBW-Stripes ganz nach Wunsch möglich. Die Besonderheit ist hier die getrennt mögliche Ansteuerung der weißen LEDs einer RGBW-LED-Anordnung. So kann man echtes, angenehmes Weiß einstellen statt des früher üblichen Weiß-Mischlichts bei einer reinen RGB-Anordnung, das meist als unecht und unangenhem empfunden wird.

Das verlustarme PWM-Verfahren macht es möglich, einen solchen 4-Kanal-Dimmer mit einem Ausgangsstrom bis 1,4 A je Kanal (12/24 VDC) in einem sehr kompakten Gehäuse unterzubringen. Bild 7 zeigt exemplarisch die Beschaltung. Bereits am Gerät selbst kann man die Helligkeit, die Lichtfarbe inklusive Weiß und einige automatisch ablaufende

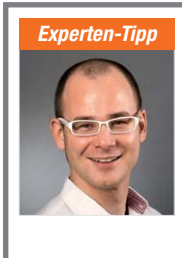

#### Wie finde ich ein passendes LED-Leuchtmittel im ELV Shop?

*Ein Experten-Tipp von Christoph Engler, Technischer Kundenberater bei ELV*

Wir möchten Ihnen an dieser Stelle unsere Filter im ELV Shop vorstellen. Sie können dort zwischen verschiedenen Parametern wie z. B. Vergleichbare Leistung, Farbtemperatur, Dimmbar Ja/Nein, Lichtstrom, Abmessungen etc. filtern und bekommen jeweils das richtige Leuchtmittel für Ihre Zwecke angezeigt. Um zu den jeweiligen Filtern zu gelangen, wählen Sie in der LED-Leuchtmittel-Kategorie zunächst die passende Fassung am linken Bildschirmrand. Danach wird Ihnen der Filter über den Artikeln mit seinen Auswahlmöglichkeiten angezeigt.

Programme wie Farbverlauf, Lagerfeuereffekt, Wasserfalleffekt oder TV-Simulation wählen. Diese Effekte und Einstellungen stehen auch bei einer direkten Verknüpfung, z. B. mit einer Handfernbedienung zur Verfügung.

Noch komfortabler und mit umfangreicheren Möglichkeiten geht es natürlich wieder über die WebUI der CCU2, wie in Bild 6 und Bild 8 zu sehen. Neben den bekannten Kanaleinstellungen sind hier in der Profilauswahl (Bild 8) automatisch ablaufende Profile wählbar. So kann man den Dimmer quasi in beliebige Lichtszenarien einbinden, etwa für Dekorationsbeleuchtungen, die Heimkino-Beleuchtung, Szenen wie Einschlaflicht, Treppenhaus-/Flurlicht usw. Im Expertenmodus sind schließlich noch detailliertere und ausgefeiltere Dimm-Modi programmierbar.

#### **Homematic Funk-Controller für Dual-White-LEDs (HM-LC-DW-WM)**

Dieser Aktor löst eine weitere Aufgabe, die sich bei weißen LED-Beleuchtungen stellt – sie sind jeweils für eine ganz bestimmte Farbtemperatur gefertigt, die im Bereich von ca. 2700 K (Warmweiß) über 5000 K (Kaltweiß) bis 7000 K (Tageslicht-/Kaltweiß) liegt (Bild 9 zeigt diese unterschiedlichen Farbtemperaturen). Damit deckt man zwar die gesamte Palette der üblichen Farbtemperaturen ab, aber wir wissen, dass nicht jede Lichtfarbe in jeder Situation angenehm ist. So vermittelt Warmweiß eher ein behagliches, erholsames, sanftes Licht, Kaltweiß hingegen dient eher zur hellen Beleuchtung und Konzentration beim Arbeiten. Viele Menschen bevorzu-

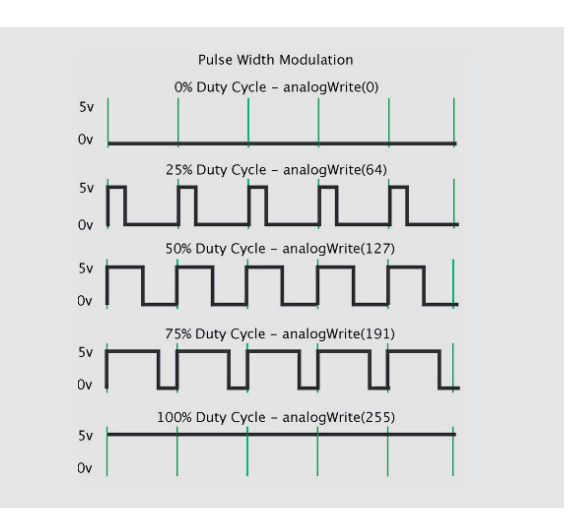

*Bild 4: Signalverlauf bei der Pulsweitenmodulation. Quelle: [3]*

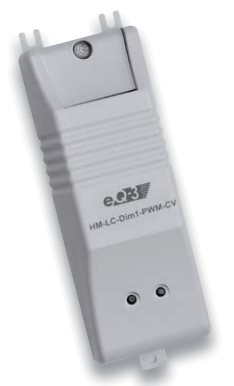

*Bild 5: Der Homematic Dimmer HM-LC-Dim1PWM-CV: Hier kann zur Vermeidung von Flackererscheinungen die PWM-Frequenz eingestellt werden.*

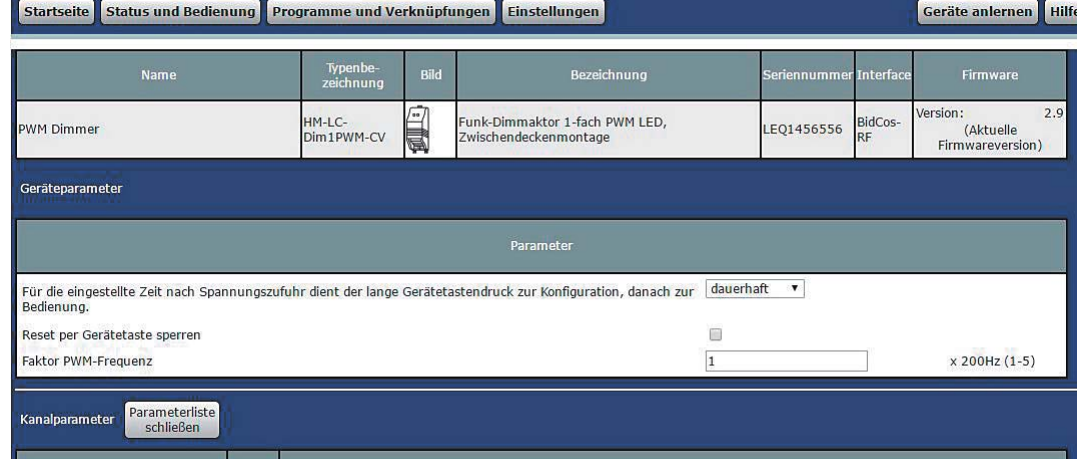

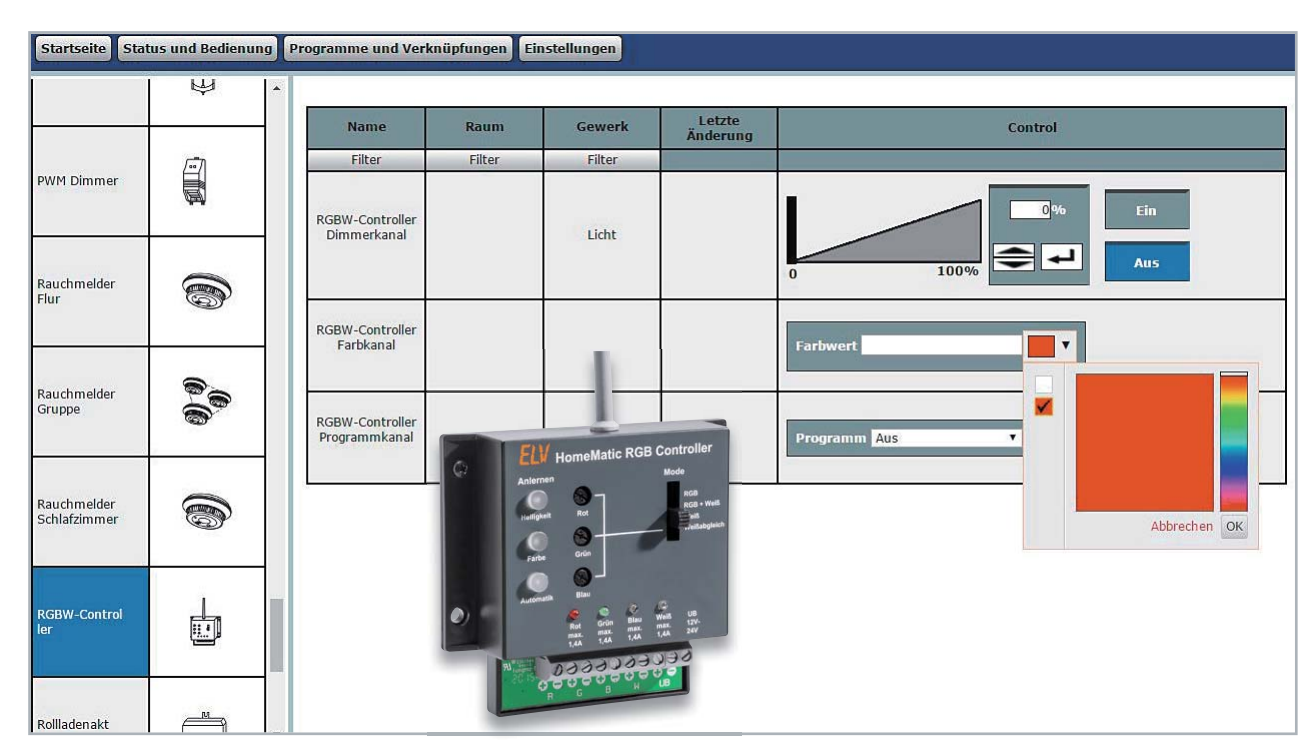

*Bild 6: Der RGBW-Controller HM-LC-RGBW-WM erlaubt umfangreiche Einstellungen, hier die Auswahl der Leuchtfarbe.*

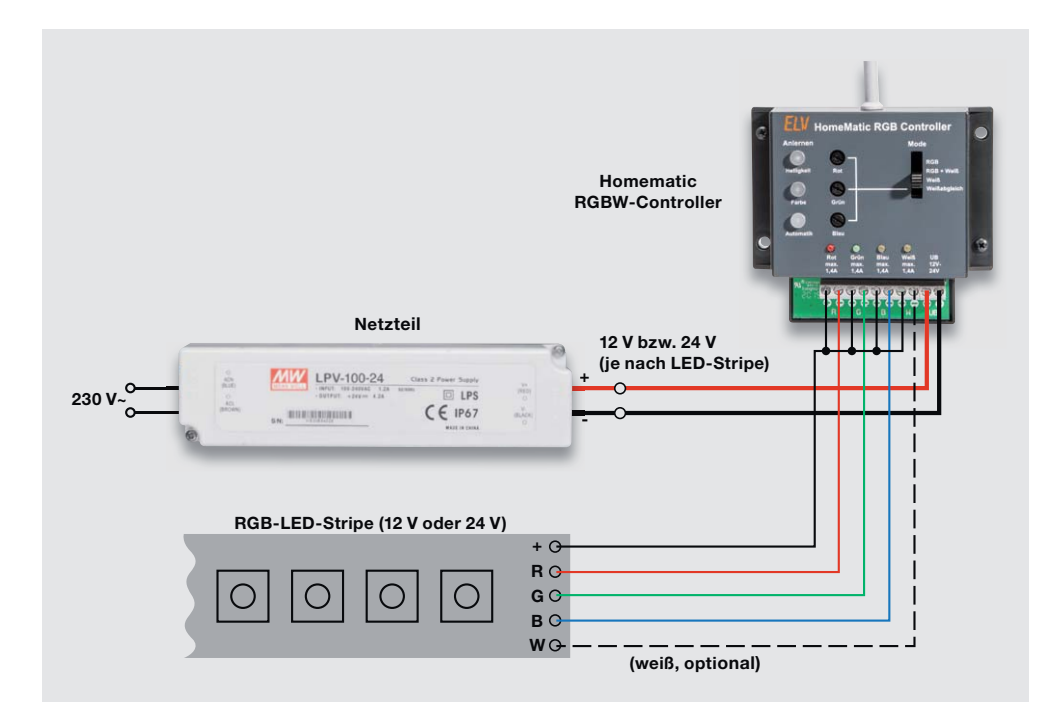

*Bild 7: Anschlussbeispiel für den RGBW-Controller*

gen je nach Situation auch ein Mischlicht aus beiden Farben, und genau hier setzt dieser Dimmer an. Näheres dazu finden Sie übrigens im Artikel zu diesem Dimmer in diesem ELV Journal ("Tunable White -Homematic Funk-Controller für Dual-White-LEDs"). Der Dimmer vermag die Weißwerte von Dual-White-LEDs sowie unterschiedlichen Weiß-LED-Streifen zu vermischen – so kann man eine Wunsch-Farbtemperatur konfigurieren. Zusammen mit via CCU2 ablaufenden Szenensteuerungen kann man so z. B. je nach Tageszeit und Bedarf unterschiedliche Lichtfarben, einzeln oder gemischt gesteuert, einstellen lassen und diese stufenlos mischen.

Mögliche Anwendungsbereiche ergeben sich zahlreich: Ambientebeleuchtung, Raumbeleuchtung, Aquaristik/Terraristik, Schreibtischbeleuchtung, Einschlaf-/Aufwachlicht …

#### Der Dual-White Controller in der Praxis

In unserem Anwendungsbeispiel zeigen wir eine mit dem Homematic Funk-Controller für Dual-White-LEDs realisierte, tageszeitabhängige Warm- bzw. Kaltweiß-Lichtsteuerung für ein Terrarium (Bild 10). Durch den Funk-Controller wird morgens ein warmweißer Sonnenaufgang simuliert, welcher zur Mittagzeit die volle Helligkeit mit einer Lichtfarbe von ca. 4000 K erreicht. Um die Nachmittagszeit wird das kältere neutralweiße Licht wieder warmweiß und senkt sich in der Helligkeit bis zum Abend ab.

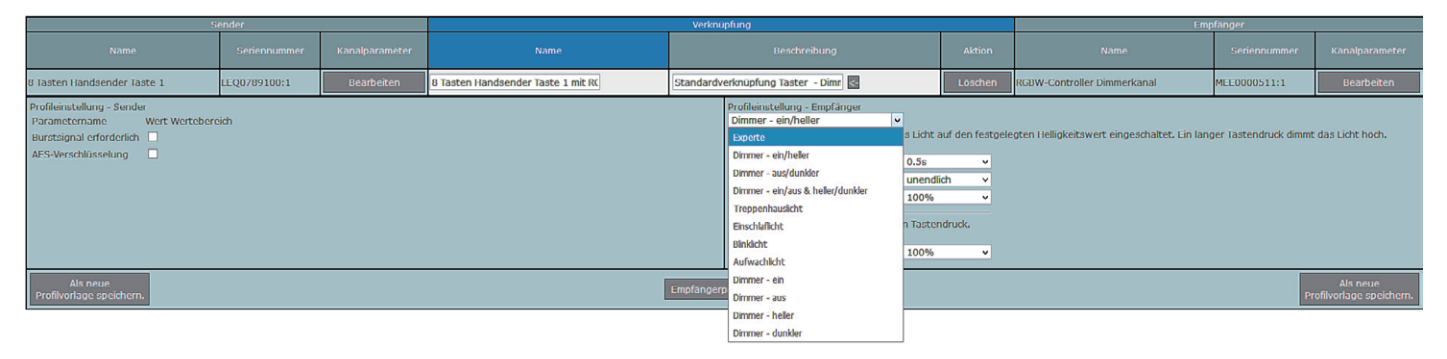

*Bild 8: In der Profilauswahl des RGBW-Controllers eröffnen sich zahlreiche Möglichkeiten.* 

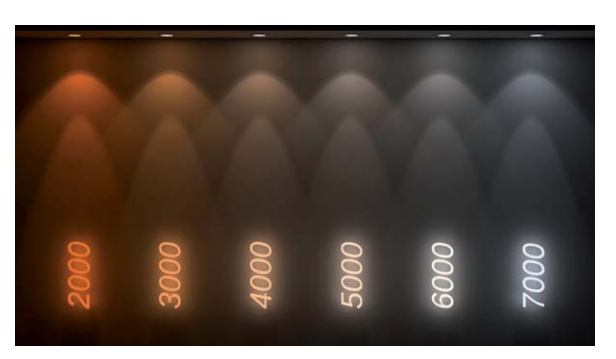

*Bild 9: LEDs decken einen weiten Farbtemperaturbereich ab.*

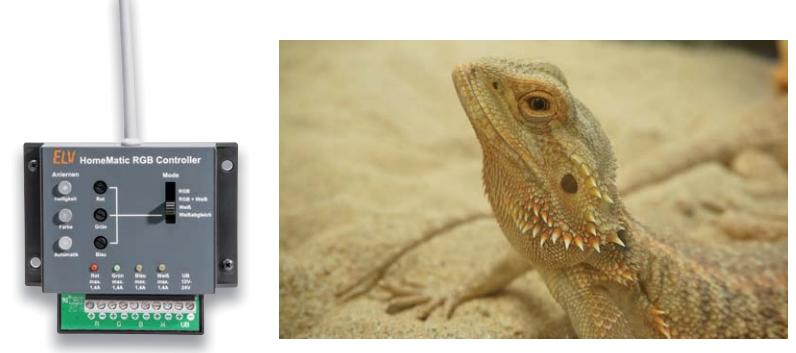

*Bild 10: Mit dem Homematic Funk-Controller für Dual-White-LEDs lässt sich ganz einfach der 10 Mit d H ti Tageslichtlauf in einem Terrarium simulieren.*

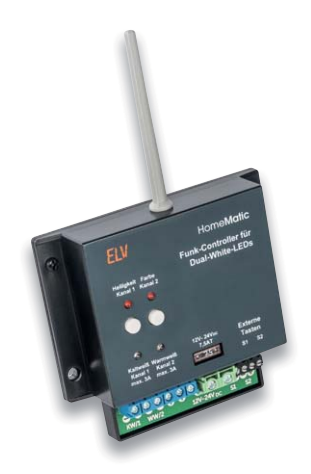

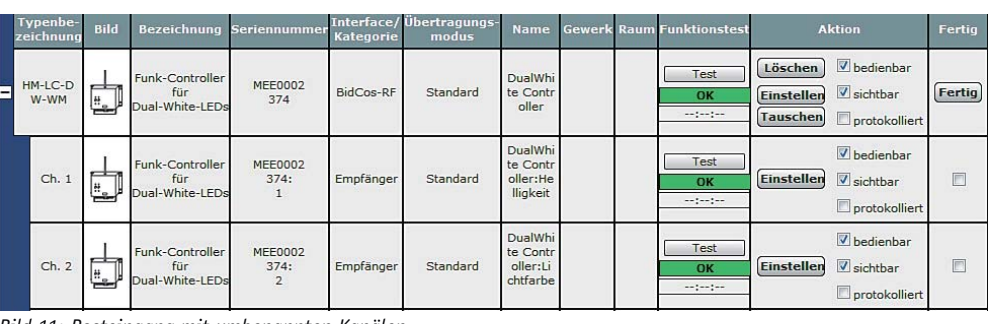

*Bild 11: Posteingang mit umbenannten Kanälen*

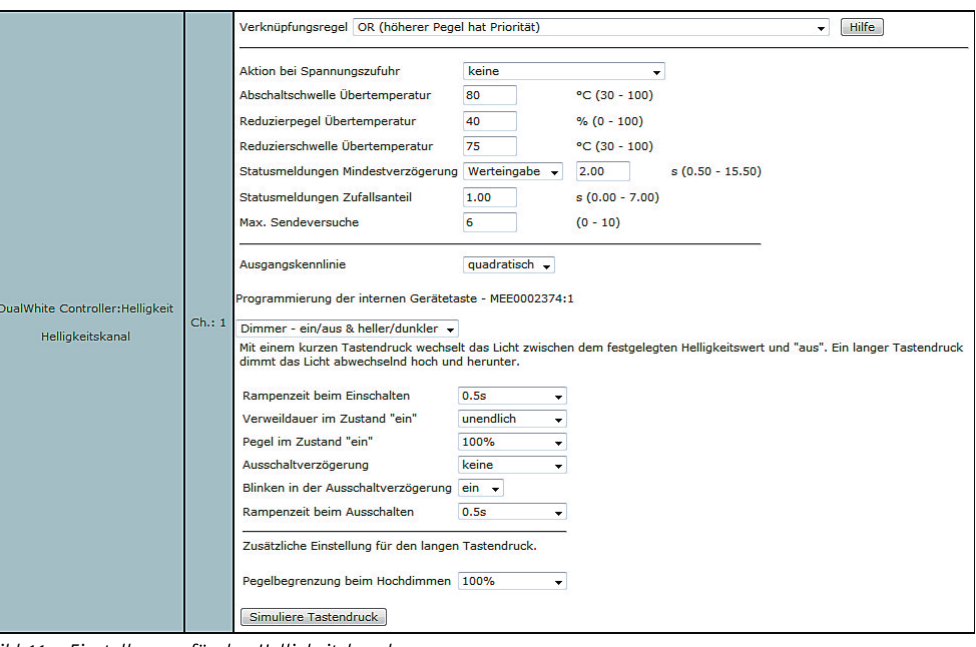

*Bild 11a: Einstellungen für den Helligkeitskanal*

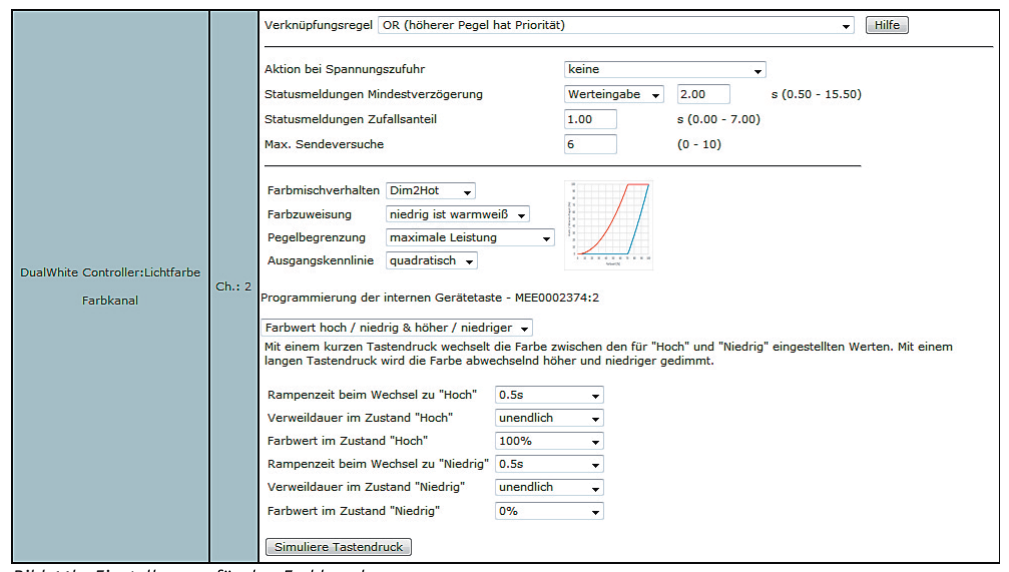

*Bild 11b: Einstellungen für den Farbkanal*

Hierzu wird der Funk-Controller für Dual-White-LEDs elektrisch entsprechend seiner Bedienungsanleitung angeschlossen und an die CCU2 angelernt. Nachdem der Anlernmodus in der CCU2 gestartet wurde, muss für 4 Sekunden die Taste des Kanals 1 gedrückt werden, um auch diesen in den Anlernmodus zu versetzen (Bild 11).

Im Posteingang der CCU2 können das Gerät sowie die Gerätekanäle benannt werden: In Kanal 1 werden die Helligkeitseinstellungen vorgenommen (Bild 11a), in Kanal 2 die Einstellungen für die Lichtfarbe (Bild 11b).

Danach wird unter den Geräteeinstellungen (Einstellungen  $\rightarrow$  Geräte → Einstellen) der Dual-White Controller konfiguriert. Jetzt ist es wichtig, eine direkte Verknüpfung zwischen einer virtuellen Gerätetaste der CCU2 und dem Dual-White Controller zu erstellen. Hierzu klickt man auf:

"Programme und Verknüpfungen → Direkte Verknüpfungen" und auf den Button "Erstellen" (Bild 12). Hier muss der Farbkanal ausgewählt werden. Als zweiten Verknüpfungspartner für den Farbkanal ist ein virtueller Kanal der CCU2 zu wählen (Bild 13). In unserem Beispiel haben wir uns für den Kanal 1 entschieden.

*Wichtig: Um die virtuellen Aktorkanäle einzublenden, ist es erforderlich, den Button "Virtuelle Kanäle anzeigen" anzuklicken.*

Jetzt muss die Verknüpfung noch bearbeitet werden. Das erreicht man durch Klicken auf den But-

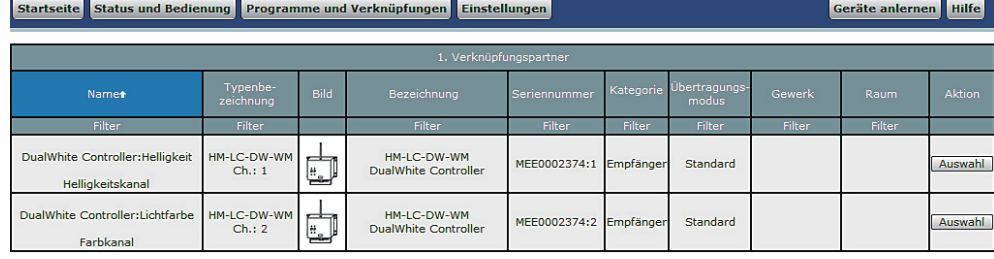

*Bild 12: Die Auswahl des zu verknüpfenden Aktors*

| <b>Admin</b><br>Startseite > Programme und Verknüpfungen > Direkte<br>Verknüpfungen > Neue Verknüpfung anlegen - Schritt |                               |                                       |                                         |                        |                      |           | Alarmmeldungen (0)                        |                 |                 | <b>Abmelden</b> |
|----------------------------------------------------------------------------------------------------|-------------------------------|---------------------------------------|-----------------------------------------|------------------------|----------------------|-----------|-------------------------------------------|-----------------|-----------------|-----------------|
| 2/3<br><b>Startseite</b><br><b>Status und Bedienung</b>                                                                  |                               |                                       | Programme und Verknüpfungen             |                        | <b>Einstellungen</b> |           | Servicemeldungen (0)                      |                 | Geräte anlernen | Hilfe           |
|                                                                                                    |                               |                                       |                                         |                        |                      |           |                                           |                 |                 |                 |
| Verknüpfung<br>Sender<br>Empfänger                                                                                       |                               |                                       |                                         |                        |                      |           |                                           |                 |                 |                 |
| Name<br>Seriennummer                                                                                                    |                               | Name                                  |                                         | <b>Beschreibung</b>    |                      |           | Name<br>Seriennummer                      |                 |                 |                 |
|                                                                                                    |                               |                                       |                                         |                        |                      |           | <b>DualWhite</b><br>Controller:Lichtfarbe | MEE0002374:2    |                 |                 |
|                                                                                                    |                               |                                       |                                         | 2. Verknüpfungspartner |                      |           |                                           |                 |                 |                 |
|                                                                                                    | Typenbe-                      |                                       |                                         |                        |                      |           | Übertragungs-                             |                 |                 |                 |
| <b>Name</b> *                                                                                                    | zeichnung                     | <b>Bild</b>                           | <b>Bezeichnung</b>                      |                        | Seriennummer         | Categorie | <b>modus</b>                              | <b>Gewerk</b>   | Raum            | <b>Aktion</b>   |
| Filter                                                                                                    | Filter                        |                                       | Filter                                  |                        | Filter               | Filter    | Filter                                    | Filter          | Filter          |                 |
| HM-RCV-50 BidCoS-RF:1                                                                                                    | <b>HM-RCV-50</b><br>Ch.: 1    |                                       | <b>HM-RCV-50</b><br>HM-RCV-50 BidCoS-RF |                        | BidCoS-RF:1          | Sender    | <b>Standard</b>                           | Zentrale        |                 | Auswahl         |
| HM-RCV-50 BidCoS-RF:10                                                                                                   | <b>HM-RCV-50</b><br>Ch.: 10   | 10                                    | <b>HM-RCV-50</b><br>HM-RCV-50 BidCoS-RF |                        | BidCoS-RF:10         | Sender    | <b>Standard</b>                           | Zentrale        |                 | Auswahl         |
| HM-RCV-50 BidCoS-RF:11                                                                                                   | <b>HM-RCV-50</b><br>Ch.: 11   |                                       | <b>HM-RCV-50</b><br>HM-RCV-50 BidCoS-RF |                        | BidCoS-RF:11         | Sender    | <b>Standard</b>                           | Zentrale        |                 | Auswahl         |
| HM-RCV-50 BidCoS-RF:12                                                                                                   | <b>HM-RCV-50</b><br>Ch.: 12   | 12                                    | <b>HM-RCV-50</b><br>HM-RCV-50 BidCoS-RF |                        | BidCoS-RF:12         | Sender    | <b>Standard</b>                           | Zentrale        |                 | Auswahl         |
| HM-RCV-50 BidCoS-RE:13                                                                                                   | <b>HM-RCV-50</b><br>Ch.: 13   |                                       | <b>HM-RCV-50</b><br>HM-RCV-50 BidCoS-RF |                        | BidCoS-RF:13         | Sender    | Standard                                  | <b>Zentrale</b> |                 | Auswahl         |
| HM-RCV-50 BidCoS-RF:14                                                                                                   | <b>HM-RCV-50</b><br>Ch.: 14   | 14                                    | <b>HM-RCV-50</b><br>HM-RCV-50 BidCoS-RF |                        | BidCoS-RF:14         | Sender    | <b>Standard</b>                           | Zentrale        |                 | Auswahl         |
| HM-RCV-50 BidCoS-RF:15                                                                                                   | <b>HM-RCV-50</b><br>Ch.: 15   | 15                                    | <b>HM-RCV-50</b><br>HM-RCV-50 BidCoS-RF |                        | BidCoS-RF:15         | Sender    | Standard                                  | Zentrale        |                 | Auswahl         |
| HM-RCV-50 BidCoS-RF:16                                                                                                   | HM-RCV-50<br>Ch.: 16          | 16                                    | HM-RCV-50<br><b>HM-RCV-50 BidCoS-RF</b> |                        | BidCoS-RF:16         | Sender    | Standard                                  | <b>Zentrale</b> |                 | Auswahl         |
|                                                                                                    | <b>UNLOCKLES</b>              |                                       | <b>LIME DOME CA</b>                     |                        |                      |           |                                           |                 |                 |                 |
| <b>Abbrechen</b>                                                                                                    | <b>Filter</b><br>zurücksetzen | <b>Virtuelle Kanäle</b><br>ausblenden |                                         |                        |                      |           |                                           |                 |                 |                 |

*Bild 13: Die Wahl des zweiten Verknüpfungspartners – hier des virtuellen Kanals 1 der CCU2*

#### Startseite Status und Bedienung Programme und Verknüpfungen Einstellungen

Name HM-RCV-50 BidCoS-RF:1 mit DualWhit **DualWhit** BidCoS-RF:1 MEE0002374: Erstellen und<br>bearbeiten Erstellen Abbrechen

*Bild 14: Das Erstellen der direkten Verknüpfung*

|             | Sender                                  |                   |                                     | Verknüpfung                                                                                                    |                                                                                                    |                                                         | Empfänger             |
|-------------|-----------------------------------------|-------------------|-------------------------------------|----------------------------------------------------------------------------------------------------|----------------------------------------------------------------------------------------------------|---------------------------------------------------------|-----------------------|
| <b>Name</b> | Seriennummer                            | Kanalparameter    | <b>Name</b>                         | Beschreibung                                                                                                    | <b>Aktion</b>                                                                                        | Name                                                    | Seriennumr            |
|             | BidCoS-RF:1 BidCoS-RF:1                 | <b>Bearbeiten</b> | HM-RCV-50 BidCoS-RF:1 mit DualWhite | Standardverknüpfung Virtuelle Fernbec                                                                                                    | Löschen                                                                                              | <b>DualWhite</b><br>Controller:Lichtfarbe               | MEE000237             |
|             | Profileinstellung - Sender              |                   |                                     | Profileinstellung - Empfänger<br>Farbwert hoch / niedrig & höher / niedriger +<br>Mit einem kurzen Tastendruck wechselt die Farbe zwischen den für "Hoch" und<br>"Niedrig" eingestellten Werten. Mit einem langen Tastendruck wird die Farbe<br>abwechselnd höher und niedriger gedimmt.<br>Rampenzeit beim Wechsel zu "Hoch"<br>Verweildauer im Zustand "Hoch"<br>Farbwert im Zustand "Hoch"<br>Rampenzeit beim Wechsel zu "Niedrig'<br>Verweildauer im Zustand "Niedrig"<br>Farbwert im Zustand "Niedrig"<br>Zusätzliche Einstellung für den langen Tastendruck.<br>Begrenzung beim höher Dimmen<br>Begrenzung beim niedriger Dimmen | Wert eingeben $\star$<br>unendlich<br>100%<br>Wert eingeben $\star$<br>unendlich<br>0%<br>100%<br>0% | 3<br>: 00<br>$\cdot$ 00<br>3.<br>11<br>۰<br>۰<br>۰<br>۰ | $\therefore$ 00<br>00 |
|             | Als neue<br>Profilvorlage<br>speichern. |                   |                                     | Empfängerprofil testen                                                                                                    |                                                                                                    |                                                         |                       |

*Bild 15: In der Profileinstellung werden die Rampenzeiten eingestellt.*

ton "Erstellen und bearbeiten" (Bild 14). Hier wird die Rampenzeit, welche in diesem Beispiel drei Stunden betragen soll, eingestellt (Bild 15). Wichtig ist hierbei, dass sowohl die "Rampenzeit beim Wechsel zu ,Hoch" als auch die "Rampenzeit beim Wechsel zu 'Niedrig'" festgelegt wird.

Um das Anwendungsvorhaben realisieren zu können, muss der Helligkeitskanal des Dual-White Controllers auf 100 % gesetzt werden. Das lässt sich im einfachsten Fall über die Bedienung unter "Status und Bedienung" realisieren (Bild 16).

Ab jetzt kann ein Zentralenprogramm erstellt werden. In diesem Zentralenprogramm setzt man in der "Wenn-Bedingung" zwei Zeitmodule. Eines löst zum Zeitpunkt 9:00 Uhr aus, ein weiteres, oder verknüpftes um 15:00 Uhr. Bild 17 zeigt diese Einstellungen. In der "Dann-Bedingung" wird die vorher festgelegte virtuelle Gerätetaste ausgewählt und hinzugefügt. Auch hier ist es wieder erforderlich, die virtuellen Kanäle anzeigen zu lassen (Bild 18)

Bild 19 zeigt schließlich das fertige Zentralenprogramm.

Diese beispielhafte Darstellung eines Zentralenprogramms mit dem Funk-Controller für Dual-White-LEDs kann nach Belieben angepasst und erweitert werden. Somit ist es recht schnell und einfach möglich, komplexe Lichtsteuerungen für Heimkinos oder Ambientebeleuchtungen umzusetzen.

Geräte anlernen Hilfe

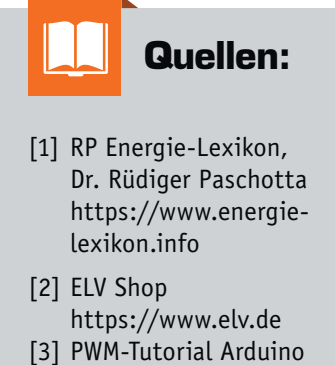

 Foundation, Timothy Hirzel https://www.arduino.cc/ en/Tutorial/PWM

*Bild 16: Der Funk-Controller für Dual-White-LEDs unter "Status und Bedienung"*

Startseite Status und Bedienung Programme und Verknüpfungen Einstellungen

Geräte an

Ġ

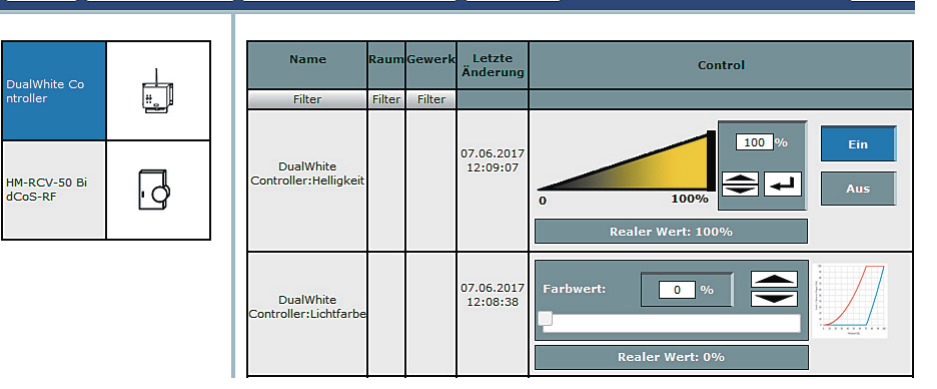

*Bild 17: Das Zeitmodul im Zentralenprogramm*

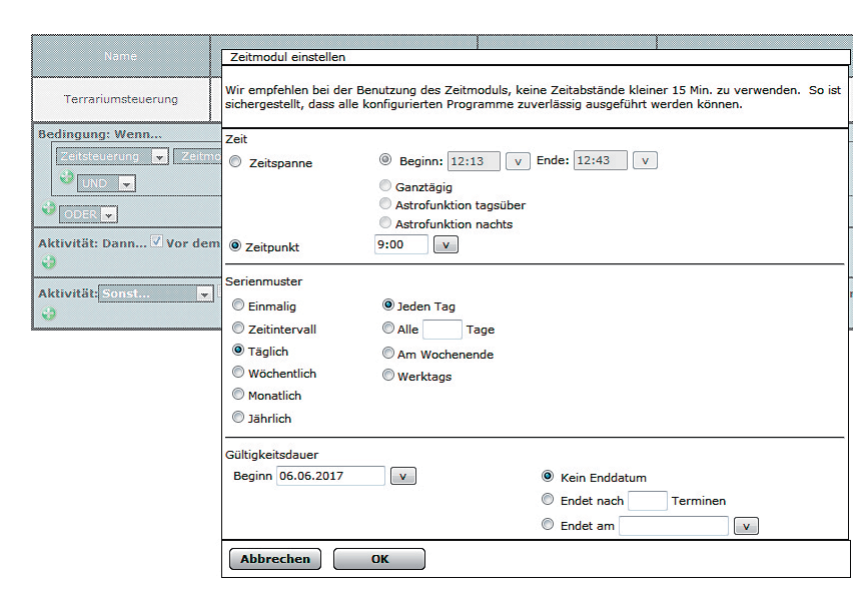

*Bild 18: Beim Setzen der Bedingungen ist wieder die Auswahl des virtuellen Kanals erforderlich.*

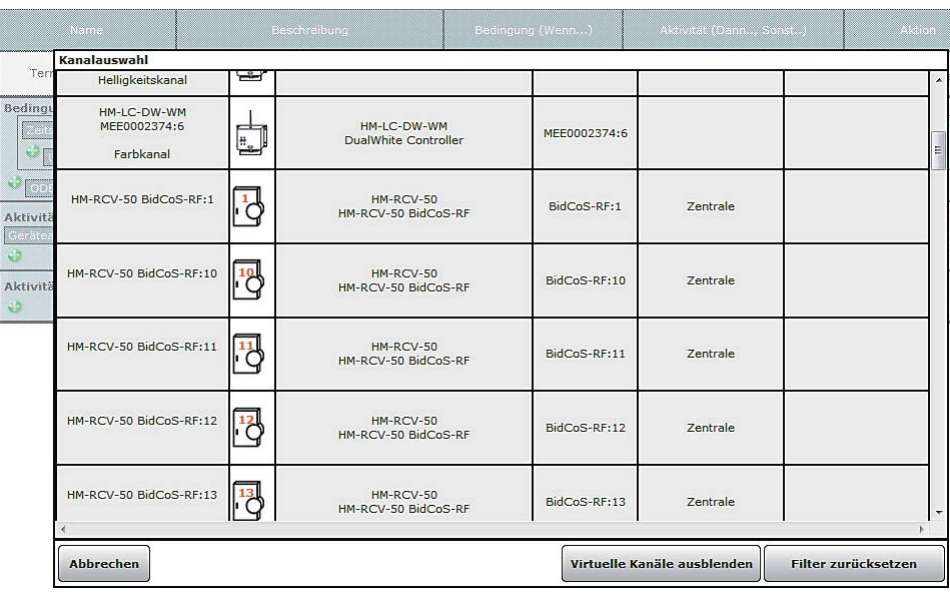

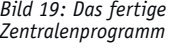

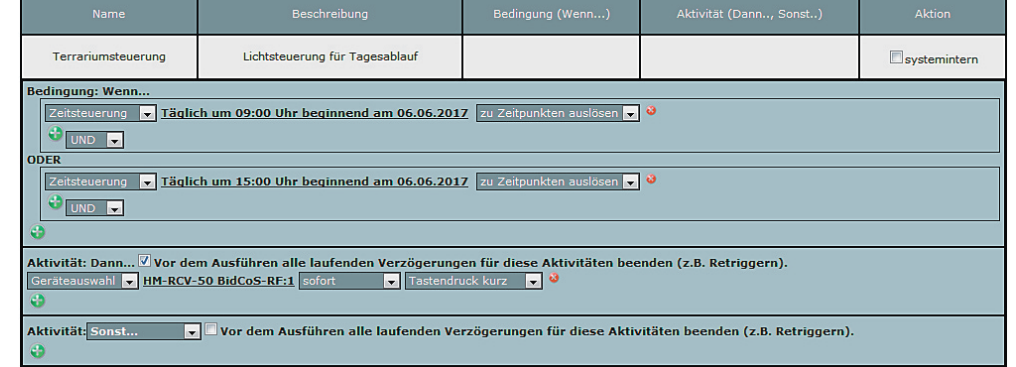

### **Raspberry Pi**

Teil 5a: Pan/Tilt-Kamera im Eigenbau

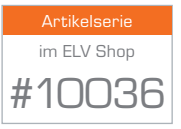

Hoch, runter, links, rechts: Günstige IP-Kameras mit dreh- und schwenkbarem Kamerakopf sind bereits ab 50 Euro erhältlich und bringen neben dem eigentlichen Kameramodul und Drehmotoren auch oft noch einen WLAN-Anschluss mit. Für den semiprofessionellen Einsatz ist eine IP-Kamera mit Bewegungserkennung dann der nächste Schritt – und hier kommt es darauf an, inwieweit sich die IP-Kamera auf die örtlichen Gegebenheiten und in die Hausautomation integrieren lässt.

So wäre es beispielsweise denkbar, die Kamera nicht rund um die Uhr im Aufnahmemodus zu betreiben, sondern nur dann, wenn auch eine Bewegung festgestellt wird. Soll vorher jedoch automatisch die Beleuchtung eingeschaltet werden und dergleichen,

sind die Möglichkeiten in Sachen Automatisierung mit der IP-Kamera etwas begrenzter. Einfacher lassen sich solche Automatismen und Abläufe mit einer Eigenbaulösung realisieren und problemlos mit dem vorhandenen Netzwerk koppeln. Mit der Raspberry-Pi-Kamera auf einem mit zwei Servomotoren betriebenen Sockel rüsten Sie die Funktionen einer gewöhnlichen Pan/Tilt-Kamera nach und statten diese mit Funktionen nach Wunsch aus.

Mithilfe des Pan/Tilt-Moduls mit zwei Servomotoren lässt sich das Kameramodul des Raspberry Pi bewegen. Die Raspberry-Pi-Überwachungskamera lässt sich als Pan/Tilt-Kamera am Notebook, PC und auch mit Tablett und Smartphone problemlos einsetzen.

Bevor der Sockel mit beiden Servomotoren zum Einsatz kommt, testen Sie den späteren Umgang mit der PWM-Logik zunächst mit einer einfachen LED, die auf dem Steckboard einen Motor emuliert. Als Erstes jedoch nehmen Sie die Raspberry-Pi-Kamera in Betrieb.

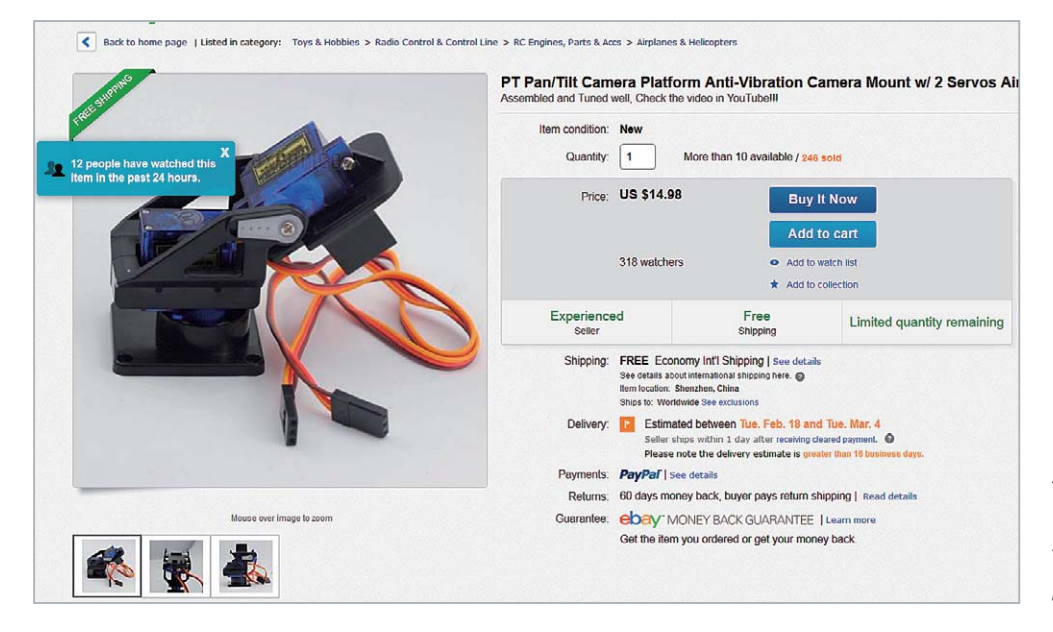

*Bild 1: Mithilfe des Pan/Tilt-Moduls mit zwei Servomotoren lässt sich das Kameramodul des Raspberry Pi bewegen. Die Raspberry-Pi-Überwachungskamera lässt sich als Pan/Tilt-Kamera am Notebook, PC und auch mit Tablett und Smartphone problemlos einsetzen.*

#### Raspberry-Pi-Kamera im Robotik-Einsatz

Obwohl zeitgleich mit der damaligen Veröffentlichung des Raspberry Pi mit vorgestellt, ist die HD-fähige Raspberry-Pi-Kamera erst seit Mai 2013 bestellbar, zu Anfang verbunden mit langen Wartezeiten. Bei ELV sind unterschiedliche Modelle lieferbar (www.elv. de: Webcode #10108).

Über die Kompaktheit und das mit wenigen Gramm geringe Gewicht des Kameramoduls kann nur gestaunt werden: In der Größe ist die Platine in etwa mit einer ausgewachsenen SD-Karte (Bild 2) vergleichbar, die Bauhöhe des Linsenobjektivs samt Platine entspricht mit 9 mm drei aufeinanderliegenden Euro-Münzen.

#### **Kameramodul mit Raspberry Pi koppeln**

Für den Anschluss an den Raspberry Pi ist an der Platine des Kameramoduls ein rund 15 cm langes Flachbandkabel angebracht, das für den Anschluss an den CSI-Anschluss (Bild 3) auf dem Raspberry Pi vorgesehen ist.

Die technischen Werte des Kamerasensors der Raspberry-Pi-Kamera sind in etwa mit jenen eines Smartphones vergleichbar. Mit dem 5-Megapixel-Sensor sind zudem Videos im HD-Format 1080p oder 720p sowie im betagten VGA-Format 640 × 480 möglich.

Nach dem Einstecken des Flachbandkabels installieren Sie die notwendige Software und nehmen die Kamera in Betrieb.

#### **Inbetriebnahme per Software**

Ist die Kamera mit dem Raspberry Pi verbunden, müssen das Betriebssystem und die Firmware des Raspberry Pi auf den aktuellen Stand ge-

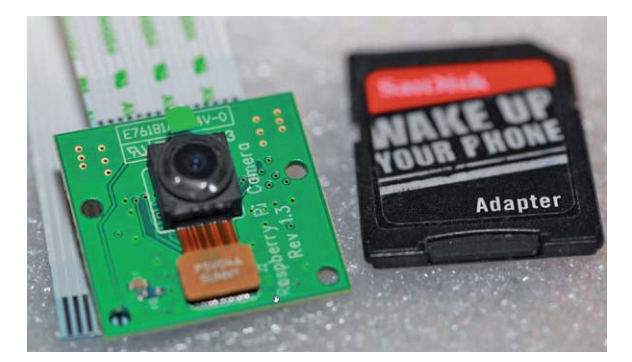

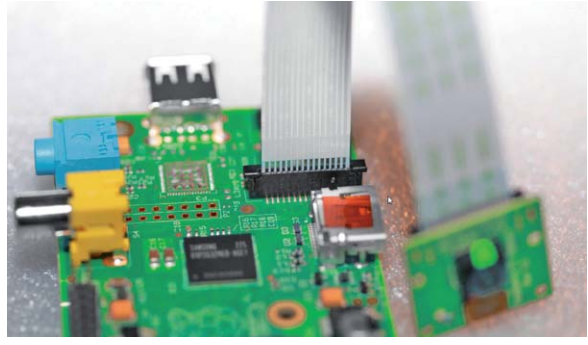

*Bild 2: Das im Juni 2013 ausgelieferte Raspberry-Pi-Kameramodul (Best.-Nr. CO-11 56 27) trägt die Revision V1.3 und ist in etwa so groß wie eine SD-Karte.*

*Bild 3: Beim Anschluss in den CSI-Pfosten zeigen die Anschlüsse des Flachbandkabels in Richtung HDMI-Anschluss auf der Raspberry-Pi-Platine.*

bracht werden, sofern das noch nicht geschehen ist. Für das weitverbreitete Raspbian nutzen Sie folgende Kommandos – nicht nur um das Betriebssystem aufzufrischen, sondern auch um die Kamera in Betrieb zu nehmen.

```
sudo –s
apt-get update
apt-get upgrade -y
apt-get install git-core -y
wget https://raw.github.com/Hexxeh/rpi-update/master/rpi-update -O /usr/bin/rpi-update
chmod +x /usr/bin/rpi-update
rpi-update
```
Das Auffrischen des Betriebssystems dauert abhängig von der Anzahl der bereits installierten Pakete sowie der zur Verfügung stehenden Internetbandbreite eine Weile (Bild 4). Zu guter Letzt wird die Firmware auf den aktuellen Stand gebracht.

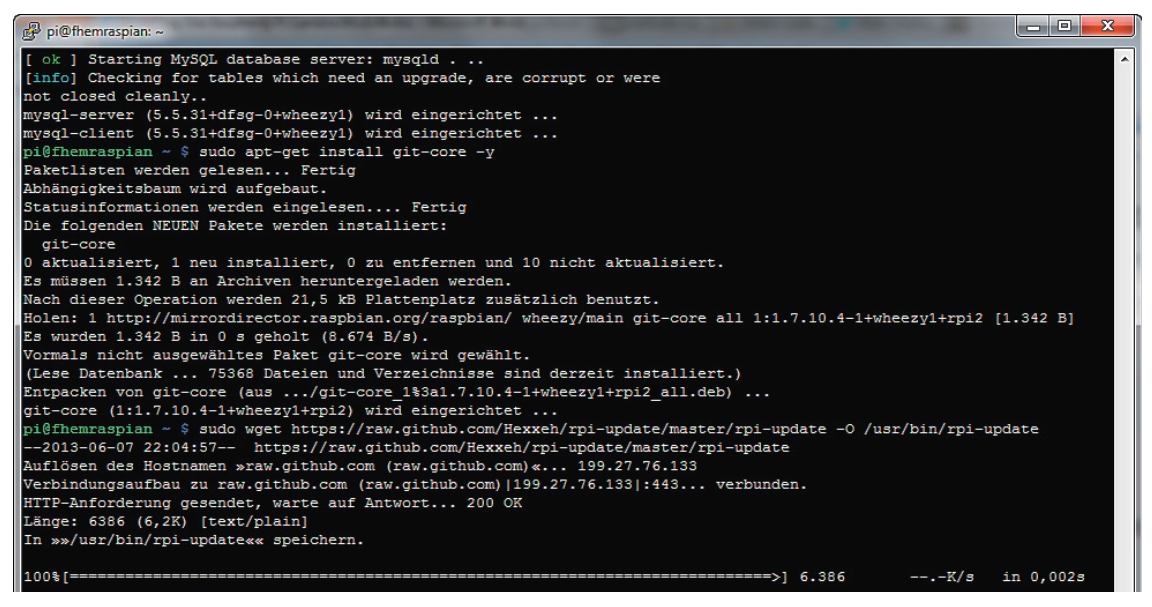

*Bild 4: Das Herunterladen ...*

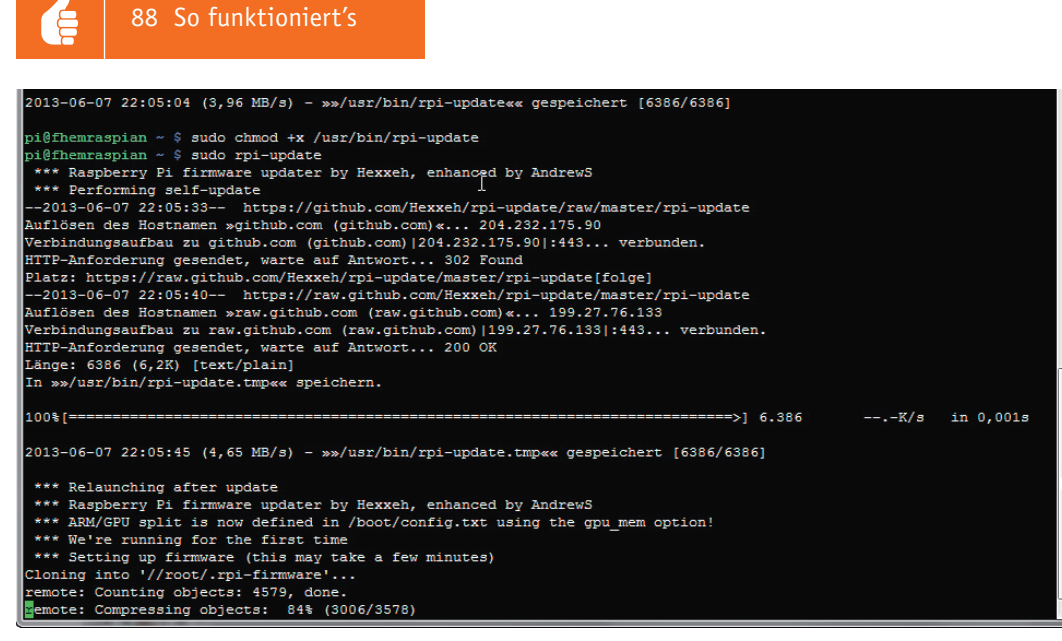

*... und die Installation der für das Update notwendigen Pakete dauert eine kleine Weile.*

Sind die installierten Pakete und die Firmware für den Raspberry Pi aktualisiert und die notwendigen Treiber für die Kamera installiert (Bild 5), prüfen Sie nach dem Neustart per Kommando: reboot

anschließend den Versionsstand des Raspberry Pi.

uname -a

Im nächsten Schritt richten Sie die Kamera mit dem bewährten Konfigurationswerkzeug raspi-config ein.

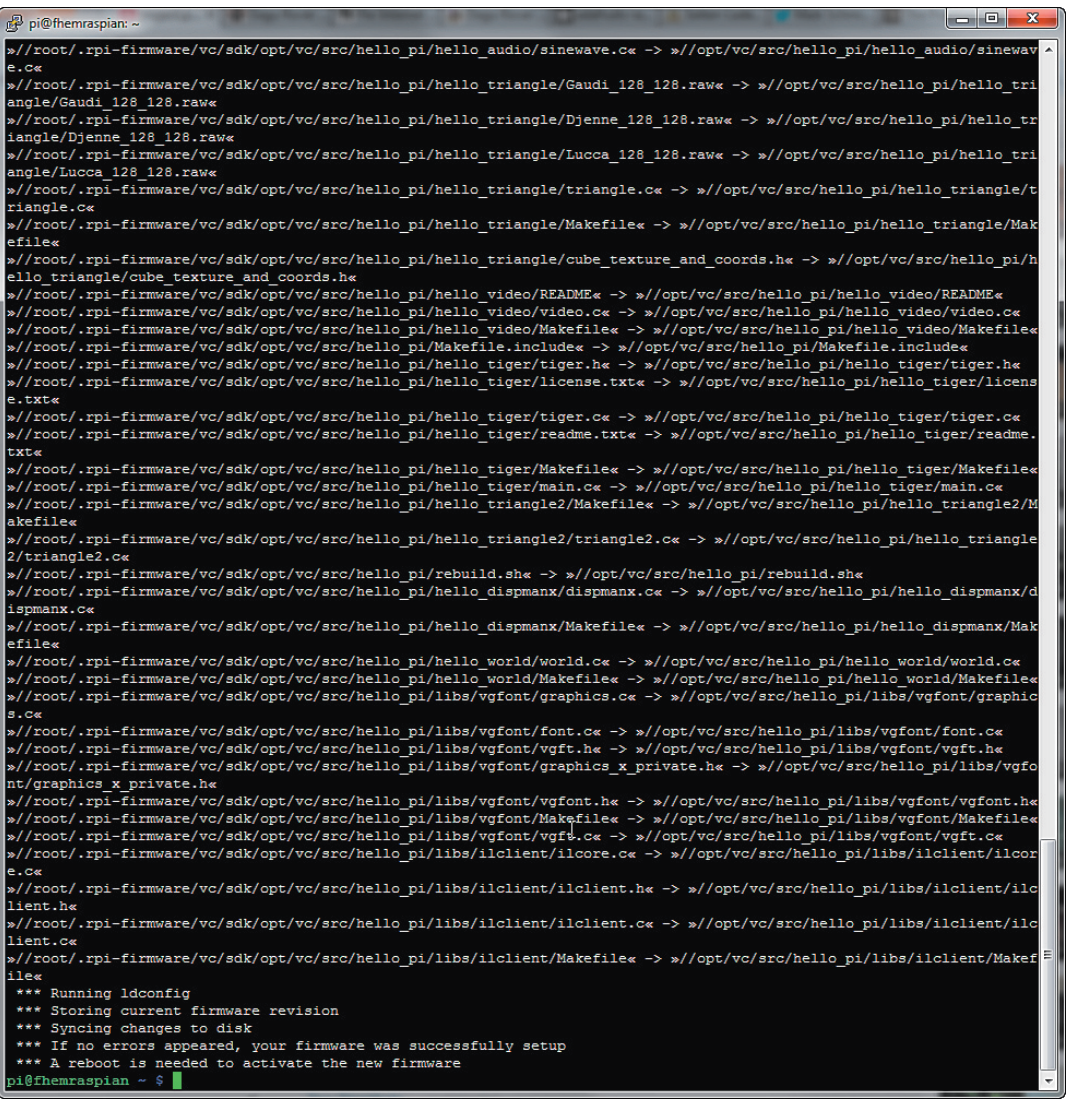

*Bild 5: Nach Abschluss der Installation ist ein Neustart des Raspberry Pi per Kommando sudo reboot empfehlenswert, um sämtliche benötigte Dienste zu installieren.*

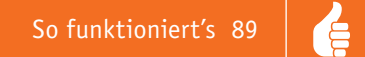

Erst mit dem Einspielen des Raspbian-Updates steht auch im Konfigurationswerkzeug raspi-config ein neuer Menüpunkt Enable Camera zum Einschalten einer angeschlossenen Kamera zur Verfügung.

| pi@raspberrypi: ~              | œ                                                                                                  | <b>a</b><br>$\mathbf{x}$ |
|--------------------------------|----------------------------------------------------------------------------------------------------|--------------------------|
|                                |                                                                                                    | A                        |
|                                | ââââââââââââââââââââââ⤠Raspberry Pi Software Configuration Tool (raspi-config) âââââââââââââââââââ |                          |
| å Setup Options                |                                                                                                    |                          |
|                                |                                                                                                    |                          |
| 1 Expand Filesystem            | Ensures that all of the SD card storage is ava                                                     |                          |
| 2 Change User Password         | Change password for the default user (pi)                                                          |                          |
| 3 Enable Boot to Desktop       | Choose whether to boot into a desktop environm                                                     |                          |
| 4 Internationalisation Options | Set up language and regional settings to match                                                     |                          |
| 5 Enable Camera                | Enable this Pi to work with the Raspberry Pi C                                                     |                          |
| 6 Add to Rastrack              | Add this Pi to the online Raspberry Pi Map (Ra                                                     |                          |
| 7 Overclock                    | Configure overclocking for your Pi                                                                 |                          |
| 8 Advanced Options             | Configure advanced settings                                                                        |                          |
| 9 About raspi-config           | Information about this configuration tool                                                          |                          |
|                                |                                                                                                    |                          |
|                                |                                                                                                    |                          |
| <select></select>              | <finish></finish>                                                                                  |                          |
|                                |                                                                                                    |                          |
|                                |                                                                                                    |                          |
|                                |                                                                                                    |                          |

*Bild 6: Nach dem Neustart des Raspberry Pi starten Sie per Kommandozeile das Konfigurationswerkzeug raspi-config.*

Navigieren Sie mit den Pfeiltasten zum Punkt Enable Camera und drücken Sie die [Enter]-Taste. Anschließend erscheint ein Dialog, in dem Sie die Auswahl per Enable nochmals bestätigen. Analog gehen Sie vor, wenn Sie die Kamera später wieder abschalten wollen – in diesem Fall wählen Sie dann aber den Eintrag Disable aus. Im nächsten Schritt legen Sie im Menü bei Advanced Options und dem Untermenü Memory Split fest, wie viel Grafikspeicher für die GPU zur Verfügung stehen soll. Hier lautet die Empfehlung, je nach Raspberry Pi die Hälfte des vorhandenen Arbeitsspeichers für die GPU zu nutzen. In diesem Beispiel – im Einsatz ist ein mit 256 MByte ausgestatteter Raspberry Pi, Modell A – bekommt die GPU demnach mit dem Wert 128 entsprechend viel RAM-Speicher zugeordnet.

| pi@raspberrypi: ~ |            |                                                              | $\overline{\mathbf{x}}$<br>回<br><b>START</b> |
|-------------------|------------|--------------------------------------------------------------|----------------------------------------------|
|                   | 128        | å How much memory should the GPU have? e.g. 16/32/64/128/256 |                                              |
|                   |            |                                                              |                                              |
|                   | $<$ Ok $>$ | $<$ Cancel $>$                                               |                                              |
|                   |            |                                                              |                                              |

*Bild 7: Nach der Zuordnung der Speichermenge von 128 MByte für die GPU navigieren Sie per Tab-Taste zur OK-Schaltfläche und schließen den Vorgang ab.*

Das Einrichten der Kamera ist damit abgeschlossen. raspi-config möchte nun einen Neustart initiieren, damit beispielsweise die Speicherzuordnung für die GPU aktiv wird. Bestätigen Sie den Neustart per OK-Auswahlmenü. Nach dem Neustart kann die Kamera umgehend genutzt werden.

Wir fahren fort im nächsten Teil dieser Serie mit der Beschreibung einzelner Kamerafunktionen und dem Kombinieren der Kamera mit einem Servomotor. **FIV** 

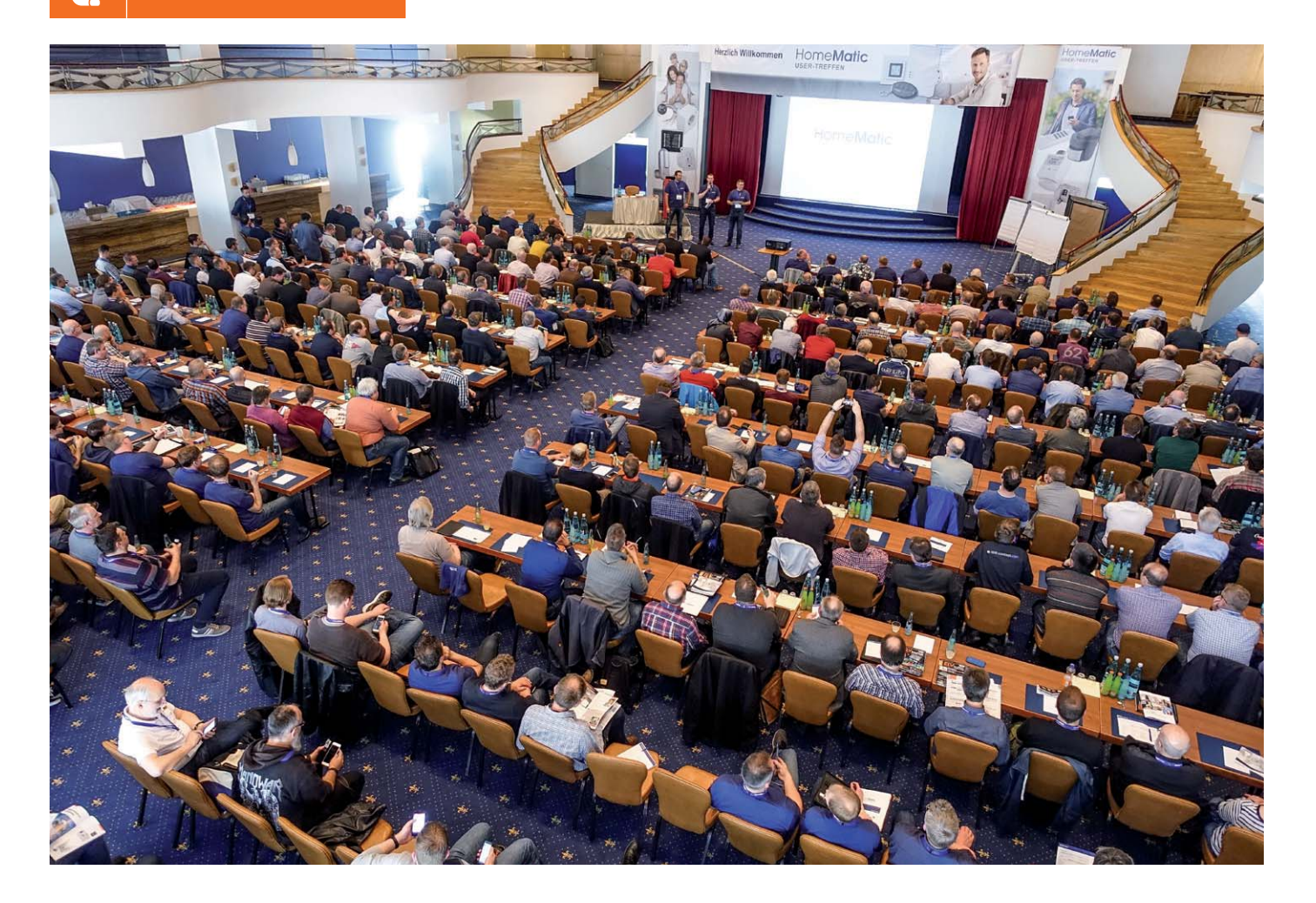

### **Homematic Usertreffen der Superlative Nr. 6 in Kassel, Nr. 4 in Graz**

**"Teilnehmer und Organisatoren ziehen mit über 440 Besuchern positive Bilanz des Homematic User-Treffens 2017." So schreibt Mitorganisator Marc Hoffmann in seinem Blog auf homematic-inside.de. Es war wieder der wichtigste Treffpunkt der Smart Home Szene, mit über 440 Teilnehmern, mit Vorträgen, Workshops, Ausstellungen, Tombola, Diskussionen und der beliebten Flashparty. Lesen Sie unseren Bericht vom Homematic Usertreffen in Kassel und einen Rückblick auf die Szene in Österreich: viertes Usertreffen in der Nähe von Graz sowie Vorfreude auf das fünfte Treffen in Österreich.**

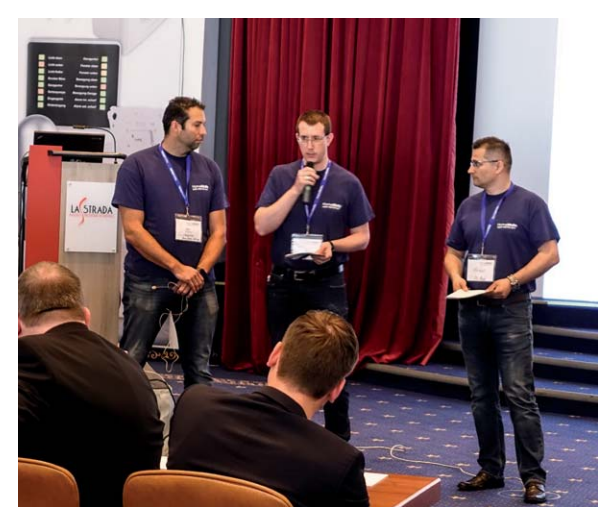

*Bild 1: Eröffnung des Usertreffens durch die Organisatoren und Mitglieder des Homematic Forums Marc Hoffmann (kaju74), André Litfin (anli) und Alen Blechinger (Dr.Bob)*

#### Immer besser

Irgendwie war es abzusehen – Veranstaltungen wie das Homematic Usertreffen werden wie eine Lawine zum immer größer werdenden Selbstläufer. Was sich in den letzten Jahren schon ankündigte, wurde 2017 zur endgültigen Realität, die u. a. schon den traditionellen Veranstaltungsort, das Hotel La Strada in Kassel, an seine technischen Grenzen brachte.

Die Organisatoren André Litfin, Alen Blechinger und Marc Hoffmann (Bild 1) sowie die unterstützenden Sponsoren eQ-3, ELV, Amazon Alexa, mediola, Conrad Connect, ekey und EASY Smarthome (Bild 2) hatten ganze Arbeit geleistet, um das vom 6. bis 7. Mai 2017 ausgerichtete Treffen noch perfekter organisiert, vielseitiger und technisch ausgefeilter zu gestalten – und das ist auf ganzer Linie gelungen!

Auch der Service des La Strada muss hier erwähnt werden – Getränkeservice und Essen waren sehr gut (Bild 3).

Damit war auch dieses Treffen eine in Europa einzigartige Veranstaltung, die quasi schon im Vorfeld begann, denn die im Homematic Forum ausgelöste Umfrage zu Hard- und Firmware-Verbesserungsvorschlägen löste eine gewaltige Resonanz aus, wie die einen Tag vor dem Treffen veröffentlichten Ergebnisse [1] zeigten. 992 User hatten mitgemacht, und natürlich waren auch diese Ergebnisse ein Thema auf dem Treffen – sowohl in vielen Vorträgen und Vorstellungen als auch beim wichtigsten Punkt des Treffens, dem unmittelbaren Austausch zwischen den Nutzern. Das jährliche Homematic Usertreffen ist bei vielen Teilnehmern schon ein fester Termin im Kalender, und viele nahmen auch dieses Mal wieder die weite Anreise aus Österreich und der Schweiz auf sich. Im Vorfeld gab es bereits Freikarten und Hotelaufenthalte zu gewinnen, und auch zum Abschluss gab es wieder eine Verlosung, bei der Homematic und Homematic IP Komponenten sowie als Hauptpreis ein "Amazon Echo" zu gewinnen waren.

#### Agenda platzt aus allen Nähten

Aber der Reihe nach. Die umfangreiche Agenda [2] beinhaltete auch die im Vorfeld durchgeführten Workshops für Einsteiger und Fortgeschrittene (Bild 4). Neben einem von Amazon durchgeführten Alexa-Workshop für Entwickler konnten Homematic Anwender ihr Wissen anhand von praxisorientierten Aufgaben mit Schulungskoffern vertiefen. Hier ging es mit unterschiedlichem Anspruch um die Bedienung und Programmierung der Homematic Zentrale und ihrer Komponenten.

Der Eröffnung durch die Organisatoren folgte die schon traditionelle Keynote von eQ-3 Vorstand Bernd Grohmann (Bild 5), in deren Verlauf er auch betonte, wie wichtig der ständige enge Kontakt zwischen der Homematic Community und eQ-3 für die Fortentwicklung auf beiden Seiten ist. Er hob auch die Bedeutung der Homematic als offener Plattform für die Entwicklung von Applikationen hervor. "Deren Anzahl steigt ständig, und das Angebot zur Ergänzung des Systems Homematic wird immer breiter."

Es folgte der mit Spannung erwartete Ausblick auf Neues. Produktmanager Tido de Vries von eQ-3 stellte u. a. zwölf neue Homematic IP Produkte vor, während Softwareentwicklungsleiter Wolfgang Willinghöfer über Neuigkeiten an der Software-Front berichtete.

Danach begann das reichhaltige Vortragsprogramm, das teilweise in drei Sälen parallel stattfand. Da standen viele Teilnehmer vor der schweren Entscheidung: Woran nehme ich teil? Aufgrund der Fülle von Themen blieb den Veranstaltern eigentlich keine andere Wahl, als mehrere Vorträge parallel laufen zu lassen. Man hatte jedoch dafür gesorgt, dass möglichst immer nur Vorträge mit unterschiedlichem Anspruchslevel gleichzeitig stattfanden, sodass Einsteigern, Fortgeschrittenen und Profis die Entscheidung doch etwas erleichtert wurde. Für alle Daheimgebliebenen und alle, die vor Ort etwas verpasst haben, werden die

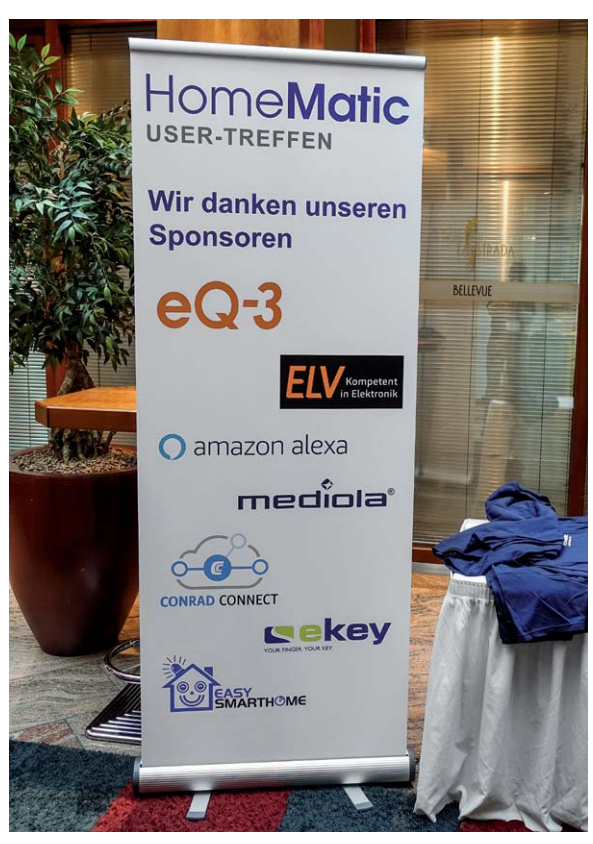

*Bild 2: Die Sponsoren des User-Treffens werden von Jahr zu Jahr zahlreicher – vielen Dank!*

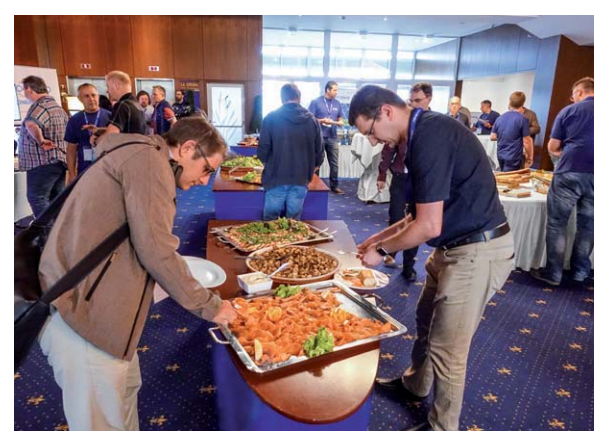

*Bild 3: Die Bewirtung im Hotel La Strada war wieder vorzüglich.*

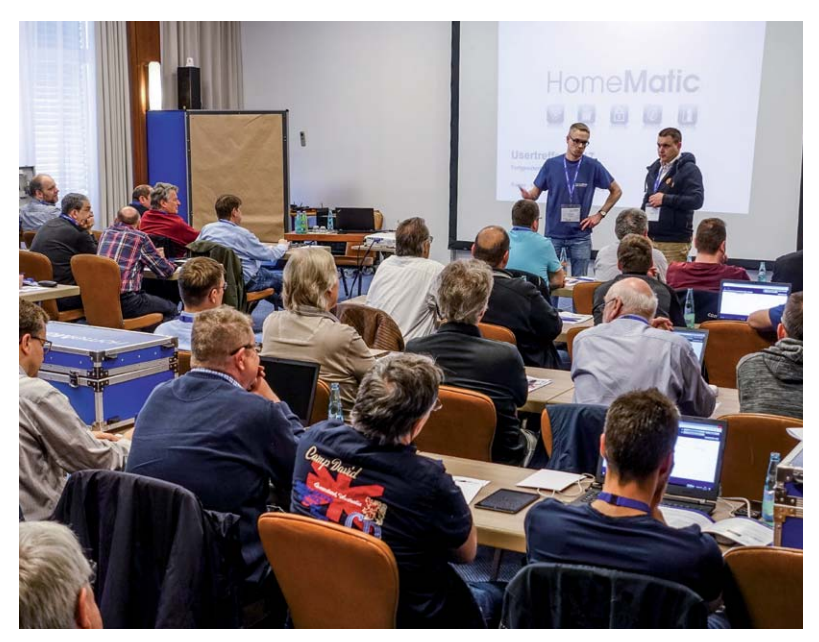

*Bild 4: Die im Vorfeld abgehaltenen Workshops waren wieder gut besucht.*

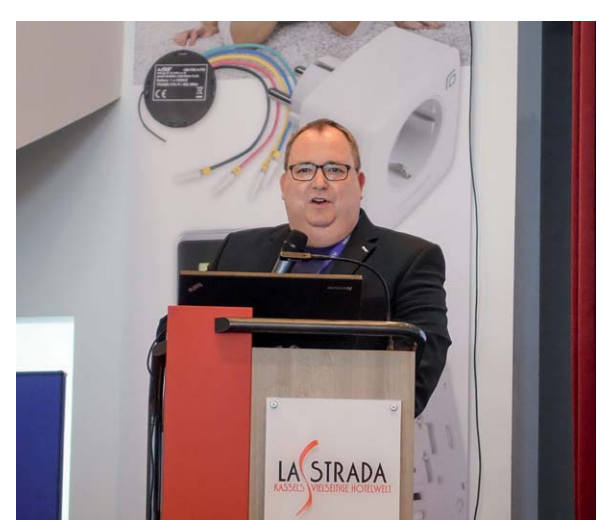

*Bild 5: Bernd Grohmann, eQ-3 Vorstand, hielt die traditionelle Keynote und ging besonders auf das enge Verhältnis zwischen Nutzer-Community und Hersteller ein.*

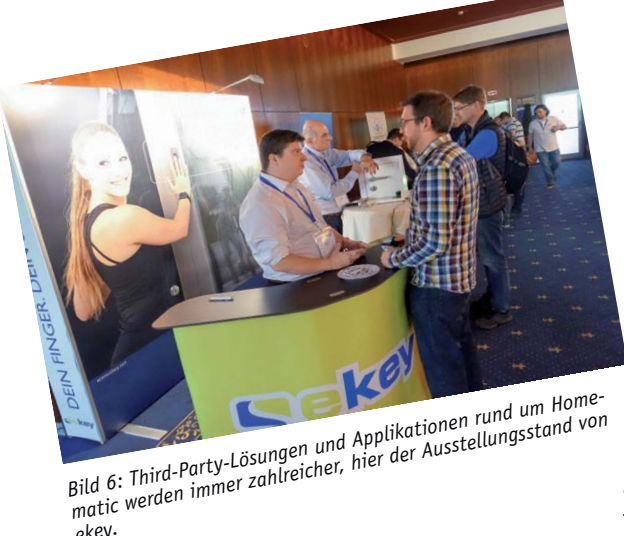

Vorträge, soweit verfügbar, auf homematic-inside.de [4] von Marc Hoffmann Schritt für Schritt bereitgestellt, die gedrehten Videos werden sogar auf einem eigenen Youtube-Videokanal zu sehen sein – ein hervorragender Service!

#### Spannende Vorträge

*ekey.*

Die Vorträge deckten thematisch einen weiten Bereich ab. Da waren zunächst die der Applikationsent-

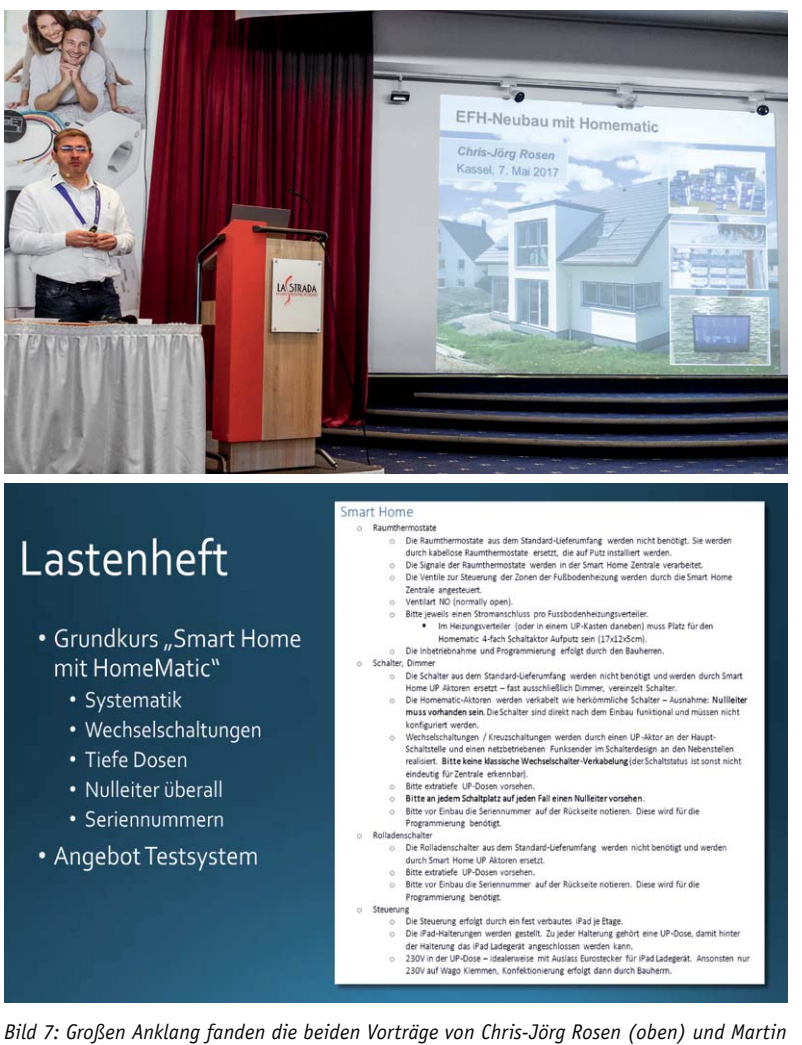

*Lemke (unten dessen Ausschnitt aus dem Lastenheft für Bauträger und Gewerke) zu ihrer Komplettausstattung für den Neubau eines Einfamilienhauses.*

wickler wie der von mediola zum noch recht neuen NEO Automation Manager, die von EASY Smarthome zur Alexa Integration und zur neuen CloudMatic-Version, der Vortrag von Conrad zu Conrad Connect oder zu biometrischen Zugangslösungen von ekey (Bild 6).

Wie weit man gehen kann, um ein Smart Home System als vollständiges Haussteuerungssystem von Anfang an einzubinden, zeigten die beiden Vorträge von Martin Lemke und Chris-Jörg Rosen, die ihre Neubau-Eigenheim-Projekte vorstellten (Bild 7). Hier zeigt sich besonders die inzwischen absolut eingezogene Professionalität der Projekte, sowohl bei der Planung als

auch bei der Ausführung inklusive der Einbeziehung traditioneller Gewerke. Bei beiden Projekten wurden Vergleiche zwischen den Systemen gezogen, detaillierte Kostenberechnungen angestellt, sie wurden professionell bis ins Detail geplant und aufgetretene Probleme und Schwachstellen sehr anschaulich aufgezeigt. Es wurde zudem deutlich, dass man durchaus Handwerker findet, die sich ausführend an ein solches Projekt herantrauen, und dass man auch Einvernehmen erzielen kann, wenn man mit einem Bauträger baut. Und das Beste zum Schluss – Zitat Martin Lemke: "Das Haus und seine Technik treten im Alltag positiv in den Hintergrund, Gäste nutzen Basis- und erweitere Funktionen intuitiv." So soll es sein.

> Äußerst interessant auch die Vorträge von Bluefox zu ioBroker und zu RaspberryMatic von Jens Maus. Gerade letzteres Thema interessiert besonders viele Nutzer, denn hier entwickelt sich aus Nutzersicht neben OCCU und openHAB immer konkreter eine komplette und langfristig zukunftssichere Nachfolge für die CCU2 inklusive HmIP Integration, auch abzulesen im Homematic Forum, wenn man die Ausstattung der User dort betrachtet, und an einer Reihe von Punkten, bei denen eQ-3 bereits mit im Boot ist (siehe Vortrag) bzw. der Entwickler dies konkret anstrebt. Hier sieht man auch die straffe, kontinuierliche Entwicklung des Projekts, wie man es 2016 bereits sehr konkret absehen konnte.

Einen ganz wesentlichen Umfang nahmen auch wieder die Vorträge der eQ-3 Crew ein. Frank Graß, gewissermaßen der "Senior Developer" von Homematic, hielt wieder einen sehr wertvollen Vortrag über die Expertenparameter, der vielen Anwendern ganz neue Möglichkeiten bei der Konfiguration des Systems aufzeigte. Denn gerade hier kann man sich das Schreiben ganzer Programme spa-

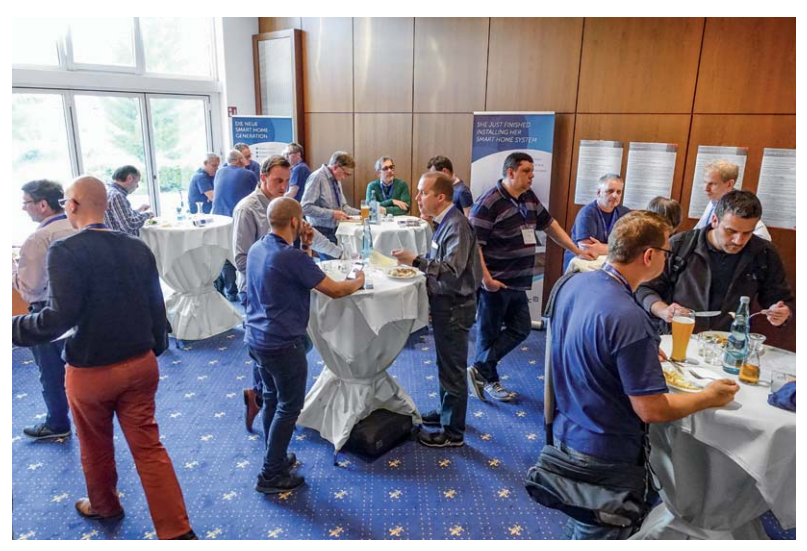

*Bild 8: Ganz wichtig war wieder das persönliche Gespräch, es wurden neue Kontakte geknüpft und reichlich Erfahrungen ausgetauscht.*

ren, wenn man nur die richtigen Parameter anwendet.

Die Vorträge von Wolfgang Willinghöfer zur HmIP Softwarearchitektur, von Carsten Wagner zur HmIP Cloud-API und von Markus Walter zum Eclipse SmartHome HmIP-openHAB-Binding führten tiefer in die HmIP Architektur ein. Wolfgang Willinghöfers Vortrag zur Weiterentwicklung der sprachbasierten Steuerung zeigt, insbesondere in Zeiten von Amazon Alexa, Apple HomePod oder Google Home, wohin die Reise auf diesem Gebiet mittelfristig geht.

Der Abend des Treffens wurde gerne genutzt, um sich persönlich auszutauschen (Bild 8 und Bild 10), immer noch Neues zu erfahren, die Ausstellungsstände zu besuchen (Bild 9) und natürlich um die traditionelle Flashparty abzuhalten, die man dieses Mal ganz persönlich anhand der vorab veröffentlichten Liste [5] vorbereiten konnte.

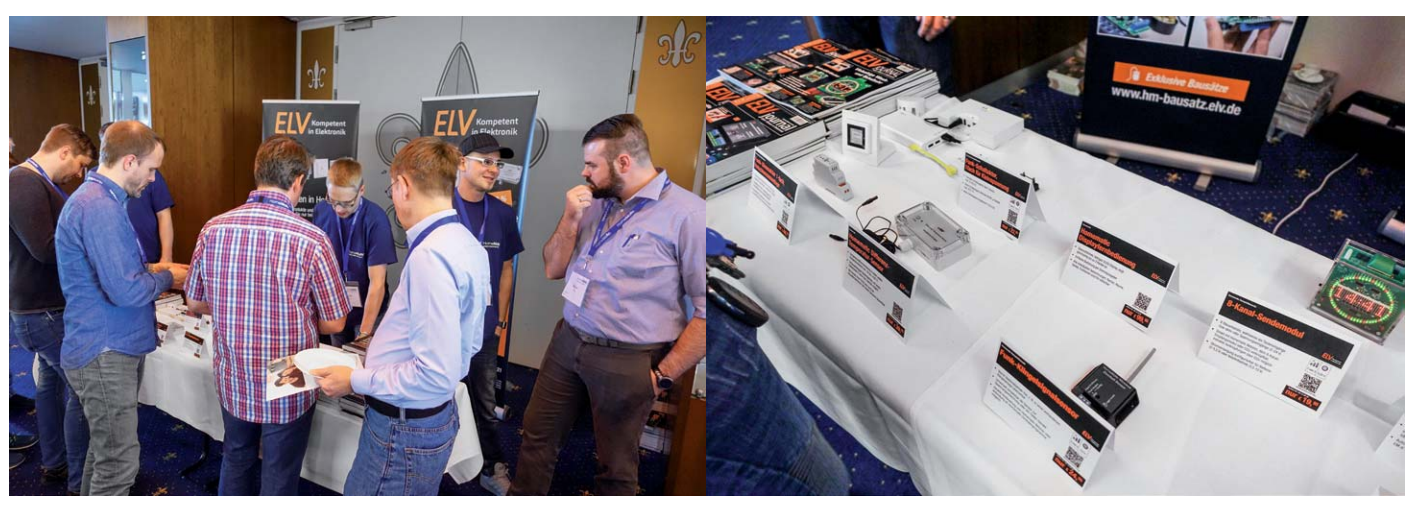

*Bild 9: Stets umlagert – die Ausstellungsstände, hier der von ELV mit den aktuellen Neuheiten von ELV und eQ-3*

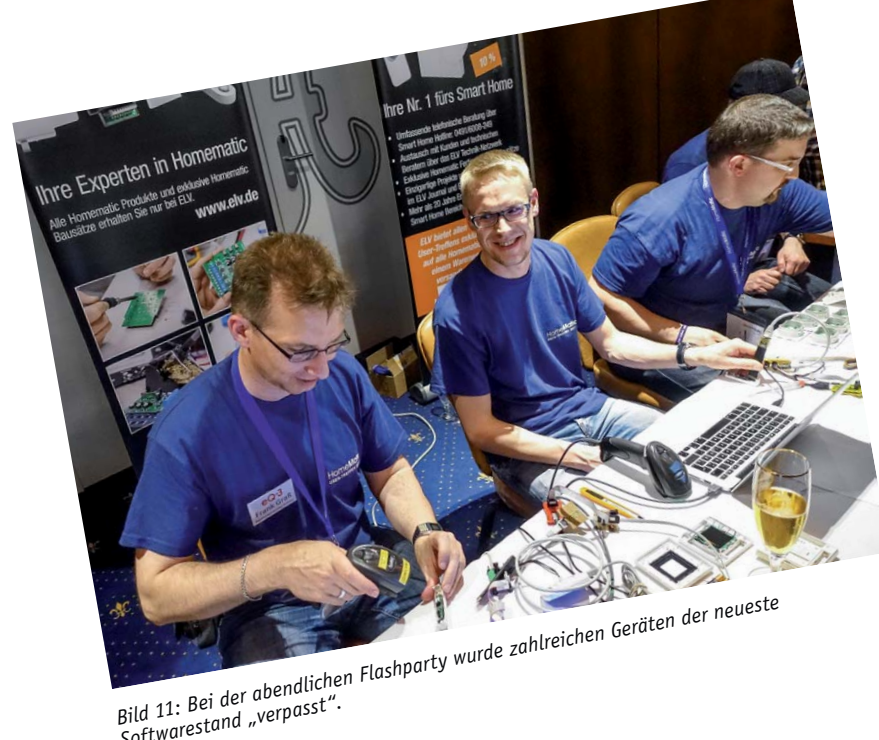

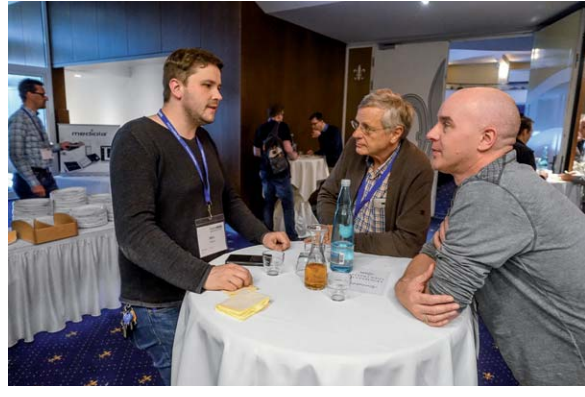

*Bild 10: Interessante Gespräche über Generationsgrenzen hinweg sind bei dem gemeinsamen Hobby Homematic an der Tagesordnung.*

Frank Graß und seine Mannschaft (Bild 11) hatten wieder alle Hände voll zu tun, und zahlreiche Geräte verließen das Treffen auf dem neuesten Softwarestand.

*Softwarestand "verpasst".*

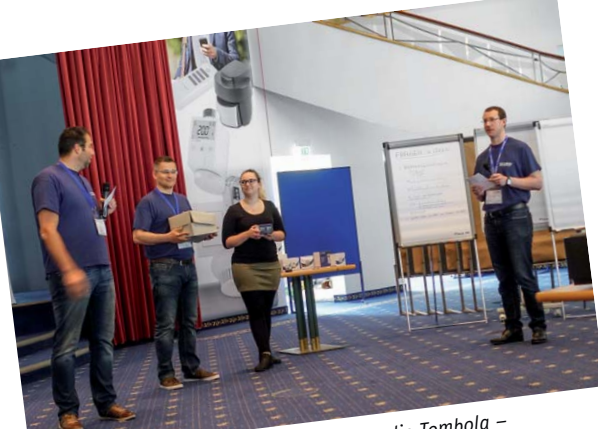

*Bild 12: Den Abschluss bildete wie immer die Tombola – es gab viele wertvolle Preise zu gewinnen.*

Zum Abschluss des Treffens folgte die alljährlich stattfindende Tombola, bei der es zahlreiche Homematic und HmIP Komponenten und als Hauptpreis den bereits erwähnten Amazon Echo zu gewinnen gab (Bild 12). Herzlichen Glückwunsch allen Gewinnern!

Und herzlichen Dank all jenen, die das Gelingen dieses Treffens möglich gemacht haben: Orgateam, La Strada, Marc Hoffmann für die Aufbereitung auf homematic-inside.de, allen Sprechern, Ausstellern und Sponsoren! Und schon steht die Organisation für 2018 vor der Tür …

Bevor wir dahin blicken, wollen wir auf weitere Aktivitäten von Homematic Nutzern eingehen, nämlich die der rührigen Österreicher um Robert Peißl. Hier der Bericht dazu.

#### Usertreffen Graz 2016/2017

Unter dem Motto "Homematic verbindet" lädt Robert Peißl jedes Jahr zum Homematic Usertreffen in die Steiermark (Österreich) ein.

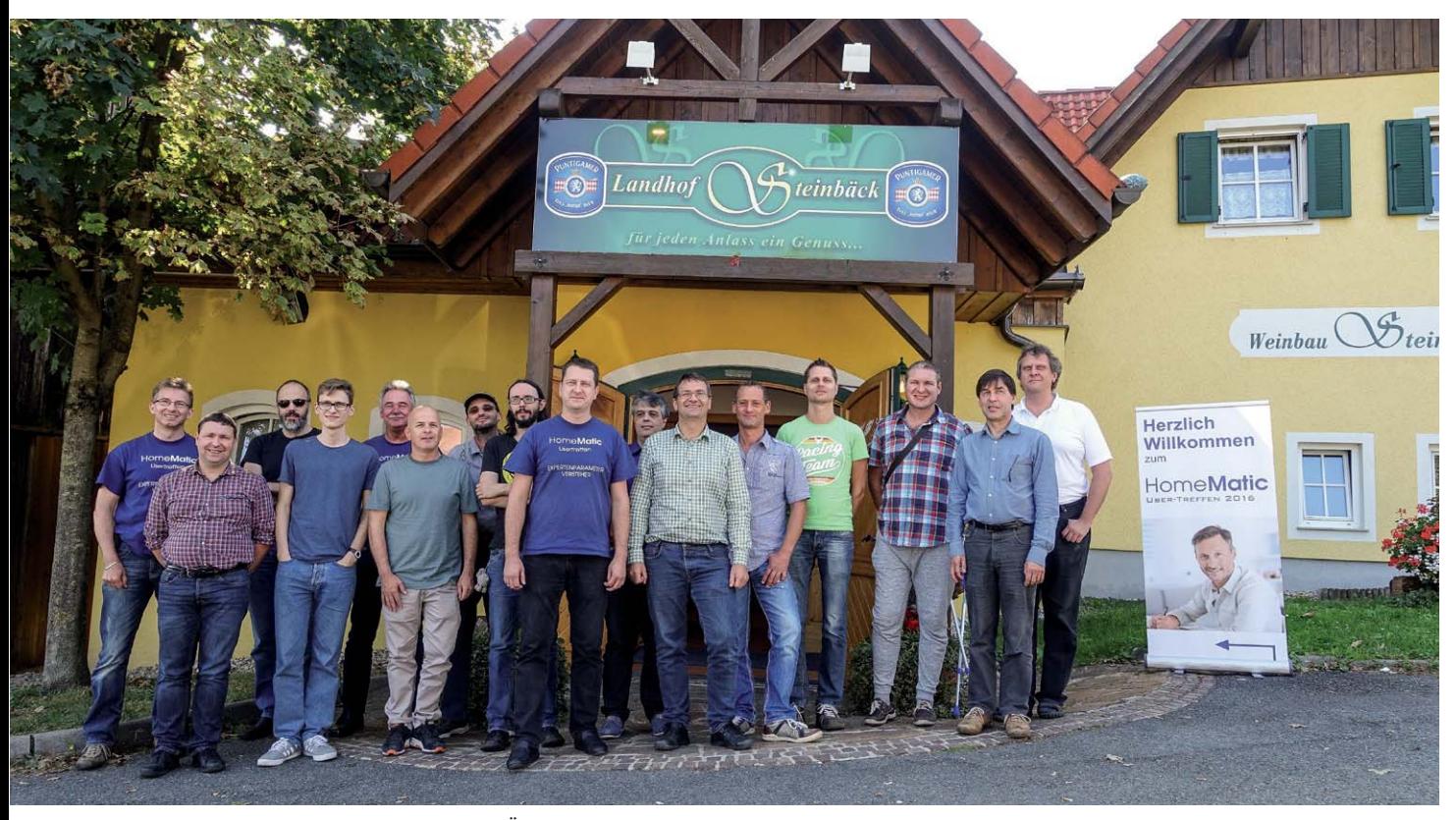

*Bild 13: Die Teilnehmer des vierten User-Treffens in Österreich vor der gastlichen Stätte der Tagung*

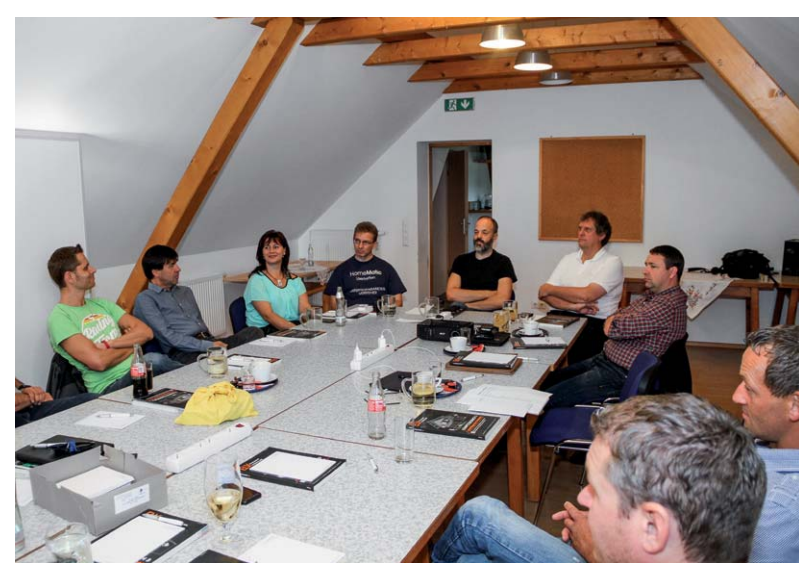

*Bild 14: Stets an erster Stelle – der Erfahrungsaustausch zwischen den Teilnehmern*

Das erste Treffen (ELV berichtete im ELV Journal 4/2013) fand noch beim Organisator zu Hause statt, doch schon für das zweite Treffen reichte der Platz nicht mehr aus, da die Teilnehmerzahl stetig steigt. Mittlerweile dient der Landgasthof Steinbäck [6] mit seiner erstklassigen Küche und seinem stets freundlichen Personal als Stammunterkunft für das Homematic Usertreffen in Österreich (Bild 13).

Das ursprüngliche Ziel des Treffens, Leute mit den gleichen Interessen zu finden, Ideen auszutauschen und Kontakte zu knüpfen, ist bis heute erhalten geblieben. Ebenso geblieben sind die zahlreichen Teilnehmer, die jedes Jahr für ein unvergessliches Event sorgen (Bild 14).

So trafen sich im vergangenen Herbst bereits zum vierten Mal viele interessierte User in der Nähe von Graz zu einem gemütlichen Erfahrungsaustausch. Wie die Jahre davor reichte ein ganzer Tag fast nicht aus,

230V

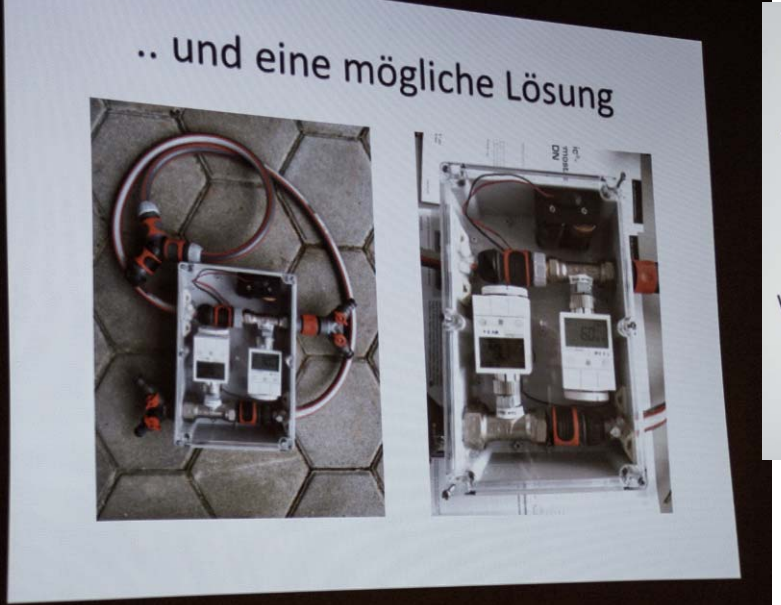

#### Das Wohnzimmerlicht

#### Anforderungen:

- 6 Segmente zu je 4m und 200 LEDs = 1200Leds
- 400W Maximal Leistung
- · Dimmbar
- Fernsehmodus
- · Schlafzimmer: Sleepmodus

#### Vorteil:

Sehr diffuses Licht: wenig Schatten selektive Beleuchtung

*Bild 15: Es wurden wieder interessante Projekte vorgestellt ...*

um die zahlreichen Beiträge aller Teilnehmer unterzubringen. Interessante Themen wie die Gartenbewässerung per Heizkörperventil (Bild 15), ein Gateway für die direkte Steuerung von Rollläden und Dachflächenfenstern mit Somfy-Funkantrieben, die Einbindung von Wetterdaten für die automatische Beschattung und sogar ein "homematisierter" Hühnerstall wurden präsentiert.

Doch das Highlight des Treffens war für viele User mit Sicherheit die Teilnahme von eQ-3. Denn der Hersteller entsandte wieder einen seiner Entwickler zum knapp 1200 km entfernten Treffen nach Österreich. Damit hatten die Besucher nicht nur die Möglichkeit, sich mit dem "Erfinder" persönlich auszutauschen, sondern auch ihr Wissen bei einem Vortrag über die Expertenparameter zu vertiefen, einen Ausblick auf neue Geräte zu bekommen und einige ihrer Homematic Komponenten bei der abendlichen Flashparty (Bild 16) auf den neuesten Stand zu bringen. Natürlich dauerte auch dieses Treffen wieder bis spät in die Nacht.

Und während Sie diesen Artikel lesen, laufen bereits die Vorbereitungen für die nächsten Treffen, so z. B. das fünfte Homematic Usertreffen in Österreich am 30. September 2017 [7]. Vielleicht sind Sie dabei ... **IFIV** 

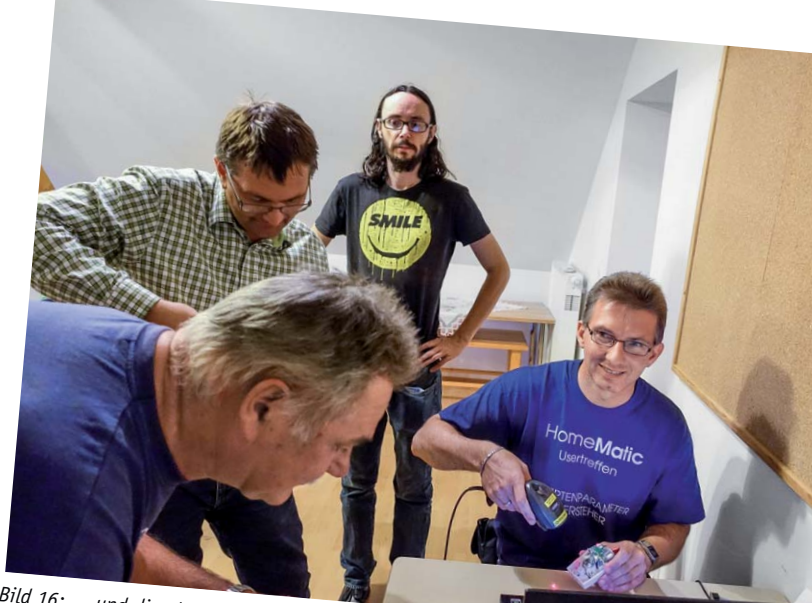

*Bild 16: ... und die obligatorische Flashparty veranstaltet. Dazu und um die Teilnehmer angereist. aus erster Hand zu informieren, war eQ-3 Entwicklungsingenieur Frank Graß 1200 km weit* 

#### **Weitere Infos:**

- [1] Umfrage: https://homematic-forum.de/forum/viewtopic.php?f=19&t=36264
- [2] www.homematic-inside.de/usertreffen-2017
- [3] Blog bei Homematic Inside: www.homematic-inside.de/blog
- [4] Folien, Vorträge und Videos: www.homematic-inside.de/software/download/category/usermeetings
- [5] Flashparty-Liste: www.homematic-inside.de/blog/events/item/firmware-flashparty-auf-dem-homematic-usertreffen-2017
- [6] Gastfreundlicher Tagungsort in Österreich: www.steinbaeck.at
- [7] Usertreffen 2017 Österreich: https://homematic-forum.de/forum/viewtopic.php?f=1&t=37383

Bilder Kassel: Frank Graß; Bilder Österreich: Robert Peißl, Frank Graß

### **Homematic Scriptprogrammierung**

Teil 5 – API-Kommunikation und Scripte

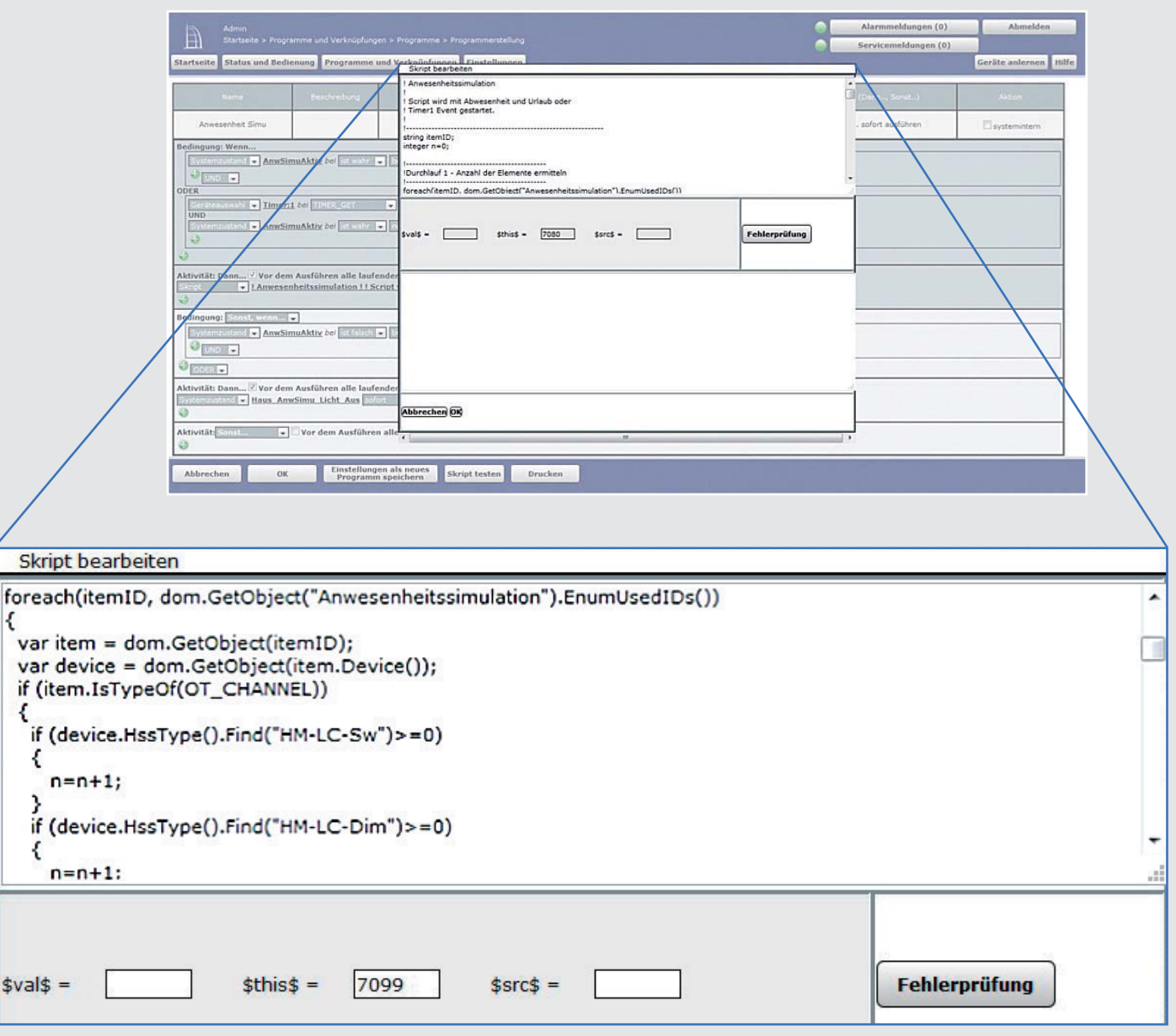

**Im fünften Teil der Artikelserie über die Scriptprogrammierung beschäftigen wir uns mit der Kommunikation mit Geräten mit API-Schnittstellen und schreiben weitere Scripte.**

#### Was ist eine API?

Frei ins Deutsche übersetzt bedeutet der aus dem englischen Sprachraum stammende Begriff "Application-Programming-Interface" (API) Schnittstelle zur Anwendungsprogrammierung.

Eine API stellt in der Regel Bibliotheken bereit, deren Befehle Anfragen entgegennehmen, an die Hardware weiterleiten und diese Anfragen auch beantworten können (Wiedergabe von digitalen Inhalten).

Besonders bei der Wiedergabe von digitalen Inhalten hat der Begriff API im Bereich der Webdienste Bedeutung erhalten. Es ist hier möglich, über Anfragen an die API einen Inhalt an das aufrufende Programm zur weiteren Verwendung abzurufen.

Die API ist quasi das für einen Rechner nutzbare Äquivalent zu einem User-Interface. Daten werden von einer API meist in einem XML-Format ausgegeben.

#### **Beispiel Wetter und Wettervorhersage**

Die Seite wunderground.com liefert das aktuelle Wetter und die Wettervorhersage. Zunächst muss man sich auf der Seite (kostenlos) anmelden und erhält dann einen Schlüssel, mit dem die gewünschten Abfragen möglich sind. Es gibt zahlreiche weitere Seiten, die einen solchen Service bieten.

Die Abfrage bei Wunderground erfolgt nun z. B. folgendermaßen:

Abfrage des aktuellen Wetters in Berlin:

http://api.wunderground.com/api/Ihr\_Schlüssel/conditions/lang:DE/q/Germany/Berlin.xml Abfrage der 3-Tage-Wettervorhersage für Berlin:

http://api.wunderground.com/api/Ihr\_Schlüssel/forecast/lang:DE/q/Germany/Berlin.xml

"Ihr\_Schlüssel" steht für den Schlüssel, den Sie nach der Registrierung auf Wunderground bekommen, "conditions" ist das Schlüsselwort für das aktuelle Wetter, "forecast" das für die 3-Tage-Wettervorhersage.

Die Endung .XML veranlasst die API von Wunderground, die Daten als XML-File zu senden. Die Stadt (hier Berlin) kann ebenfalls entsprechend Ihren Gegebenheiten aus einer großen Anzahl gewählt werden. Stöbern Sie die Seiten von Wunderground einmal durch.

**Tipp:** Wenn Sie sich bei dem Dienst angemeldet haben, können Sie das Ganze einfach mal ausprobieren, indem Sie einen der obigen Aufrufe (natürlich mit Ihrem Schlüssel anstelle von "Ihr\_Schlüssel") in die Adresszeile Ihres Browsers eingeben.

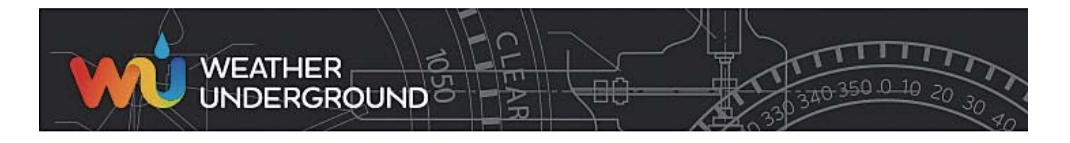

#### Für den Fall 1 (aktuelles Wetter) erhalten Sie beispielsweise ein File ähnlich diesem:

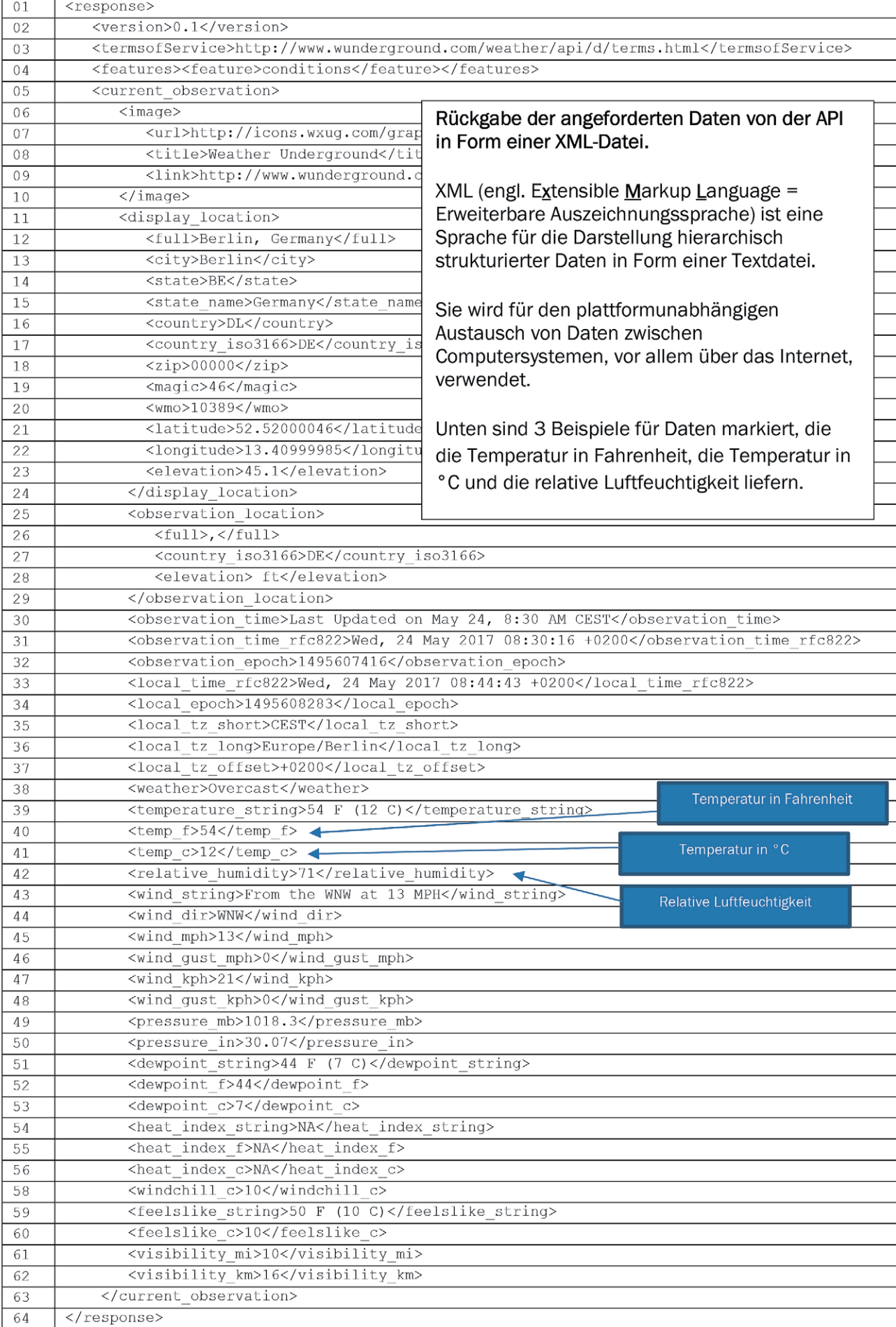

Wie kommt man nun in der Homematic zu den Daten? Hier verwenden wir wieder die Befehle aus dem im vorhergehenden Artikel der Serie besprochenen CUxD Add-on:

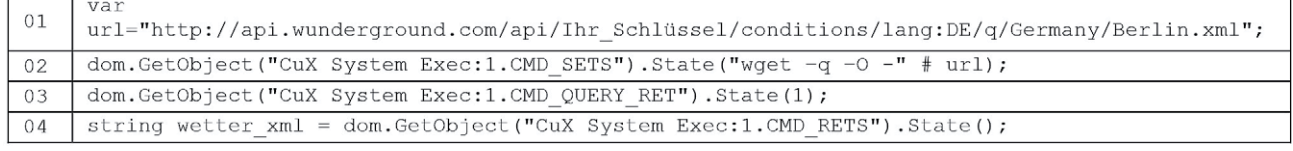

- Zeile 1  $\rightarrow$  schreibt die URL, mit der die API angesprochen werden soll, in die Variable url.
- Zeile 2 legt den auszuführende Befehl fest, indem er in den Datenpunkt *CMD\_SETS* geschrieben wird, hier "wget –q –O -" # url
- Zeile 3 hier wird *CMD\_QUERY\_RET* auf *1* gesetzt, so kann anschließend mit *CMD\_RETS* der Output (das gesuchte XML-File) abgefragt werden.
- Zeile 4 → liest den Inhalt des XML-Files, das von der API zurückgegeben wird, in die Stringvariable *wetter\_xml* ein. Nun müssen wir uns noch die Daten, die wir verwenden wollen, aus dem XML-File (dem String *wetter\_xml*) "herausholen". Ein XML-File ist immer so aufgebaut, dass Daten von einem Bezeichner eingeschlossen werden. Beispiel:

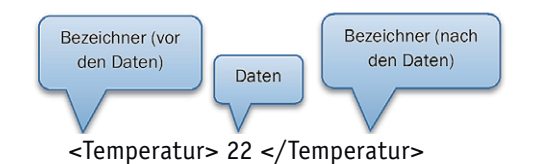

*<Temperatur>* sagt aus, dass Daten folgen, </Temperatur> beendet ein Datum. Dazwischen steht das eigentliche Datum, in diesem Fall 22 (°C). Eine Schachtelung ist auch möglich. Beispiel:

> <Temperatur> <Tag> 22 </Tag> <Nacht> 12 </Nacht> </Temperatur>

Die Homematic Scriptsprache bietet uns nun im Bereich der Stringverarbeitung über die Funktionen .Length(), .Find() und .Substr() Möglichkeiten, uns die Daten aus dem XML-File zu extrahieren. Folgender Dekodierblock erfüllt unsere Anforderungen:

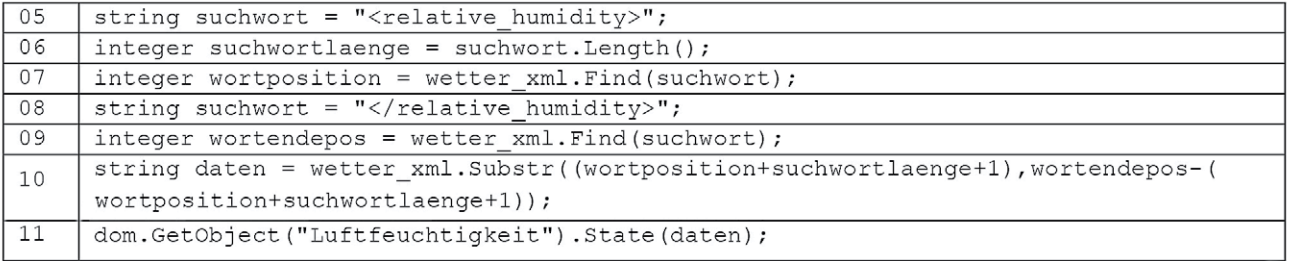

Wir nehmen nun an, das Zeichen < vor unserem Suchwort (dem Bezeichner) befindet sich an Position 55 in der Variablen *wetter\_xml*. Schauen wir uns die Funktion der Programmzeilen an:

> 55|56|57|58|59|60|61|62|63|64|65|66|67|68|69|70|71|72|73|74|75|76|77|78|79|80|81|82|83|84|85|86|87|88|89|90|91|92|93|94|95| <relative humidity>71</relative humidity>

- Zeile 5: Den gesuchten Wert für die Luftfeuchtigkeit finden wir nach dem Suchwort *<relative humidity>*. Dieses wird in eine Stringvariable geschrieben.
- Zeile 6: Hier wird die Länge des Suchwortes berechnet. Der Wert *suchwortlaenge* wird 18.
- Zeile 7: Die Position des Suchwortes im String wetter\_xml wird ermittelt: *wortposition* wird 55.
- Zeile 8: Der die Daten abschließende String *</relative humidity>* wird in eine Stringvariable geschrieben.
- Zeile 9: Die Position dieses abschließenden Strings wird gesucht: *wortendepos* wird 76.
- Zeile 10: Der Datenstring beginnt nun an der Position *wortposition+suchwortlaenge+1* = 74. Über den Beginn und die Länge des Datenstrings wird dieser nun über die SubString-Funktion ermittelt und in die Stringvariable *daten* geschrieben: *daten* = "71".
	- Die Länge des Datenstrings berechnet sich aus *wortendepos-(wortposition+suchwortlaenge+1)* = 2.
- Zeile 11: Das Ergebnis (die Luftfeuchtigkeit) wird in die (vorher anzulegende) Zentralenvariable (Typ Zeichenkette) *Luftfeuchtigkeit* geschrieben. Soll die Variable den Typ Zahl haben, heißt die Programmzeile 11:

chreibt die URL, mit der die API angesprochen werden soll, in die Variable u

Was wir jetzt noch machen müssen, ist, Zentralenvariablen anzulegen, in die wir die für uns interessanten Daten schreiben wollen, und den obigen Scriptblock für unsere gewünschten Daten mit den jeweiligen Schlüsselwörtern zu wiederholen sowie das Script bei Bedarf zu starten.

Hier noch der Dekodierblock als Dreizeiler. Es werden nur noch zwei Variablen verwendet, dafür wird aber die Zeile 6 extrem unübersichtlich.

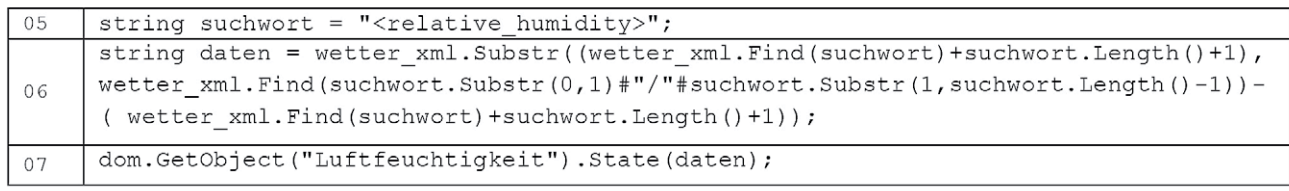

#### **Beispiel Internet-Receiver-Ansteuerung mit Homematic**

Neben der Bedienung über Infrarot sind die meisten Geräte aus dem Audio-/Video-Bereich heute über TCP/IP, also über Netzwerk steuerbar. Dies zeigt sich in der stetig wachsenden Zahl von Apps für Smartphones und für Tablets, mit denen diese Geräte dann steuerbar sind. Die Steuerung erfolgt auch hier über eine API. Im Folgenden Beispiele für die Ansteuerung eines Chips von Frontier Silicon, der in einigen der heute erhältlichen Audiogeräte, die Internetradio- und/oder streamingfähig sind, eingesetzt wird. Für andere Geräte ist natürlich die gerätespezifische API zu verwenden. Die Daten dazu findet man zumeist im Internet.

Ein Unterschied zum vorhergehenden Beispiel ist der, dass sich für die Kommunikation hier zuerst ein Teilnehmer mit dem Audiogerät quasi "verbinden" muss. Dies geschieht durch eine erste Anfrage, auf die hin das Audiogerät mit einer sogenannten SSID antwortet. Die SSID ist ein "Service Set Identifier", also eine Identifikationsnummer, die den Sender einer Anfrage eindeutig kennzeichnet (wir kennen diese SSIDs beispielsweise auch von WLAN-Netzwerken). In diesem Fall hier wird die SSID nach einer ersten "anonymen" Anfrage dem anfragenden Teilnehmer mitgeteilt. Alle weiteren Anfragen werden danach unter Zuhilfenahme dieser SSID gemacht, solange, bis die Verbindung geschlossen wird. Eine "Session" zum Ein- oder Ausschalten besteht somit z. B. aus folgenden Datenkommunikationen (aus folgendem Ablauf):

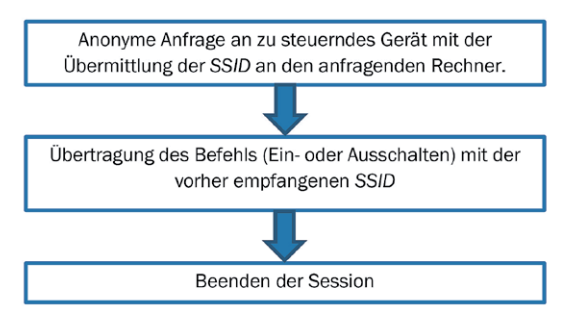

Folgende API-Befehle werden in den folgenden Beispielen verwendet:

#### 1.) SSID anfordern

```
http://IP-ADRESSE/fsapi/CREATE SESSION?pin=1234
\sqrt{01}Auf diese Anfrage hin sendet das Audiogerät z. B. folgende Antwort:
                                    <fsapiResponse>
```
 <status>FS\_OK</status> <sessionId>237288973</sessionId> </fsapiResponse>

Wie schon im Beispiel mit der Abfrage der Wettervorhersage gezeigt, beginnen die relevanten Daten immer mit einem Bezeichner der Form <Bezeichner>, dann kommen die Daten, danach die Ende-Kennung für diesen Bezeichner, also </Bezeichner>. Der Bezeichner ist hier die *"sessionId"*.

2.) Gerät einschalten (Power ON)

 $\begin{array}{c} 0.2 \end{array}$ http://IP-ADRESSE/fsapi/SET/netRemote.sys.power?pin=1234&sid=SID-NUMMER&value=1

#### 3.) Gerät ausschalten (Power OFF)

 $03$ http://IP-ADRESSE/fsapi/SET/netRemote.sys.power?pin=1234&sid=SID-NUMMER&value=0

#### 4.) Lautstärke des Gerätes abfragen

 $04$ http://IP-ADRESSE/fsapi/GET/netRemote.sys.audio.volume?pin=1234&sid=SID-NUMMER

#### 5.) Lautstärke des Gerätes setzen

http:// IP-ADRESSE/fsapi/SET/netRemote.sys.audio.volume?pin=1234 05

É

Die gesamte API findet sich hier: https://github.com/flammy/fsapi/blob/master/FSAPI.md

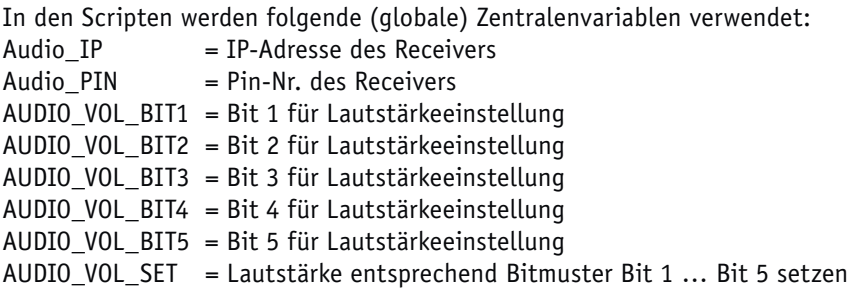

#### Script für die Funktion "SSID anfordern"

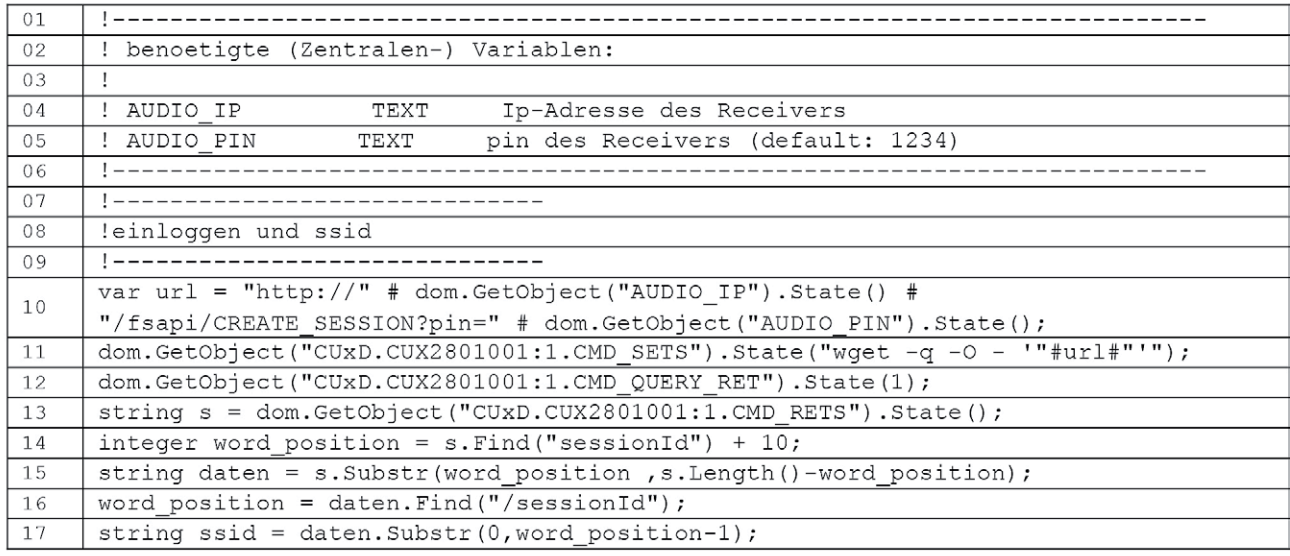

Die Session-ID ist nun in der (im Script lokalen) Variablen SSID gespeichert.

#### Script für die Funktion "Gerät einschalten"

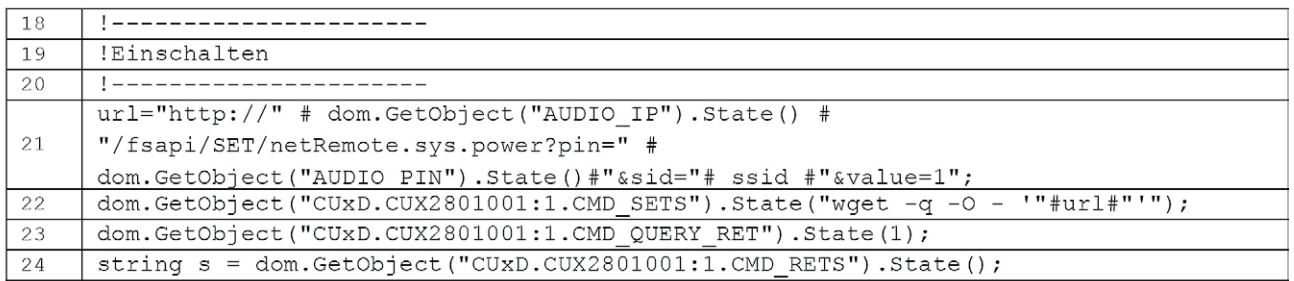

Im Befehl in Zeile 21 (Power einschalten) wird die oben ermittelte SSID, die in der Variablen SSID gespeichert ist, verwendet.

In der Zeile 24 wird der Return-String, den das zu schaltende Gerät zurückgibt, eingelesen. Hier kann z. B. bei Misserfolg aufgrund der Ursache entschieden werden, wie weiter vorgegangen wird. Machen Sie hier Ihre eigenen Versuche.

#### Script für die Funktion "Gerät ausschalten"

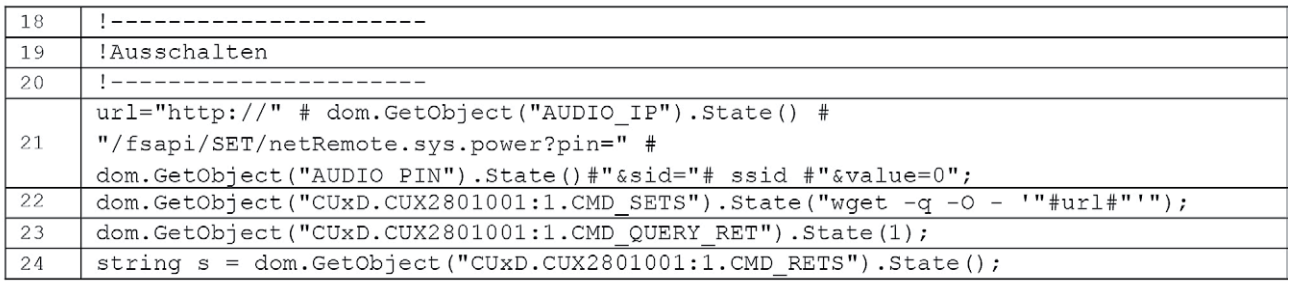

In der Zeile 31 wird der Return-String, den das zu schaltende Gerät zurückgibt, eingelesen. Hier kann z. B. bei Misserfolg aufgrund der Ursache entschieden werden, wie weiter vorgegangen wird. Machen Sie hier Ihre eigenen Versuche.

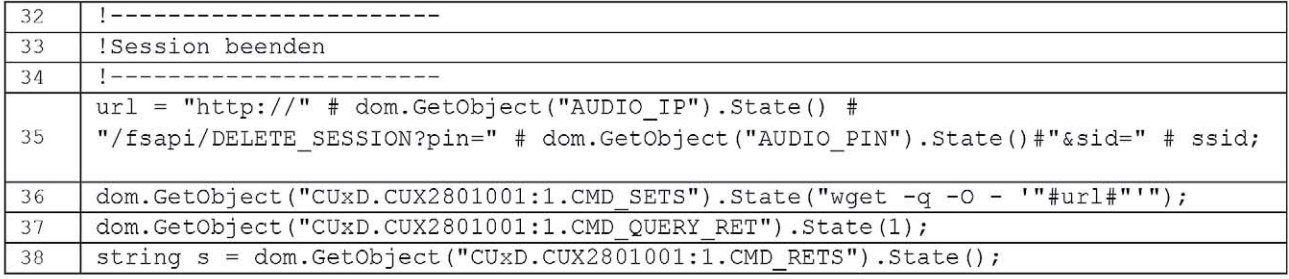

#### Script für die Funktion "Session beenden"

Auch hier wird in der Zeile 38 der Return-String, den das zu schaltende Gerät zurückgibt, eingelesen.

**Anmerkung:** Die obigen Scripte sind als ein gesamtes Script zu sehen, wobei für die Aktion entweder das Script für "Gerät einschalten" oder das Script für "Gerät ausschalten" verwendet wird. Zur besseren Erklärung sind die einzelnen Teile des Scriptes separat dargestellt.

#### Script für die Funktion "Lautstärke einstellen"

Die Lautstärke wird hier durch eine Binär-Codierung von fünf Zentralenvariablen AUDIO\_VOL\_BIT1 ... AUDIO\_VOL\_BIT5 gesetzt. Es kann selbstverständlich auch eine Systemvariable vom Typ Zahl verwendet werden.

Die Lautstärke ergibt sich aus folgender Wertetabelle:

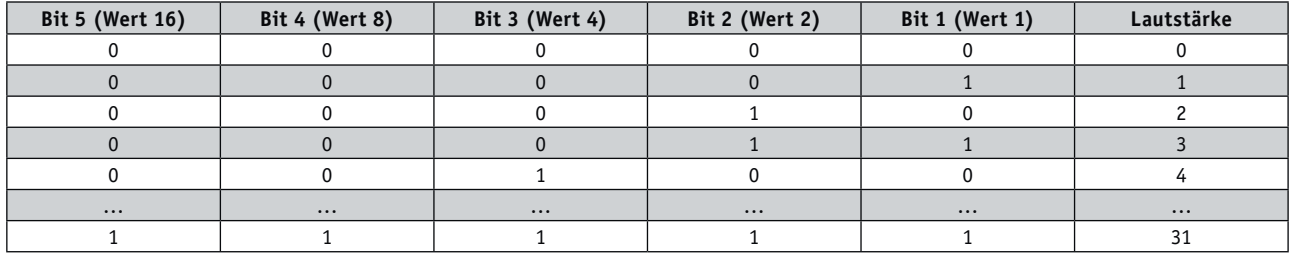

#### Das Script:

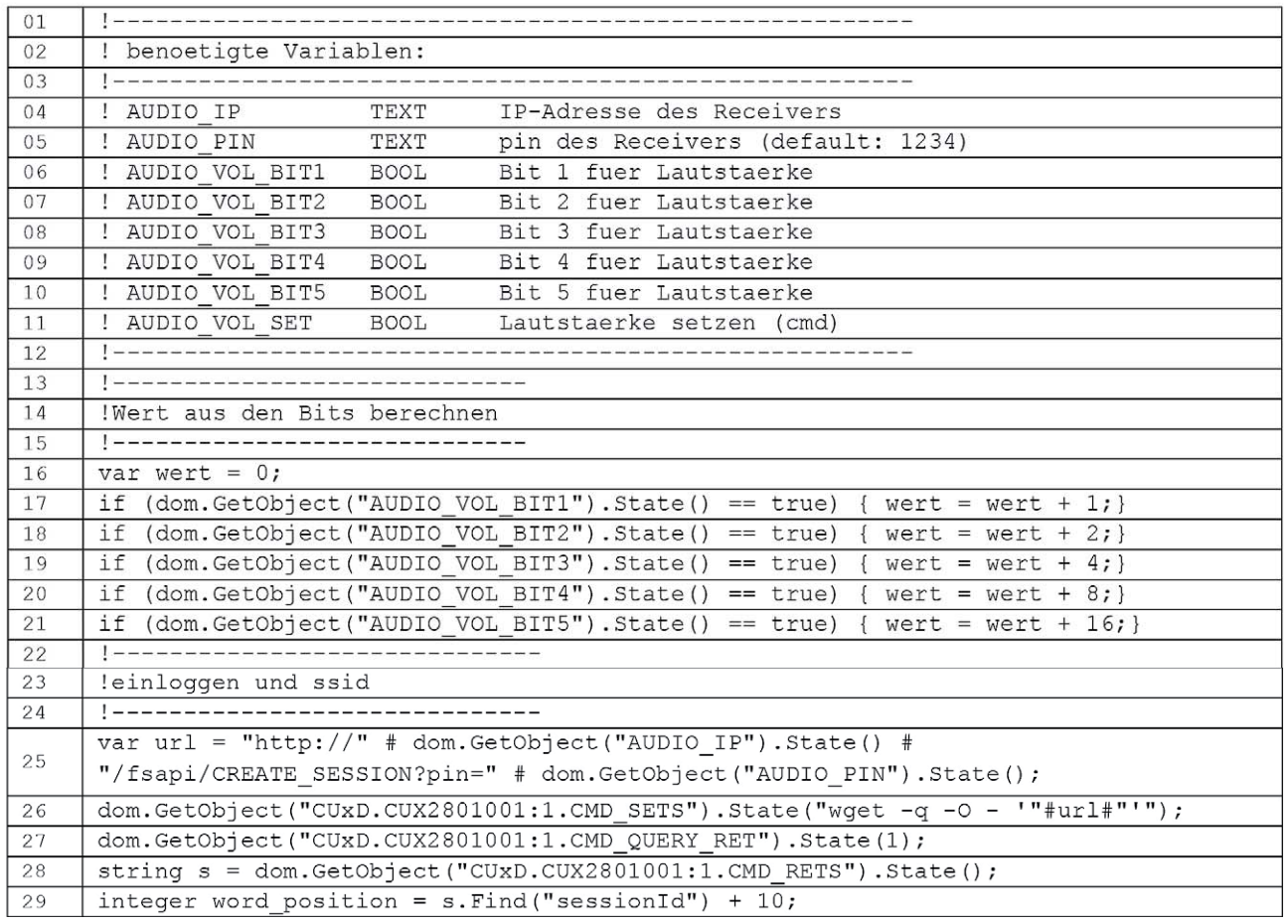

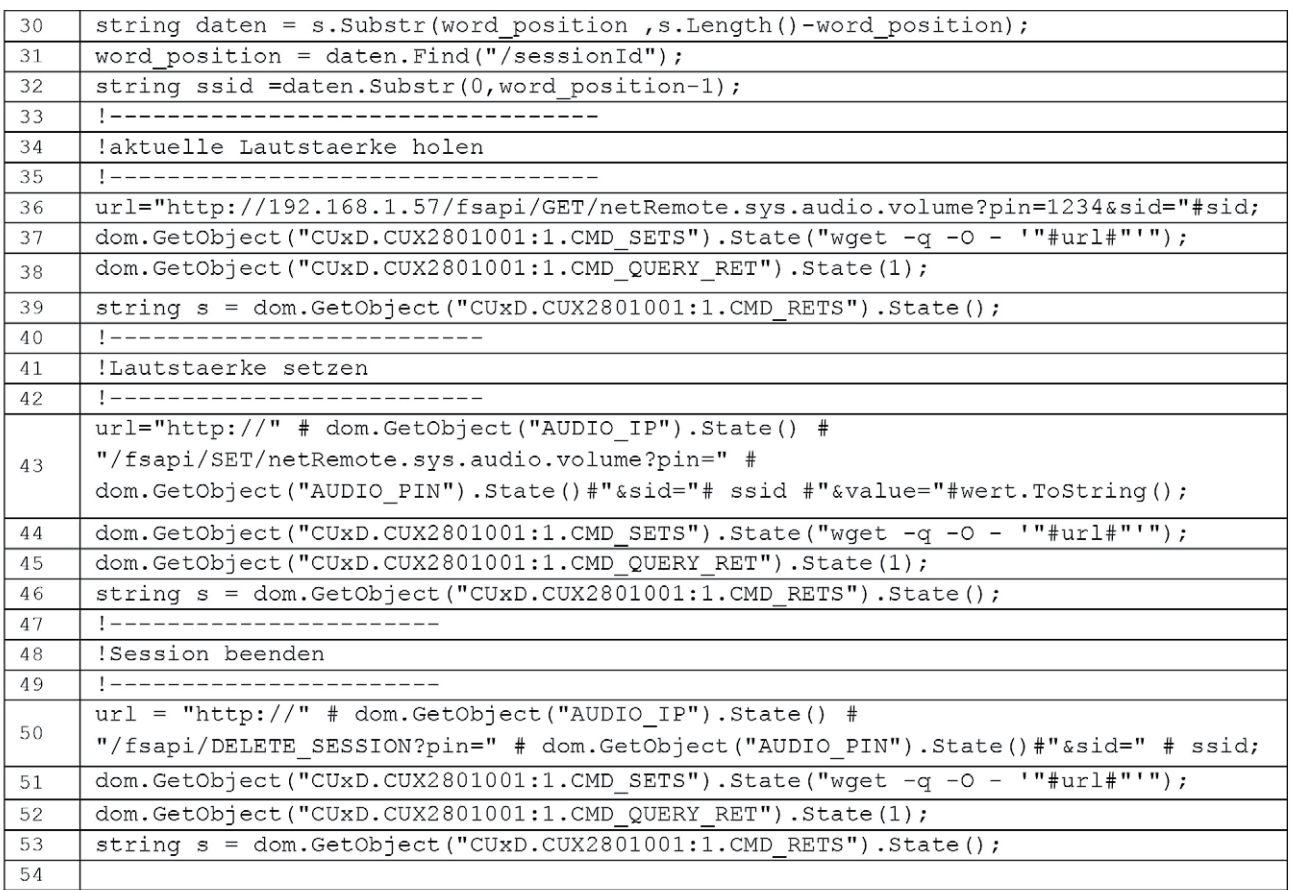

Die CUxD-Befehle müssen selbstverständlich den eigenen Gegebenheiten angepasst werden!

In Zeile 17 bis 21 wird der zu setzende Lautstärkewert aus den fünf Lautstärkebits berechnet und in die Variable "Wert" geschrieben.

In den Zeilen 23 bis 32 erfolgt der Login mit der Rückgabe der SSID.

Die Zeilen 33 bis 39 (Einlesen des aktuellen Lautstärkewertes) sind für dieses Script eigentlich irrelevant, sie wurden für spätere Erweiterungen der Vollständigkeit halber hinzugefügt.

Die Zeilen 40 bis 46 setzen den neuen Lautstärkewert, in den Zeilen 47 bis 53 erfolgt das Schließen der Session.

#### **Anmerkungen zu den Scripten:**

Bei einer "perfekten" Programmierung sollten die Rückgaben, wie schon erwähnt, nach dem Absetzen der Befehle geprüft werden.

Weiterhin sollte ein übergebener Lautstärkewert auf Plausibilität überprüft werden, d. h., es sollte vermieden werden, dass ein unsinniger Wert an das Audiogerät übergeben wird (z. B. kleiner als Minimalwert oder größer als Maximalwert). Hier gibt es genügend "Spielraum" für eigene Versuche.

#### **Ausblick**

Im sechsten Teil dieser Reihe werden wir uns mit weiteren TCP/IP-Kommunikationen beschäftigen und ein paar klei-**FIV** nere nützliche Scripte zeigen.

# KOMMUNIKATION

ELV Journal 4/2017

#### **Sparsame Universal-Anzeige – E-Paper-Display-Modul EDM100**

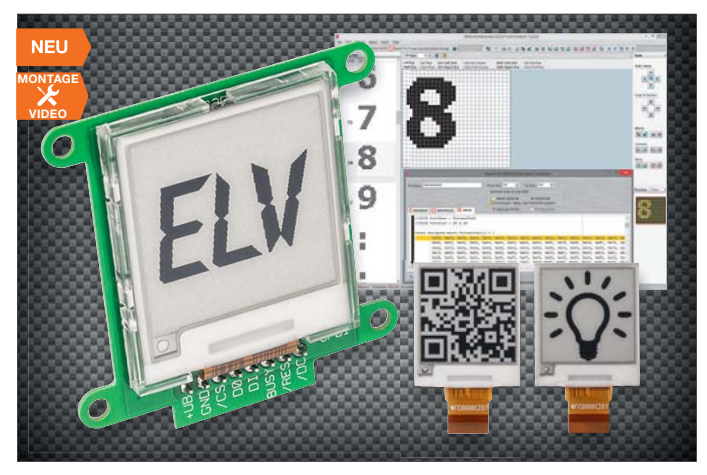

**Electronic-Paper-Displays sind für viele Anwendungen, besonders wenn es auf geringen Stromverbrauch, eine kontrastreiche Anzeige und die damit verbundene gute Ablesbarkeit ankommt, genau die richtige Lösung. Das hier vorgestellte E-Paper-Display-Modul stellt sowohl ein Lernobjekt für die Programmierung dieser seriell angesteuerten Displays als auch einen Ansatz für eigene, stromsparende Anzeigeapplikationen dar.**

Das E-Paper-Display sticht durch mehrere aus Anwendersicht günstige Eigenschaften hervor. Zum Beispiel durch die kontrastreiche, auch von Weitem gut ablesbare Anzeige, die einer gedruckten Darstellung weitgehend entspricht und so einen hohen Kontrast aufweist, der eine gute Lesbarkeit von Texten ermöglicht. Das zweite Merkmal, das diese Art der Anzeige für mobile und batteriebetriebene Anwendungen prädestiniert, ist die extrem geringe Stromaufnahme: Das

#### **Hörbar gemacht – Fledermaus-Detektor FMD1**

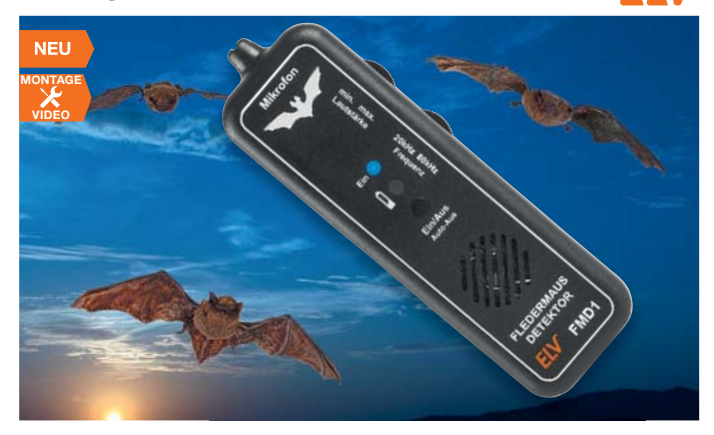

#### **Steigen Sie ein in die Welt der sonst nicht hörbaren Ultraschallsignale!**

Der Fledermaus-Detektor setzt u. a. die Ortungssignale von Fledermäusen in den hörbaren Bereich um und bietet damit vielfältige interessante Hörerlebnisse. Die Fledermaus orientiert sich mit modulierten Ultraschalllauten von bis über 100 dB in einem Frequenzbereich bis zu 70 kHz in der Dunkelheit und erfasst so auch zielgenau ihre Beute. Das Hörbarmachen dieser Laute für den Menschen erfordert eine Umsetzung in den menschlichen Hörbereich – dies ist nicht nur ein interessantes Hobby, sondern für alle, die mit der Erforschung der Fauna, Denkmalschutz usw. zu tun haben, eine Arbeitsgrundlage. Aber auch in der uns alltäglich umgebenden Technik gibt es zahlreiche, nicht immer gewollte Ultraschallaussendungen, die sogar zu Gesundheitsstörungen führen können. Auch diese kann der FMD1 detektieren. Außerdem ist so eine eindeutige Funktionskontrolle von Ultarschall aussendenden Geräten, wie z. B. Tiervertreibern, möglich.

- Ultraschalldetektor für den Bereich 20–80 kHz
- Umsetzung des Ultraschallbereichs auf einen hörbaren Bereich
- Schallaufnahme über hochwertiges MEMS-Mikrofon
- Genaues Ausrichten auf die Schallquelle möglich durch Richtcharakteristik
- Sehr einfache Bedienung • Automatische Abschaltung zur Batterieschonung

#### **ARR-Bausatz Fledermaus-Detektor FMD1**  $C0-151462$   $E34.^{95}$

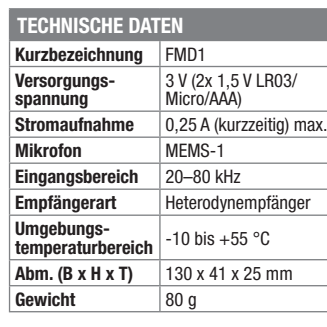

**Batterien** (nicht im Lieferumfang) **2x Micro** (AAA/LR03) **CO-10 65 01** Stück **€ 0,35** Display nimmt nur einen sehr geringen Strom auf, solange Bildinhalte verändert werden. Es benötigt keine Be- oder Hinterleuchtung. Das Anzeigemodul wendet sich an den ambitionierten Hobbyelektroniker, der eine Möglichkeit sucht, Bilder in kleiner Größe, in einer guten Qualität, ohne wesentlichen Stromverbrauch dauerhaft darzustellen. Eine denkbare Aufgabe ist zum Beispiel eine Tür-/Fenster-Statusanzeige in der Haustechnik. Hier findet eine Bildinhaltsänderung nur selten statt, gleichzeitig sind die Bildinhalte gut abzulesen. Und bei einem batteriebetriebenen Gerät entfällt der Strombedarf für ein Display nahzu vollständig. Durch die Ansteuerung per SPI ist das Display sehr einfach an diverse Mikrocontrollersteuerungen anbindbar.

- E-Paper-Displaymodul mit 3,8-cm-Diagonale (1.5")
- 200 x 200 Bildpunkte, 2 Farben (Schwarz/Weiß)
- Aktive Fläche 27,6 x 27,6 mm • Sehr geringe Stromaufnahme: aktiv
- max. 10 mA, Ruhestrom max. 5 μA • Display-Update-Geschwindigkeit
- $680 \text{ ms}$ • Ansteuerung per SPI

#### **Komplettbausatz**

**E-Paper-Display-Modul EDM100**<br>**CO-15 06 74**  $\in$  27,<sup>95</sup> **CO-15 06 74 \_\_\_\_\_\_\_\_\_\_\_\_\_\_€ 27,95**

#### **Kompakt und hochwertig – MEMS-Mikrofon MEMS1**

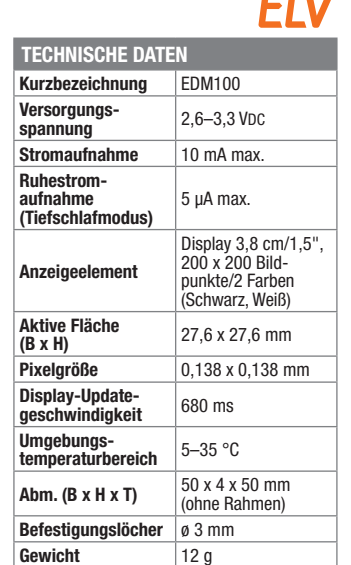

**Buchsenleiste, 1x 20-polig, Körperhöhe 8,2 mm, gerade,**

**trennbar, vergoldet** Rastermaß: 2,54 mm, Printmontage, einreihig: vergoldete Kontakte, trennbar, Körperhöhe 8,2 mm, passend für Stiftleisten im Raster 2,54 mm  $C0-01\,58\,29$   $\epsilon$  1,<sup>80</sup>

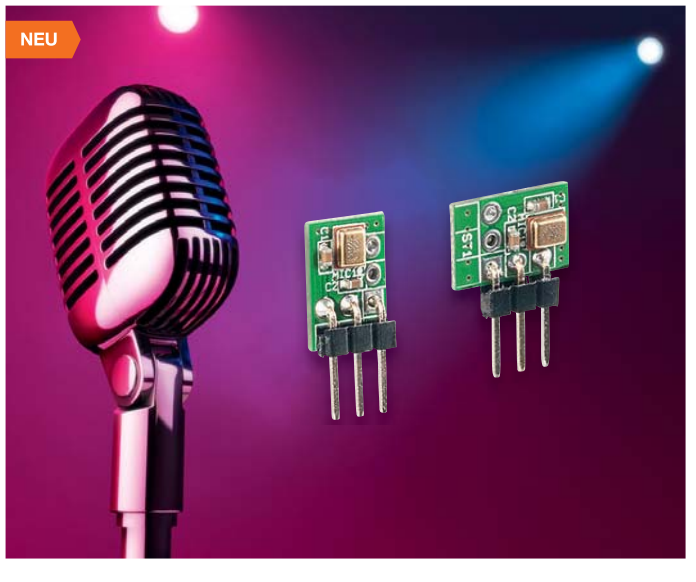

**Das auf Mikromechanik beruhende MEMS-Mikrofon ist ein hochempfindliches, kompaktes und in einem weiten Frequenzbereich nutzbares Mikrofon, das gegenüber herkömmlichen Techniken viele Vorteile hat.**

MEMS-Mikrofone sind heute allgegenwärtig, z. B. in unseren Smartphones. Sie beruhen auf mikromechanischen Siliziumstrukturen, die direkt mit der in den gleichen Siliziumwafer integrierten Vorverstärkertechnik verbunden sind. So kann ein solches Mikrofon nicht nur extrem kompakt ausgeführt werden, es deckt auch einen weiten Bereich bis in den Ultraschallbereich ab.

- Ultrakompaktes MEMS-Mikrofon mit dem SPU0410LR5H-QB von Knowles • Weiter Frequenzbereich von 100 Hz
- bis 80 kHz
- Ideal auch für Ultraschallanwendungen
- Sehr geringe Stromaufnahme

**ARR-Bausatz Mikrofon MEMS1 CO-15 14 56 \_\_\_\_\_\_\_\_\_\_\_\_\_\_\_ € 4,95**

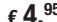

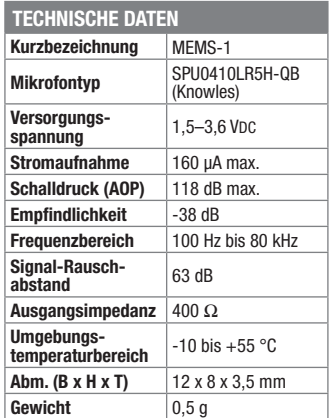
# **Erfasst und regelt das Raumklima – Homematic IP-Temperatur- und Luftfeuchtigkeitssensor mit Display**

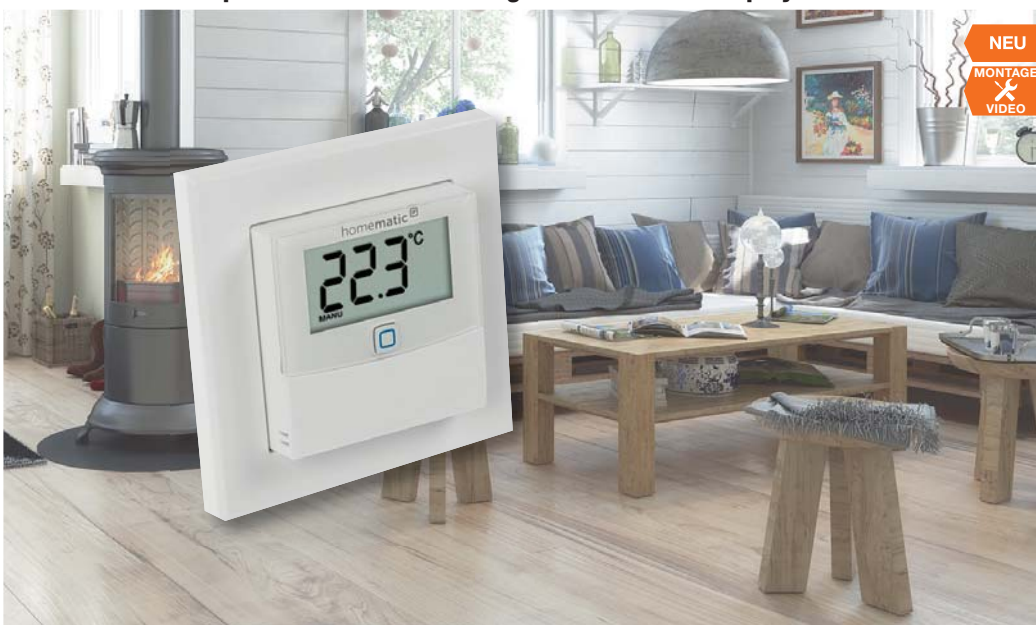

**Der kompakte, in eigene Installationslinien integrierbare Sensor erfasst Temperatur und Luftfeuchte im Raum und kann über die Homematic IP-App zur Regulierung des Raumklimas im Heiz- oder Kühlbetrieb dienen.**

Damit entspricht er im Wesentlichen dem Funktionsumfang eines Raumthermostaten und kann auch als solcher zur Heizungsregelung herangezogen werden. Gleichzeitig kann über die Luftfeuchte-Erfassung und deren Relation zur Temperatur auch eine Klimaregelung, z. B. Lüften, realisiert werden. Der Sensor zeigt in seinem Display alle erfassten Werte an und – falls angelernt – auch den Zustand eines mit einem Fenstersensor ausgerüsteten Fensters.

Da er auch mit bis zu 6 individuell programmierbaren Heizprofilen arbeiten kann, kann er vollständig den Wandthermostaten HmIP-WTH ersetzen – mit dem Vorteil, dass die hier entfallenen Bedienelemente Anwendungen in Bereichen möglich machen, die sonst nicht vor Fehlbedienung oder Manipulation sicher wären, z. B. öffentliche Bereiche oder Kinderzimmer.

- Wand-Temperatur-/Luftfeuchtesensor mit voller Thermostatfunktion für bedarfsgerechtes Klimatisieren
- In Zusammenarbeit mit der Homematic IP-App sind bis zu 6 individuell einstellbare Heizprofile (3x Heizen, 3x Kühlen) mit je 6 Heizphasen und 13 Schaltzeitpunkten je Tag programmierbar
- Fenstersensoren zur Steuerung der

# homematic<sup>®</sup>

- Klimatisierung anbindbar • Fehlbedienungs- und manipulati-
- onssicher durch nicht vorhandene Bedienelemente • In 55-mm-Installationsrahmen
- verschiedenster Hersteller installierbar
- Dezente Solitärmontage im mit gelieferten Rahmen möglich

Lieferung inkl. Batterien (2x Micro AAA/ LR03)

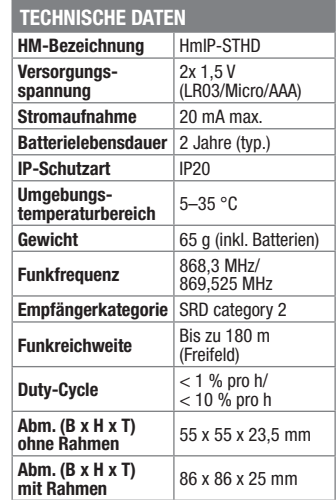

## **ARR-Bausatz**

**Homematic IP-Temperatur- und Luftfeuchtigkeitssensor mit Display HmIP-STHD**  $CO-15$  10 10  $\epsilon$  29.<sup>95</sup>

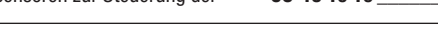

# **Tunable White – Homematic Funk-Controller für Dual-White-LEDs**

**Der in 12- und 24-V-Systemen einsetzbare Funk-Controller erlaubt die völlig flexible Abstimmung der Lichtfarbe von Dual-White-LED-Anordnungen über die Homematic Steuerung. Dies ermöglicht sowohl automatische, vorprogrammierbare Einstellungen als auch die direkte manuelle Einstellung per Funk-Fernbedienung.**

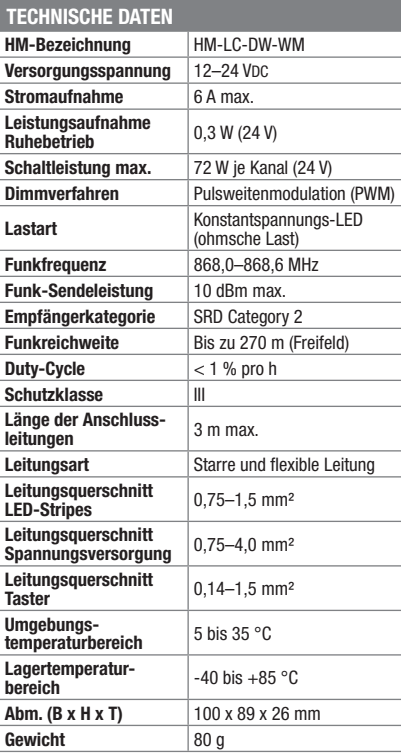

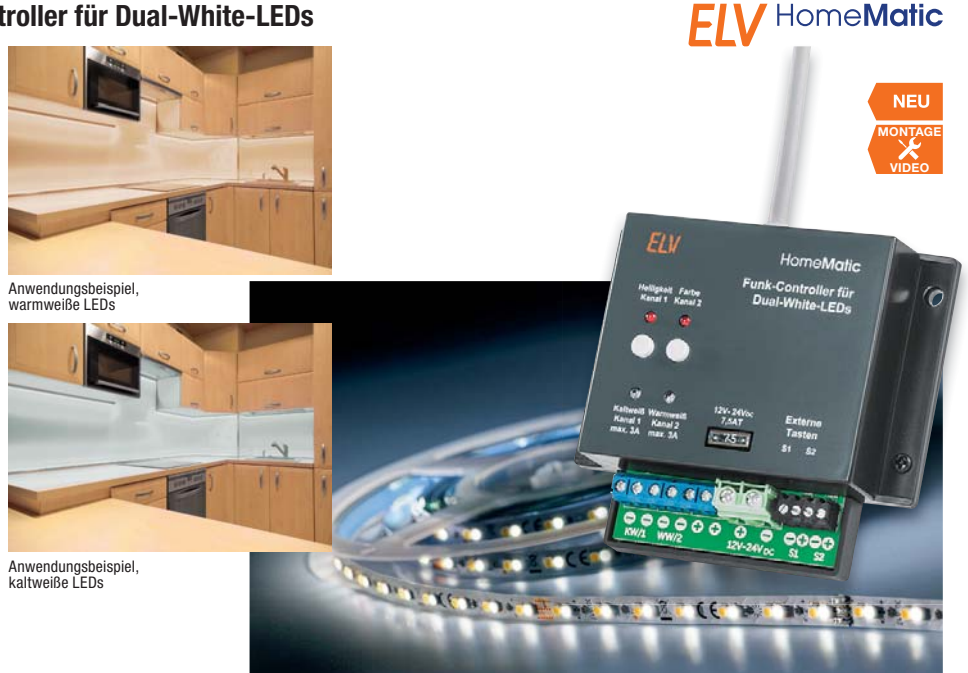

Die Beleuchtungssteuerung "Tunable White" mittels Dual-White-LEDs findet eine ständig wachsende Verbreitung. Damit muss man sich nicht mehr für eine feste Lichtfarbe bei der Raumbeleuchtung entscheiden, sondern kann abhängig von Tageszeit oder Anwendungsszenario unkompliziert die passende Lichtfarbe wählen. Der Homematic Funk-Controller HM-LC-DW-WM realisiert über eine flexible Steuerung von Lichtfarbe und Helligkeit genau diese Aufgabe im Homematic System.

- Per Funk steuerbarer Controller mit einer Schaltleistung von max. 72 W je Kanal
- Einsetzbar für Konstantspannungs-LED-Anordnungen
- Ansteuerung der LEDs per PWM
- Einsetzbar in 12- und 24-V-Systemen
- Verschiedene Farbmischkurven auswählbar
- Dim-to-warm-Funktion (Glühlampensimulation)
- Betriebsart umschaltbar von Dual-White auf 2fach
- PWM Dimmer für 2 einfache autarke Stripes
- Zusätzliche Vor-Ort-Bedienung möglich

## **Komplettbausatz**

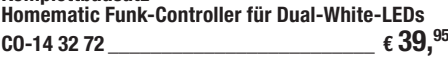

# Wissen in Elektronik -**Journal Online**

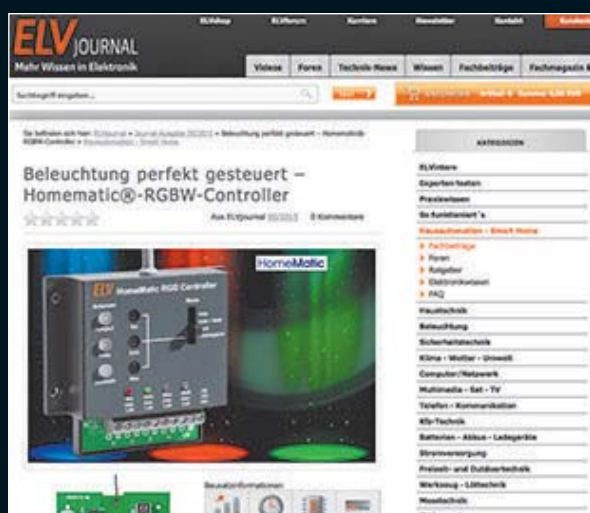

Laden Sie sich unsere Platinenvorlagen (auch doppelseitige) bequem per Internet herunter! Wir halten alle aktuellen Platinenvorlagen als PDF-File auf unserer Website des ELV Journal für Sie bereit. Damit stehen in der Regel alle, auch die übergroßen und doppelseitigen Plati-

nenvorlagen, der aktuellen Ausgaben des ELV Journal zur Verfügung. Sie können gegenüber der herkömmlichen Folie beliebig oft eingesetzt, auf dem von Ihnen gewünschten Medium ausgedruckt und bequem jahrelang im Computer archi-viert werden. Die Daten liegen im gebräuchlichen PDF-Format vor, sind also mit jedem Acrobat Reader ab Version 3.0 zu öffnen und auszudrucken.

Beste Ergebnisse erreichen Sie beim Ausdruck auf den von uns angebotenen Laser- und Inkjet-Folien. Hiermit sind besonders hohe Maßhaltigkeit und Kantenschärfe erreichbar.

# **www.elvjournal.de w**

# Wir wollen es wissen! Ihre Anwendungen und Applikationen

Welche eigenen kreativen Anwendungen und Applikationen haben Sie mit den ELV Haustechnik-Systemen, aber auch anderen Produkten und Bausätzen realisiert? Schreiben Sie uns, fotografieren Sie Ihre Applikation, berichten Sie uns von Ihren Erfahrungen und Lösungen. Die interessantesten Anwendungen werden redaktionell bearbeitet und im ELV Journal mit Nennung des Namens vorgestellt.

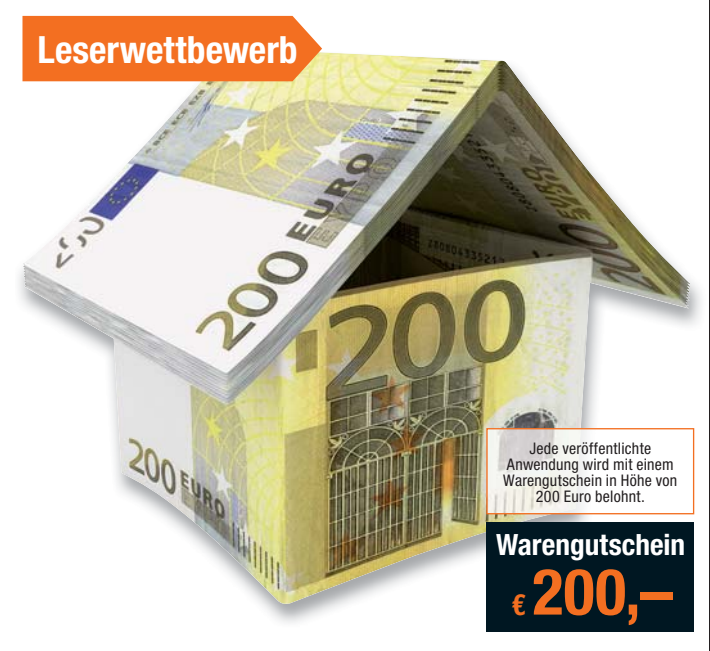

Die Auswahl der Veröffentlichungen wird allein durch die ELV Redaktion ausschließlich nach Originalität, praktischem Nutzen und realisierter bzw. dokumentierter Ausführung vorgenommen, es besteht kein Anspruch auf Veröffen

**ELV Elektronik AG, Leserwettbewerb, 26787 Leer bzw. leserwettbewerb@elvjournal.de**

#### Knüpfen Sie wertvolle Kontakte – schon über 59.200 Mitglieder\* im ELV Technik-Netzwerk. Profitieren Sie von der Kompetenz unserer Kunden und Mitarbeiter!

ELV-Technik-Netzwerk – jetzt kostenlos anmelden

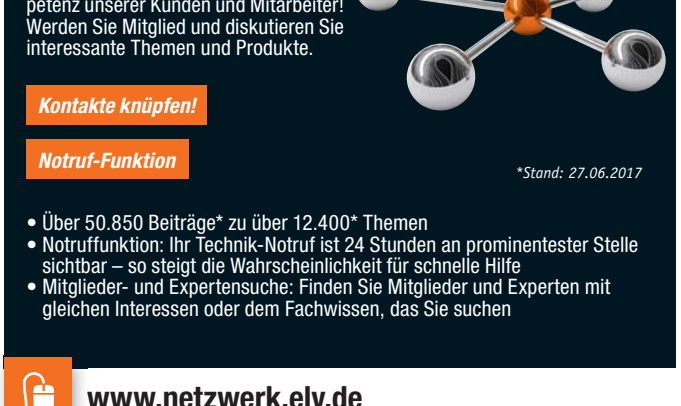

# **Aktuelle News und Infos für noch mehr Wissen:**

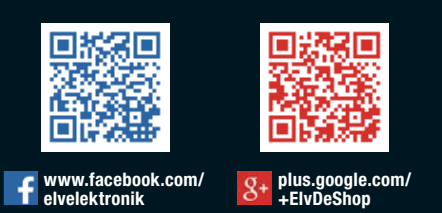

ш **www.twitter.com/ elvelektronik**

灦

łП

**Service** 

## **Technische Anfragen**

Für spezielle technische <mark>F</mark>ragen nutzen Sie bitte unseren Technischen Kundendienst, der Ihnen gerne umfas-<br>sende und qualifizierte Auskünfte erteilt. Damit es schneller geht: Bitte nennen Sie uns ggf. Bestellnummer,<br>Artik

<mark>Reparatur-Service</mark><br>Für ELV Markenprodukte, aber auch für Geräte, die Sie aus ELV Bausätzen selbst herstellen, bieten wir Ihnen<br>einen kostengünstigen Reparatur-Service an. Im Sinne einer schnellen Abwicklung führen wir ein erhalten Sie vorab einen unverbindlichen Kostenvoranschlag. Die Kontaktdaten:

ELV / Reparatur-Service / 26789 Leer ELV / Reparatur-Service / Paketfach ELV 1 / 5005 Salzburg ELV / Reparatur-Service / Postfach 100 / 4313 Möhlin

#### **Qualität/Sicherheit**

Komplettbausätze von ELV beinhalten sämtliche zum Aufbau erforderlichen elektronischen und mechanischen Teile einschließlich Platinen, Gehäuse mit gebohrter und bedruckter Frontplatte, Netztrafos, Schrauben, Muttern<br>tern usw. Es finden ausschließlich hochwertige Markenbauteile Verwendung. Fertiggeräte werden mit Gehäu-<br>se be

#### **Hinweis**

Bitte beachten Sie beim Aufbau von Bausätzen die Sicherheits- und VDE-Bestimmungen. Netzspannungen ab 42 V sind lebensgefährlich. Bitte lassen Sie unbedingt die nötten walten und Spannungen ab 42 V sind lebensgefährlich. B

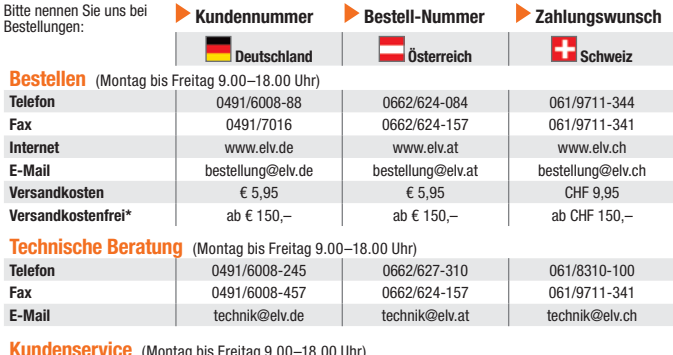

**Kundenservice** (Montag bis Freitag 9.00–18.00 Uhr)

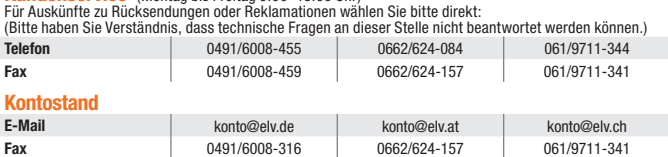

Besuchen Sie auch unseren ELV Shop: www.elv.de

#### **Widerrufsbelehrung**

#### Widerrufsrecht

**Sie haben das Recht, binnen vierzehn Tagen ohne Angabe von Gründen die**sen Vertrag zu widerrufen. Die Widerrufsfriste berägt vierzehn Tage ab dem<br>Tag, an dem Sie oder ein von Ihnen benannter Dritter, der nicht Beförderer<br>ist, die Waren in Besitz genommen haben bzw. hat. Um Ihr Widerrufsrecht<br>

Folgen des Widerrufs<br>
em des Widerrufs<br>
relagions de dissen Vertrag widerrufen, haben wir Ihnen alle Zahlungen, die<br>
wir von Ihnen erhalten haben, einschließlich der Lieferkosten (mit Ausnah-<br>
me der zusätzlichen Kosten, d

Rücknahme von Elektro- und Elektronik-Altgeräten<br>Hersteller und Händler sind gesetzlich verpflichtet, Altgeräte kostenfrei wieder zurückzunehmen und nach vorgegebenen Stan-<br>dards umweltverträglich zu entsorgen bzw. zu verw Verbraucher/-innen sind im Hinblick auf das Löschen personenbezogener Daten auf den zu entsorgenden Altgeräten selbst verantwortlich.

Unsere Rücknahmeverpflichtung nach dem ElektroG wickeln wir über die Fa. Hellmann Process Management GmbH & Co. KG (HPM)<br>und die Fa. DHL Paket GmbH (DHL) ab. HPM übernimmt für uns die Entsorgung und Verwertung der Altgerät

<mark>Batteriegesetz – BattG</mark><br>Verbraucher(innen) sind zur Rückgabe von Altbatterien gesetzlich verpflichtet.<br>Mit nebenstehendem Zeichen versehene Batterien dürfen nicht über den Hausmüll entsorgt werden, sondern sind einer getr

oder dort abgeben.<br>Altbatterien können Schadstoffe enthalten, die bei nicht sachgemäßer Lagerung oder Entsorgung die Umwelt oder Ihre Gesund-<br>heit schädigen können. Batterien enthalten aber auch wichtige Rohstoffe, wie z. wiederverwendet.

Bedeutung chemischer Zeichen in Kennzeichnung: Hg = Quecksilber; Cd = Cadmium; Pb = Blei

# Bestellhinweise

#### **Zahlen ganz bequem**

Die Zahlungsoptionen entnehmen Sie bitte der Be-<br>stellkarte. Die Katalogpreise sind Endpreise in € inkl.<br>der zum Zeitpunkt der Erstellung (Juni 2017) gültigen<br>gesetzlichen Mehrwertsteuer (wird auf der Rechnung gesondert ausgewiesen) zzgl. evtl. Versandkosten, Zollgebühren.

Bei Büchern kommt der auf dem Buch angege-bene Euro-Preis für Österreich/Schweiz zur Verrechnung. Mit Erscheinen einer neuen Ausgabe des "ELV<br>Journal" bzw. des ELV Kataloges verlieren alle früheren Angebote ihre Gültigkeit. Die gelieferte Ware bleibt bis zur vollständigen Bezahlung Eigentum von ELV.

Die Rechnungsstellung erfolgt bis auf Weiteres in CHF. Die Umrechnung erfolgt zu einem festen Kurs von CHF 1,10 für € 1,– (Stand: 27.06.2017, die aktu-ellen Schweizer Preise entnehmen Sie bitte unserem ELV Shop www.elv.ch). Ihr Vorteil: Sie beziehen die Ware zu günstigen Konditionen auf Basis der deutschen<br>Preise und können wie gewohnt in Schweizer Franken<br>bezahlen. Bei Büchern kommt der auf dem Buch angegebene Preis in Landeswährung zur Verrechnung. Unsere Angebote sind freibleibend. Abbildungen, Abmessungen und Gewichtsangaben in unseren Ange-boten sind unverbindlich. Druckfehler und Irrtümer sowie technische und preisliche Änderungen bleiben uns vorbehalten. Im Übrigen gelten unsere Allgemeinen Geschäftsbedingungen, die auf der Rückseite einer jeden Rechnung abgedruckt sind.

Vorab können Sie unsere Allgemeinen Geschäfts-<br>bedingungen im Internet unter www.agb.elv.de<br>www.agb.elv.at telefonisch anforder

Wiederverkäufern senden wir gerne unsere Händler-konditionen: Tel: +49 (0)491/6008-415.

#### **Bankeinzug**

Bei Zahlung per Bankeinzug (SEPA-Basislastschrift) hat der Kunde bei erstmaliger Bestellung seine Be-stellung schriftlich mittels Bestellschein, Bestellkarte, Fax oder Internet durchzuführen und die Zahlungsart "Bankeinzug" unter Angabe seiner Bankverbindung<br>(IBAN und BIC) zu wählen. Der Rechnungsbetrag wird am Tag nach der Warenauslieferung vom Konto des

Kunden abgebucht. Die Frist für die Vorabankündigung (Pre-Notification) wird auf 1 Tag verkürzt. Die der ELV Elektronik AG gewährte Einzugsermächtigung ist jederzeit widerru

#### **Rechnung**

Bei der Zahlung per Rechnung bezahlen Sie die Ware erst nach Erhalt der Rechnung. Ab Versand der Ware haben Sie 14 Tage Zeit für die Bezahlung Ihrer Bestellung. Die Zahlungsinformationen werden bei Versand der Ware ausgestellt und Ihnen übermittelt. Die Anga-be von Kontoinformationen ist nicht erforderlich. Die Zahlung per Rechnung erfolgt gebührenfrei.

#### $\blacksquare$  $\blacksquare$  Vorkasse

Bitte senden Sie uns erst Ihren Auftrag und warten Sie auf die Rechnung, bevor Sie den Betrag überweisen. Vergessen Sie nicht, die Rechnungs-Nr. auf dem Überweisungsträger anzugeben.

### **Nachnahme**

Bei Lieferung per Nachnahme zahlen Sie direkt bei<br>Annahme der Lieferung an den Zusteller. Das Nach-<br>nahmeentgelt wird auf der Rechnung berücksichtigt.<br>Das Übermittlungsentgelt (Deutsche Post AG € 2,–) wird direkt an den Zusteller gezahlt. Die Nachnahme-gebühren liegen nicht im Einflussbereich von ELV.

#### **Kreditkarte**

Begleichen Sie Ihre Rechnung einfach mit Ihrer Master-, Visa-Card oder American Express. Bei Ihrer Bestellung geben Sie Ihre Kreditkarten-Nummer, die Gültigkeits-dauer und die Prüfziffer an.

### **Liefern schnell und sicher**

Ist ein bestellter Artikel nicht sofort lieferbar, informieren wir Sie über den voraussichtlichen Liefertermin. Die Kosten für den Transport übernimmt zum Teil die ELV Elektronik AG. Für Aufträge in Deutschland unter € 150,– (Österreich € 150,–/Schweiz CHF 150,–) berechnen wir eine Versandkostenpauschale von € 5,95 (Österreich € 5,95, Schweiz: CHF 9,95).

Ab einem Warenwert von € 150,– in Deutschland (Österreich € 150,–/Schweiz CHF 150,–) trägt die ELV Elektronik AG die Versandkostenpauschale in Höhe von € 5,95 (Österreich € 5,95, Schweiz: CHF 9,95). Bei Lieferung per Nachnahme trägt der Kunde die in diesem Zusammenhang anfallenden Gebühren. Ledig-lich bei Sonderwünschen (Luftpost, Express, Spedition) berechnen wir die anfallenden Mehrkosten. Nachlieferungen erfolgen versandkostenfrei.

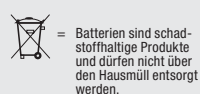

 $\boxtimes$ 

= Symbol für die getrennte Erfassung von Elektro- und Elektronikgeräten

#### **ELV Elektronik weltweit**

Vertrags unterrichten, bereits erbrachten Dienstleistungen im Vergleich zum<br>gesamten Umfang der im Vertrag vorgesehenen Dienstleistungen entspricht.<br>Das Widerrufsrecht besteht nicht bei Lieferung von Waren, die nicht vorge

**Muster-Widerrufsformular**<br>(Wenn Sie den Vertrag widerrufen wollen, füllen Sie bitte dieses Formular aus und senden<br>Sie es zurück.)

Hiermit widerrufe(n) ich/wir (\*) den von mir/uns (\*) abgeschlossenen Vertrag über den Kauf der folgenden Waren (\*) / die Erbringung der folgenden Dienstleistung (\*)

Bestellt am  $\langle x \rangle$  / erhalten am  $\langle x \rangle$  / erhalten am  $\langle x \rangle$ 

Datum Unterschrift des/der Verbraucher(s) (nur bei Mitteilung auf Papier)

An ELV Elektronik AG Maiburger Str. 29–36 26789 Leer Telefax: 0491/7016 E-Mail: widerruf@elv.de

Name des/der Verbraucher(s) Anschrift des/der Verbraucher(s)

(\*) Unzutreffendes streichen

**Daten. Dies ist insbesondere dann von Bedeutung, wenn personenbezogene**  Daten Dritter gespeichert sind.<br>Ist eine Löschung aufgrund eines Defekts nicht möglich, bitten wir Sie, uns<br>ausdrücklich auf das Vorhandensein von personenbezogenen Daten hinzu-<br>weisen. Bitte vermerken Sie dies klar ersich

> **En Für Belieferungen in die Schweiz und nach Österreich gelten Sonderregelungen, die auf den Be-**<br>stellkarten ausführlich erläutert sind.<br>Kunden außerhalb Deutschlands beliefern wir ebenfalls direkt. Hierbei kommen die Preise des deutschen Katalogs zum Ansatz, in denen die jeweils geltende deut-sche Mehrwertsteuer bereits enthalten ist.

> Für Firmenkunden aus der EU mit UST-ID-Nr. und für Kunden aus allen anderen Ländern ziehen wir die deutsche Mehrwertsteuer automatisch ab. Sie zahlen per Vorauskasse. Wir berechnen die tatsächlichen Trans-

> port- und Versicherungskosten und wählen eine kos-tengünstige Versandart für Sie (Sonderregelung für Österreich und Schweiz, Infos auf Anfrage).

**Bitte beachten Sie, dass einige Produkte aus dem ELV Programm aufgrund spezieller Normen und Vorschriften sowie vertriebsrechtlicher Gründe in** Österreich/der Schweiz nicht ausgeliefert werden können. Dies gilt teilweise für Geräte, die ans Post-netz angeschlossen werden sowie Sende- und Emp-fangsanlagen. Wir benachrichtigen Sie, falls eine Ihrer Bestellungen hiervon betroffen sein sollte.

#### **Auskünfte zu Zahlungsverhalten**

Zur Auftragsabwicklung speichern wir die personen-bezogenen Daten. Ggf. beziehen wir Informationen zu Ihrem bisherigen Zahlverhalten sowie Bonitätsin-formationen auf der Basis mathematisch-statistischer Verfahren von der Creditreform Boniversum GmbH, Hellersbergstr. 11, 41460 Neuss. Wir behalten uns vor, Ihnen aufgrund der erhaltenen

Informationen ggf. eine andere als die von Ihnen gewählte Zahlungsart vorzuschlagen. Alle Daten wer-den konform mit dem strengen Datenschutzgesetz vertraulich behandelt.

#### **Datenschutz**

**Hinweis zu§28 b Nr. 4 BDSG**<br>Zum Zweck der Entscheidung über die Begründung,<br>Durchführung oder Beendigung des Vertragsverhältnisses erheben oder verwenden wir Wahrscheinlichkeitswerte, in deren Berechnung unter anderem Anschriftdaten einfließen. ww.educh chimcoch.<br>itere Infos im ELV Shop: www.elv.de

**Die ausführlichen AGB lesen Sie bitte im ELV Shop unter: www.agb.elv.de**

## **Impressum**

**Herausgeber:**  ELV Elektronik AG, 26787 Leer, Deutschland Telefon 0491/6008-0, Fax 0491/7016 E-Mail: redaktion@elv.de

**Chefredaktion:**  Prof. H.-G. Redeker, verantw.

# **Verlagsleitung:**  Heinz Wiemers

**Anzeigen-Redaktion:** Meike vom Baur, verantw.

## **Erscheinungsweise:**

zweimonatlich, jeweils zu Beginn der Monate Februar, April, Juni, August, Oktober, Dezember

**Technisches Layout:**  Silvia Heller, Wolfgang Meyer, Annette Schulte, Dipl.-Ing. (FH) Martin Thoben

#### **Satz und Layout:**

Franziska Giesselmann, Andrea Rom

**Redaktion:**<br>Markus Battermann (M. Eng.), Dipl.-Ing. (FH)<br>Karsten Beck, Dipl.-Ing. Bartholomeus Beute,<br>Dipl.-Ing. (FH) Hans-Jürgen Boekhoff,<br>Wilhelm Brückmann. Thomas Budrat. Dipl.-Ing. (FH) Gerd Busboom, Markus<br>Cramer (M. Sc.), Dipl.-Ing. (FH) Timo Fried-<br>crichs, Dipl.-Ing. (FH) Frank Graß,<br>Alfred Grobelnik, Dipl.-Ing. Bernd Grohmann,<br>Dipl.-Ing. (FH) Fredo Hammiediers, Lothar<br>Harberts. Volkmar Christian Helm, Stefan Körte, Dipl.-Ing. (FH) Karsten Loof, Heiko-Tammo Meyer (M.Eng.), Dipl.-Inf. (FH) Christian Niclaus, Dipl.-Ing. (FH) Thorsten Reck, Helga Redeker, Dipl.-Ing. (FH) Keno Reiß, Dipl.-Ing. Ernst Richter, Dipl.-Wi-Inf. (FH) Frank Sanders, Dipl.-Ing. (FH) Lothar Schäfer, Bastian Schmidt (B.Eng.), Udo Schoon (M.Eng.), Dirk Stüben, Dipl.-Ing. (FH) Heiko Thole, Stefan Weber (M.Sc.), Dipl.-Ing. (FH) Thomas Wiemken, Dipl.-Ing. (FH) Markus Willenborg, Dipl.-Ing. Wolfgang Willinghöfer, Florian Willms (M. Sc.), Sebastian Witt (B. Eng.), Dipl.-Ing. (FH) Matthias Ysker

**Lithografie:**  KruseMedien GmbH, 48691 Vreden Telefon: 02564-5686110, Fax: 02564-5686198 Verantwortlicher: Udo Wesseler

#### **Druck:**

Vogel Druck und Medienservice, 97204 Höchberg

#### **Abonnementpreis:**

6 Ausgaben: Deutschland € 29,95, Österreich € 36,70, Schweiz € 37,50 (inkl. Versandkostenanteil), Ausland € 52,40

**Bankverbindungen:**  Commerzbank Emden, BIC: COBADEFFXXX IBAN: DE11 2844 0037 0491 3406 00, Postbank Hannover, BIC: PBNKDEFF IBAN: DE55 2501 0030 0335 8163 08

#### **Urheberrechte:**

Die in diesem Magazin veröffentlichten Beiträge einschließlich der Platinen sind urheberrechtlich geschützt. Eine auch auszugsweise Veröffentlichung und Verbreitung ist grundsätzlich nur mit vorheriger schriftlicher Zustimmung des Heraus gebers gestattet.

**Patente und Warenzeichen:**  Sämtliche Veröffentlichungen erfolgen ohne Berücksichtigung eines eventuellen Patentoder Ge brauchsmusterschutzes. Bei den verwendeten Warenbezeichnungen kann es sich um geschützte Warenzeichen handeln, die nur mit Zu stimmung ihrer Inhaber waren-zeichenmäßig benutzt werden dürfen.

**Eingesandte Beiträge:**  Der Herausgeber ist nicht verpflichtet, unver-langt eingesandte Manuskripte oder Geräte zurückzusenden. Eine Haftung wird für diese Euroorizacondom. Eine narran

#### **Gesetzliche und postalische**

**Bestimmungen:<br>Die geltenden gesetzlichen und postalischen** Bestimmungen hinsichtlich Erwerb, Herstel-lung und Inbetriebnahme von Sende- und Empfangseinrichtungen sind zu beachten.

**Haftungsausschluss:**<br>Der Herausgeber übernimmt keine Haftung<br>für die Richtigkeit der veröffentlichten Schaltungen und son stigen Anordnungen sowie für die Richtigkeit des technischen Inhalts der veröffentlichten Aufsätze und sonstigen Beiträge.

Preise inkl. 19 % MwSt. zzgl. evtl. Versandkosten. Siehe oben. **Bestell-Hotline: 0491/6008-88** (Mo. bis Fr. 09:00 – 18:00 Uhr)

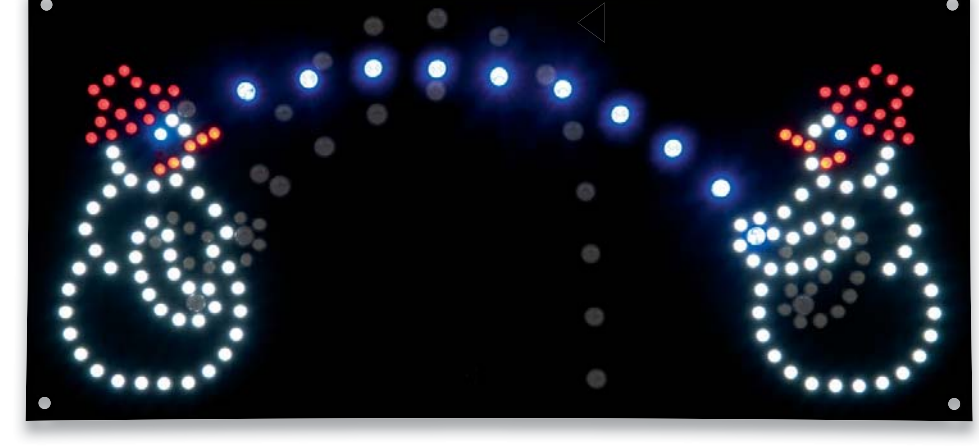

# **Weihnachtsschaltung – LED-Schneeballschlacht**

Die virtuelle Schneeballschlacht – zwei LED-Schneemänner werfen sich zufallsgesteuert gegenseitig "Schneebälle" zu, die nach dem Zufallsprinzip verschiedene Wurflinien annehmen. Wer daneben wirft, hat verloren, denn der nächste Schneeball des Gegners ist ein garantierter Treffer!

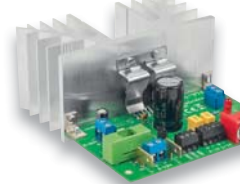

# **2x 38-W-Verstärker 3**

Ein kompakter Stereo-Verstärker in klassischer Ana-k log-Technik, mit klassisch-analogem Klangbild, lo Stand-by-Modus, Einschaltklick-Unterdrückung, Störungsanzeige, für Impedanzen zwischen 2 und 16  $\Omega$ . Dank bedrahteter Technik hervorragend als Einsteigerobjekt geeignet. gend

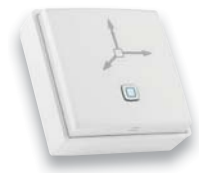

# **Homematic IP Erschütterungs-/ Beschleunigungssensor**

Mit einem Beschleunigungssensor kann man im Haustechnikbereich eine Vielzahl von Überwachungsaufgaben realisieren, so das Öffnen und Schließen von Fenstern, Türen, Klappen, Toren usw. Der HmIP Erschütterungs-/Beschleunigungssensor ist sehr einfach anzuwenden, er meldet einen voreingestellten Wert überschreitende Lageabweichungen an eine Zentrale bzw. einen angelernten Partner.

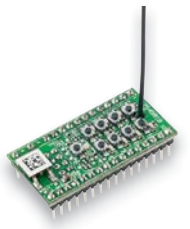

## **Homematic IP Modulplatine Open Collector 8fach**

Die Homematic IP Modulplatine ermöglicht es, eigene Projekte im Kleinspannungsbereich einfach per Homematic IP fernsteuerbar zu machen. Die kleine Schaltplatine lässt sich mit allen Homematic IP Sendern steuern und schaltet dabei Ströme bis zu je 0,1 A an den acht Open-Collector Ausgängen.

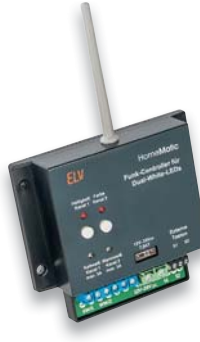

# **Homematic Funk-Controller für Dual-White-LEDs, Teil 2**

Mit dem Controller können Dual-White-LEDs komfortabel per Homematic in der Lichtfarbe und Helligkeit gesteuert werden.

Der PWM-Dimmer bietet zwei Open-Drain-Ausgangskanäle, die entweder als zwei separate normale PWM-Dimmerkanäle oder als kombinierter Ausgang für einen Dual-White-Stripe verwendet werden können.

Der Controller kann 12- und 24-V-Stripes steuern. Der zweite Teil beschreibt den Aufbau und die Installation des Geräts.

## **Homematic Know-how, Teil 23**

Das Portfolio der Sensoren, Sender und Aktoren für Homematic und Homematic IP wird immer umfangreicher. In dieser Folge beschreiben wir den Einsatz eines Beschleunigungssensors und eines Einkanal-Aktors für eine Garagen- und Flügeltorsteuerung.

## **Raspberry Pi, Teil 5b**

Nach dem Einrichten des Raspberry Pi als Kamerasteuerung zeigen wir in dieser Ausgabe die Nutzung der Kamera unter verschiedenen Modi.

## **Arduino verstehen und anwenden, Teil 24**

Wir stellen einen weiteren am Arduino nutzbaren Bustyp vor – den schnellen seriellen SPI-Bus.

## **Homematic Scriptprogrammierung, Teil 6**

API-Schnittstellen sind die von einem Rechner nutzbaren Äquivalente zu einem User-Interface. Wir stellen die API-Nutzung anhand zweier Beispiele vor.

# **Zeitgemäß und effizient – USB-Lademöglichkeiten**

Bei Smartphone, Tablet und sonstigen Geräten muss der eingebaute Akku irgendwann aufgeladen werden. Dies erfolgt standardmäßig meist per Ladekabel mit einem USB-Typ-A-Stecker, welcher in ein Steckernetzteil gesteckt wird. Wir zeigen, wie Geräte auch im Kfz, im Boot, unterwegs und an eleganten und technisch pfiffigen Einbausteckdosen aufgeladen bzw. betrieben werden können. Eine Unterputz-Steckdose mit 230-V-Anschluss und zwei USB-Ladebuchsen wird genauer vorgestellt.

## **Hochschule Emden/Leer**

Lasertechnik – ein hochspannendes Thema mit einer großen Bandbreite. Im technischen und medizinischen Alltag ist ihr Einsatz heute nicht mehr wegzudenken. Und auch für Studierende eröffnet die innovative Technologie den Weg in ein ebenso interessantes wie zukunftsträchtiges Berufsfeld.

**Das ELV Journal 5/2017 erscheint am 27.09.2017**

# **Retten Sie Ihre analogen Aufnahmen – Video-Digitalisierer VD100**

**Digitalisieren Sie Ihre Videoschätze – ohne PC und Netzanschluss – direkt auf microSD-Karte und kontrollieren Sie Ihre Aufnahmen auf dem Vorschaudisplay.**

- Speichert Aufnahmen direkt auf microSD-Karte (bis 32 GB)
- Verarbeitet PAL- und NTSC-Formate
- Unterstützte Auflösungen: VGA (640 x 480), QVGA (320 x 240)
- Großes 6-cm-Farbdisplay zur Kontrolle der Aufnahmen (Vorschaudisplay)
- Integrierter Videoplayer: Aufnahme auf TV übertragen oder am Gerät wiedergeben
- Überträgt auf Wunsch Aufnahmen via USB-Verbindung an PC
- Zeit-Datum-Stempel ein-/ausblendbar
- Aufladen via Netzteil oder USB-Verbindung (bis zu 5 h Akkubetrieb) Audio- und Videoanschlüsse

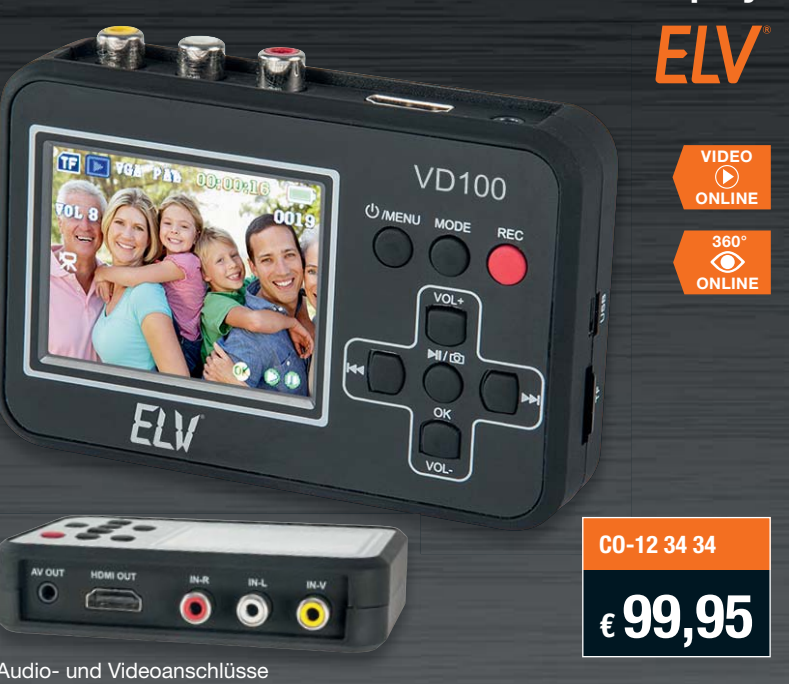

# **Satellitenspiegel ausrichten wie ein Profi – Messgerät Digital 1 HD**

**Mit dem mobilen Messempfänger richten Sie Ihre Sat-Antenne präzise aus. Ideal für zu Hause und den Camping-/Caravan-Urlaub.**

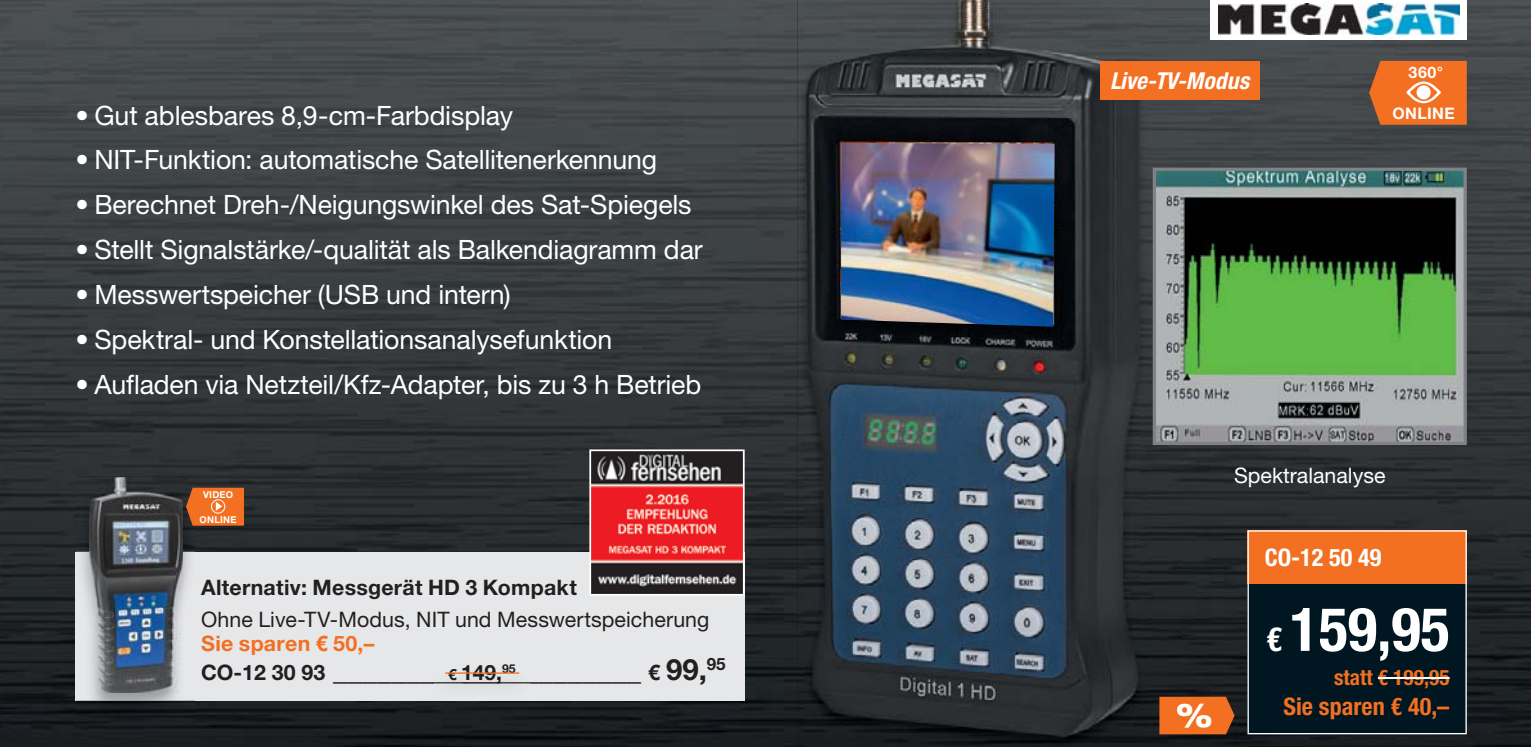

*Ihr lokales Wetter weltweit im Blick!*

# **Wetter-Set MA10050 mit den wichtigsten Sensoren zur Wettererfassung**

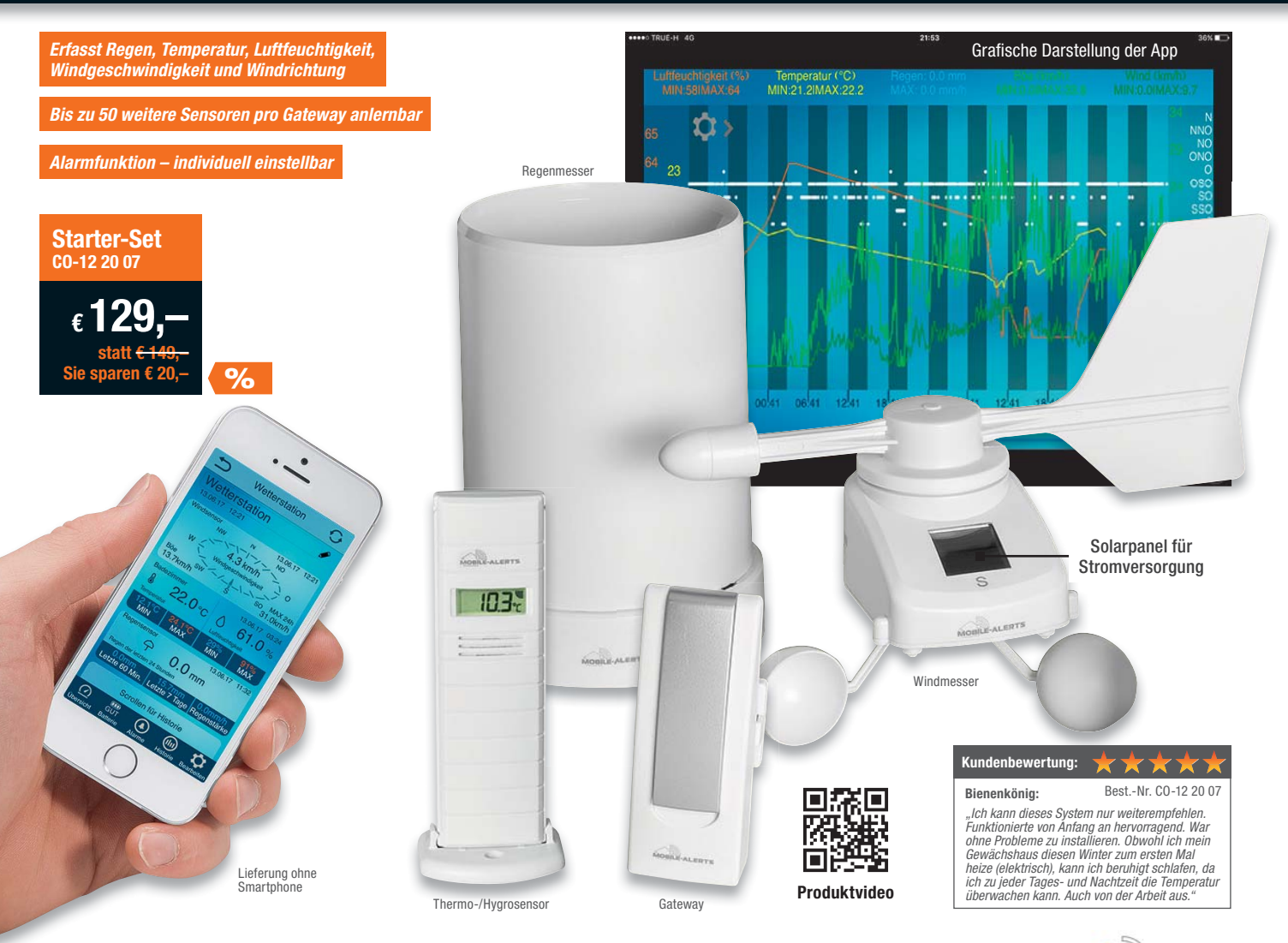

# **Wetter-Set MA10050 mit den wichtigsten Sensoren zur Wettererfassung wichti**

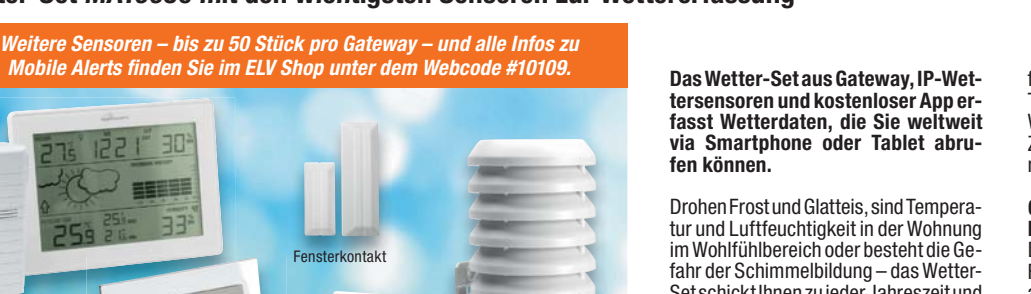

Set schickt Ihnen zu jeder Jahreszeit und in jeder Umgebung die erforderlichen Messwerte und Alarmmeldungen auf Ihr Smartphone, damit Sie schnell die richtige Entscheidung treffen können.

#### **Daten übersichtlich dargestellt**

Mit der kostenlosen Mobile-Alerts-App (Android/iOS) können Sie die Wetterstation einrichten, neue Funksensoren in das Netzwerk einbinden und die erfassten Messwerte via Smartphone oder Tab let abrufen und sich bei einstellbaren Werten alarmieren lassen – zu jeder Zeit, weltweit von jedem Ort mit Internetverbindung.

**MOBILE ALERTS** 

## **Gateway – Zentrale des**

**Mobile-Alerts-Systems**  Das Gateway empfängt alle Daten der Funksensoren und leitet sie via Internet auf Ihr Smartphone und Tablet weiter. Sie benötigen zum Betrieb des Gateways einen Internet-Router mit einem freien LAN-Anschluss.

# **Lieferumfang:**  • 1x Gateway MA10000

- 
- 1x Thermo-/Hygrosensor MA10200
- 1x Regenmesser MA10650
- $\bullet$  1x Windmesser MA10660 • 1x Netzteil

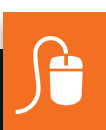

Wetterstation

# **www.umwelttechnik.elv.de**

Alarmgeber für Gefahrenmelder Outdoor-Thermo-/ Thermo-/Hygrometer Hygrosensor

Fensterkontakt